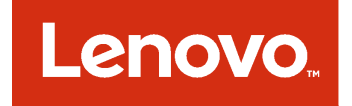

# 適用於 Microsoft System Center Operations Manager 的 Lenovo Hardware Management Pack 安裝和使用手冊

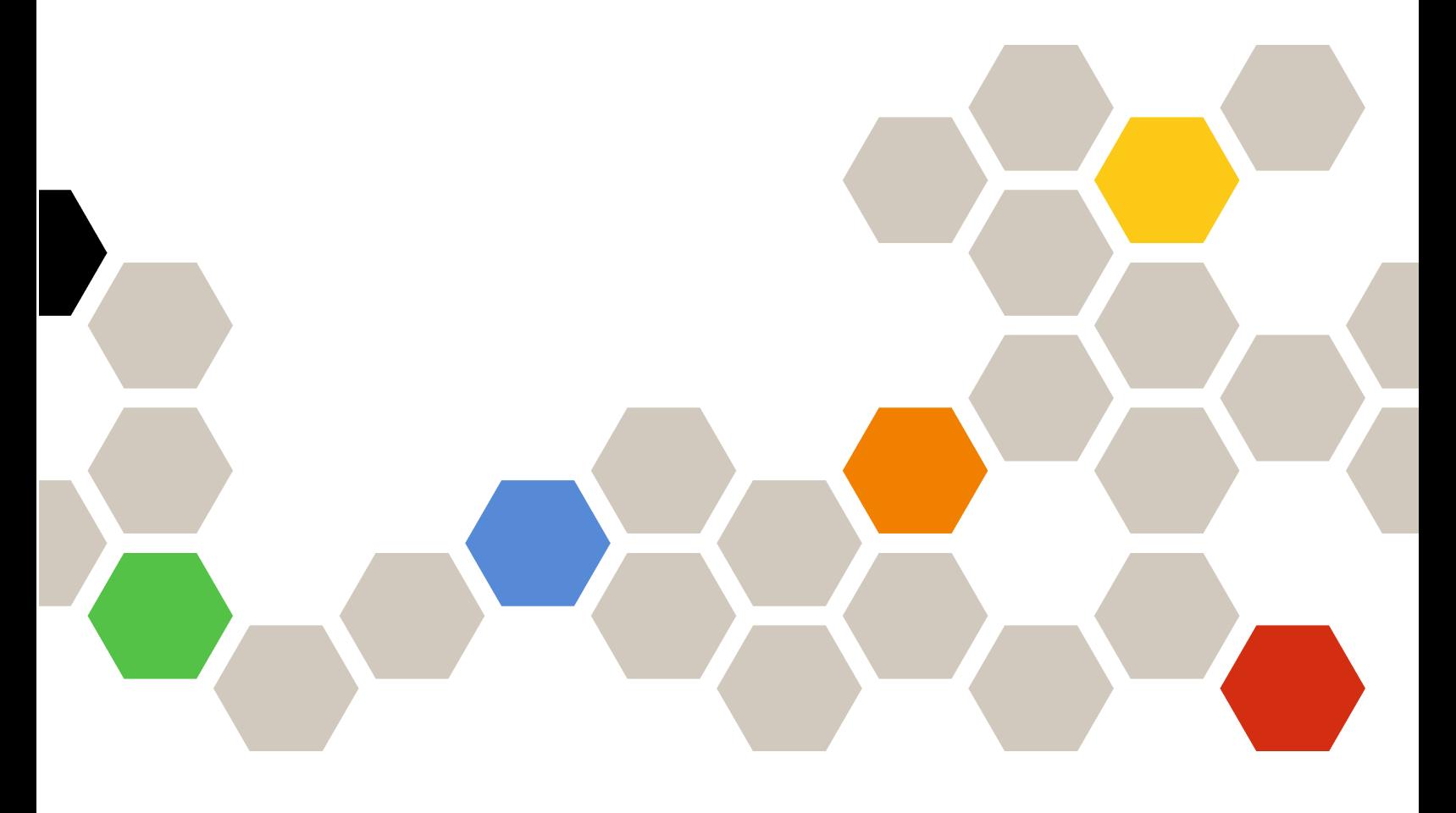

7.3.0 版

#### 注意事項

在使用本資訊及其支援的產品之前,請先閱讀[第](#page-136-0) [127](#page-136-0) [頁附錄](#page-136-0) D 「聲明」中的資訊。

第十二版 (2017年11月)

© Copyright Lenovo 2014, 2017 年. Portions © Copyright IBM Corporation 1999,2014

有限及限制權利注意事項:倘若資料或軟體係依據美國聯邦總務署 (General Services Administration, GSA) 的合約交付, 其 使用、重製或揭露須符合合約編號 GS-35F-05925 之規定。

# 目錄

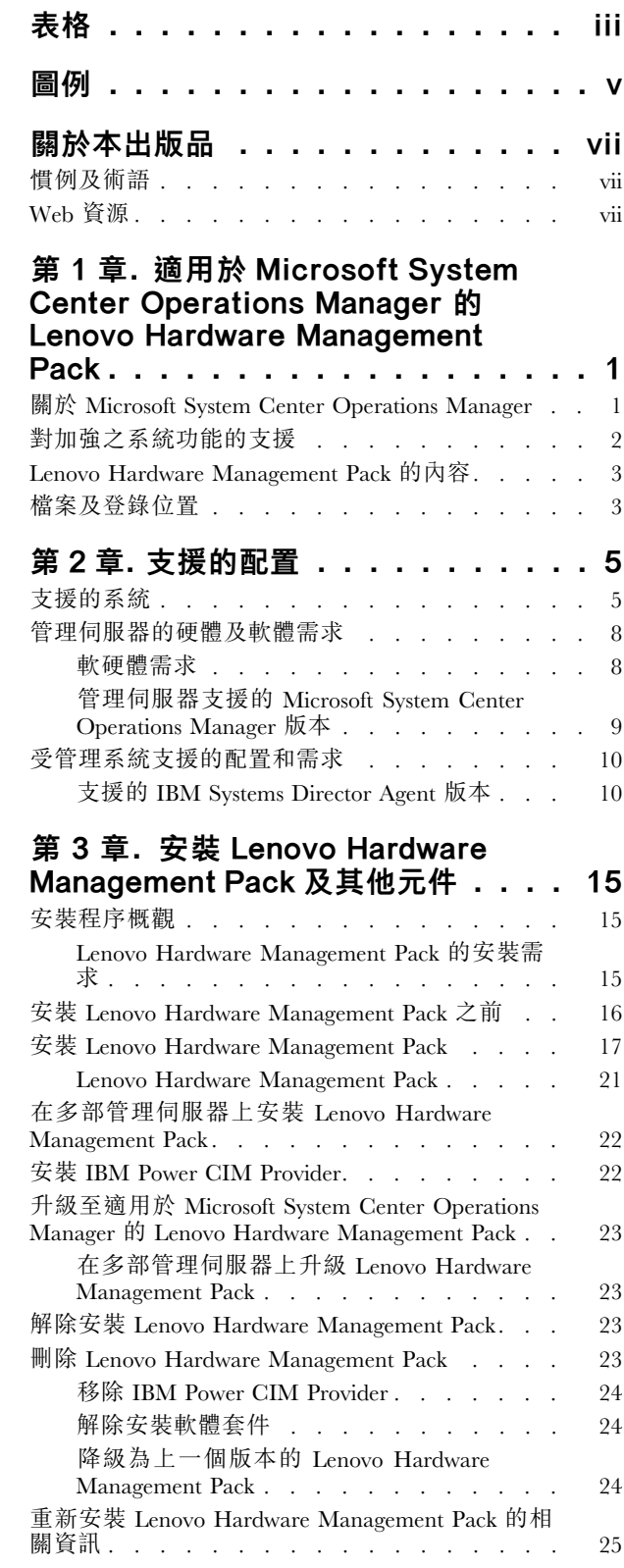

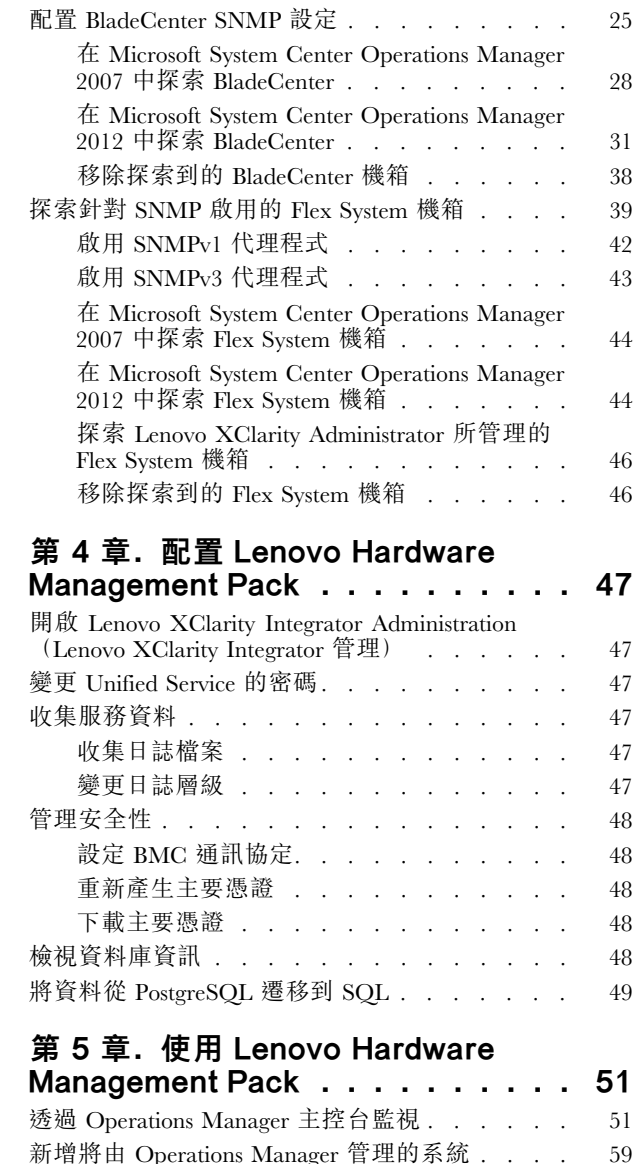

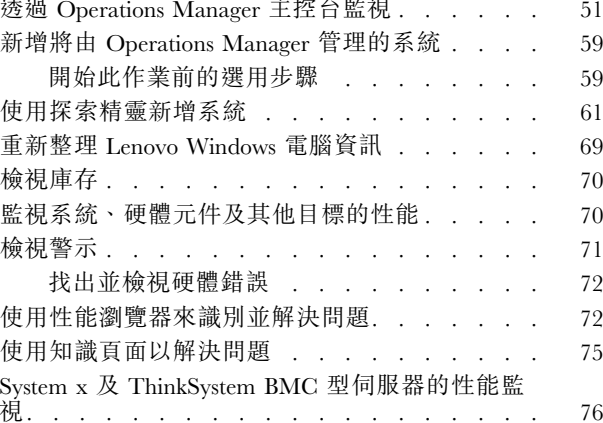

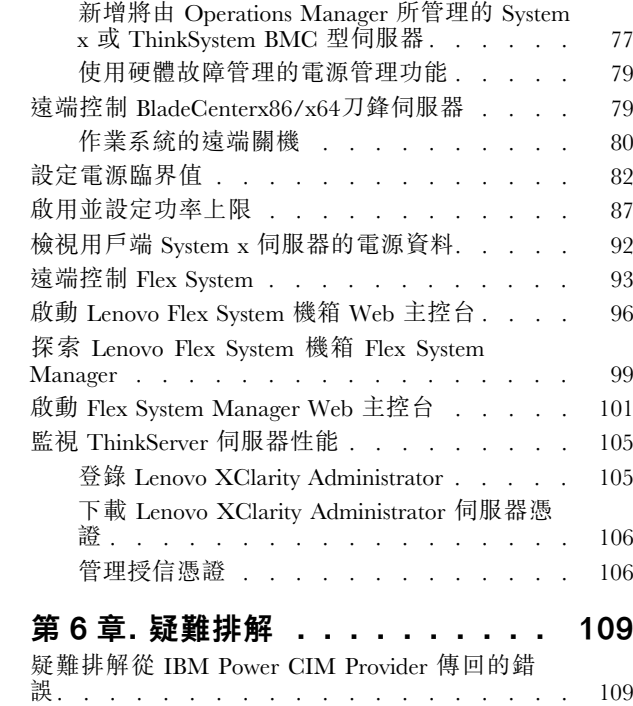

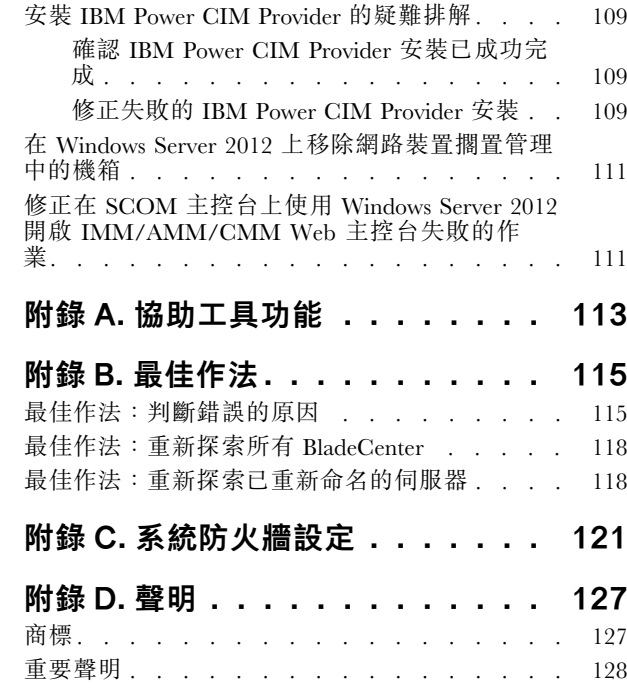

# <span id="page-4-0"></span>表格

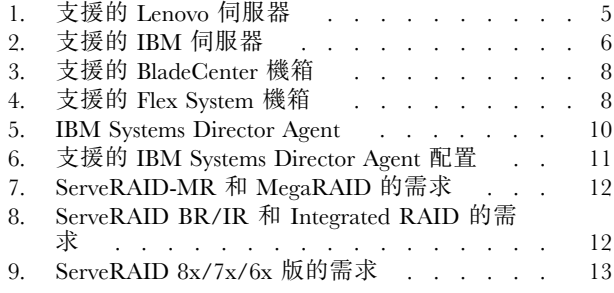

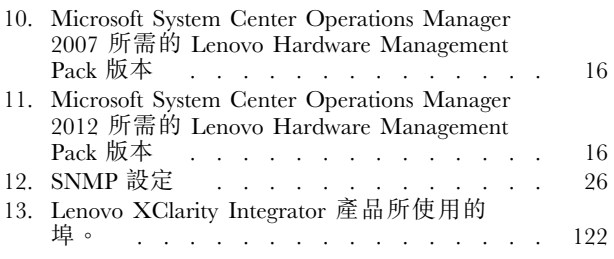

iv適用於 Microsoft System Center Operations Manager 的 Lenovo Hardware Management Pack 安裝和使用手冊

# <span id="page-6-0"></span>圖例

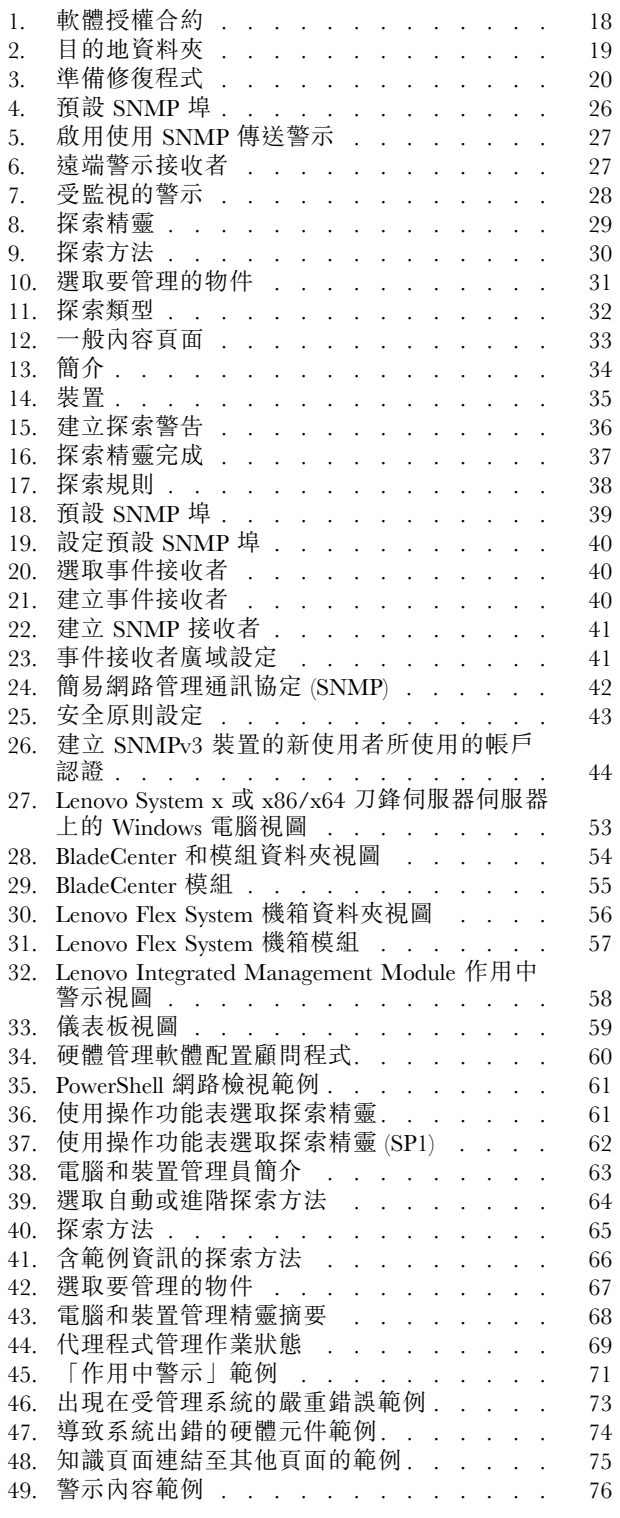

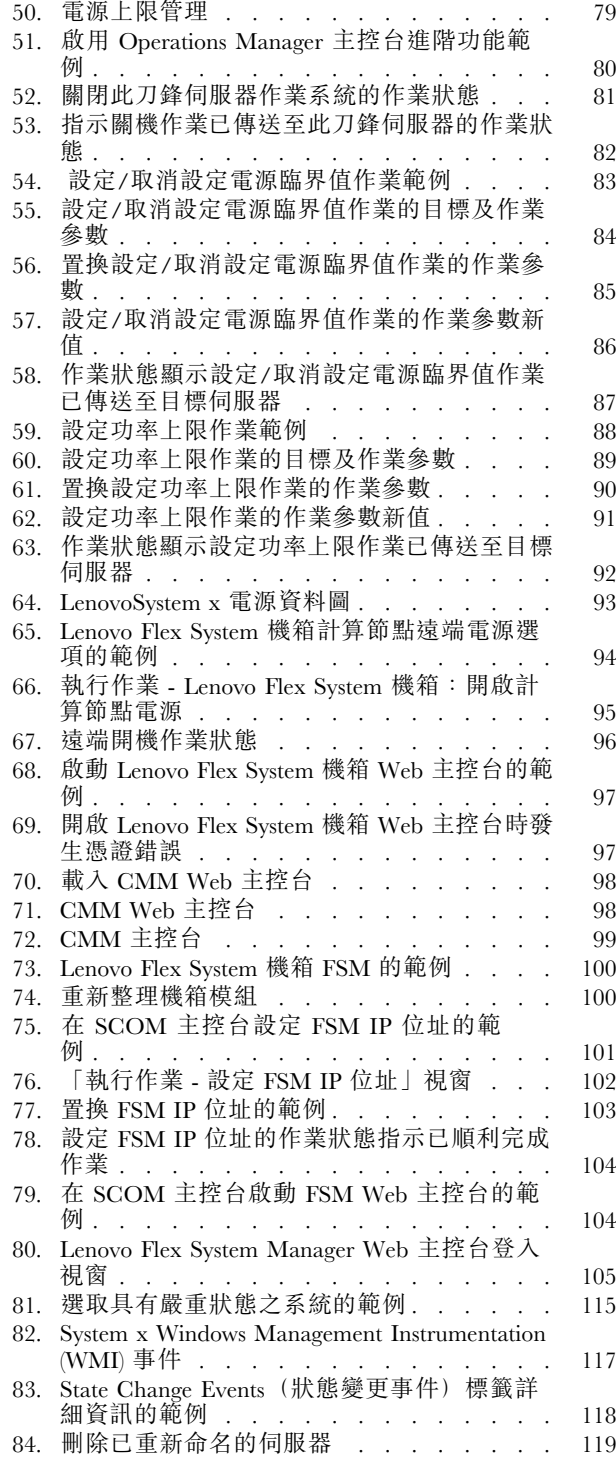

# <span id="page-8-0"></span>關於本出版品

本書提供在 Microsoft System Center Operations Manager 中安裝適用於 Microsoft System Center Operations Manager 的 Lenovo Hardware Management Pack 並使用其整合式功能管理您環境中系統的指示。

## 慣例及術語

以粗體附註、重要事項或注意開頭的段落是具有強調重要資訊的特定意義的注意事項。

附註:這些注意事項提供重要的提示、指引或建議。

重要事項:這些注意事項提供的資訊或建議,可能有助於避免不方便或困難的情況。

注意:這些注意事項指出可能對程式、裝置或資料造成的損壞。警示注意事項會出現在可能造成損壞的指 示或情況前面。

## Web 資源

下列網站提供可瞭解、使用及疑難排解 BladeCenter、Flex System、System <sup>x</sup>® 伺服器和管理工具的資源。

#### Lenovo 伺服器適用的 Microsoft 系統管理解決方案的 Lenovo 網站

找出適用於 Microsoft System Center Virtual Machine Manager 的 Lenovo 增益集的最新下載:

• 適用於 Microsoft System Center 的 Lenovo XClarity [Integrator](https://datacentersupport.lenovo.com/documents/lnvo-manage) 網站

## Lenovo XClarity 系統管理解決方案

此網站提供可整合 System <sup>x</sup> 和 Flex System 硬體以提供系統管理功能的 Lenovo XClarity 解決方案概觀:

• Lenovo XClarity [系統管理解決方案網站](http://www3.lenovo.com/us/en/data-center/software/systems-management/xclarity-integrators/)

#### Lenovo 技術支援入口網站

此網站可協助您尋找軟硬體支援:

• Lenovo [Support](http://www.lenovo.com/support) Portal 網站

#### Lenovo ServerProven 頁面

取得 Lenovo System <sup>x</sup>、BladeCenter 及IBM IntelliStation 硬體的硬體相容性相關資訊。

- Lenovo [ServerProven:BladeCenter](http://www.lenovo.com/us/en/serverproven/eserver.shtml) 產品的相容性
- Lenovo [ServerProven:Flex](http://www.lenovo.com/us/en/serverproven/flexsystem.shtml) System 機箱的相容性
- Lenovo ServerProven: System x [硬體、應用程式和中介軟體的相容性](http://www.lenovo.com/us/en/serverproven/indexsp.shtml)

#### Microsoft System Center Operations Manager 網站

此網站提供 Microsoft System Center Operations Manager 概觀:

• Microsoft System Center [Operations](https://technet.microsoft.com/library/hh205987.aspx) Manager 網站

# <span id="page-10-0"></span>第 <sup>1</sup> 章 適用於 Microsoft System Center Operations Manager 的 Lenovo Hardware Management Pack

適用於 Microsoft System Center Operations Manager 的 Lenovo Hardware Management Pack 使用 Microsoft System Center Operations Manager 的增強功能管理 System <sup>x</sup> 伺服器時、刀鋒伺服器、BladeCenter 機箱、計算 節點及 Flex System 機箱的性能狀態。Hardware Management Pack 提供您 IT 基礎架構的完整視圖,將硬 體問題所造成的停機時間減至最低。

這些是 Lenovo Hardware Management Pack 的主要功能。

- 使用簡易網路管理通訊協定 (SNMP) 完整監視 BladeCenter 機箱、Flex System 機箱及模組的系統性能
- 使用無代理程式模式大規模地監視 IMM 型伺服器。
- 在 Windows 系統上大規模地監視 System <sup>x</sup> 伺服器、BladeCenter x86/x64 刀鋒伺服器和 Flex System x86/x64 計算節點的硬體元件性能
- 全面監視管理硬體的軟體堆疊性能。
- 彙總硬體性能監視器,輕鬆判斷整體系統性能
- 從偵測到硬體故障所在的伺服器主機,將虛擬機器自動遷移至其他伺服器主機
- 使用反映功能同步頻外(使用 SNMP)和頻內(使用作業系統)取得的資訊,以建立頻外頻內 (OOB-IB) 通訊。
- 從 Operations Manager 主控台啟動 Flex System 機箱 Management Module (CMM) Web 主控台。
- 探索 Flex System Manager (FSM) 裝置,並啟動 Operations Manager 主控台中的 FSM 主控台。
- 使用 SNMPv1 和 SNMPv3 監視 Flex System 機箱及模組。
- 從 Operations Manager 主控台啟動 Windows Integrated Management Module (IMM) Web 主控台伺服器。
- 在 uEFI 和 IMM System x 伺服器上,以及執行 Windows 2008 和 Windows 2008 R2 的刀鋒伺服器上,搭配 IBM Systems Director Agent Platform Agent v6.2.1 或更新版本,使用作用中電源管理和監視功能。您可以監 視及管理整體系統用電量,並在耗電量超過預先定義的耗電量臨界值時產生警示。
- 自訂並設定電源監視警示的耗電量臨界值。
- 設定並啟用功率上限臨界值,以管理耗電量瓦特數上限。
- 檢視 System <sup>x</sup> 電源資料圖以監視用戶端 System <sup>x</sup> 系統的電源資料。
- 將 BladeCenter x86/x64 模組的性能反映至這些模組影響的 BladeCenter x86/x64 刀鋒伺服器。BladeCenter 及刀鋒伺服器硬體性能關聯性和事件傳播可在 Windows 性能瀏覽器視圖中提供 BladeCenter 特定硬體 性能狀況監視。
- 啟用 Lenovo 系統的硬體管理軟體配置顧問程式(軟體配置建議程式),如何可在受管理的 MicrosoftWindows 系統上,分析 Lenovo Hardware Management Pack 的軟體相依性。此程式是從 Operations Manager 管理伺服器上執行。軟體配置建議程式偵測到存在 Lenovo Hardware Management Pack 軟 體相依性,並提供適當的配置建議。
- 使用 Operations Manager 主控台提供從遠端開啟和關閉刀鋒伺服器電源的能力。
- 探索 Integrated Management Module (IMM) 並將其與主機產生關聯。
- 使用無代理程式模式,監視 IMM 型伺服器的硬體元件。

# 關於 Microsoft System Center Operations Manager

您可以使用 Microsoft System Center Operations Manager 監視管理目標的性能、執行硬體故障管理、撰寫管理 套件,以及執行管理作業。

<span id="page-11-0"></span>Microsoft System Center Operations Manager 中的管理目標可以是電腦系統、作業系統實例、應用程式、網路 配接卡或管理目標中的子元件。Lenovo Hardware Management Pack 可為其管理目標提供管理創新。此管理 範圍將 Operations Manager 分類為系統管理軟體工具。

探索 Windows 系統之後, Microsoft System Center Operations Manager 管理伺服器會將 Microsoft System Center Operations Manager 代理程式,以及 Lenovo Hardware Management Pack 內部可提供監視性能與 收集事件之原則的 Script,一起推送到系統上。

Lenovo Hardware Management Pack 會探索並監視 BladeCenter 機箱和機箱元件的性能, 以及探索 Integrated Management Modules (IMM) 並將其與主機產生關聯。

Lenovo Hardware Management Pack 可加強 Operations Manager 中的系統管理功能, 以及硬體伺服器產品 的可靠性、可用性、可維修性 (RAS)。

您可以使用 Microsoft System Center Operations Manager 建立自訂的物件群組,以便根據業務需求,管理 完整性能彙總。您可以定義監視的類型以及多個群組的彙總規則。

例如,託管應用程式的 A 提供者可能具備所有硬體、作業系統、應用程式,以及該用戶端其他物件的各個 用戶端完整性能視圖。託管提供者也可能同時提供各個應用程式的一個或多個視圖。

Microsoft System Center Operations Manager 會維護 Operations 資料庫,以追蹤回報的所有事件。Operations 資料庫的專家分析可在歷史資料中顯示能夠揭露複雜問題根本原因的深層因果關係。

Operations Manager 會根據風扇顯示的感應器讀數,報告散熱風扇可用性,並根據風扇轉速計讀數,報 告風扇效能。Lenovo Hardware Management Pack 會建立託管與彙總的關係,也會建立管理目標間的性能 相依性。Operations Manager 會提供性能狀態彙總和深入檢視,以便為您提供完整的物件視圖,並可 讓您快速找出特定的問題。

#### Operations Manager Agent

Microsoft System Center Operations Manager 選取要管理的伺服器之後, 如果目標是 System x 或 BladeCenter x86/x64 刀鋒伺服器,則會將其 Operations Manager Agent 推送到具有 Lenovo Hardware Management Pack 的 受管理系統。Operations Manager Agent 和 Lenovo Hardware Management Pack 會與 IBM Systems Director Agent 和其他軟體進行通訊,以便在系統上和 Operations Manager 伺服器的整個網路上進行硬體管理。

# 對加強之系統功能的支援

您可以搭配 適用於 Microsoft System Center Operations Manager 的 Lenovo Hardware Management Pack 使用 Microsoft System Center Operations Manager 的加強功能,與 Flex System 和 BladeCenter 管理模組、System x 系 統,以及與 IBM Director Core Services 或 Platform Agent 一起安裝的 x86/x64 刀鋒伺服器 伺服器進行通訊。

您可以使用 Microsoft System Center Operations Manager 探索並完整監視所有 Flex 機箱、BladeCenter 機 箱、IMM 型伺服器和 Windows 型伺服器,因為 Lenovo Hardware Management Pack 可與下列系統和元件 進行通訊:

- BladeCenter 機箱和元件
- Flex System 機箱和元件
- Flex System 機箱 x86/x64 計算節點
- Integrated Management Module
- System <sup>x</sup>、ThinkServer 和 BladeCenter x86/x64 刀鋒伺服器

Lenovo Hardware Management Pack 可以使用 SNMP (簡易網路管理通訊協定) over LAN 透過管理模組,與 Flex System 和 BladeCenter 機箱以及機箱元件進行通訊。

Lenovo Hardware Management Pack 可與各部伺服器進行通訊,包括執行 Windows 作業系統,且已安裝支援 的 IBM Director Core Services 或 Platform Agent 版本的 BladeCenter刀鋒伺服器 伺服器。

<span id="page-12-0"></span>Lenovo Hardware Management Pack 可以使用 Service Location Protocol (SLP) 和 CIM (一般資訊模型) over LAN,與 IMM 型伺服器進行通訊。

Lenovo Hardware Management Pack 可以使用網路埠 9500,與 IMM 型伺服器進行通訊。確定此埠不會 遭到防火牆封鎖。您可以遵循下列步驟,建立通過防火牆的規則:

- 1. 展開 Control Panel(控制台) ➙ System and Security(系統及安全性) ➙ Windows Firewall (Windows 防⽕牆) ➙ Advanced setting(進階設定)。
- 2. 若要建立輸入規則:
	- a. 用滑鼠右鍵按一下 Inbound Rules(輸入規則)以呼叫 New Rule(新增規則)。
	- b. 按一下 Port(連接埠),然後按一下 Next (下一步)。
	- c. 按一下 TCP。
	- d. 將 Specific local ports (特定本機連接埠) 的值設定為 9500,然後按一下 Next (下一步) 。
	- e. 輸入規則名稱。
	- f. 按一下 Finish(完成)。

## Lenovo Hardware Management Pack 的內容

Lenovo Hardware Management Pack 包含:

- 七個管理套件:
	- Lenovo Hardware Management Pack 通用庫
	- Lenovo Hardware Management Pack System <sup>x</sup> 和 x86/64 刀鋒伺服器系統
	- Lenovo Hardware Management Pack BladeCenter 機箱和模組
	- Lenovo Hardware Management Pack 硬體 ID 庫
	- Lenovo Hardware Management Pack 關係庫
	- Lenovo Hardware Management Pack Flex System 機箱和模組
	- Lenovo Hardware Management Pack Flex 關係庫
- 提供與 Hardware Management Pack 整合 Microsoft System Center Operations Manager 方式無關之硬 體事件相關詳細資訊的硬體知識文章
- 管理 BladeCenter 的支援代碼
- 管理 Flex System 機箱的支援代碼

# 檔案及登錄位置

依預設,Lenovo Hardware Management Pack 的內容安裝在下列目錄中:%ProgramFiles%\Lenovo\Lenovo Hardware Management Pack。

Hardware Management Pack 所使用的登錄路徑為:HKEY\_LOCAL\_MACHINE\SOFTWARE\Lenovo\Systems Management Integrations\Lenovo HW Mgmt Pack for OpsMgr。

Hardware Management Pack 使用下列全系統環境變數:

#### IBM\_DIR\_KB

包含硬體知識文章的目錄。

#### IBM\_DIR\_VBS

包含可遠端開啟及關閉刀鋒伺服器電源作業的程式目錄。

4適用於 Microsoft System Center Operations Manager 的Lenovo Hardware Management Pack 安裝和使用手冊

# <span id="page-14-0"></span>第 2 章 支援的配置

Lenovo Hardware Management Pack 具有特定的軟硬體需求。本節中的主題提供此版本 Lenovo Hardware Management Pack 所支援之配置、硬體和軟體的詳細資訊。

# 支援的系統

適用於 Microsoft System Center Operations Manager 的Lenovo Hardware Management Pack 支援各式各樣的 伺服器及機箱。

如需支援的 Lenovo x 86 伺服器的相關資訊,請參閱適用於 Microsoft System Center [Operations](https://datacentersupport.lenovo.com/documents/lnvo-hwmp) Manager 的 Lenovo Hardware [Management](https://datacentersupport.lenovo.com/documents/lnvo-hwmp) Pack 網站。

#### 附註:

- 付費型電源監視支援適用於以下「支援的伺服器」清單上使用 「\*」 表示的系統,但前提是系統具有最新 的韌體。電源監視會要求系統執行 Windows <sup>2008</sup> 或 Windows <sup>2008</sup> R2 以及 IBM Systems Director Agent v6.2.1 或更新版本。如需相關資訊,請參閱[第](#page-22-0) [13](#page-22-0) 頁 「[使用電源監視的受管理系統支援的配置](#page-22-0)」。
- Lenovo Hardware Management Pack 不支援以下「支援的伺服器」清單中,使用 「\*\*」 表示之伺服器上的 IBM Systems Director Agent。在這些伺服器上,不支援下列相依於 IBM System Director Agent 的功能。 – 電源相關功能,包括電源監視和管理。
	- 基板管理控制器的遠端顯示
	- 相依於 IBM System Director Agent 的頻內庫存資料
	- 相依於 IBM System Director Agent 的頻內事件和監視

但是, 您可以使用基板管理控制器監視和管理這些伺服器。如需相關資訊, 請參閱[第](#page-86-0) [77](#page-86-0) 頁 「[新增將由](#page-86-0) Operations Manager 所管理的 System <sup>x</sup> 或 [ThinkSystem](#page-86-0) BMC 型伺服器」。

如需特定系統與 Windows 作業系統和其他硬體元件之相容性的說明,請參閱[第](#page-8-0) [vii](#page-8-0) 頁 「Web [資源](#page-8-0)」,以 及該系統的個別 ServerProven 頁面。

#### 支援的伺服器

Lenovo Hardware Management Pack 支援 Lenovo 及 IBM 伺服器。

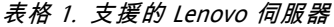

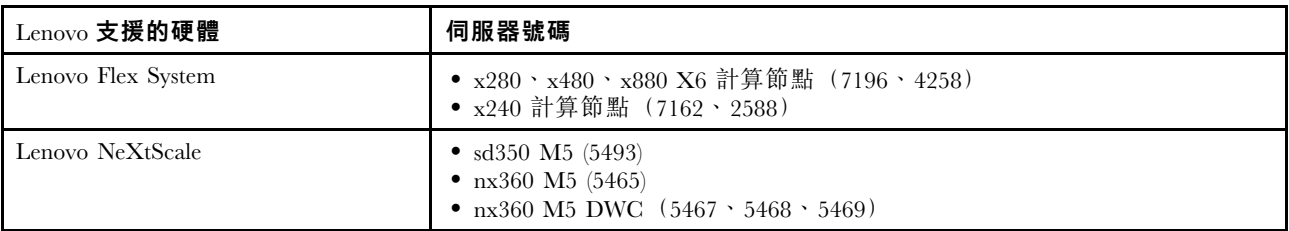

## <span id="page-15-0"></span>表格 1. 支援的 Lenovo 伺服器 (繼續)

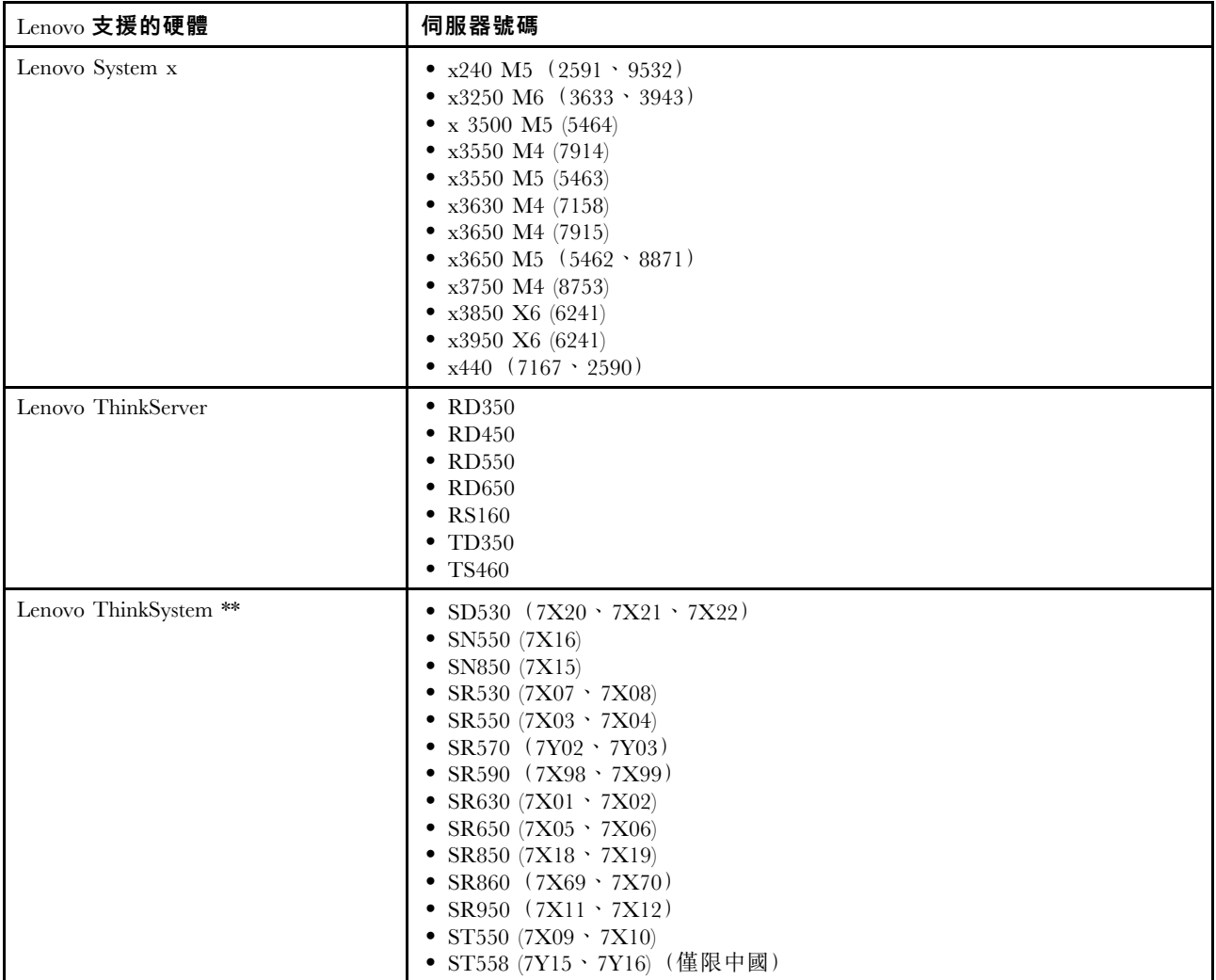

## 表格 2. 支援的 IBM 伺服器

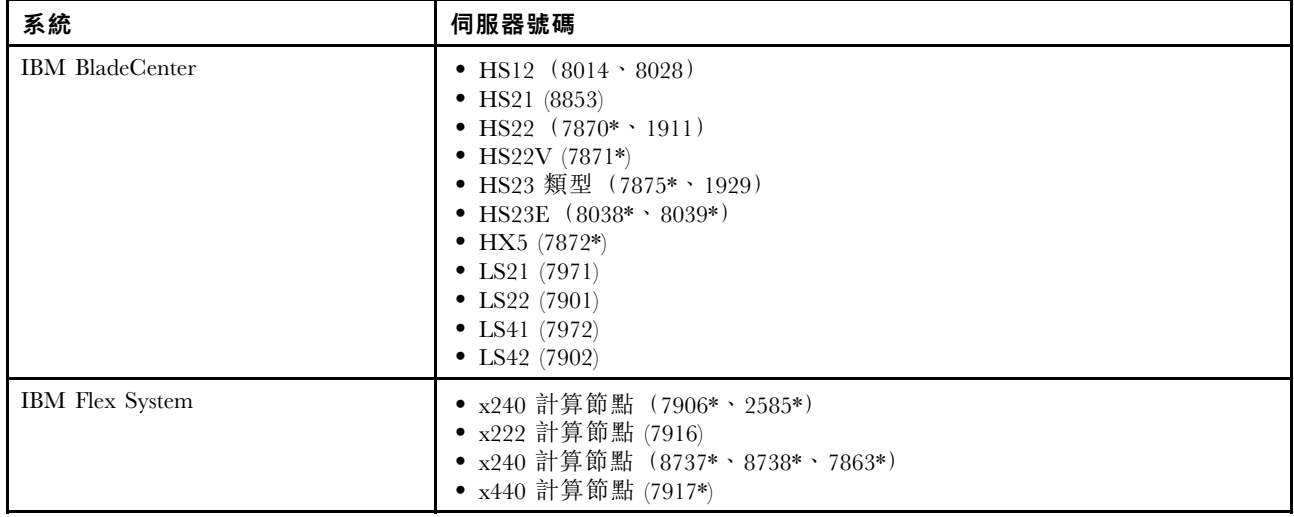

## 表格 2. 支援的 IBM 伺服器 (繼續)

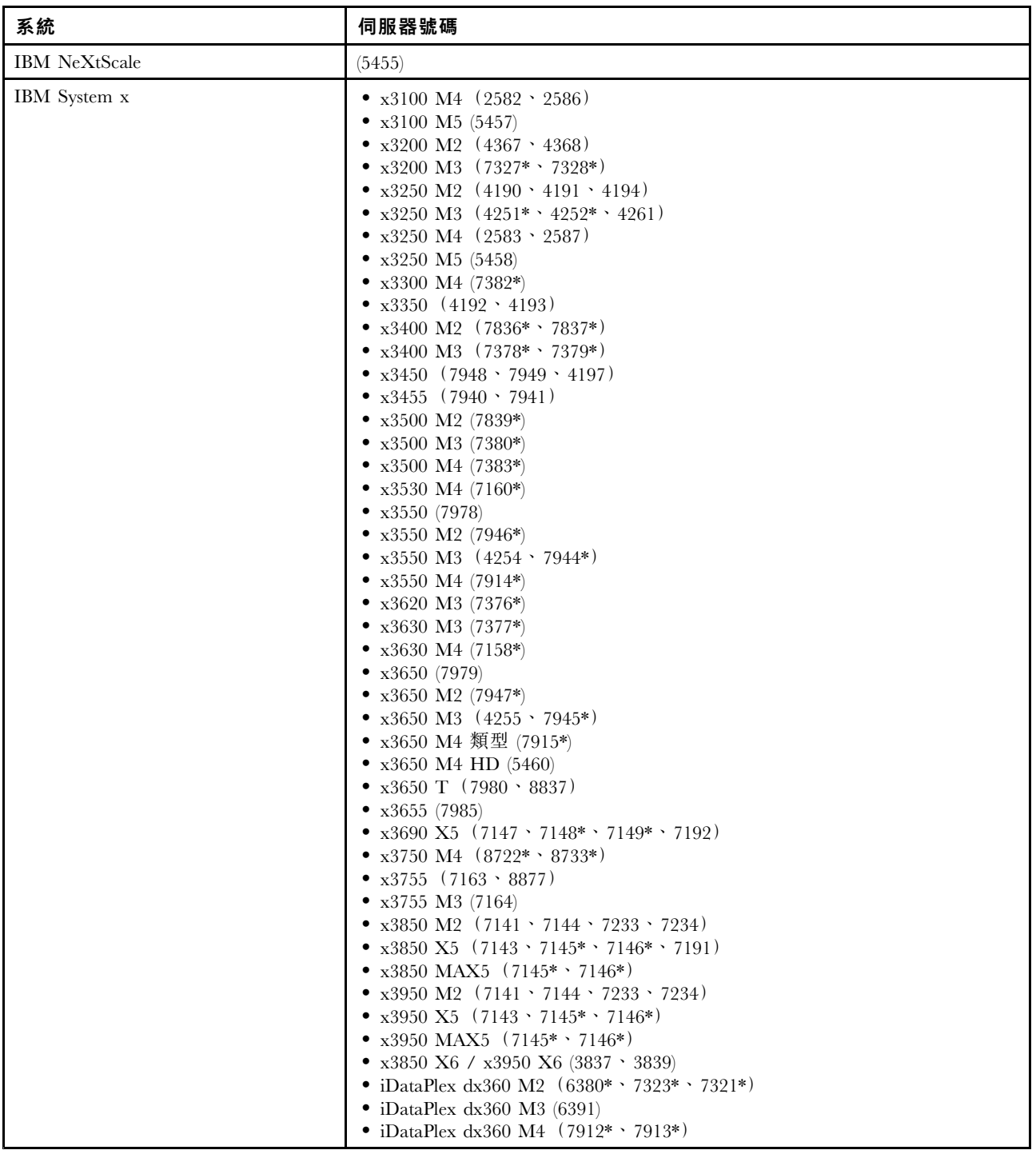

## 支援的 BladeCenter 機箱

Lenovo Hardware Management Pack 支援 BladeCenter 機箱。

## <span id="page-17-0"></span>表格 3. 支援的 BladeCenter 機箱

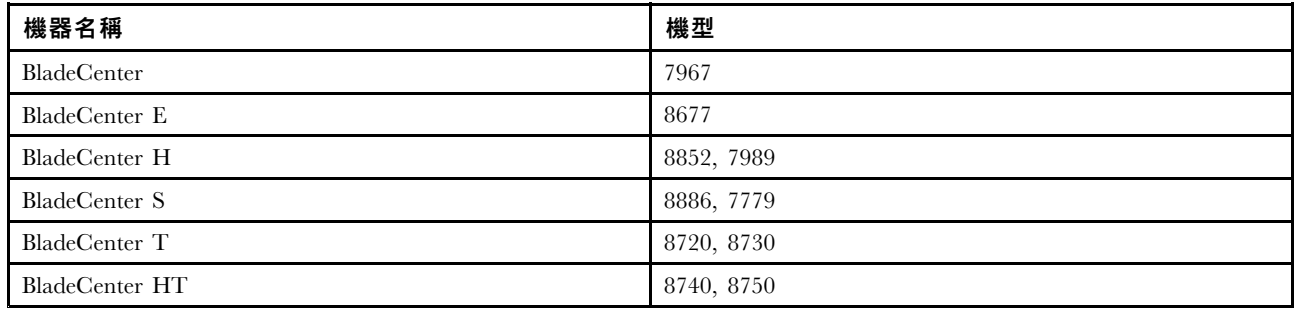

## 支援的 Flex System 機箱

Lenovo Hardware Management Pack 支援 Flex System 機箱。

## 表格 4. 支援的 Flex System 機箱

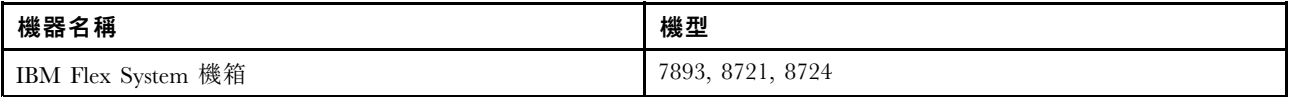

# 管理伺服器的硬體及軟體需求

使用本節中的主題判斷 Lenovo Hardware Management Pack 是否支援系統當做管理伺服器。如果管理伺服器 符合 Systems Center Operations Manager 的需求且屬於支援的硬體配置,則該管理伺服器受到支援。

# 軟硬體需求

確定管理伺服器滿足適用於 Microsoft System Center Operations Manager 的 Lenovo Hardware Management Pack 的下列硬體需求,具體情況視受管理伺服器的數量而定。

## 硬體需求

**附註:**適用於 Microsoft System Center Operations Manager 的 Lenovo Hardware Management Pack 可以管理 最多 500 部伺服器。

## 管理最多 100 部 Lenovo 伺服器

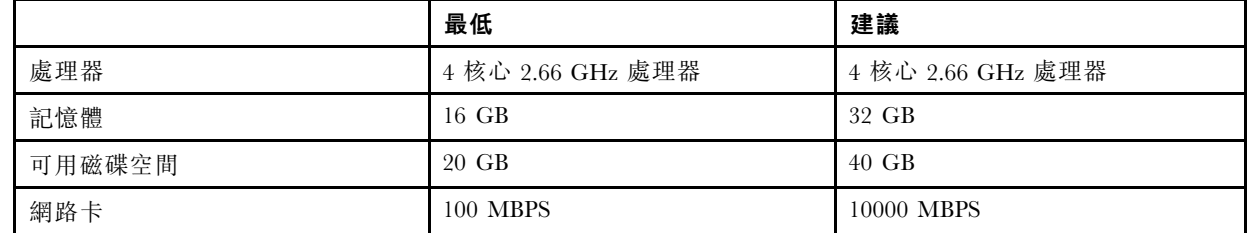

## 管理最多 300 部 Lenovo 伺服器

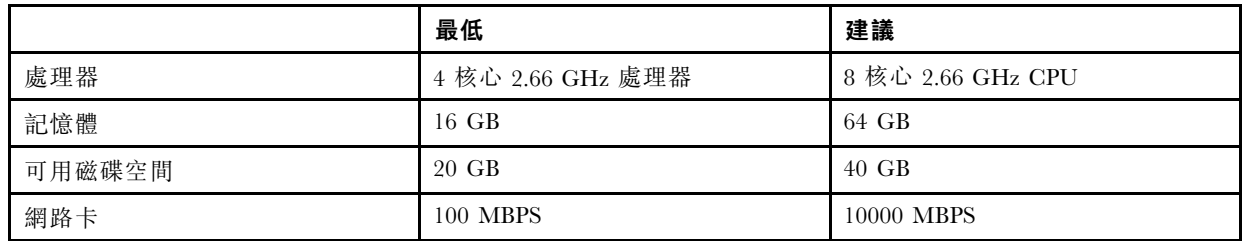

#### <span id="page-18-0"></span>管理最多 500 部 Lenovo 伺服器

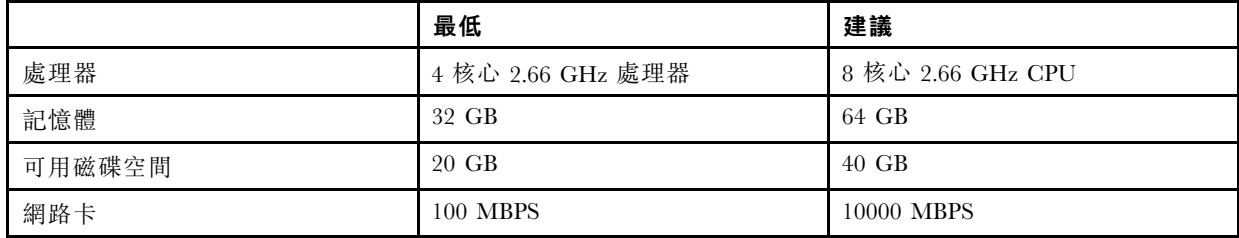

#### 軟體需求

- Microsoft .NET Framework v4.0(請參閱 Microsoft .NET Framework [4\(獨立安裝程式\)網站](http://www.microsoft.com/download/details.aspx?id=17718))
- PowerShell 3.0(請參閱 Windows [PowerShell](https://www.microsoft.com/en-pk/download/details.aspx?id=30002) 3.0 網站)
- Internet Explorer 10,並安裝 KB3087038 或以上版本的更新(請參閱適用於 [Windows](https://www.microsoft.com/en-us/download/details.aspx?id=48845) Server 2012 的 Internet Explorer <sup>10</sup> [累積安全性更新](https://www.microsoft.com/en-us/download/details.aspx?id=48845) (KB3087038))
- 若要使用 SQL Server 做為 Unified Service 的資料庫,請在伺服器上安裝「SQL 用戶端工具連接性」程式。

# 管理伺服器支援的 Microsoft System Center Operations Manager 版本

管理伺服器支援的下列 Microsoft System Center Operations Manager 版本

- Microsoft System Center Operations Manager 2016
- Microsoft System Center Operations Manager 2012
- Microsoft System Center Operations Manager 2012 R2
- Microsoft System Center Operations Manager 2012 SP1
- Microsoft System Center Operations Manager 2007
- Microsoft System Center Operations Manager 2007 R2

## 硬體故障管理的必要條件

確認每個需求:

- 已安裝 Microsoft System Center Operations Manager (SCOM) 和 Microsoft System Center Virtual Machine Manager (SCVMM)。
- 受管理節點(Lenovo 硬體伺服器)位於叢集中,且受 SCVMM 及 SCOM 管理。
- Lenovo 硬體伺服器的 Integrated Management Module (IMM) 設定正確,包括 IP 位址、CIM、SLP 及使 用者帳戶。

## 管理伺服器支援的作業系統

本主題針對管理伺服器提供支援的作業系統清單,以及其他資訊的連結。

- Microsoft System Center [Operations](https://technet.microsoft.com/en-us/system-center-docs/om/plan/system-requirements) Manager 2016
- Microsoft System Center [Operations](http://technet.microsoft.com/library/jj656649) Manager 2012
- Microsoft System Center [Operations](http://technet.microsoft.com/library/dn249696.aspx) Manager 2012 R2
- Microsoft System Center [Operations](http://technet.microsoft.com/library/jj656654.aspx) Manager 2012 SP1
- Microsoft System Center [Operations](http://technet.microsoft.com/library/bb309428.aspx) Manager <sup>2007</sup> R2:請參閱「管理伺服器或根管理伺服器」列。
- Microsoft System Center [Operations](http://technet.microsoft.com/library/dd819933.aspx) Manager <sup>2007</sup> SP1:請參閱「管理伺服器或根管理伺服器」列。

**附註:**在 Windows Server 2008 和 Windows Server 2008 SP1/R2 上支援 Microsoft System Center Operations Manager 2007 SP1,但是會要求您套用一組緊急修復程式。如需相關資訊,請參閲:

- Microsoft 支援 在 Windows Server <sup>2008</sup> [電腦上執行](http://support.microsoft.com/kb/953141) System Center Operations Manager <sup>2007</sup> Service Pack <sup>1</sup> 和 System Center Essentials <sup>2007</sup> Service Pack <sup>1</sup> [的支援網頁](http://support.microsoft.com/kb/953141)
- Microsoft 支援 System Center [Operations](http://support.microsoft.com/kb/971541) Manager <sup>2007</sup> Service Pack <sup>1</sup> Update 的說明網頁

## <span id="page-19-0"></span>管理伺服器的其他配置需求

相同管理群組內的所有 Operations Manager 管理伺服器都必須安裝相同版本的 Lenovo Hardware Management Pack。因此,不支援混合版本的管理套件。

- 管理 BladeCenter 的管理伺服器必須安裝下列其中一個版本的 Lenovo Hardware Management Pack, 並將其匯入至 Operations Manager:
	- Lenovo.HardwareMgmtPack.BladeCenter.mp
	- Lenovo.HardwareMgmtPack.BladeCenter.v2.mp
- 管理 Flex System 機箱的管理伺服器必須安裝下列其中一個版本的 Lenovo Hardware Management Pack, 並將其匯入至 Operations Manager:
	- Lenovo.HardwareMgmtPack.FlexSystem.mp
	- Lenovo.HardwareMgmtPack.FlexSystem.v2.mp

# 受管理系統支援的配置和需求

本節中的主題列出受管理系統支援的配置和需求。

正確配置的受管理系統具有下列需求:

- 受管理系統在 Operations Manager 管理群組中,受到具有支援配置的管理伺服器管理。
- 受管理系統安裝在支援的伺服器上。如需相關資訊,請參閱[第](#page-14-0) [5](#page-14-0) 頁 「[支援的系統](#page-14-0)」。
- 受管理系統執行的是支援的 Windows 作業系統版本。
- 受管理系統將執行必要的軟體以進行硬體管理。
- SQL Server <sup>2008</sup> R2 SP3 或更新版本的執行是選擇性的

# 支援的 IBM Systems Director Agent 版本

Windows 受管理系統必須安裝並執行支援的 IBM Systems Director Agent 版本。

下表提供 IBM Systems Director Agent 版本的清單,並指出 Windows 受管理系統是否支援該版本。

附註: Lenovo Hardware Management Pack 不支援[支援的系統](#page-14-0)中, 使用 「\*\*」 表示之伺服器上的 IBM Systems Director Agent。在這些伺服器上,不支援相依於 IBM System Director Agent 的電源監視和管理功能。但是, 您可以使用基板管理控制器監視和管理這些伺服器。如需相關資訊,請參閱新增將由 [Operations](#page-86-0) Manager 所 管理的 System <sup>x</sup> 或 [ThinkSystem](#page-86-0) BMC 型伺服器。

| <b>IBM Systems Director Agent</b><br>版本 | 受適用於 Microsoft System<br><b>Center Operations Manager</b><br>的 Lenovo Hardware<br>Management Pack 支援 | 附註                                                              |
|-----------------------------------------|----------------------------------------------------------------------------------------------------|-----------------------------------------------------------------|
| 6.3, 6.3.1, 6.3.2, 6.3.3                | 支援的                                                                                                  | 支援 Platform Agent 及共用代理程式。                                      |
| 6.2.0, 6.2.1                            | 支援的                                                                                                  | 支援 Platform Agent 及共用代理程式。                                      |
| 6.1.1, 6.1.2                            | 支援的                                                                                                  | 支援 Platform Agent 及共用代理程式。                                      |
| 5.20, 5.20.1, 5.20.2, 5.20.3x           | 支援的                                                                                                  | IBM Director Core Services (也稱為 Level-1 代理<br>程式)或 Level-2 代理程式 |

表格 5. IBM Systems Director Agent

## 支援的 IBM Systems Director Agent 配置

下表針對每個 IBM Systems Director Agent 版本支援的軟硬體,提供資訊資源的清單。

<span id="page-20-0"></span>表格 6. 支援的 IBM Systems Director Agent 配置

| <b>IBM Systems</b><br><b>Director Agent</b><br>版本 | 支援的軟硬體資源                                                                                                    |
|---------------------------------------------------|----------------------------------------------------------------------------------------------------|
| 6.3, 6.3.1, 6.3.2,<br>6.3.3                       | 若要檢視 v6.3.x 最新的 Lenovo 系統、產品和作業系統,請參閱: IBM Systems Director V6.3.3 線上<br>文件,並選取適用的 6.3.x 版本。                                                                           |
| 6.2.0, 6.2.1                                      | ● 若要檢視 v6.2.x 支援之 Lenovo 系統和產品的清單,請參閱:IBM Systems Director 6.2.1 支援<br>的 IBM 系統和產品。<br>• 若要檢視 v6.2.x 支援之 Windows 作業系統的清單,請參閱:IBM Systems Director 6.2.1 支<br>援的作業系統。   |
| 6.1.2                                             | ● 若要檢視 v6.1.x 支援之 Lenovo 系統和產品的清單,請參閱:IBM Systems Director 6.1.2 支援<br>的 IBM 系統和產品。<br>• 若要檢視 v6.1.x 支援之 Windows 作業系統的清單, 請參閱: IBM Systems Director 6.1.2 支<br>援的作業系統。 |
| 5.20.x                                            | • 若要檢視 v5.20 支援之系統和產品的清單,請參閱: IBM Systems Director 5.20 支援的 IBM 系統<br>和產品。<br>• 若要檢視 v5.20 支援之 Windows 作業系統的清單, 請參閱: IBM Systems Director 5.20 支援的作<br>業系統。            |

## 使用 BMC 或 IPMI 的受管理系統支援配置

使用基板管理控制器 (BMC) 或智慧型平台管理介面 (IPMI) 的 Windows 受管理系統必須安裝並執行支援 的 IPMI 驅動程式堆疊版本。

#### Windows Server 2000 和 Windows Server 2003

若是 Windows Server 2000 或 Windows Server 2003,則同時需要有 OSA IPMI 裝置驅動程式和 IBM Mapping Layer for OSA IPMI 驅動程式。Windows 系統的 OSA IPMI 裝置驅動程式可在以下取得: Microsoft Windows Server 2000 和 2003 的 OSA IPMI [裝置驅動程式](http://www.ibm.com/support/entry/portal/docdisplay?lndocid=MIGR-5069608) v2.2.1.2 - IBM BladeCenter 和 [System](http://www.ibm.com/support/entry/portal/docdisplay?lndocid=MIGR-5069608) <sup>x</sup>。

#### Windows Server 2003 R2

若是 Windows Server 2003 R2,必須安裝並執行 IPMI 驅動程式。預設未安裝 MicrosoftIPMI 驅動程式。

#### Windows Server 2008

對於所有版本的 Windows Server 2008, 則需要 MicrosoftIPMI 驅動程式。MicrosoftIPMI 驅動程式會自動 安裝在隨附 BMC 或 IPMI 的伺服器上。不需要使用 MicrosoftIPMI 驅動程式堆疊安裝 IBM Mapping Layer for OSA IPMI 驅動程式。

IBM Mapping Layer for OSA IPMI for Windows 可在以下取得:

- IBM [Mapping](http://www.ibm.com/support/entry/portal/docdisplay?lndocid=MIGR-5069605) Layer for OSA IPMI x86 版
- IBM [Mapping](http://www.ibm.com/support/entry/portal/docdisplay?lndocid=MIGR-5069607) Layer for OSA IPMI x64 版

若要取得基板管理控制器或智慧型平台管理介面的最新韌體,並將其並套用在受管理系統上,請參 閱 Lenovo [Support](http://www.lenovo.com/support) Portal 網站。

## 使用 Remote Supervisor Adapter II 的受管理系統支援配置

使用 Remote Supervisor Adapter (RSA) II 的 Windows 受管理系統必須安裝並執行 RSA-II 常駐程式。

RSA-II daemon for <sup>a</sup> Windows 系統可在以下取得:

• 第 頁 「適用於 Microsoft Windows IA32 的 IBM Remote [Supervisor](http://www.ibm.com/support/entry/portal/docdisplay?lndocid=MIGR-5071025) Adapter II Daemon v5.46 - IBM [System](http://www.ibm.com/support/entry/portal/docdisplay?lndocid=MIGR-5071025) <sup>x</sup> 網頁」

<span id="page-21-0"></span>• 第 頁 「 適用於 Microsoft Windows Server 2003/2008 (x64) 的 IBM Remote [Supervisor](http://www.ibm.com/support/entry/portal/docdisplay?lndocid=MIGR-5071027) Adapter II Daemon v5.44 - IBM [System](http://www.ibm.com/support/entry/portal/docdisplay?lndocid=MIGR-5071027) <sup>x</sup> 網頁」

若是隨附基板管理控制器 (BMC),且也已安裝 RSA II 的系統,如果已安裝並執行支援的智慧型平台管理介 面 (IPMI) 驅動程式,則 RSA II 常駐程式是選用的。不過,RSA II 常駐程式會使用 BMC,將其他頻內系統 管理功能新增至透過 IPMI 驅動程式堆疊提供的功能。

IBM Systems Director Agent 6.x 支援同時具備 BMC 和 RSA II 的系統。請為這些系統搭配 RSA II 常 駐程式使用 IBM Systems Director Agent 5.20.3x。

若要取得並套用受管理系統之 RSA II 的最新韌體,請參閱 Lenovo [Support](http://www.lenovo.com/support) Portal 網站。

## 使用 ServeRAID-MR 或 MegaRAID 的受管理系統支援配置

本主題說明使用 ServeRAID-MR 或 MegaRAID 的受管理系統支援配置。

下表列出使用 ServeRAID-MR 或 MegaRAID 之系統的需求。

#### 表格 7. ServeRAID-MR 和 MegaRAID 的需求

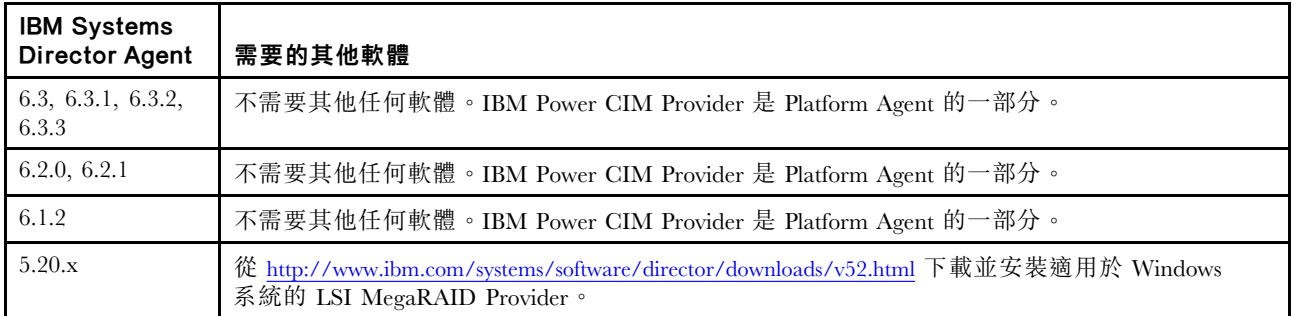

若要為受管理系統下載並安裝 ServeRAID-MR 或 MegaRAID 控制器的最新韌體和裝置驅動程式,請參 閱 Lenovo [Support](http://www.lenovo.com/support) Portal 網站。

## 使用 ServeRAID BR/IR 或 Integrated RAID 的受管理系統支援配置

本主題說明使用 ServeRAID BR/IR 或 Integrated RAID 的受管理系統支援配置。

下表列出使用 ServeRAID BR/IR 或 Integrated RAID 之系統的需求。

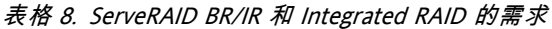

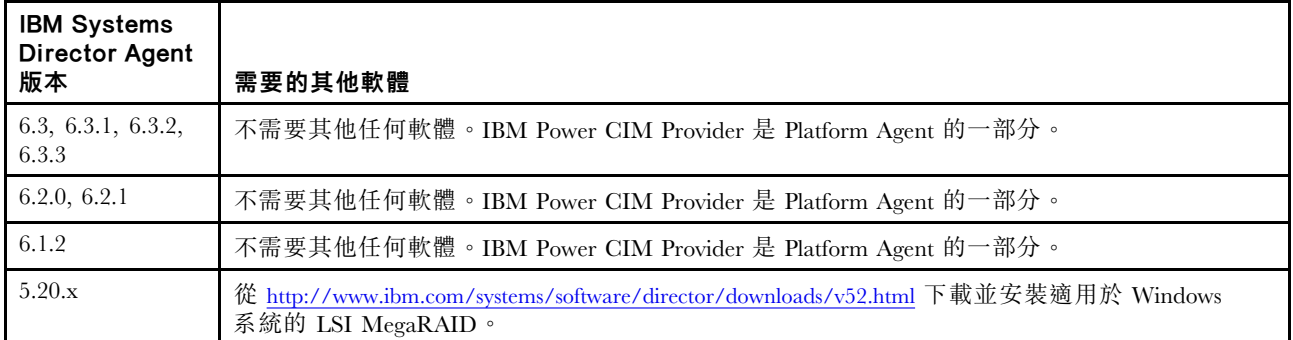

若要為受管理系統下載並安裝 ServeRAID-BR/IR 或 Integrated RAID 控制器的最新韌體和裝置驅動程 式,請參閱 Lenovo [Support](http://www.lenovo.com/support) Portal 網站。

## <span id="page-22-0"></span>使用 ServeRAID 8x/7x/6x 版的受管理系統支援配置

本主題說明使用 ServeRAID 8x/7x/6x 版的受管理系統支援配置。

下表列出使用 ServeRAID 控制器 8x、7x 和 6x 版之系統的需求:

#### 表格 9. ServeRAID 8x/7x/6x 版的需求

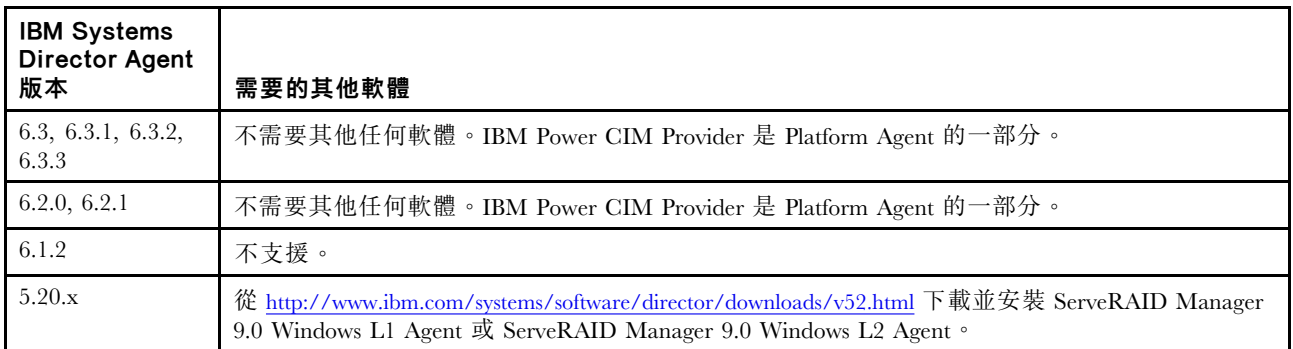

若要為受管理系統下載並安裝 ServeRAID-8x/7x/6x 控制器的最新韌體和裝置驅動程式,請參閱 [Lenovo](http://www.lenovo.com/support) [Support](http://www.lenovo.com/support) Portal 網站。

## 使用電源監視的受管理系統支援的配置

本主題說明使用電源監視的受管理系統支援的配置。

IBM Power CIM Provider 具有下列軟硬體需求:

- 不支援在[第](#page-14-0) [5](#page-14-0) 頁 「[支援的系統](#page-14-0)」中使用「\*\*」表示的伺服器。
- 實體硬體需要使用最新版本的 IMM 及 uEFI。IMM 支援電源監視和/或功率上限。如需其他設定資訊, 請參閱[第](#page-20-0) [11](#page-20-0) 頁 「使用 BMC 或 IPMI [的受管理系統支援配置](#page-20-0)」。
- IBM Systems Director Agent6.2.1 或更新版本
- 下列 Windows 作業系統版本:
	- Windows Server 2008
	- Windows Server 2008 SP1/R2
	- Windows Server 2008 SP1/R2, 含 Service Pack 1
	- Windows Server 2012

14 適用於 Microsoft System Center Operations Manager 的 Lenovo Hardware Management Pack 安裝和使用手冊

# <span id="page-24-0"></span>第 <sup>3</sup> 章 安裝 Lenovo Hardware Management Pack 及其他元件

本節中的主題說明如何安裝、升級、解除安裝,以及重新安裝 Lenovo Hardware Management Pack 及 其他元件。

## 安裝程序概觀

安裝程序會從先在管理伺服器上安裝支援的 Microsoft System Center Operations Manager <sup>2007</sup> 或 <sup>2012</sup> 版本開 始。安裝 Microsoft System Center Operations Manager 及 Microsoft System Center Virtual Machine Manager 之 後,可以在管理伺服器上安裝 Lenovo Hardware Management Pack。

使用 Operations Manager 探索精靈,在 Operations Manager 將管理的 System x 伺服器或 BladeCenter刀鋒伺 服器伺服器上,新增 Windows 系統。

當 Lenovo Hardware Management Pack 安裝完成時, System x 及 BladeCenter x86 系統的 Microsoft System Center Operations Manager 視圖隨即增強。

#### 性能瀏覽器視圖

在可用性、配置、效能和安全性的階層式視圖中,檢查 BladeCenter 機箱和元件以及元件層次之各部 伺服器的性能狀態。

#### 圖表視圖

顯示 BladeCenter 機箱、System <sup>x</sup>、BladeCenter 及計算節點 x86/x64 的組織視圖。

#### 事件視圖

擷取在 BladeCenter 機箱、System <sup>x</sup> 和 System <sup>x</sup> x86/x64 系統的特定或彙總目標上發生的事件。

#### 作用中警示視圖

列出 BladeCenter 機箱、System <sup>x</sup> 和 BladeCenter x86/x64 系統特定或彙總目標的所有警示通知。

如需安裝程序的相關資訊和指示,請選取下列其中一個選項:

- Microsoft System Center 部署 System Center <sup>2012</sup> [Operations](https://technet.microsoft.com/library/hh278852) Manager 網站
- Microsoft System Center 部署 System Center <sup>2012</sup> Virtual Machine [Manager](https://technet.microsoft.com/library/gg610669.aspx)

# Lenovo Hardware Management Pack 的安裝需求

本主題說明 Lenovo Hardware Management Pack 的安裝需求。

下列清單概述安裝需求。

- 對於您要安裝 Lenovo Hardware Management Pack 所在的系統,以及您要匯入管理套件所在的 Operations Manager 管理群組,您必須具備管理專用權。
- 您必須在當做 Microsoft System Center Operations Manager 管理伺服器執行的 Lenovo 系統上,安裝 Lenovo Hardware Management Pack。伺服器可能位於 Operations Manager 管理群組的根管理伺服器上, 或位於管 理群組中的非根管理伺服器。如需詳細資訊,請參閱[第](#page-17-0) [8](#page-17-0) 頁 「[管理伺服器的硬體及軟體需求](#page-17-0)」。
- 如果 Lenovo Hardware Management Pack 要安裝在具有 Microsoft System Center Operations Manager <sup>2007</sup> 的 伺服器上,您應該先安裝 Microsoft .NET Framework 4.0 版。

Microsoft System Center Operations Manager <sup>2007</sup> 和 Microsoft System Center Operations Manager <sup>2012</sup> 所需的 Lenovo Hardware Management Pack 版本列在下表中。Lenovo Hardware Management Pack 需要所述的最 小版本或更新的支援版本。

| 管理套件名稱            | 管理套件 ID                                      | 管理套件版本     |
|-------------------|----------------------------------------------|------------|
| 性能狀態庫             | Sustem.Health.Libraru                        | 6.0.5000.0 |
| 系統庫               | System.Library                               | 6.0.5000.0 |
| 效能庫               | System.Performance.Library                   | 6.0.5000.0 |
| SNMP 庫            | Sustem.Snmp.Library                          | 6.0.6278.0 |
| 資料倉儲庫             | Microsoft.SustemCenter.Datawarehouse.Library | 6.0.6278.0 |
| System Center 核心庫 | Microsoft.SustemCenter.Libraru               | 6.0.5000.0 |
| 網路裝置庫             | Microsoft.SustemCenter.NetworkDevice.Libaru  | 6.0.6278.0 |
| Windows 核心庫       | Microsoft.Windows.Library                    | 6.0.5000.0 |

<span id="page-25-0"></span>表格 10. Microsoft System Center Operations Manager 2007 所需的 Lenovo Hardware Management Pack 版本

表格 11. Microsoft System Center Operations Manager 2012 所需的 Lenovo Hardware Management Pack 版本

| 管理套件名稱            | 管理套件 ID                                      | 管理套件版本     |
|-------------------|----------------------------------------------|------------|
| 性能狀態庫             | System.Health.Library                        | 6.0.5000.0 |
| 系統庫               | System.Library                               | 6.0.5000.0 |
| 效能庫               | System.Performance.Library                   | 6.0.5000.0 |
| SNMP 庫            | Sustem.Snmp.Library                          | 6.0.6278.0 |
| 資料倉儲庫             | Microsoft.SystemCenter.Datawarehouse.Library | 6.0.6278.0 |
| System Center 核心庫 | Microsoft.SustemCenter.Libraru               | 6.0.5000.0 |
| 網路裝置庫             | System.NetworkManagement.Library             | 7.0.8107.0 |
| Windows 核心庫       | Microsoft.Windows.Library                    | 6.0.5000.0 |

# 安裝 Lenovo Hardware Management Pack 之前

本主題提供的其他資訊可協助您安裝 Lenovo Hardware Management Pack。

- 若是 Microsoft System Center Operations Manager 2007,您可以在根管理伺服器或非根管理伺服器上安裝 適用於 Microsoft System Center Operations Manager 的 Lenovo Hardware Management Pack。根管理伺服器 是在管理群組中安裝 Operations Manager 所在的第一部管理伺服器。
- 若是 Microsoft System Center Operations Manager 2012,您可以在非根管理伺服器上安裝 適用於 Microsoft System Center Operations Manager 的 Lenovo Hardware Management Pack。
- 您必須具備充分的根管理伺服器和非根管理伺服器相關專用權層次與知識,才能開始安裝程序。
- Windows <sup>32</sup> 位元和 <sup>64</sup> 位元作業系統只有一個安裝套件可供 Lenovo Hardware Management Pack 使 用。若要開始安裝,請遵循第 [17](#page-26-0) 頁 「安裝 Lenovo Hardware Management Pack」中的指示,找出並啟 動正確的安裝套件。
- 如果您已在管理伺服器上安裝舊版的 Lenovo Hardware Management Pack,或者管理套件已匯入至 Operations Manager, 請參閱[第](#page-31-0) [23](#page-32-0) 頁 「[升級至適用於](#page-31-0) Microsoft System Center Operations Manager 的 Lenovo Hardware [Management](#page-31-0) Pack」。

附註:您可以使用適用於 Microsoft System Center 的 Lenovo XClarity Integrator Installer 安裝或解除安裝 Lenovo Hardware Management Pack。如需如何執行此動作的相關資訊,請參閱 Lenovo XClarity [系統管理解](http://www3.lenovo.com/us/en/data-center/software/systems-management/xclarity-integrators/) [決方案網站](http://www3.lenovo.com/us/en/data-center/software/systems-management/xclarity-integrators/)的適用於 Microsoft System Center 的 Lenovo XClarity Integrator Installer 使用手冊。

# <span id="page-26-0"></span>安裝 Lenovo Hardware Management Pack

下列程序說明如何安裝 Lenovo Hardware Management Pack。

## 開始之前

如果您要在 Windows Server <sup>2008</sup> 上執行 Microsoft System Center Operations Manager <sup>2007</sup> Service Pack <sup>1</sup> (SP1), 請先安裝 Windows Server 2008 和 Microsoft System Center Operations Manager 2007 SP1 的 Service Pack,然後再繼續安裝 Hardware Management Pack。

如需如何安裝 Service Pack 的相關資訊,請參閱:Microsoft 支援 — 在 Windows Server 2008 [電腦上執行](https://support.microsoft.com/kb/953141) System Center [Operations](https://support.microsoft.com/kb/953141) Manager <sup>2007</sup> Service Pack <sup>1</sup> 和 System Center Essentials <sup>2007</sup> Service Pack <sup>1</sup> 的支援網頁。

## 程序

- 步驟 1. 在適用於 Microsoft System Center Operations Manager 的 Lenovo Hardware [Management](https://datacentersupport.lenovo.com/documents/lnvo-hwmp) Pack 網站網頁的 File Details (檔案詳細資料) 區段中, 找出名稱為 Invgy sw hwmp x.x.x windows 32-64.exe 的檔 案,並下載 適用於 Microsoft System Center Operations Manager 的 Lenovo Hardware Management Pack。
- 步驟 2. 若要開始安裝程序,按兩下已下載的安裝執行檔:lnvqy\_sw\_hwmp\_x.x.x\_windows\_32-64.exe。

如需安裝 [Microsoft](https://technet.microsoft.com/library/bb418758.aspx) System Center Operations Manager 2007 的相關資訊,請參閱:Microsoft System Center – Operations Manager <sup>2007</sup> R2 [快速入門手冊](https://technet.microsoft.com/library/bb418758.aspx)。

如需安裝 [Microsoft](https://technet.microsoft.com/library/hh278852) System Center Operations Manager 2012 的相關資訊,請參閱: Microsoft System Center – 部署 System Center <sup>2012</sup> - [Operations](https://technet.microsoft.com/library/hh278852) Manager 網站。

Welcome to the InstallShield Wizard forenovo Hardware Management Pack for Microsoft Operations Manager v7.3.0(歡迎使用適用於 Microsoft Operations Manager 的 Lenovo Hardware Management Pack InstallShield 精靈)頁面隨即開啟。

附註:如果安裝程式在您的系統上找不到 Microsoft System Center Operations Manager,安裝將 會結束。

步驟 3. 按一下 Next (下一步) 。 Software License Agreement (軟體授權合約) 頁面隨即開啟。

<span id="page-27-0"></span>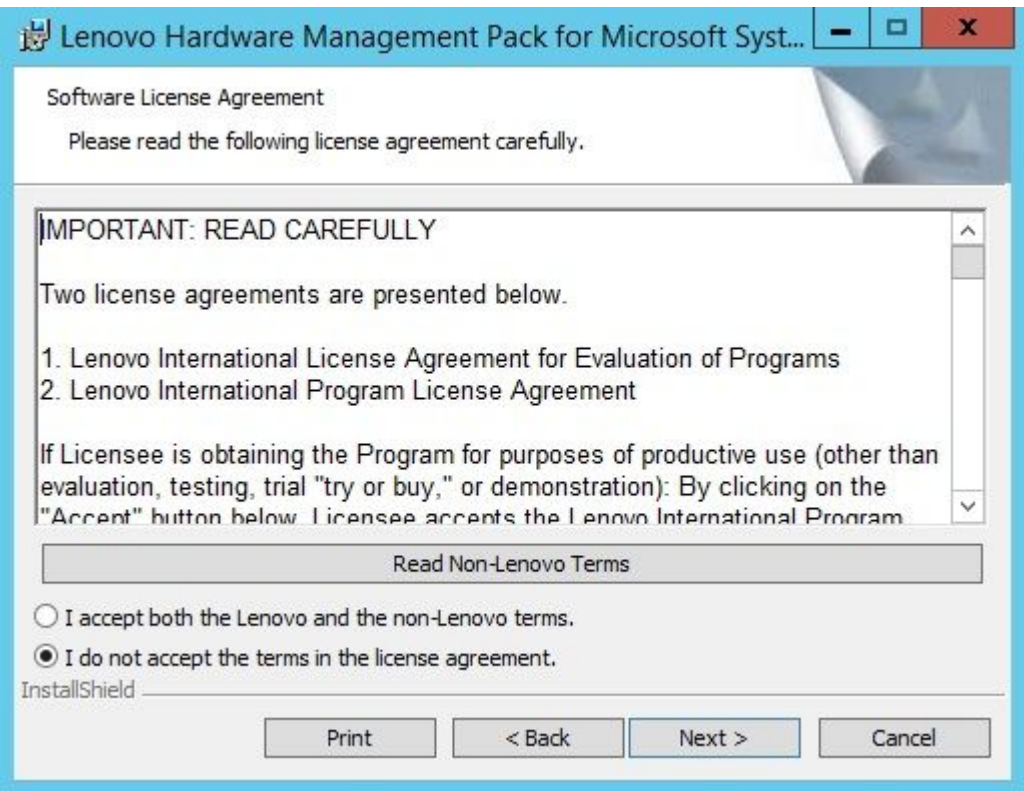

#### 圖例 1. 軟體授權合約

- 步驟 4. 閲讀 Lenovo 的軟體授權合約條款,然後按一下 Read Non-Lenovo Terms (閲讀非 LENOVO 條款)以閱讀非 Lenovo 條款。如果您同意並接受 Lenovo 及非 Lenovo 條款,選取 I accept the **Lenovo and the non-Lenovo terms**(我接受 Lenovo 及非 Lenovo 條款),然後按一下 **Next**(下 一步)。
- 步驟 5. 在 Select Installation Mode (選取安裝模式) 頁面上,選取下列其中一個安裝模式:

#### Full Installation(完整安裝)

此選項會安裝所有元件,包括 Lenovo XClarity Integrator Unified Service 和 PostgreSQL。

#### Console Only(僅主控台)

此選項僅安裝與主控台相關的元件。當伺服器上只有 SCOM Operations 主控台時,請選取 此選項。

步驟 6. 在 Destination Folder(目的地資料夾)頁面上,確認預設的目標位置是否正確,然後按一下 Next (下一步),或按一下 Change(變更)以選取安裝軟體的目標資料夾,然後按一下 Next (下 一步)。

<span id="page-28-0"></span>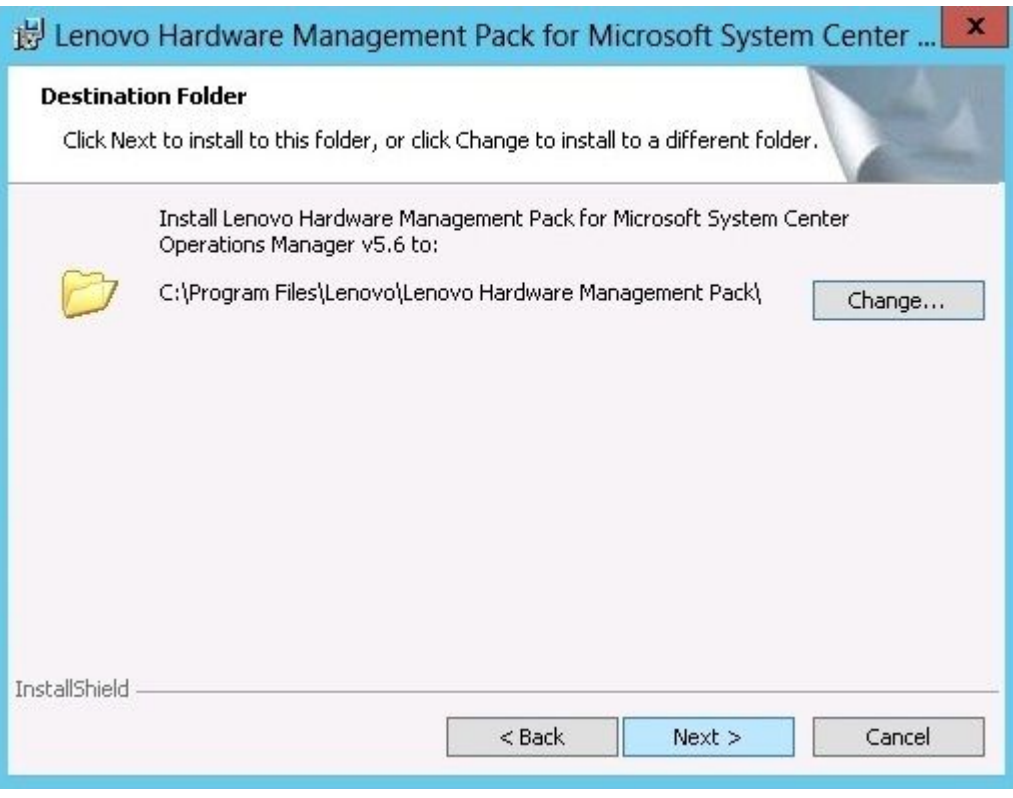

圖例 2. 目的地資料夾

步驟 7. 如果您的系統已安裝上一版的 Lenovo Hardware Management Pack, Program Maintenance (程式 維護) 頁面隨即開啟。選取 Remove function (移除功能) 僅能從本端系統解除安裝 Lenovo Hardware Management Pack 套件, 而無法從 Operations Manager 解除安裝。使用 Operations Manager 主控台, 從 Operations Manager 刪除管理套件。

<span id="page-29-0"></span>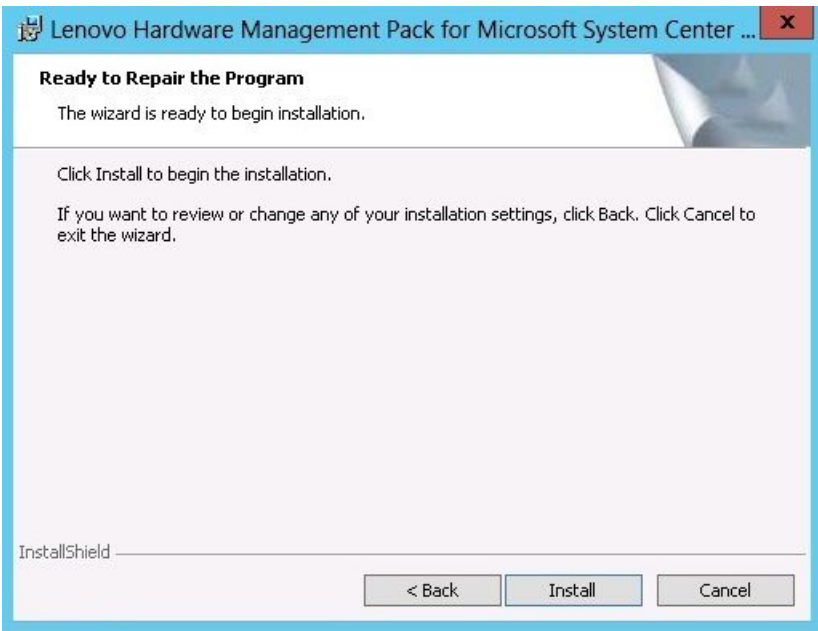

#### 圖例 3. 準備修復程式

步驟 8. 按一下 Next (下一步) 以確認安裝。

如果您要在非根管理伺服器上安裝,則需要手動配置根管理伺服器名稱。

- 步驟 9. 如果您選取 「Full Installation」(完整安裝)模式,按一下 Next(下一步)以安裝 Lenovo XClarity Integrator Unified Service 和 PostgreSQL。
	- a. 輸入 PostgreSQL 的密碼及埠,然後按一下 Next (下一步)。
	- b. 輸入 Lenovo XClarity Integrator Unified Service 的密碼和連接埠,然後按一下 Next(下一步)。

附註:安裝期間,您必須選取 Lenovo XClarity Integrator Unified Service 的資料庫。Unified Service 支援 PostgreSOL 和 SOL 資料庫伺服器。如果您選擇使用 PostgreSOL 伺服器,新的 PostgreSOL 資 料庫會安裝在伺服器上。如果您選擇使用 SQL Server, 必須提供 SQL Server 資訊。如需這些資料 庫的相關資訊,請參閱Lenovo XClarity [Integrator](http://sysmgt.lenovofiles.com/help/topic/com.lenovo.lxci_unifiedsvc.doc/unifiedsvc_welcome.html) Unified Service 線上文件。

步驟 10. 安裝完成時,選取 Read Me 及 Import Management packs to the Operations Manager (將管 理套件匯入至 Operations Manager),然後按一下 Finish (完成)。

附註:

- Import management packs to Operations Manager(將管理套件匯入至 Operations Manager)會在 符合軟體相依性時顯示。如果未顯示此項目,您必須手動匯入管理套件。從 Operations Manager 主控台 可能看不到匯入的管理套件,直到 Operations Manager 重新整理管理套件庫存資料為 止。如果未顯示 Import management packs to Operations Manager(將管理套件匯入至 Operations Manager), 請執行下列步驟, 手動匯入管理套件。
- 如果無法正確移除舊的管理套件,將管理套件匯入至 Operations Manager 可能會失敗。在此情況 下,請從 Operations Manager 手動移除舊的管理套件,然後使用下列步驟匯入新的管理套件。
- 若要從 PostgreSQL 遷移資料至 SQL,請選取 Migrate data from PostgreSQL to SQL SERVER (將資料從 PostgreSQL 遷移到 SQL)。遷移資料的 Lenovo XClarity Integrator Administration (Lenovo XClarity Integrator 管理)面板隨即顯示(請參閱將資料從 [PostgreSQL](#page-57-0) 遷移到 SQL)。
- 步驟 11. 讀取 PostSetupCheckList.rtf 檔案,並採取建議的動作。PostSetupCheckList.rtf 檔案隨即安裝 在:%Program Files%\Lenovo\Lenovo Hardware Management Pack\ 下。
- <span id="page-30-0"></span>步驟 12. 開啟 Operations Manager 主控台,將 Lenovo Hardware Management Pack 管理套件匯入至 Operations Manager。
- 步驟 13. 按一下 Administration(管理)按鈕、以滑鼠右鍵按一下 Management Packs(管理套件), 然後按一下 Import Management Packs (匯入管理套件)。
- 步驟 14. 遵循精靈指示,手動匯入五個 Lenovo Hardware Management Pack 管理套件。依預設,管理套件會 安裝在 %Program Files%\Lenovo\Lenovo Hardware Management Pack\Management Packs 下。

## Lenovo Hardware Management Pack

成功匯入 Lenovo Hardware Management Pack 之後,下方列出的 Lenovo Hardware Management Pack 隨即顯 示在 Operations Manager 主控台的 Administration(管理)窗格中。

若是 Microsoft System Center Operations Manager 2012, 則 Lenovo Hardware Management Pack 為:

#### Lenovo Hardware Management Pack − 通用庫:

Lenovo.HardwareMgmtPack.Common.mp

- 適用於 Lenovo System x 及 x86/x64 刀鋒伺服器系統的 Lenovo Hardware Management Pack: Lenovo.HardwareMgmtPack.xSystems.mp
- 適用於 BladeCenter 機箱與模組的 Lenovo Hardware Management Pack: Lenovo.HardwareMgmtPack.BladeCenter.v2.mp
- Lenovo Hardware Management Pack 硬體 ID 庫: Lenovo.HardwareMgmtPack.HardwareIDs.mp
- Lenovo Hardware Management Pack 關係庫: Lenovo.HardwareMgmtPack.Relation.v2.mp
- 適用於 Lenovo Flex System 機箱和模組的 Lenovo Hardware Management Pack: Lenovo.HardwareMgmtPack.FlexSystem.v2.mp
- Lenovo Hardware Management Pack Flex 關係庫: Lenovo.HardwareMgmtPack.RelationCMM.v2.mp
- 適用於 Lenovo Integrated Management Module 的 Lenovo Hardware Management Pack: Lenovo.HardwareMgmtPack.IMM2.v2.mp
- 若是 Microsoft System Center Operations Manager 2007, 則 Lenovo Hardware Management Pack 為:
- Lenovo Hardware Management Pack − 通用庫: Lenovo.HardwareMgmtPack.Common.mp
- 適用於 Lenovo System x 及 x86/x64 刀鋒伺服器系統的 Lenovo Hardware Management Pack: Lenovo.HardwareMgmtPack.xSystems.mp
- 適用於 BladeCenter 機箱與模組的 Lenovo Hardware Management Pack: Lenovo.HardwareMgmtPack.BladeCenter.mp
- Lenovo Hardware Management Pack 硬體 ID 庫: Lenovo.HardwareMgmtPack.HardwareIDs.mp
- Lenovo Hardware Management Pack 關係庫: Lenovo.HardwareMgmtPack.Relation.mp
- 適用於 Lenovo Flex System 機箱和模組的 Lenovo Hardware Management Pack: Lenovo.HardwareMgmtPack.FlexSystem.mp
- Lenovo Hardware Management Pack Flex 關係庫: Lenovo.HardwareMgmtPack.RelationCMM.mp
- 適用於 Lenovo Integrated Management Module 的 Lenovo Hardware Management Pack:

#### <span id="page-31-0"></span>Lenovo.HardwareMgmtPack.IMM2.mp

附註: 有時候管理套件項目不會在安裝之後立即顯示。按 F5 重新整理視窗,或等待幾分鐘的時間, 讓管理套件項目顯示。

# 在多部管理伺服器上安裝 Lenovo Hardware Management Pack

下列程序說明如何在多部管理伺服器上安裝 Lenovo Hardware Management Pack。

#### 程序

步驟 1. 在系統的所有必要管理伺服器上安裝 Lenovo Hardware Management Pack。

步驟 2. 將其中一部管理伺服器上的管理套件匯入至 Operations Manager。

附註:若要在不同網路上管理多部 BladeCenter,請在多部管理伺服器上安裝 Lenovo Hardware Management Pack。如此可以使用 SNMP 與各個 BladeCenter 進行通訊。只要管理伺服器可以使用 SNMP 與目標機箱進行通訊,管理伺服器就可以管理多個 BladeCenter 機箱。

如需匯入管理套件的相關詳細資訊,請參閱 Microsoft System Center Operations Manager <sup>2007</sup> 或 Microsoft System Center Operations Manager <sup>2012</sup> 的文件。

## 安裝 IBM Power CIM Provider

安裝 IBM Power CIM Provider 進階功能是選擇性的。此功能可在具有電源功能的目標系統上啟用電源管理。

#### 開始之前

如需提供電源管理功能之伺服器的清單,請參閱[第](#page-14-0) [5](#page-14-0) 頁 「[支援的系統](#page-14-0)」。

#### 關於此作業

與 Lenovo Hardware Management Pack 安裝不同的是, IBM Power CIM Provider 安裝必須在需要電源管理功 能所在的每個端點上執行。

#### 程序

• 找出 IBM Power CIM Provider 安裝檔案 IBMPowerCIMInstaller.msi。

依預設,安裝程式檔案位於工具箱目錄:%ProgramFiles%\Lenovo\Lenovo Hardware Management Pack\toolbox。

• 若要在沒有使用者介面提示的的情況下,以無訊息的方式自動安裝 IBM Power CIM Provider,請執行下列 指令: msiexec /qn /i IBMPowerCIMInstaller.msi。

當安裝在無訊息模式下執行時,預設資料夾位置 C:\Program Files\IBM\IBM Power CIM Provider\ 會當做 所有安裝檔案的目標使用。

安裝程式的使用者介面層次可以使用標準的 msiexec 指令行參數控制。

- 同樣地,若要以無訊息的方式解除安裝 IBM Power CIM Provider,請執行下列指令:msiexec /qn /x IBMPowerCIMInstaller.msi。
- IBM Power CIM Provider 安裝程式會在安裝程序期間執行可自訂的動作批次 Script, 以便向 IBM Systems Director Agent CIM 伺服器登錄提供者。 如果在執行此 Script 時發生任何錯誤,錯誤的詳細資料會記錄到 IBM Power CIM Provider 安裝目錄下稱 為 RegIBMPowerCIM.log 的檔案中。如需安裝及解除安裝結果的相關詳細資訊,請參閱此檔案。
- 請不要同時執行多個 Power CIM 安裝程式實例。

IBM Power CIM 安裝程式無法偵測到本身的多個同時安裝實例。

# <span id="page-32-0"></span>升級至適用於 Microsoft System Center Operations Manager 的 Lenovo Hardware Management Pack

如果已安裝舊版的 Lenovo Hardware Management Pack,您必須先手動解除安裝舊版本,才能安裝新版本。

- **1. 從 Add or Remove Programs**(新增或移除程式)解除安裝 Lenovo Hardware Management Pack 。
- 2. 從 Add or Remove Programs (新增或移除程式) 解除安裝 Lenovo XClarity Integrator Unified Service。
- 3. 安裝新的 Lenovo Hardware Management Pack。

若要升級至 v7.3.0, 請在 Operations Manager 主控台 上, 將您要安裝 Lenovo Hardware Management Pack 所 在的管理伺服器置於維護模式下。讓管理伺服器維持在維護模式下,直到您完成匯入新的管理套件為止。

附註:從 v6.3 或更舊版本升級時,自動匯入 MP 功能可能無法匯入新的管理套件。從 v6.3 或更舊版本 升級時,您必須手動匯入管理套件。

## 在多部管理伺服器上升級 Lenovo Hardware Management Pack

如果您要在多部管理伺服器上升級 Lenovo Hardware Management Pack,請完成下列程序。

## 程序

步驟 1. 在所有管理伺服器上完整完成 Lenovo Hardware Management Pack 的安裝,然後再匯入管理套件。 步驟 2. 安裝完成時,讓管理伺服器離開維護模式。

# 解除安裝 Lenovo Hardware Management Pack

下列程序說明如何解除安裝 Lenovo Hardware Management Pack。

#### 程序

- 步驟 1. 將您要解除安裝 Lenovo Hardware Management Pack 所在的伺服器置於維護模式。
- 步驟 2. 從 Operations Manager 主控台移除管理套件項目。如需相關資訊,請參閱第 <sup>23</sup> 頁 「刪除 Lenovo Hardware Management Pack」。
- 步驟 3. 使用 Add or Remove Programs (新增或移除程式) 移除 Lenovo Hardware Management Pack。

# 刪除 Lenovo Hardware Management Pack

為防止因缺少執行階段支援程式庫而造成的錯誤,請先從 Operations Manager 刪除管理套件,然後再移除 Lenovo Hardware Management Pack 套件。如果您從多部管理伺服器解除安裝 Lenovo Hardware Management Pack,也可能會發生錯誤。

## 開始之前

如果您打算繼續使用 Lenovo Hardware Management Pack,但僅需要將一部管理伺服器的責任移至另一部伺 服器,請先確定新指定的管理伺服器已成功接管責任,然後再移除已安裝的 Lenovo Hardware Management Pack 套件。

## 程序

- 步驟 1. 在 Operations Manager 主控台的 Administration(管理)窗格中, 從 Operations Manager 選取並刪 除 Lenovo Hardware Management Pack 的下列管理套件項目:
	- Lenovo Hardware Management Pack 通用庫
	- 適用於 System <sup>x</sup> 及 x86/x64 刀鋒伺服器系統的 Lenovo Hardware Management Pack
	- 適用於 BladeCenter 機箱 和模組的 Lenovo Hardware Management Pack
- <span id="page-33-0"></span>• Lenovo Hardware Management Pack 硬體 ID 庫
- Lenovo Hardware Management Pack 關係庫
- 適用於 Flex System 機箱與模組的 Lenovo Hardware Management Pack
- Lenovo Hardware Management Pack Flex 關係庫
- 適用於 Lenovo Integrated Management Module 的 Lenovo Hardware Management Pack
- 步驟 2. 使用 Add/Remove Programs (新增/移除程式) 選項,移除軟體套件與檔案,如第 24 頁 「解除 安裝軟體套件」中所述。

# 移除 IBM Power CIM Provider

下列程序說明如何移除 IBM Power CIM Provider。

## 關於此作業

若要移除 IBM Power CIM Provider,請執行步驟 1。步驟 2 提供如何檢視解除安裝結果及除錯資訊的解釋。

## 程序

- 步驟 1. 在受管理伺服器上使用 Add/Remove Programs (新增/移除程式) 、選取您要移除的 IBM Power CIM Provider,然後按一下 Uninstall (解除安裝) 。CIM 伺服器 wmicimserver 可能需要幾分鐘的 時間,才能完全卸載 IBM Power CIM Provider。
- 步驟 2. 檢查稱為 ReqIBMPowerCim.loq 之檔案的 IBM Power CIM Provider 安裝目錄, 此檔案會列出解除安裝 程序中的輸出。此日誌檔案將會指出解除安裝期間是否發生錯誤。
	- 為避免無法預期的結果,請先解除安裝 IBM Systems Director Agent,然後再解除安裝 IBM Power CIM Provider。
	- 如果您不小心先解除安裝 IBM Systems Director Agent,然後嘗試解除安裝 IBM Power CIM Provider,則可能無法解除安裝 IBM Power CIM Provider。請完成下列步驟。
		- 1. 若要解除安裝 IBM Power CIM Provider, 請重新安裝 IBM Systems Director Agent,然後 修復 IBM Power CIM Provider。
		- 2. 解除安裝 IBM Power CIM Provider,然後再解除安裝 IBM Systems Director Agent。

# 解除安裝軟體套件

下列程序說明如何解除安裝 Lenovo Hardware Management Pack。

## 程序

- 步驟 1. 移除管理套件項目,如[第](#page-32-0) [23](#page-32-0) 頁 「刪除 Lenovo Hardware [Management](#page-32-0) Pack」中所述。
- 步驟 2. 使用 Windows 控制台中的 Add/Remove Programs (新增/移除程式), 選取 Remove the Lenovo Hardware Management Pack for Microsoft System Center Operations Manager 2007, v5.5(移除 Lenovo Hardware Management Pack for Microsoft System Center Operations Manager 2007 v5.5), 完整解除安裝軟體套件和檔案。

# 降級為上一個版本的 Lenovo Hardware Management Pack

若要將 Lenovo Hardware Management Pack 降級為舊版 Lenovo Hardware Management Pack, 請完成下列 程序。

## 程序

- 步驟 1. 解除安裝 Lenovo Hardware Management Pack 的目前版本。
- 步驟 2. 重新安裝 Lenovo Hardware Management Pack 的上一個版本。

# <span id="page-34-0"></span>重新安裝 Lenovo Hardware Management Pack 的相關資訊

如果您最近從 Operations Manager 主控台移除管理套件,您必須等待設定傳播至 Operations Manager 主控 台資料庫,才能重新安裝。

重要事項: 如果您沒有等待移除要登錄的管理套件, 重新安裝可能會導致受管理用戶端未列在 Operations Manager 中。

如需此 [Microsoft](https://support.microsoft.com/kb/943307) System Center Operations Manager 已知限制的相關資訊,請參閱 Microsoft 支援 — 在 Microsoft System Center Operations Manager <sup>2007</sup> [中刪除管理套件再重新匯入後失去探索資訊](https://support.microsoft.com/kb/943307)。

如果您從主控台移除管理套件,表示您從 Microsoft System Center Operations Manager 伺服器分離 Lenovo Hardware Management Pack。接著,您必須將 Lenovo Hardware Management Pack 重新安裝到 Microsoft System Center Operations Manager 中,然後將管理套件新增回主控台視圖。

## 配置 BladeCenter SNMP 設定

Microsoft 網路裝置探索可以自動探索已正確啟用 SNMP 的 BladeCenter 機箱。安裝 Lenovo Hardware Management Pack 之後,您可以完成下列步驟來判斷 BladeCenter 機箱是否可供探索。

## 程序

步驟 1. 若要檢視可探索 BladeCenter 機箱 的 Microsoft System Center Operations Manager 主控台,請按一下 Lenovo Hardware → Lenovo BladeCenters and Modules(Lenovo BladeCenters 和模組) → Windows Computers for managing Lenovo BladeCenters (用於管理 Lenovo BladeCenter 的 Windows 電腦)。

使用此視圖識別已安裝 Lenovo Hardware Management Pack 且能夠探索及管理 BladeCenter 機 箱與元件之電腦的性能。

步驟 2. 若要監視 BladeCenter 機箱 和模組,請按一下 Monitoring(監視) → Lenovo Hardware → Lenovo BladeCenter(s) and Modules(Lenovo BladeCenters 和模組)。

機箱裝置隨即顯示在結果窗格中,後面緊接其元件的視圖,後者的組織方式與管理模組呈現元 件的方式相同:

- BladeCenter 刀鋒伺服器
- BladeCenter 機箱
- BladeCenter 散熱模組
- BladeCenter I/O 模組
- BladeCenter 管理模組
- BladeCenter 媒體模組
- BladeCenter 電源模組
- BladeCenter 儲存體模組

每個模組類型都具備性能狀態和下列內容:

- 刀鋒伺服器的產品名稱和邏輯名稱
- 模組的產品名稱和邏輯名稱
- 實際位置資訊
- 步驟 3. 登入 BladeCenter AMM Web 主控台。
- 步驟 4. 若要為尚未自動探索到的 BladeCenter 機箱設定用於 SNMP 通訊的埠,請按一下管理模組 Web 主控 台上的 MM Control (MM 控制) → Port Assignment (埠指派) 。

<span id="page-35-0"></span>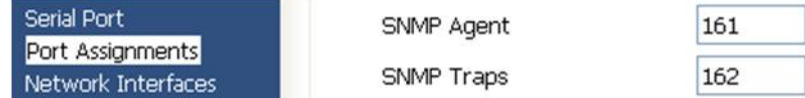

#### 圖例 4. 預設 SNMP 埠

將預設 SNMP 埠 161 用於代理程式 (查詢/輪詢),並將 162 用於設陷。保持 SNMP 埠設定的一 致性非常重要。否則, Operations Manager 無法探索 BladeCenter 機箱。

- 步驟 5. 若要變更 SNMP 設定,請按一下 MM Control (MM 控制) → Network Protocols (網路通訊協 定) → Simple Network Management Protocol SNMP(簡易網路管理通訊協定 SNMP) → 然後完成下列步驟。
	- a. 選取 Enabled for SNMP Traps, SNMP v1 agent (已針對 SNMP 設陷、SNMP v1 代理程式 啟用)。

表格 12. SNMP 設定

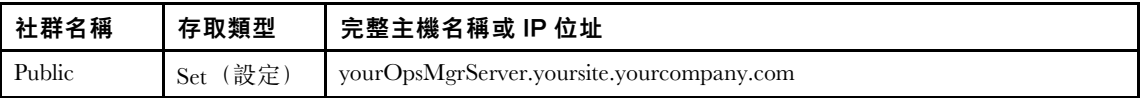

- b. 為管理 BladeCenter 的每部 Operations Manager 管理伺服器輸入下列資訊:
	- Community name(社群名稱)指派給透過其進行 SNMP 通訊的 BladeCenter。
	- Fully qualified host name or the IP address(完整主機名稱或 IP 位址) 。
- c. 從 Access type (存取類型)清單選取 Set (設定) 。Set (設定) 是啟用管理作業所需的存取 類型。作業範例為透過 Operations Manager 主控台 從遠端開啟或關閉刀鋒伺服器電源。

如果您不想允許透過 Operations Manager 主控台 執行這種類型的作業,您可以將存取類型降 低為 Trap(設陷)。至少必須為 Operations Manager 伺服器設定 Trap(設陷)存取類型, 才能執行 SNMP 查詢,並從 BladeCenter 接收 SNMP 設陷。

若要從管理模組接收事件,管理模組和 Operations Manager 之間必須存在網路連線。您也必須將管 理模組配置為傳送事件。

步驟 6. 若要在韌體修訂版 46 中允許使用 SNMP over LAN 傳送警示,請按一下 MM Control (MM 控制) → Alerts(警示)。在右窗格的 Remote Alert Recipients(遠端警示接收者)底下,按一下 Not Used(未使用)連結以配置警示接收者,如下圖所示。此步驟可能也會因為韌體版本而稍有不同。
#### Remote Alert Recipient 3 @

- 1. If you enable a SNMP over LAN recipient, you also need to complete the SNMP section on the Network Protocols page.
- 2. If you enable an E-mail over LAN recipient, you also need to complete the SMTP section on the Network Protocols page.

By entering an email or SNMP address not assigned to your company, you are consenting to share hardware serviceable events and data with the owner of that email or SNMP address not assigned to your company. In sharing this information, you warrant that you are in compliance with all import/export laws.

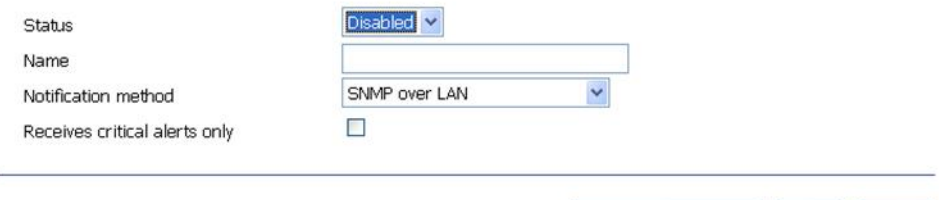

#### 圖例 5. 啟用使用 SNMP 傳送警示

a. 在新的 Remote Alert Recipient (遠端警示接收者)視窗中,將狀態從 Disabled (已停用) 變更 為 Enabled (已啟用) 。

Reset to Defaults

Cancel | Save

- b. 在 Name(名稱)欄位中,為您將用於管理 BladeCenter 的 Operations Manager,輸入管理伺服 器的敘述性名稱。如需 Management Server(管理伺服器)設定的相關資訊,請參閱[第](#page-37-0) [28](#page-37-0) [頁](#page-37-0) 「在 Microsoft System Center [Operations](#page-37-0) Manager <sup>2007</sup> 中探索 BladeCenter」。
- c. 從 Notification method (通知方法) 清單中選取 SNMP over LAN。
- d. 按一下 Save (儲存) 。 下圖是已完成的 Remote Alert Recipient(遠端警示接收者)範例。

#### Remote Alert Recipient 3 0

- 1. If you enable a SNMP over LAN recipient, you also need to complete the SNMP section on the Network Protocols page.
- 2. If you enable an E-mail over LAN recipient, you also need to complete the SMTP section on the Network Protocols page.

By entering an email or SNMP address not assigned to your company, you are consenting to share hardware serviceable events and data with the owner of that email or SNMP address not assigned to your company. In sharing this information, you warrant that you are in compliance with all import/export laws.

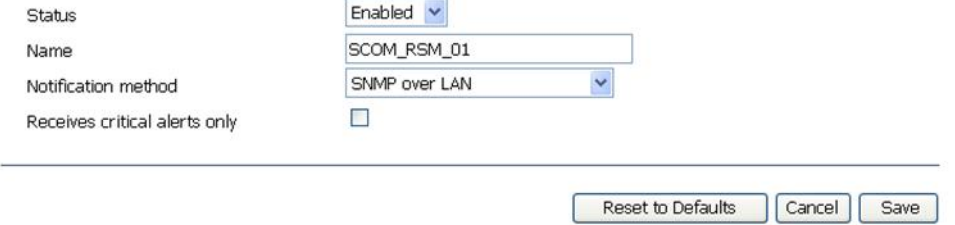

#### 圖例 6. 遠端警示接收者

- 步驟 7. 若是韌體修訂版 46, 請完成下列指示:
	- a. 在導覽窗格的 MM Control (MM 控制)底下,按一下 Alerts (警示) 。
- <span id="page-37-0"></span>b. 從操作功能表中選取 Monitor Alerts (監視警示)。
- c. 選取要傳送的警示,然後按一下 Save (儲存) 。

下圖提供完成此作業之後所顯示內容的範例。

### Monitored Alerts <sup>@</sup>

 $\boxdot$  Use enhanced alert categories

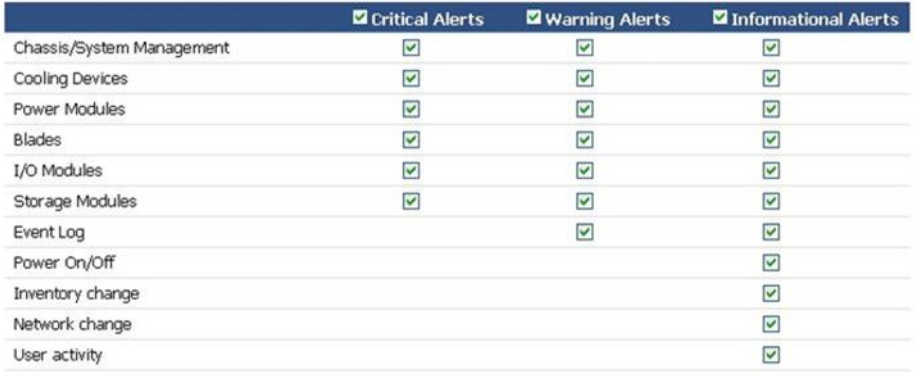

### 圖例 7. 受監視的警示

# 在 Microsoft System Center Operations Manager <sup>2007</sup> 中探索 BladeCenter

下列程序說明如何在 Microsoft System Center Operations Manager <sup>2007</sup> 中探索 BladeCenter。

### 關於此作業

此作業是從 Operations Manager 主控台執行。

### 程序

步驟 1. 在導覽窗格中,按一下 Administration (管理) → Device Management (裝置管理) → Agent Managed (受管理代理程式) → Discovery Wizard (探索精靈) , 以啟動 Computers and Device Management (電腦和裝置管理) 精靈。

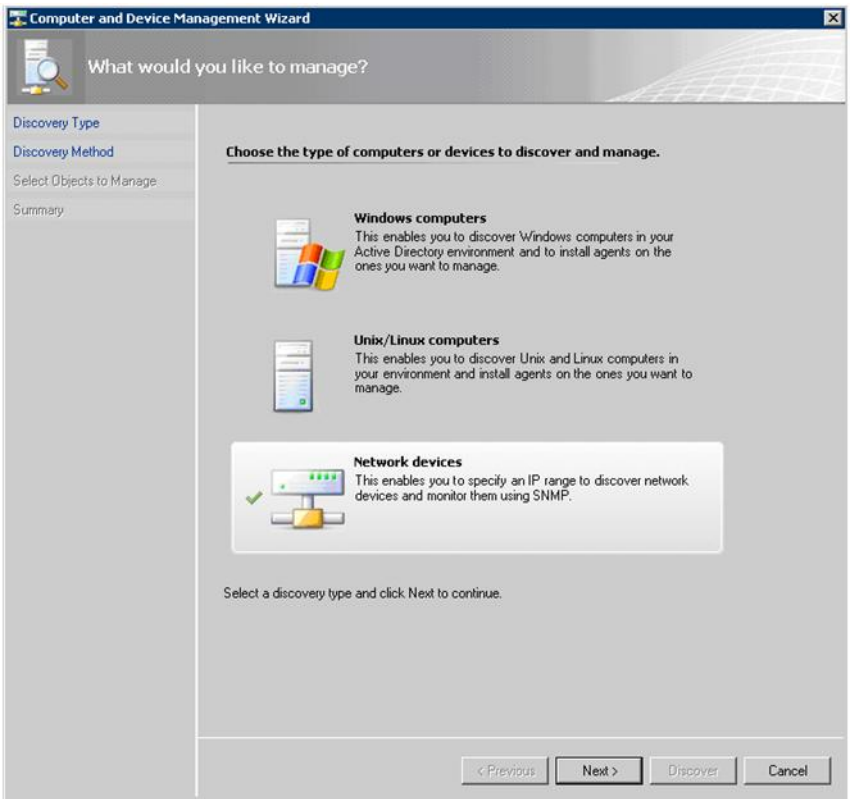

圖例 8. 探索精靈

步驟 2. 在 What would you like to manage (您要管理什麼) 頁面上, 按一下 Network devices (網路裝 置), 然後按一下 Next (下一步), 如 Microsoft System Center Operations Manager 2007 R2 的上 圖所示。

**附註:**若是 Microsoft System Center Operations Manager 2007 SP1, 請進行下列選擇:

- a. 在 Auto or Advanced?(自動或進階?)上按一下 Advanced discovery(進階探索)。
- b. 按一下 Network Devices for Computer & Device Types (電腦和裝置類型的網路裝置)。
- c. 從 Management Server (管理伺服器) 清單中,選取將探索和管理 BladeCenter 的管理伺服器。

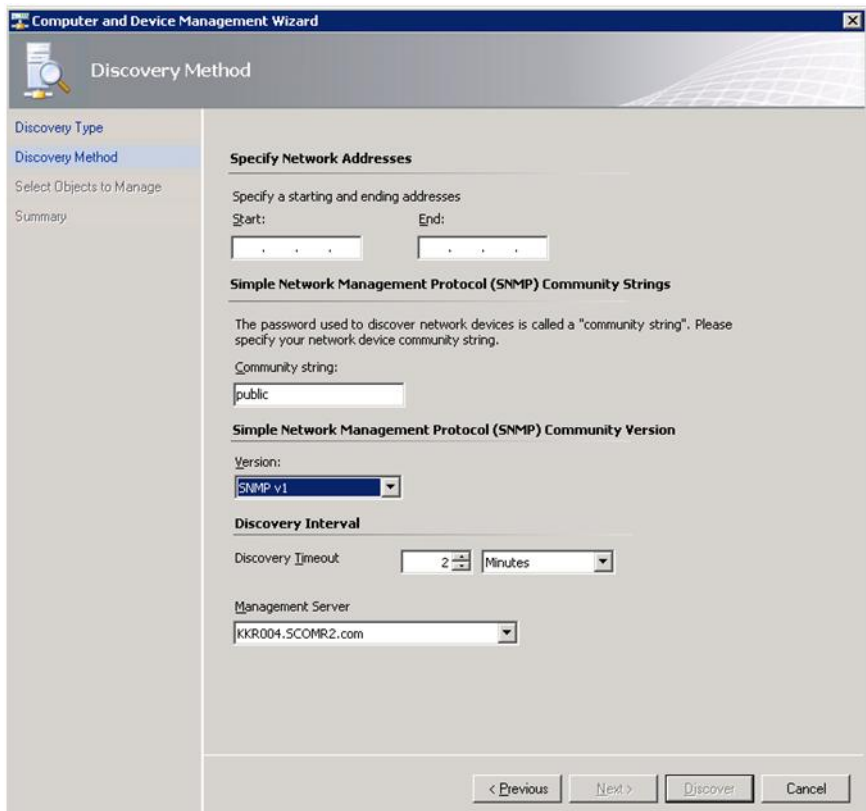

### 圖例 9. 探索方法

步驟 3. 在 Discovery Method (探索方法) 頁面上,輸入下列資訊:

- a. Specify Network Addresses (指定網路位址): 提供要探索的 IP 位址範圍。輸入 start (開始) 及 end (結束) IP 位址。
- b. Community String (社群字串):輸入機箱 SNMP 設定上使用的名稱。
- c. Version(版本):從 Version(版本)清單中選取 SNMPv1。
- d. Discovery Interval (探索間隔) :選取 Discovery Timeout (探索逾時) ,並選取逾時分鐘數。
- e. Management Server (管理伺服器): 選取將探索和管理目標 BladeCenter 的 Microsoft System Center Operations Manager 管理伺服器。

附註:確定已安裝 Lenovo Hardware Management Pack 的管理伺服器也設定為透過其 SNMP 設 定探索及管理目標機箱。如需相關資訊,請參閱[第](#page-34-0) [25](#page-34-0) 頁 「配置 [BladeCenter](#page-34-0) SNMP 設定」 和[第](#page-48-0) [39](#page-48-0) 頁 「[探索針對](#page-48-0) SNMP 啟用的 Flex System 機箱」。

f. 按一下 Discovery (探索) , 開啟 Select Objects to Manage (選取要管理的物件) 頁面。

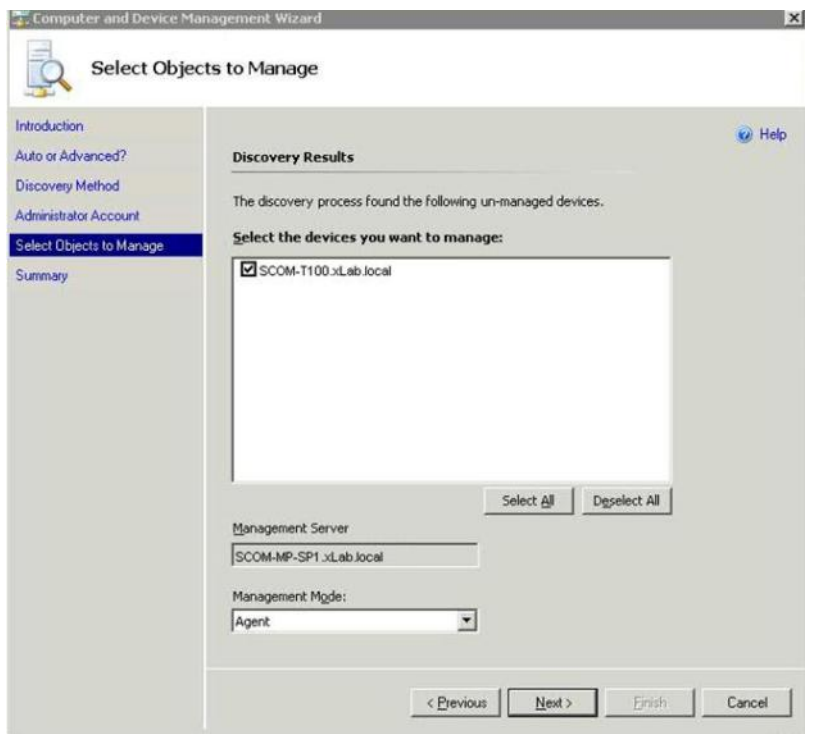

#### 圖例 10. 選取要管理的物件

步驟 4. 完成下列步驟,然後按一下 Next (下一步)。

- a. Select the devices you want to manage (選取您要管理的裝置): 選取要管理之機箱裝 置的 IP 位址。
- b. Management Server (管理伺服器):接受預設值。
- c. Management Mode (管理模式):接受預設值。

**附註:**若是 Microsoft System Center Operations Manager 2007 SP1, 請輸入您在 Auto or Advanced (自動或進階) 頁面上 Proxy Agent (Proxy 代理程式) 欄位中輸入之 Microsoft System Center Operations Manager 管理伺服器的名稱。

# 在 Microsoft System Center Operations Manager <sup>2012</sup> 中探索 BladeCenter

下列程序說明如何在 Microsoft System Center Operations Manager <sup>2012</sup> 中探索 BladeCenter。

### 關於此作業

此作業是從 Operations Manager 主控台執行。

### 程序

- 步驟 1. 在導覽窗格中,按一下 Administration (管理) → Device Management (裝置管理) → Agent Managed (受管理代理程式) → Discovery Wizard (探索精靈) , 以啟動 Computers and Device Management (電腦與裝置管理)精靈。
- 步驟 2. 在導覽窗格中,按一下 Discovery Types (探索類型)。

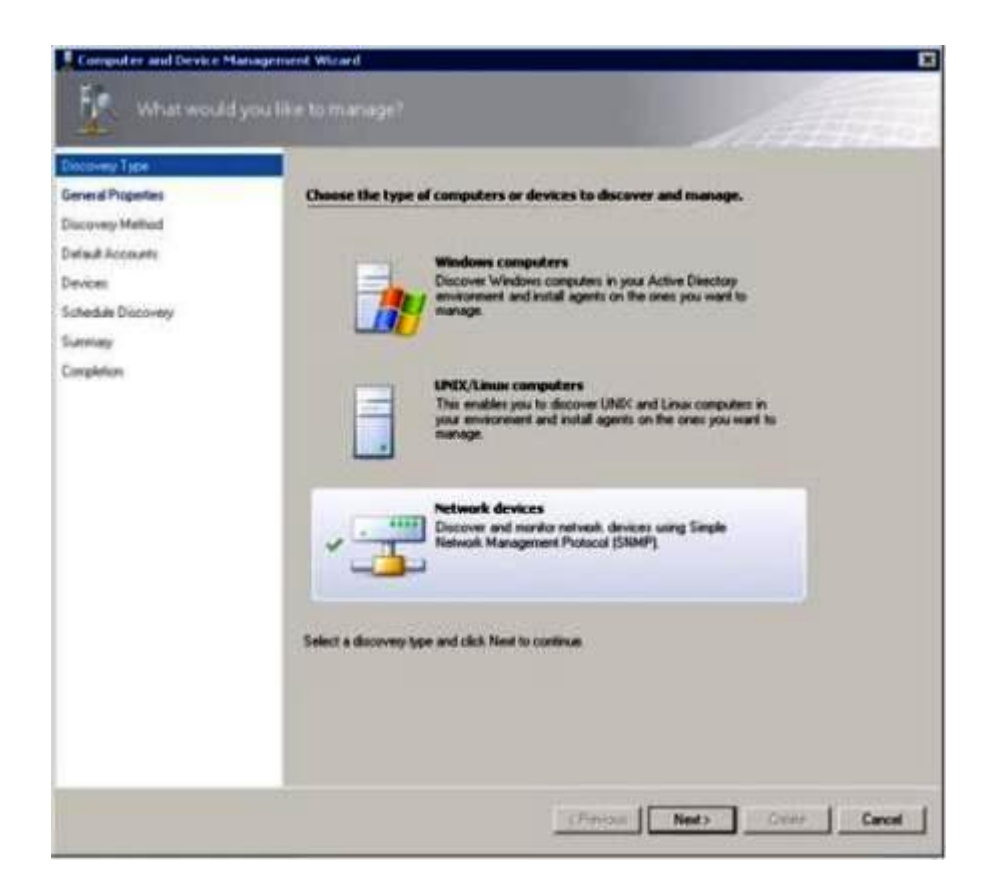

### 圖例 11. 探索類型

步驟 3.在 What would you like to manage(您要管理什麼)頁面上,按一下 **Network devices**(網路裝 置),然後按一下 **Next**(下一步),如上圖所示。

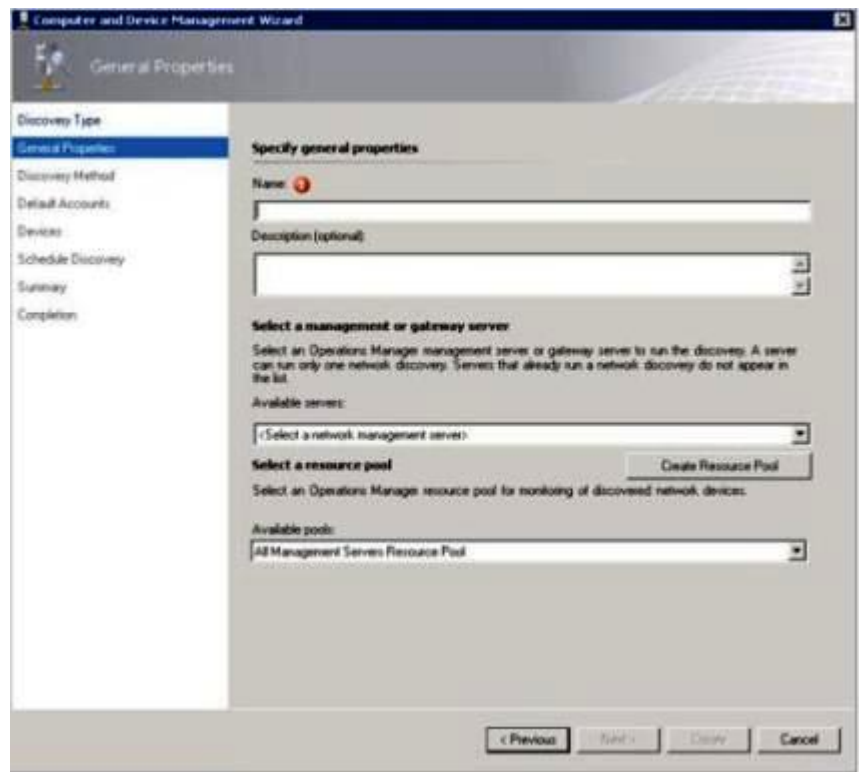

圖例 12. 一般內容頁面

- 步驟 4. 在 General Properties(一般內容)頁面上,完成下列步驟,然後按一下 Next(下一步)。
	- a. 在 Name (名稱)欄位中,輸入探索規則的名稱。
	- b. 選取 Available management server (可用的管理伺服器)。
	- c. 選取 Resource pool (資源集區)。
- 步驟 5. 在 Discovery Method (探索方法) 頁面上,選取 Explicit Discovery (明確探索),然後按一 下 Next (下一步)。
- 步驟 6. 在 Default Accounts (預設帳戶) 頁面上,選取 Create Account (建立帳戶) ,然後按一下 Finish (完成), 建立社群字串。 Create Run As Account Wizard (建立執行身分帳戶精靈) 隨即啟動, 且 Introduction (簡介) 頁面隨即開啟。

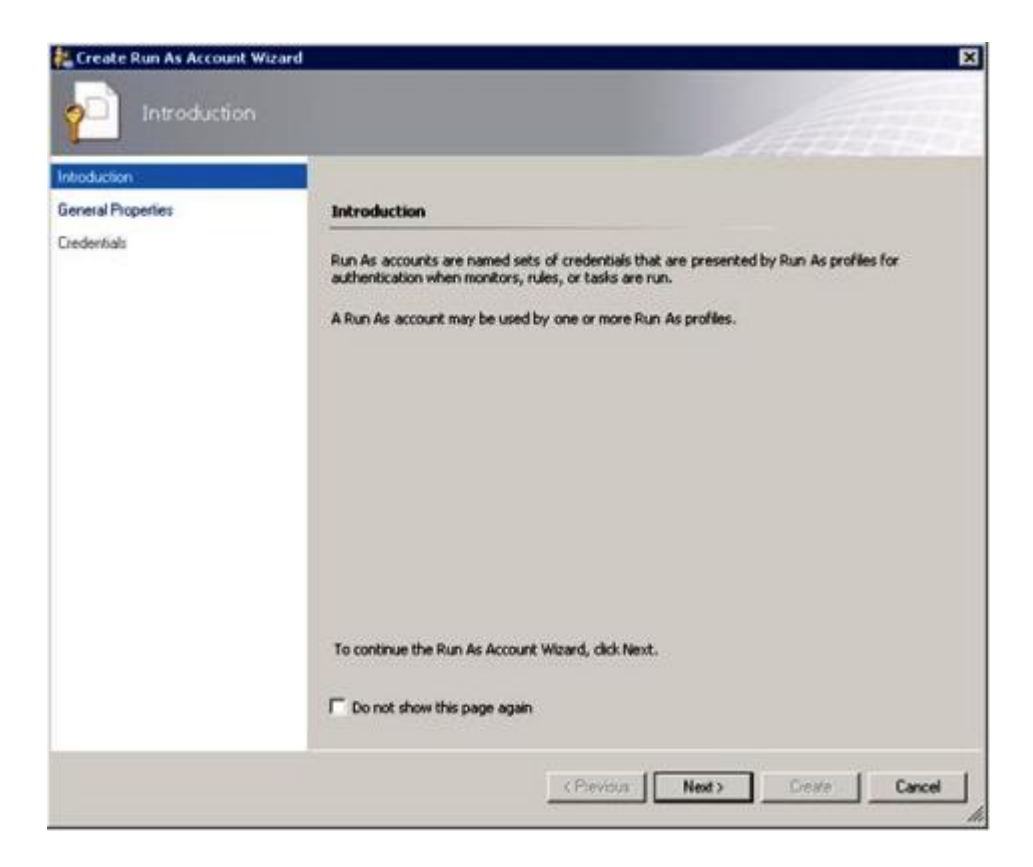

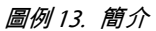

步驟 7. 在 Introduction (簡介) 頁面上,按一下 Next (下一步)。 Devices(裝置)頁面隨即開啟。

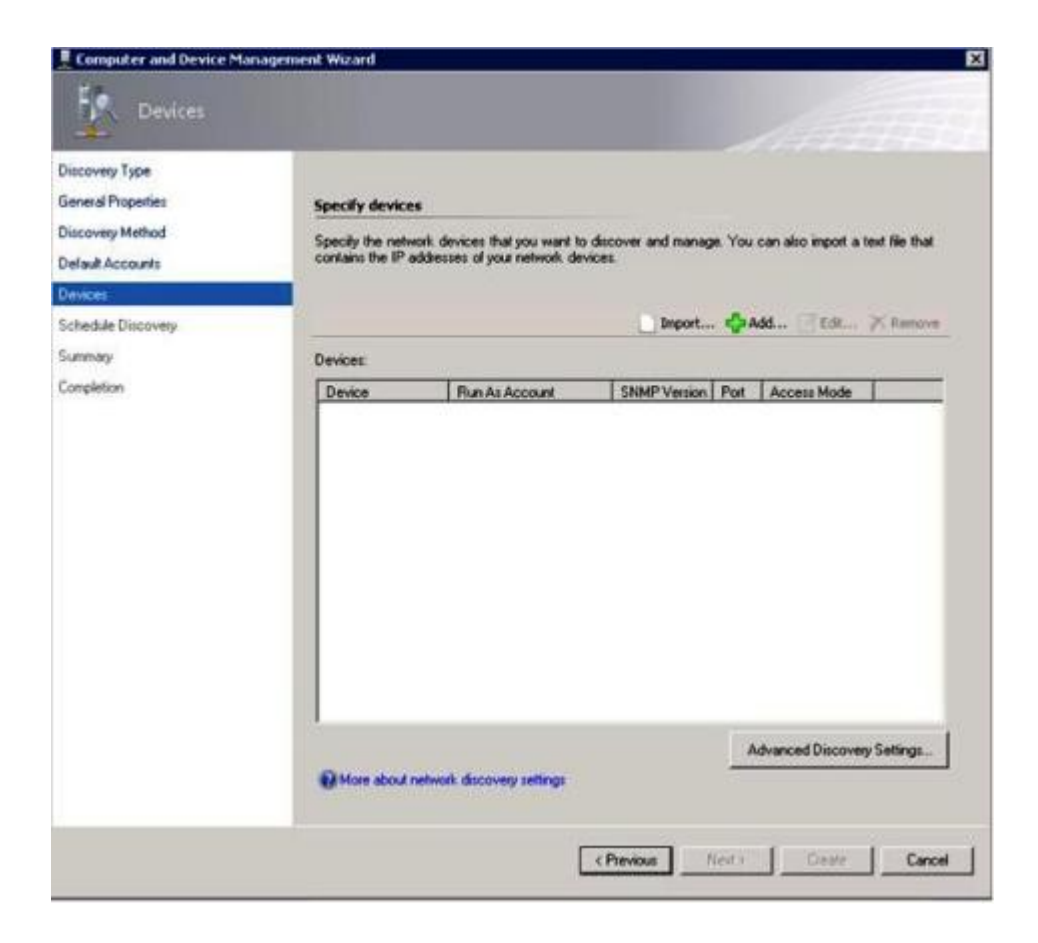

### 圖例 14. 裝置

- 步驟 8. 在 Devices (裝置)頁面上,按一下 Add (新增)。 Add <sup>a</sup> Device(新增裝置)對話框隨即開啟。
- 步驟 9. 在 Add a Device (新增裝置) 對話框中,完成下列步驟:
	- 1. 在 BladeCenter IP address (BladeCenter IP 位址) 欄位中,輸入 BladeCenter 的 IP 位址。
	- 2. 從 Access Mode (存取模式) 清單選取 SNMP。
	- 3. 在 SNMP V1 or V2 Run as account (SNMP V1 或 V2 執行身分帳戶) 欄位中,變更 SNMPV1 或 SNMPV2 的值。
	- 4. 按一下 OK (確定),回到 Discovery (探索)精靈。

如果您有要新增的其他裝置,請重複步驟 8 和 9。

步驟 10. 按一下 Next (下一步), 完成 Discovery (探索) 精靈。

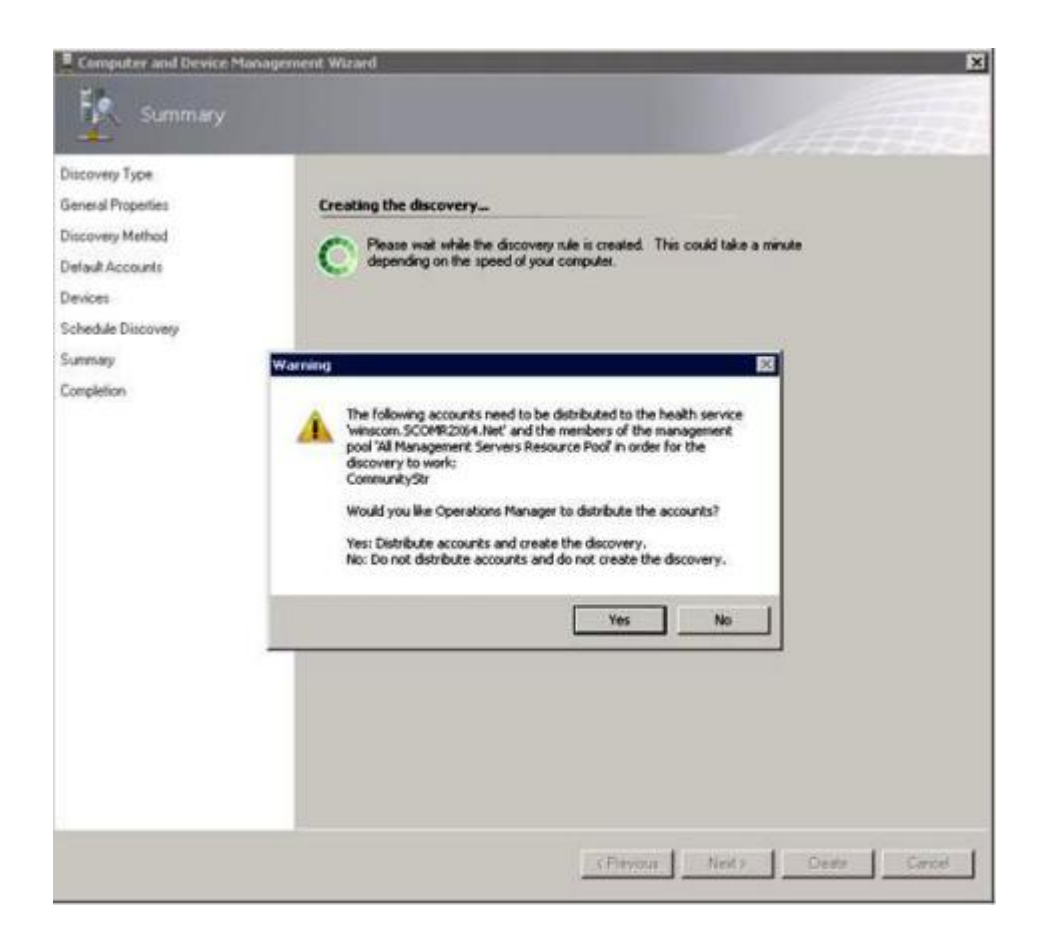

### 圖例 15. 建立探索警告

附註: 如果 Warning (警告) 視窗開啟, 詢問您是否要分配帳戶, 選取 Yes(是), 完成 Discovery (探索)精靈。

Completion(完成)頁面隨即開啟。

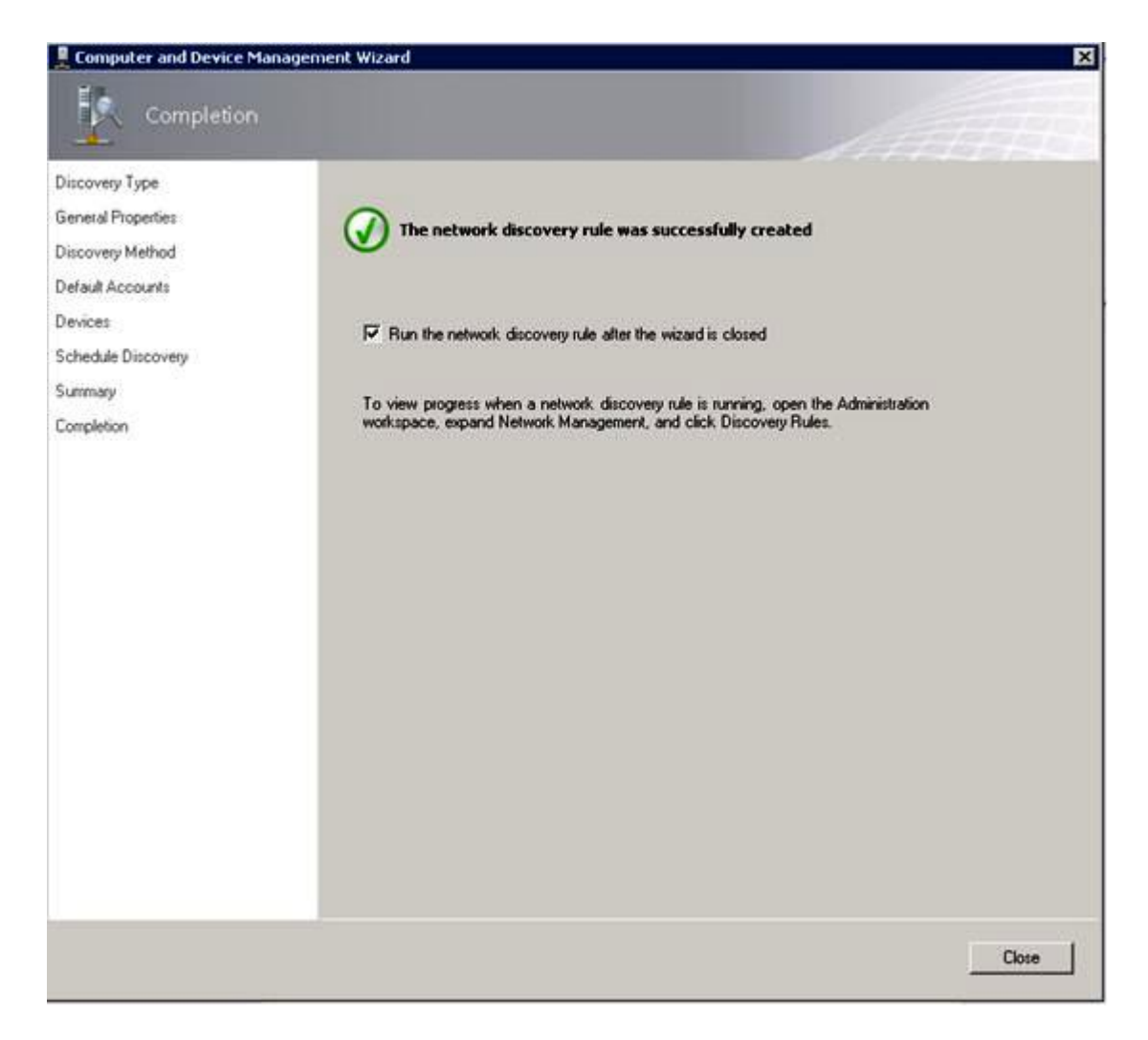

## 圖例 16. 探索精靈完成

步驟 11. 在 Completion (完成) 頁面上,選取下列其中一個選項:

- 按一下 Run the network discovery rule after the wizard is closed(關閉精靈後執行網路 探索規則), 然後按一下 Close (關閉) 。網路探索規則執行的進度會在 Discovery (探索) 精靈關閉之後顯示。
- 按一下 Close(關閉),然後移至 Discovery Rules(探索規則)頁面,選取要執行的探索規則。

Discovery Rules(探索規則)頁面隨即開啟。

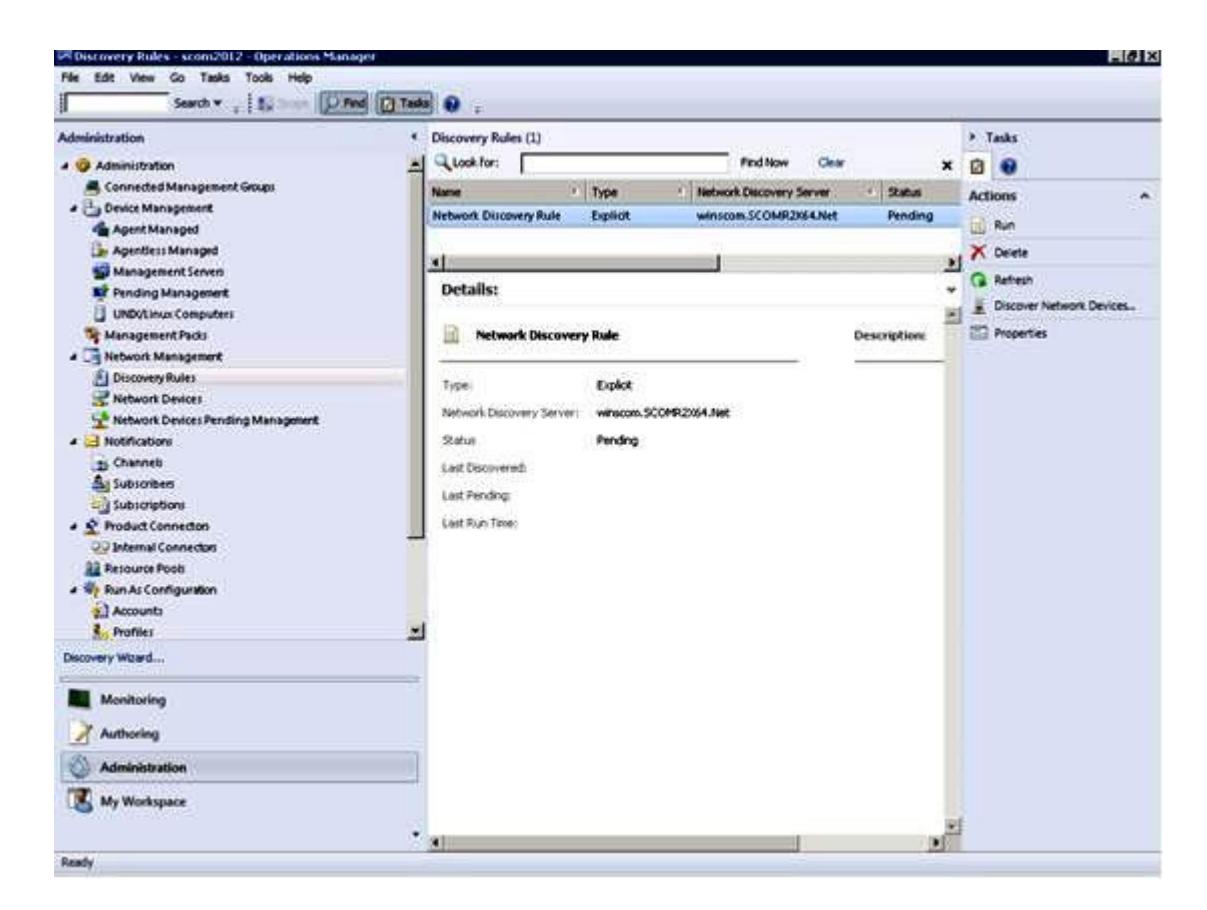

圖例 17. 探索規則

步驟 12. 選取 Discovery Rule (探索規則), 然後按一下 Run (執行)。

# 移除探索到的 BladeCenter 機箱

下列程序說明如何從探索到的系統群組移除探索到的 BladeCenter 機箱。

### 關於此作業

此作業是從 Operations Manager 主控台執行。

## 程序

步驟 1. 按一下 Administration(管理) ➙ Device Management(裝置管理) ➙ Network Devices (網路裝置)。

BladeCenter 機箱的清單隨即顯示在結果窗格中。

步驟 2. 以滑鼠右鍵按一下 BladeCenter 機箱,然後選取 Delete (刪除),用始刪除作業。

當機箱及其探索到的元件從群組中移除時,已刪除之 BladeCenter 的下列元件便不再顯示:

- BladeCenter 刀鋒伺服器
- BladeCenter 機箱
- BladeCenter 散熱模組
- BladeCenter I/O 模組
- BladeCenter 管理模組
- BladeCenter 媒體模組
- BladeCenter 電源模組

• BladeCenter 儲存體模組

# <span id="page-48-0"></span>探索針對 SNMP 啟用的 Flex System 機箱

Microsoft 網路裝置探索可以自動探索針對 SNMP 正確啟用的 Flex System 機箱。安裝 Hardware Management Pack 之後,您可以驗證是否可以探索 Flex System 機箱。

# 程序

- 步驟 Ⅰ. 若要探索 Flex System 機箱,按一下 Lenovo Hardware → Lenovo Flex Systems and Modules (Lenovo Flex System 和模組) ➙ Windows Computers for managing Lenovo Flex Systems Chassis(s)(用於管理 Lenovo Flex Systems 機箱的 Windows 電腦)。您也可以使用此視圖識 別已安裝 Hardware Management Pack 且能夠探索及管理 Flex System 機箱 與元件之電腦的性能。
- 步驟 2. 若要監視 Flex System 機箱 及模組,按一下 Monitoring (監視) → Lenovo Hardware → Lenovo Flex System Chassis(s) and Modules(Lenovo Flex System 機箱和模組)。 機箱裝置隨即顯示在結果窗格中,並包含以管理模組呈現元件的相同方式組織之元件的視圖:
	- Lenovo Flex System 計算節點/儲存體
	- Lenovo Flex System 散熱模組
	- Lenovo Flex System FanMux 模組
	- Lenovo Flex System I/O 模組
	- Lenovo Flex System 管理模組
	- Lenovo Flex System 電源模組
	- Lenovo Flex System RearLED 模組

每個模組類型都具備性能狀態和下列內容:

- 模組的產品名稱和邏輯名稱
- 實際位置資訊
- 步驟 3. 登入 IBM Flex System 機箱 CMM Web 主控台。若要針對還未自動探索到的 Flex System 機箱 設定 SNMP 通訊埠, 按一下 Chassis Management Module Web 主控台上的 Mgt Module Management → Network (網路) → Port Assignment (埠指派) 。

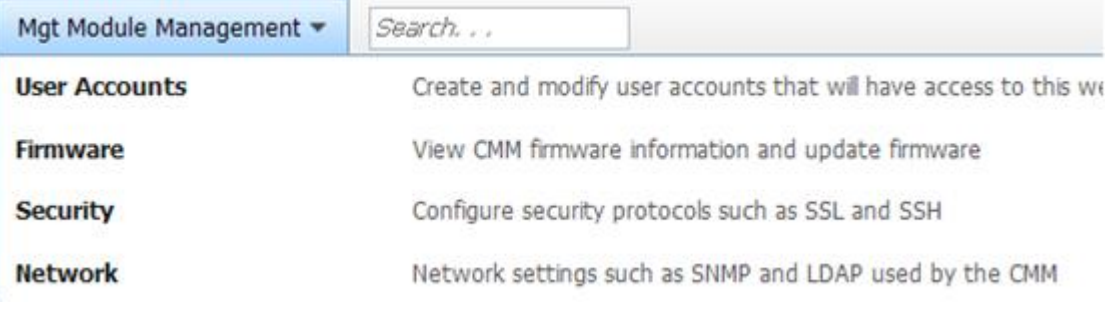

#### 圖例 18. 預設 SNMP 埠

保持 SNMP 埠設定的一致性非常重要。否則,Operations Manager 無法探索 Flex System 機箱。 使用下列預設 SNMP 埠:

- 161 用於代理程式(查詢/輪詢)
- 162 用於設陷。

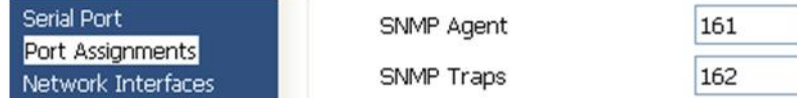

### 圖例 19. 設定預設 SNMP 埠

- 步驟 4. 若要變更 SNMP 設定,按一下 Mgt Module Management → Network(網路) → SNMP。可以 為 System Center Operations Manager (SCOM) 選擇用來管理 Flex 機箱的 SNMP 代理程式版本有 兩種。請選取下列其中一種方法:
	- 方法 1:已針對 SNMPv1 代理程式啟用
	- 方法 2:已針對 SNMPv3 代理程式啟用

若要從管理模組接收事件,管理模組和 Microsoft System Center Operations Manager 之間必須存在網 路連線。您也必須將管理模組配置為傳送事件。

步驟 5. 若要使用 SNMP over LAN, 按一下 Events(事件) → Event Recipients(事件接收者)。

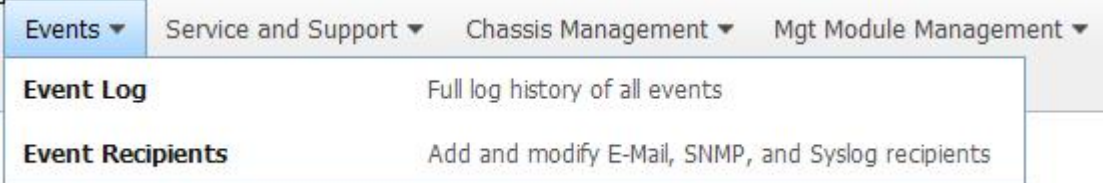

### 圖例 20. 選取事件接收者

步驟 6. 按一下 Create(建立) → Create SNMP Recipient(建立 SNMP 接收者) 。

# **Event Recipients**

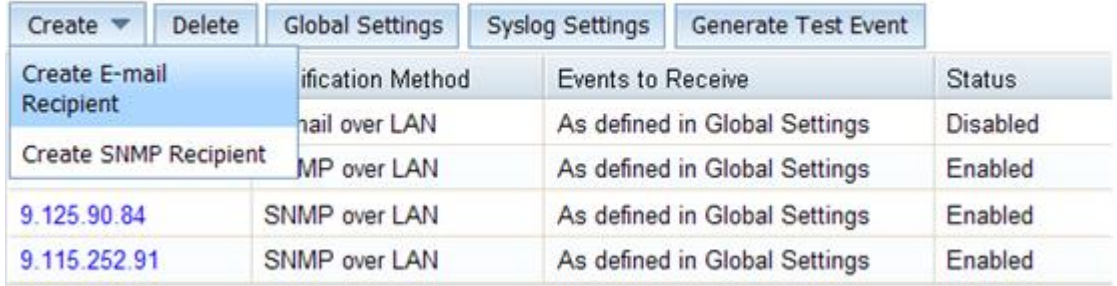

### 圖例 21. 建立事件接收者

- 步驟 7. 在 Create SNMP Recipient (建立事件接收者) 對話框中,完成下列步驟。
	- 在 Descriptive name(敘述性名稱)欄位中,輸入名稱。
	- 從 Status(狀態)清單中選取 Enable this recipient(啟用此接收者)。
	- 對於 Events to Receive(要接收的事件),選取 Use the global settings(使用廣域設定) 或 Only receive critical alerts (僅接收重要警示)。
	- 按一下 OK(確定),回到 Event Recipients(事件接收者)頁面。

# **Event Recipients**

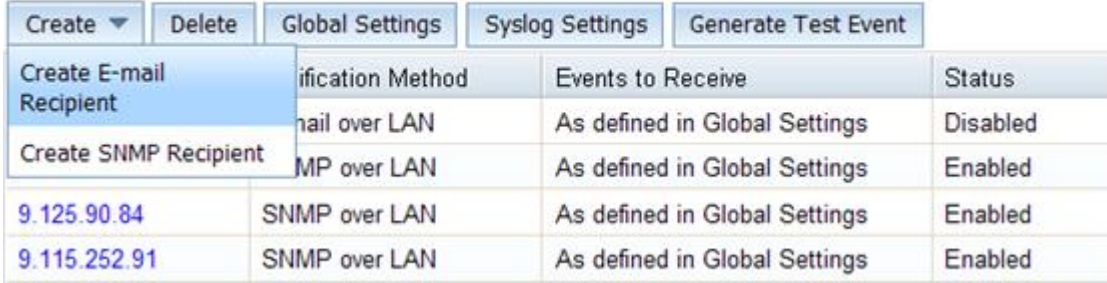

### 圖例 22. 建立 SNMP 接收者

步驟 8. 如果您選取 Use the global settings(使用廣域設定), Event Recipient Global Settings(事件接 收者廣域設定)對話框隨即顯示。

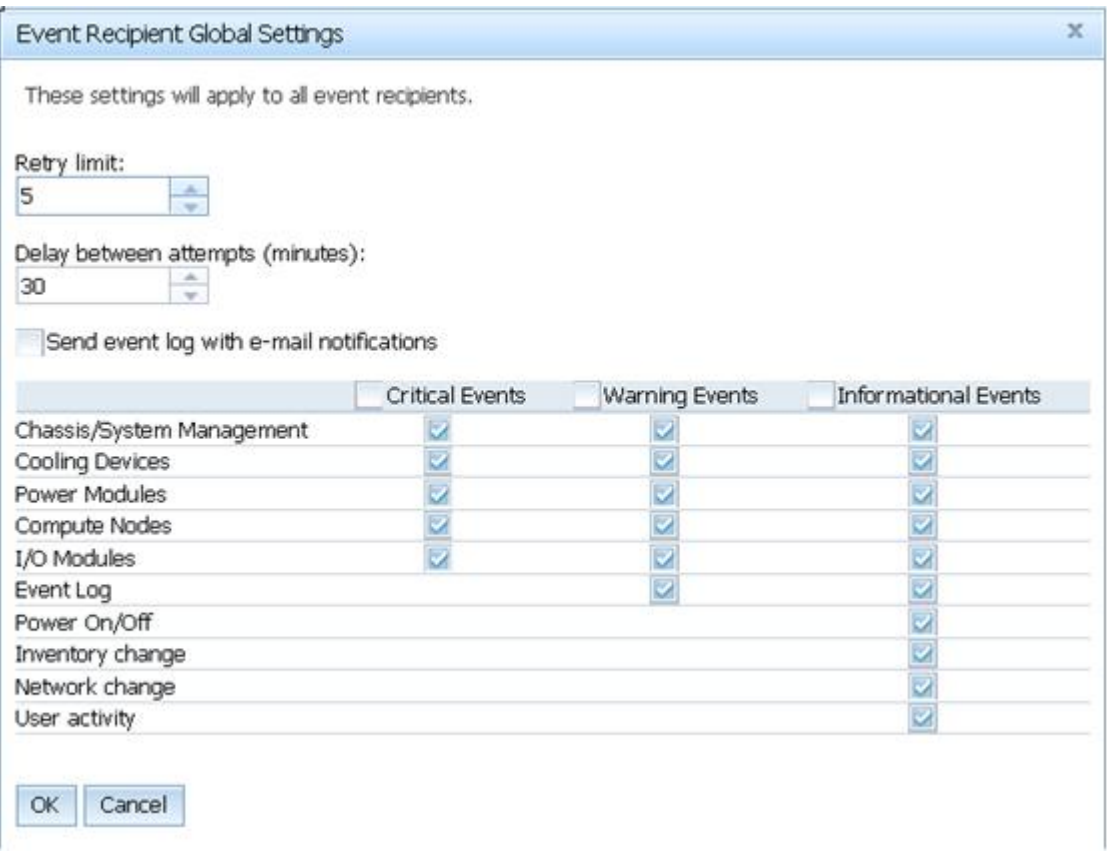

### 圖例 23. 事件接收者廣域設定

步驟 9. 按一下 OK (確定),回到 Event Recipients(事件接收者)頁面。

# 啟用 SNMPv1 代理程式

下列程序說明如何啟用 SNMPv1 代理程式通訊協定。

# 程序

步驟 1. 勾選 Enabled for SNMPv1 Agent (已針對 SNMPv1 代理程式啟用) 。

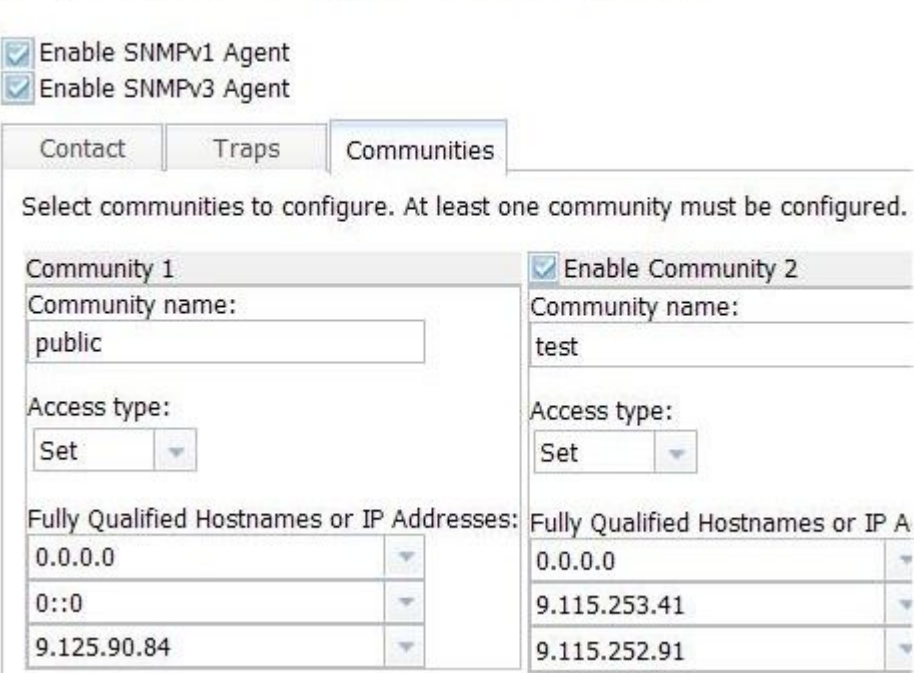

# **Simple Network Management Protocol (SNMP)**

#### 圖例 24. 簡易網路管理通訊協定 (SNMP)

- 步驟 2. 按一下 Traps(設陷)標籤,然後按一下 Enable SNMP Traps(啟用 SNMP 設陷)。
- 步驟 3. 按一下 Communities (社群)標籤,然後針對將管理 Flex System 的每部 Microsoft System Center Operations Manager 伺服器,完成下列步驟。
	- a. 在 Community name (社群名稱) 欄位中,輸入指派給 SNMP 通訊所使用之 Flex System 的名稱。
	- b. 從 Access type (存取類型) 清單選取 Set (設定) 。這是啟用管理作業的必要步驟。如果您 不想要透過 Operations Manager 主控台 允許這種類型的作業,您可以將存取類型降低為 Trap (設陷)。至少必須設定 Trap(設陷)存取類型, Operations Manager 伺服器才能執行 SNMP 查詢,並從 Flex System 接收 SNMP 設陷。
	- c. 從 Fully Qualified Hostnames or IP Addresses (完整主機名稱或 IP 位址)清單中,選取 適當的項目。

附註:依預設,機箱模組的 Security Policies(安全原則)層次為 Secure(安全)。在此層次無法啟 用 SNMPv1。若要使用 SNMPv1,按一下 Mgt Module Management → Security (安全性) → Security Policies(安全原則) → Legacy(舊式),將安全層次變更為 Legacy(舊式)。

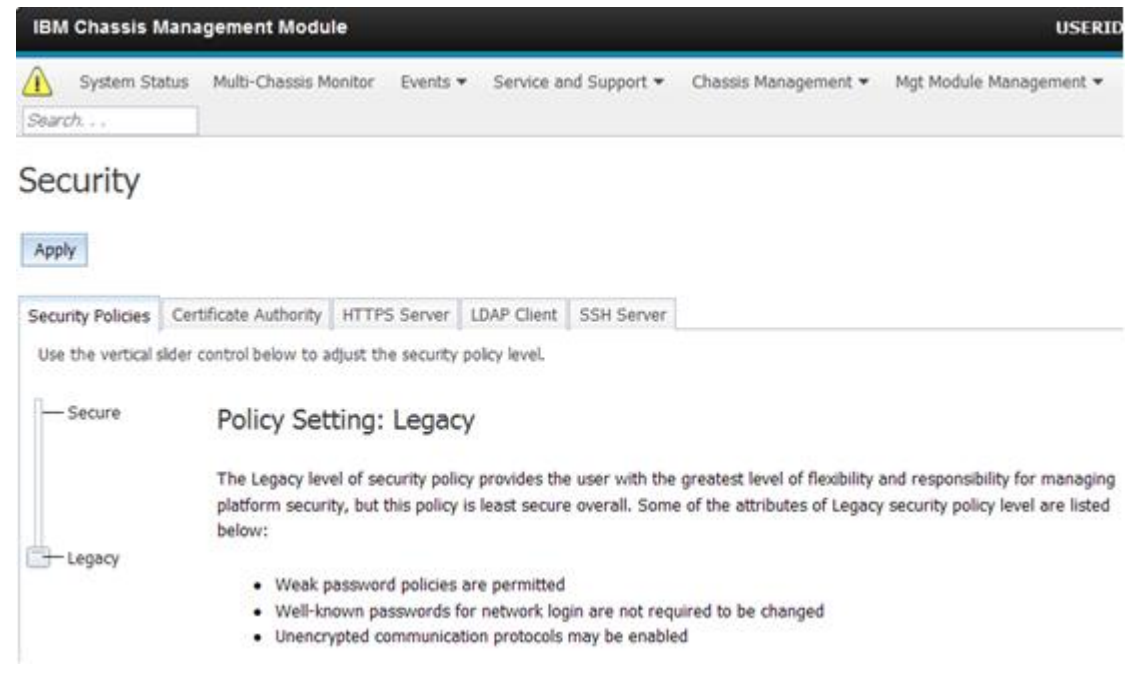

# 圖例 25. 安全原則設定

# 啟用 SNMPv3 代理程式

下列程序説明如何啟用「已針對 SNMPv3 代理程式啟用」通訊協定。使用 SNMPv3 代理程式時,會要求您 使用 Create User(建立使用者)選項建立新的使用者,或使用預設使用者。

## 開始之前

如果您要使用 SNMPv3 代理程式從 Microsoft System Center Operations Manager 伺服器管理 Flex System 機箱, 必須先建立 SNMPv3 使用者帳戶, 或從清單中選取預設使用者, 以開啟 User Properties(使用者內容)頁面。

### 程序

步驟 1. 按一下 Mgt Module Management → User Accounts(使用者帳戶)。

步驟 2. 按一下 General (一般)標籤,並設定使用者密碼。

步驟 3. 按一下 SNMPv3 標籤,並配置 Authentication Protocol (鑑別協定)。

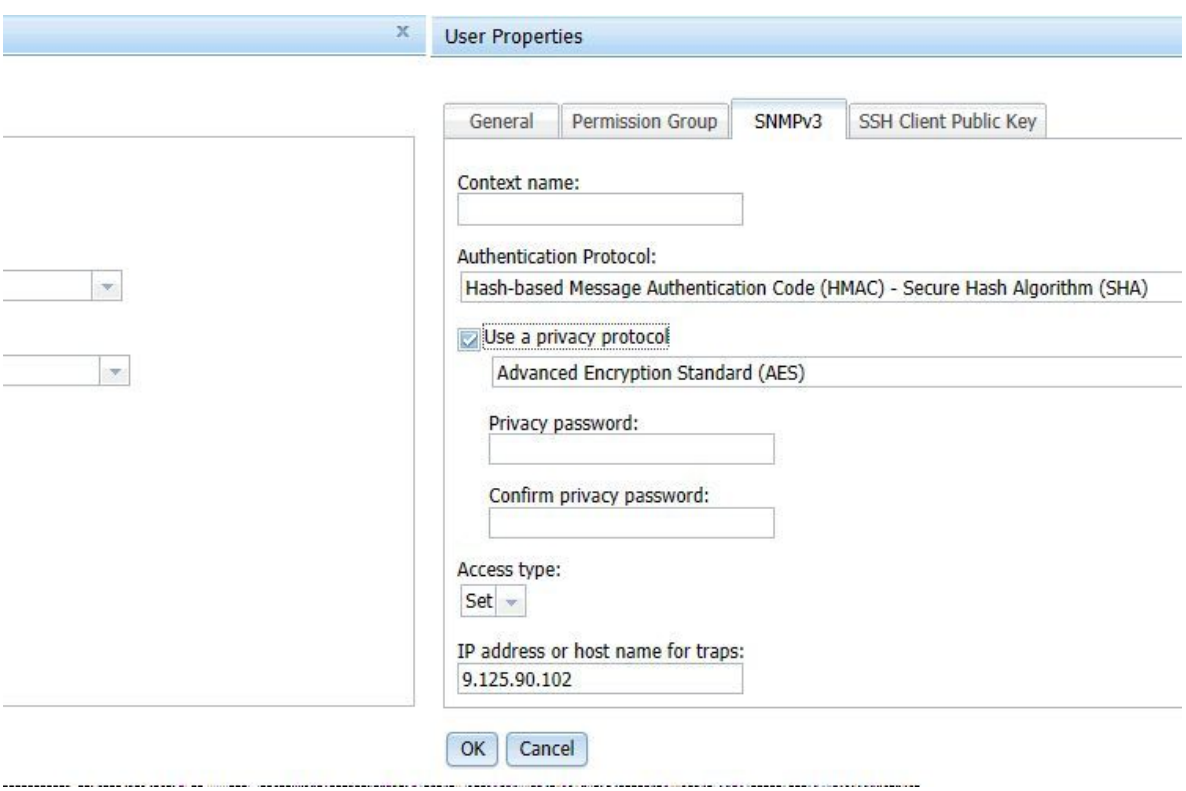

圖例 26. 建立 SNMPv3 裝置的新使用者所使用的帳戶認證

- 1. 從 Authentication Protocol (鑑別協定) 清單中,選取 Use a Privacy Protocol (使用 保密通訊協定)。
- 2. 在 Privacy password (保密密碼)欄位中輸入鑑別金鑰,並在 Confirm privacy password (確認保密密碼)欄位中重新輸入鑑別金鑰。
- 3. 將 Access type (存取類型) 變更為 Set (設定) 。
- 4. 在 IP address or host name for traps (設陷的 IP 位址或主機名稱) 欄位中,輸入 SCOM 伺 服器 IP 位址。

步驟 4. 按一下 OK (確定) 。

# 在 Microsoft System Center Operations Manager <sup>2007</sup> 中探索 Flex System 機箱

Microsoft System Center Operations Manager <sup>2007</sup> 僅支援 SNMPv1 來管理 Flex System 機箱。

## 關於此作業

若要在 Microsoft System Center Operations Manager <sup>2007</sup> 中探索機箱及其元件,請參閱[第](#page-37-0) [28](#page-37-0) 頁 「在 [Microsoft](#page-37-0) System Center [Operations](#page-37-0) Manager <sup>2007</sup> 中探索 BladeCenter」。

# 在 Microsoft System Center Operations Manager <sup>2012</sup> 中探索 Flex System 機箱

下列程序說明如何在 Microsoft System Center Operations Manager <sup>2012</sup> 中探索 Flex System 機箱。

# 開始之前

在管理伺服器上,以管理者的身分登入 Microsoft System Center Operations Manager 作業主控台。

附註:此功能僅支援 CMM IP 位址。請不要使用 IMM IP 位址。

### 關於此作業

若要在 Operations Manager 2012 中使用 SNMPv1 探索機箱及其元件,請參閲[第](#page-37-0) [28](#page-37-0) 頁 「在 [Microsoft](#page-37-0) System Center [Operations](#page-37-0) Manager <sup>2007</sup> 中探索 BladeCenter」。

若要在 Operations Manager <sup>2012</sup> 中使用 SNMPv3 探索機箱及其元件,請在管理伺服器上完成下列步驟。

### 程序

- 步驟 1. 按一下 Administration(管理) ➙ Device Management(裝置管理) ➙ Agent Management (代理程式管理) → Discovery Wizard(探索精靈),以啟動 Computers and Device Management (電腦與裝置管理)精靈。
- 步驟 2. 在導覽窗格中, 按一下 Discovery Types (探索類型) 。
- 步驟 3. 在 What would you like to manage(您要管理什麼)頁面上,按一下 Network devices(網路裝 置),然後按一下 Next(下一步)。
- 步驟 4. 在 General Properties(一般內容)頁面上,完成下列步驟:
	- a. 在 Name (名稱)欄位中,輸入探索規則。
	- b. 選取 Available management server (可用的管理伺服器) 。
	- c. 選取 Resource Pool (資源集區) 。
- 步驟 5. 在 Discovery Method (探索方法) 頁面上,選取 Explicit Discovery (明確探索) ,然後按一 下 Next $(F - \#)$ 。
- 步驟 6. 在 Default Accounts(預設帳戶)頁面上,選取 **Next**(下一步)。
- 步驟 7. 在 Devices (裝置) 頁面上, 按一下 Add (新增) 。 Add <sup>a</sup> Device(新增裝置)對話框隨即開啟。
- 步驟 8. 在 Add <sup>a</sup> Device(新增裝置)對話框中,完成下列步驟。
	- 1. 輸入 Flex System IP address (Flex System IP 位址)。
	- 2. 選取 SNMP 做為存取模式。
	- 3. 選取 v3 做為 SNMP 版本。
	- 4. 選取 Add SNMP V3 Run As Account (新增 SNMP V3 執行身分帳戶)。
	- 5. 執行 Create Run As Account (建立執行身分帳戶) 精靈中的步驟,填入您剛才在 Flex 管理 Web 主控台中建立的 SNMPv3 帳戶。
	- 6. 按一下 OK (確定),回到 Discovery (探索) 精靈。

如果您有要新增的其他裝置,請重複步驟 7 和 8。

步驟 9. 按一下 Next (下一步), 完成 Discovery (探索) 精靈。

步驟 10. 在 Completion(完成)頁面上,選取下列其中一個選項:

- 按一下 Run the network discovery rule after the wizard is closed(關閉精靈後執行網路 探索規則),然後按一下 Close (關閉)。當 Discovery (探索) 精靈關閉之後,網路探索規 則執行的進度隨即顯示。
- 按一下 Close(關閉)。
- 步驟 11. 選取 Discovery Rule(探索規則),然後按一下 Run(執行)。

附註:您也可以選取規則 Properties(內容), 以修改探索規則。

# 探索 Lenovo XClarity Administrator 所管理的 Flex System 機箱

在推出 Lenovo 集中式管理之後,Systems Center Operations Manager 可能會發生透過 SNMPv3 存取 CMM 的問題。

# 程序

如果 Flex 機箱是由 Lenovo XClarity Administrator 所管理,而且您想要在 Operations Manager 中透過 SNMPv3 通訊監視該機箱,您必須為每個受管理的 CMM 執行下列步驟,以準備您的環境:

- 步驟 1. 使用 RECOVERY\_ID 使用者名稱和密碼登入 CMM Web 介面。
- 步驟 2. 如果安全原則設定為 Secure (安全) ,請變更使用者鑑別方法。
	- 1. 按一下 Mgt Module Management → User Accounts (使用者帳戶) 。
	- 2. 按一下 Accounts(帳戶)標籤。
	- 3. 按一下 Global login settings(廣域登入設定)。
	- 4. 按一下 General (一般)標籤。
	- 5. 選取 External first, then local authentication (先外部,然後本端鑑別)做為使用者鑑 別方法。
	- 6. 按一下 OK(確定)。
- 步驟 3. 使用 CMM Web 介面上正確的 SNMP 設定,建立新的本端使用者。
- 步驟 4. 如果安全原則設定為 Secure (安全), 請先登出 CMM Web 介面,再使用新的使用者名稱和密碼 登入。出現提示時,變更新使用者的密碼。

您現在可以使用新使用者做為作用中 SNMP 使用者。

**附註:**如果您解除管理機箱後,再次管理機箱,這個新使用者帳戶就會變成鎖定狀態並停用。在此情 況下,請重複這些步驟以建立新的使用者帳戶。

# 移除探索到的 Flex System 機箱

下列程序說明如何從探索到的系統群組移除探索到的 Flex System 機箱。

### 關於此作業

此作業是從 Operations Manager 主控台執行。

## 程序

- 步驟 1. 按一下 Administration(管理) ➙ Network Devices(網路裝置)。
- 步驟 2. 在結果窗格中,選取您要刪除的 Flex System 或 BladeCenter 機箱。
- 步驟 3. 按一下滑鼠右鍵,然後選取 Delete(刪除),開始刪除作業。

當機箱及其探索到的元件從群組中移除時,Flex System 機箱的下列元件便不再顯示:

- Lenovo Flex System 機箱計算節點/儲存體
- Lenovo Flex System 機箱散熱模組
- Lenovo Flex System 機箱FanMux 模組
- Lenovo Flex System 機箱 I/O 模組
- Lenovo Flex System 機箱管理模組
- Lenovo Flex System 機箱電源模組
- Lenovo Flex System 機箱RearLED 模組

# <span id="page-56-0"></span>第 <sup>4</sup> 章 配置 Lenovo Hardware Management Pack

本節介紹如何配置 Lenovo Hardware Management Pack。

# 開啟 Lenovo XClarity Integrator Administration (Lenovo XClarity Integrator 管 理)

# 開始之前

確定您已登入 Lenovo XClarity Integrator Unified Service。

# 程序

完成下列步驟以開啟 Lenovo XClarity Integrator Administration (Lenovo XClarity Integrator 管理) 。

- 步驟 1. 在 Operations Manager 主控台,按一下 Windows Computers (Windows 電腦)。
- 步驟 2. 在視窗右下角的 Windows Computer Tasks (Windows 電腦作業) 窗格中,按一下 Lenovo XClarity Integrator Administration (Lenovo XClarity Integrator 管理) 。
- 步驟 3. 使用 Unified Service 的使用者名稱和密碼來登入。

# 變更 Unified Service 的密碼

您可以變更 Unified Service 的密碼。

## 程序

請完成下列步驟,以變更 Unified Service 的密碼。

步驟 1. 按一下右上角的Change Password (變更密碼) 。

步驟 2. 輸入現有的密碼和新密碼。

附註:新密碼必須符合密碼規則。

步驟 3. 按一下Change (變更) 。

# 收集服務資料

您可以收集日誌檔案,並設定日誌層級。

# 收集日誌檔案

您可以收集並下載日誌檔案。

### 程序

步驟 1. 按一下 Collect Log (收集日誌)。 步驟 2. 按一下 Download Log (下載日誌)。

# 變更日誌層級

您可以變更日誌層級。日誌層級包括除錯、資訊、警告和錯誤。

### 程序

按一下下拉功能表以變更日誌層級。

- 除錯。日誌檔案記錄錯誤、警告、資訊和除錯訊息。
- 資訊。日誌檔案記錄錯誤、警告和資訊訊息。
- 警告。日誌檔案記錄警告和錯誤訊息。
- 錯誤。日誌檔案只記錄錯誤訊息。

# 管理安全性

您可以設定 BMC 通訊協定和管理主要憑證。

# 設定 BMC 通訊協定

您可以選擇使用 HTTPS 通訊協定,與所有受管理的基板管理控制器 (BMC) 通訊。

## 開始之前

確定所有 BMC 上都已啟用 HTTPS 通訊協定。如果未啟用,會依次嘗試 HTTPS 和 HTTP

## 程序

步驟 1. 按一下 Security Setting (安全性設定)標籤

步驟 2. 選取勾選框

步驟 3. 按一下 Save (儲存) 。

# 重新產生主要憑證

您可以重新產生主要憑證。

### 程序

請完成下列步驟,以重新產生主要憑證。

步驟 1. 按一下Certificate Authority (憑證管理中心) 標籤。

步驟 2. 按一下 Regenerate Certificate Authority Root Certificate(重新產生憑證管理中心主要 憑證)。

步驟 3. 按一下 OK (確定) 以繼續。

步驟 4. 服務重新啟動之後,按一下 Refresh (重新整理)。

# 下載主要憑證

您可以下載主要憑證。

# 程序

步驟 1. 按一下Certificate Authority(憑證管理中心)標籤。

步驟 2. 按一下Download Certificate Authority Root Certificate(下載憑證管理中心主要憑證)。

# 檢視資料庫資訊

您可以顯示資料庫資訊。

# 程序

如果要顯示資料庫資訊,按一下 Database Information (資料庫資訊)標籤。

# 將資料從 PostgreSQL 遷移到 SQL

您可以將現有的資料從 PostgreSQL 遷移到 SQL 資料庫伺服器。

## 開始之前

在解除安裝舊版本期間,不得刪除配置檔案,也不得解除安裝 PostgreSQL 伺服器。

安裝新版本期間,您必須選擇 SQL Server 做為資料庫解決方案。

遷移順利完成之後,遷移的資料會覆寫新資料庫中的現有資料。

### 程序

請完成下列步驟,以變更 Unified Service 的密碼。 步驟 1. 按一下頁面左側的 Migrate Data (遷移資料)標籤。 步驟 2. 按一下頁面右側的 Migrate Data (遷移資料)標籤。 步驟 3. 按一下 OK (確定) 。 步驟 4. 遷移順利完成之後,按一下 OK (確定)。

# <span id="page-60-0"></span>第 <sup>5</sup> 章 使用 Lenovo Hardware Management Pack

本節的主題說明 Hardware Management Pack 如何透過提供受管理的 Lenovo 系統的相關詳細資訊來提升 Operations Manager 的功能。

已安裝 Hardware Management Pack 時,若要瞭解使用 Operations Manager 的詳細資訊,請執行 第 51 頁 「透過 Operations Manager 主控台監視」 主題中的作業。

Lenovo Hardware Management Pack 能夠:

- 依照第 51 頁 「透過 Operations Manager 主控台監視」中所述,從 Operations Manager 主控台的 Monitoring(監視)窗格中監視系統。
- 依照[第](#page-68-0) [59](#page-68-0) 頁 「新增將由 [Operations](#page-68-0) Manager 管理的系統」中所述,將 Lenovo 系統新增至受管理系統。
- 依照[第](#page-79-0) [70](#page-79-0) 頁 「[監視系統、硬體元件及其他目標的性能](#page-79-0)」中所述,監視系統、元件和系統管理軟體的性能。
- 依照[第](#page-81-0) [72](#page-81-0) 頁 「[使用性能瀏覽器來識別並解決問題](#page-81-0)」中所述,識別並解決錯誤。
- 依照[第](#page-83-0) [75](#page-84-0) 頁 「[使用知識頁面以解決問題](#page-83-0)」中所述,存取 Lenovo 知識頁面。

# 透過 Operations Manager 主控台監視

下列程序說明如何使用已安裝 Hardware Management Pack 的 Operations Manager 主控台。安裝 Hardware Management Pack 之後,您可以使用 Operations Manager 主控台的 Monitoring (監視) 窗格來選取可提供 BladeCenter 機箱、Flex System 機箱和機箱元件、System <sup>x</sup> 和 ThinkSystem BMC、ThinkServer BMC、System <sup>x</sup> 和 x86/x64 刀鋒伺服器伺服器的完整性能資訊之資料夾和視圖。您還可以從 Operations Manager 主控台 探索 System x 和 ThinkSystem BMC,以啟用及監視硬體故障管理。

### 程序

執行這些步驟以熟悉 Operations Manager 主控台的 Monitoring (監視) 窗格及 Hardware Management Pack 所新增的功能:

步驟 1. 在導覽窗格中,按一下 Monitoring (監視)標籤。

此 Monitoring(監視)窗格列出您可以使用 Hardware Management Pack 監視的系統和硬體元件。在 您安裝 Hardware Management Pack 之後將會有 Lenovo Hardware 目錄。

Lenovo Hardware 資料夾包含數個不同的視圖和資料夾,可監視從 Lenovo 系統收集的資料。 在 Windows Computers on Lenovo System x or  $x86/x64$  Blade Servers (Lenovo System x 或  $x86/x64$ 刀鋒伺服器上的 Windows 電腦)視圖提供廣域檢視。其他資料夾提供其他多種視圖,用於顯示 從 Lenovo 系統收集的不同類型的監視資料。

#### Lenovo Hardware:

此資料夾包含所有已探索到的 Lenovo 系統和硬體元件的作用中警示、作業狀態和彙總目標。

#### Lenovo System <sup>x</sup> 和 ThinkSystem BMC:

此視圖提供 BMC 型伺服器的狀態。

#### Lenovo Windows System Group:

此視圖提供伺服器上 Windows 電腦的狀態。

#### Lenovo ThinkServer BMC

此視圖提供 ThinkServer 伺服器的狀態。

#### Lenovo ThinkServer Windows 電腦

此視圖提供由 SCOM 探索精靈所探索且執行 Windows 之ThinkServer 伺服器的狀態。

#### Lenovo System x 或 x86/x64 刀鋒伺服器上的 Windows 電腦:

此視圖提供 System x 或 x86/x64 刀鋒伺服器伺服器的狀態。使用此視圖的方式如同 Monitoring (監視) ➙ Computers(電腦)視圖。其差異在於此視圖僅包含 System <sup>x</sup> 或 BladeCenter x86/x64 刀鋒伺服器伺服器。

#### Lenovo BladeCenter 與模組:

此資料夾包含所有 BladeCenter 和模組的總結視圖,以及用於管理 BladeCenter 的特定警示、作 業狀態、BladeCenter 和 Windows 電腦的個人化摘要視圖。

#### Lenovo Flex System 機箱和模組:

此資料夾包含所有 Flex System 機箱和模組的總結視圖, 以及用於管理 Flex System 機箱的特定 警示、作業狀態、Flex System 機箱和 Windows 電腦的個人化摘要視圖。

#### Lenovo System <sup>x</sup> 和 ThinkSystem BMC:

此資料夾包含 BMC 型伺服器的硬體元件總結視圖,以及作用中警示、冷卻裝置、Fibre Channel 和 InfiniBand 網路配接卡、數值感應器、實體記憶體、處理器、RAID 控制器和 PCI 裝置的個人化摘要視圖。

### Lenovo System x 和 x86/x64 刀鋒伺服器:

此資料夾包含所有系統的總結視圖,包括:System <sup>x</sup> 和 BladeCenter x86/x64 刀鋒伺服器系統和 特定類型的 System <sup>x</sup> 和 BladeCenter x86/x64 刀鋒伺服器伺服器的個人化摘要視圖。這些系統 依平台類型進行分組,包括直立式、機架式、刀鋒型、企業伺服器和其他無法分類項目。

#### Lenovo ThinkServer BMC

此資料夾包含 ThinkServer 伺服器中的硬體元件總結視圖,以及作用中警示、冷卻裝置、 Fibre Channel 和 InfiniBand 網路配接卡、數值感應器、實體記憶體、處理器和 PCI 裝置的 個人化摘要視圖。

步驟 2. 按一下 Windows Computer on Lenovo System x or x86/x64 Blade Servers (Lenovo System x 或 x86/x64 刀鋒伺服器上的 Windows 電腦), 则檢視執行 Windows 之 System x 或 x86/x64 刀鋒伺 服器伺服器的詳細資訊。

只能探索及監視可管理的硬體元件,因此並不包括所有元件。例如,具有一個或多個無法管理的風 扇的系統,無法探索並監視其所有的風扇。在下圖中,標示為 Lenovo Hardware Components of Lenovo System x or x86/x64 刀鋒伺服器 servers (Lenovo Systemx 或 x86/x64 刀鋒伺服器的 Lenovo 硬體元件)窗格的詳細資料視圖顯示了各種元件。

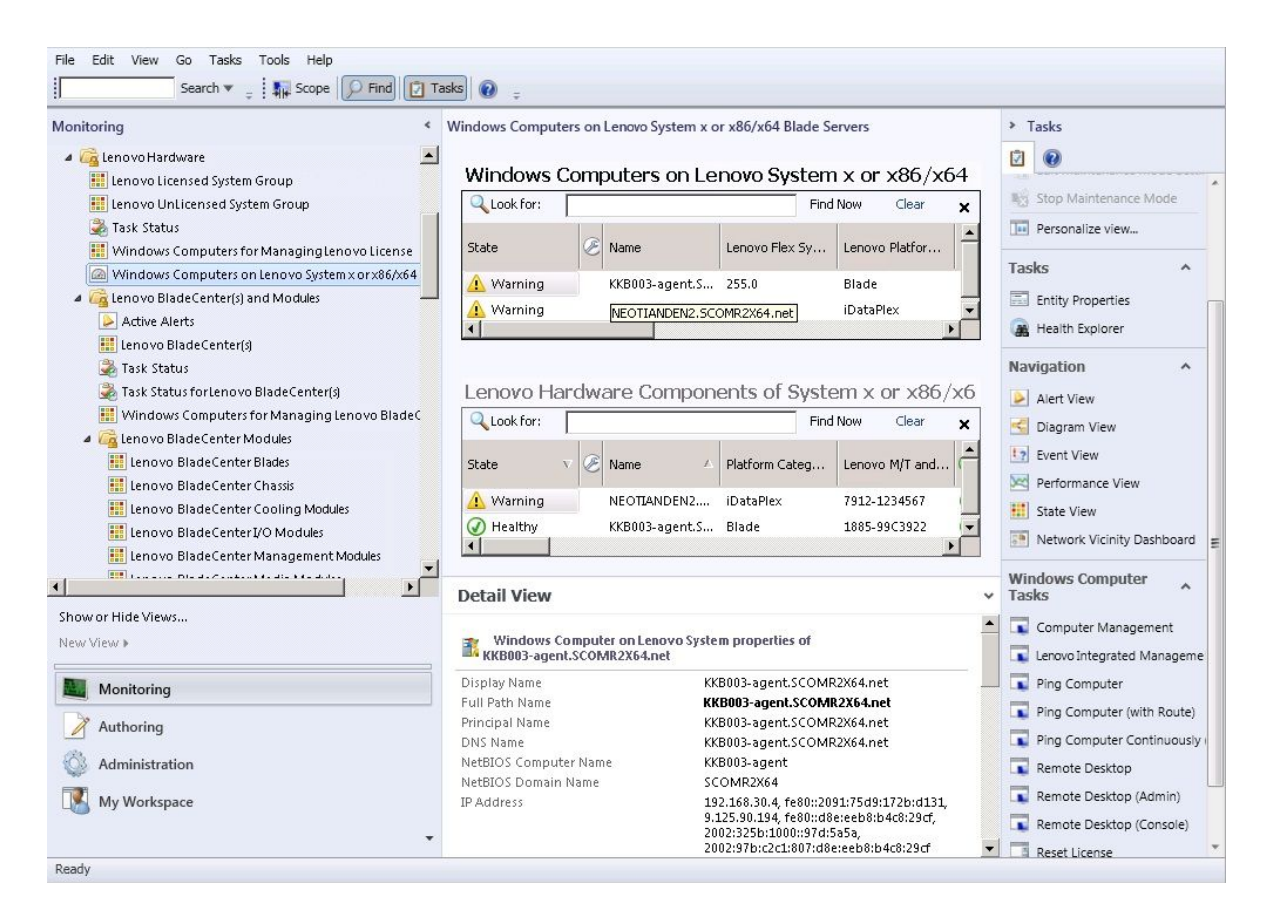

圖例 27. Lenovo System <sup>x</sup> 或 x86/x64 刀鋒伺服器伺服器上的 Windows 電腦視圖

步驟 3. 按一下 Lenovo BladeCenter(s) and Modules (Lenovo BladeCenters 和模組) 資料夾,以檢 視 BladeCenter 和模組的詳細資訊。

| Edit<br>View<br>Go Tasks<br>Tools<br>File<br>Help<br>$-$ : $\frac{1}{4}$ Scope<br>$\circ$ Find $\circ$ Tasks $\circ$<br>Search $\mathbf{v}$                                                                                                    |                                                                                                    |                                                                                                    |                                                                                                    |
|----------------------------------------------------------------------------------------------------|----------------------------------------------------------------------------------------------------|----------------------------------------------------------------------------------------------------|----------------------------------------------------------------------------------------------------|
| Monitoring<br>$\leq$<br>4 <b>Co</b> Lenovo Hardware<br>Lenovo Licensed System Group                                                                                                    | Lenovo BladeCenter(s) (1)<br>Look for:<br>Display Name<br>State                                                                                                   | Find Now<br>Clear<br>×<br>Lenovo B.C. M<br>Lenovo B.C. M<br>Lenovo B.                                                                                                    | > Tasks<br>Z<br><b>DOMET INTO THE REPORT INTO US</b>                                                                                                    |
| Lenovo UnLicensed System Group<br>Task Status<br>Windows Computers for Managing Lenovo License<br>Windows Computers on Lenovo System x or x86/x64                                                                                                    | <b>Critical</b><br>SN#YK148077L1 8852<br>$\lvert \cdot \rvert$                                                                                                    | Edit Maintenance Mode Settir<br>9.125.90.2<br>Stop Maintenance Mode<br>Personalize view                                                                                                    |                                                                                                    |
| 4 <b>A</b> Lenovo BladeCenter(s) and Modules<br>Active Alerts<br>Lenovo BladeCenter(s)<br>Task Status                                                                                                    | <b>Detail View</b><br>$-88$<br>Lenovo BladeCenter properties of SN#YK148077L10G JIBM Bladecenter]                                                                 | Tasks<br>$\hat{\phantom{a}}$<br><b>Entity Properties</b><br>Health Explorer                                                                                                    |                                                                                                    |
| Task Status for Lenovo BladeCenter(s)<br>Windows Computers for Managing Lenovo BladeC<br>4 <b>A</b> Lenovo BladeCenter Modules<br><b>Henovo BladeCenter Blades</b><br><b>III</b> Lenovo BladeCenter Chassis<br>Lenovo BladeCenter Cooling Modules<br>Lenovo BladeCenter I/O Modules<br>Lenovo BladeCenter Management Modules | Display Name<br>Full Path Name<br>Access Mode<br>Certification<br><b>Description</b><br>Device Key<br>Location<br>Model<br>Port Number<br>Primary Owner Contact   | SN#YK148077L10G IIBM Bladecenterl<br>SN#YK148077L10G [IBM Bladecenter]<br>SNMPONLY<br>CERTIFIED<br><b>IBM Bladecenter BladeServer</b><br>9.125.90.214<br>No Location Configured<br>BladeCenter Advanced Management Module<br>161<br>No Contact Configured | Navigation<br>$\hat{\phantom{a}}$<br>D.<br>Alert View<br>Diagram View<br>Event View<br>12<br>X<br>Performance View<br>State View<br>Network Node Dashboard |
| <b>THE CONSTRUCTION OF A CONSTRUCTION OF A REPORT</b><br>$\blacksquare$<br>Show or Hide Views<br>New View »<br>Monitoring                                                                                                    | Primary Owner Name<br>Virtual Community Suffix<br>SNMP Agent Address<br>SNMP Version<br>Supports SNMP<br>MIB2 System Name                                         | 9.125.90.214<br>$\mathbf{1}$<br>True<br>SN#YK148077L10G--9.125.90.214                                                                                                    | Network Vicinity Dashboard<br><b>Node Tasks</b><br>$\boldsymbol{\mathsf{A}}$<br>Lenovo BladeCenter Managem<br>Lenovo BladeCenter: Refresh t<br>Lă          |
| Authoring<br><b>Administration</b><br>My Workspace                                                                                                    | System Object ID<br>Vendor<br>Lenovo B.C. Machine Type<br>Lenovo B.C. Serial Number<br>Lenovo B.C. Model Number<br>Lenovo B.C. Primary MM IP Address 9.125.90.214 | .1.3.6.1.4.1.2.6.158.5<br><b>IBM</b><br>8852<br>99A8103<br>4XA                                                                                                    | 面<br>Ping<br>SNMP GET<br>口<br>画<br>SNMP Walk<br><b>Teinet Console</b><br><b>THE</b>                                                                        |
| Ready                                                                                                    |                                                                                                    |                                                                                                    | Traceroute                                                                                                    |

圖例 28. BladeCenter 和模組資料夾視圖

Lenovo Bladecenter(s) Modules(Lenovo BladeCenter 模組)資料夾包含五個視圖和一個資料夾:

#### 作用中警示:

此視圖提供 BladeCenter 警示的狀態。

### Lenovo BladeCenter:

此視圖提供所有 BladeCenter 機箱和機箱元件(例如刀鋒伺服器、冷卻、I/O、儲存體、電 源、管理模組和其他元件)的總結清單。

### 作業狀態:

此視圖提供 BladeCenter 模組和機箱的狀態。

### BladeCenter 的作業狀態:

此視圖提供 BladeCenter 的狀態。

### ⽤於管理 Lenovo BladeCenter 的 Windows 電腦:

此視圖顯示與 BladeCenter 機箱通訊的管理模組。

### BladeCenter 模組:

此資料夾包含 BladeCenter 機箱、機箱元件和刀鋒伺服器的所有元件資訊和狀態資訊。種類包 括刀鋒伺服器、機箱、冷卻、I/O、管理模組、媒體模組、電源和儲存體。

步驟 4. 按一下 Lenovo BladeCenter Modules(Lenovo BladeCenter 模組)資料夾,以顯示此資料夾中 的視圖。

在探索 BladeCenter 機箱及其機箱模組之後, Hardware Management Pack 會根據其模組類型將模組 分類,然後將每個模組新增至適用的模組視圖:

• BladeCenter 刀鋒伺服器

- BladeCenter 機箱
	- •BladeCenter 散熱模組
	- •BladeCenter I/O 模組
	- •BladeCenter 管理模組
	- •BladeCenter 媒體模組
	- •BladeCenter 電源模組
- BladeCenter 儲存體模組

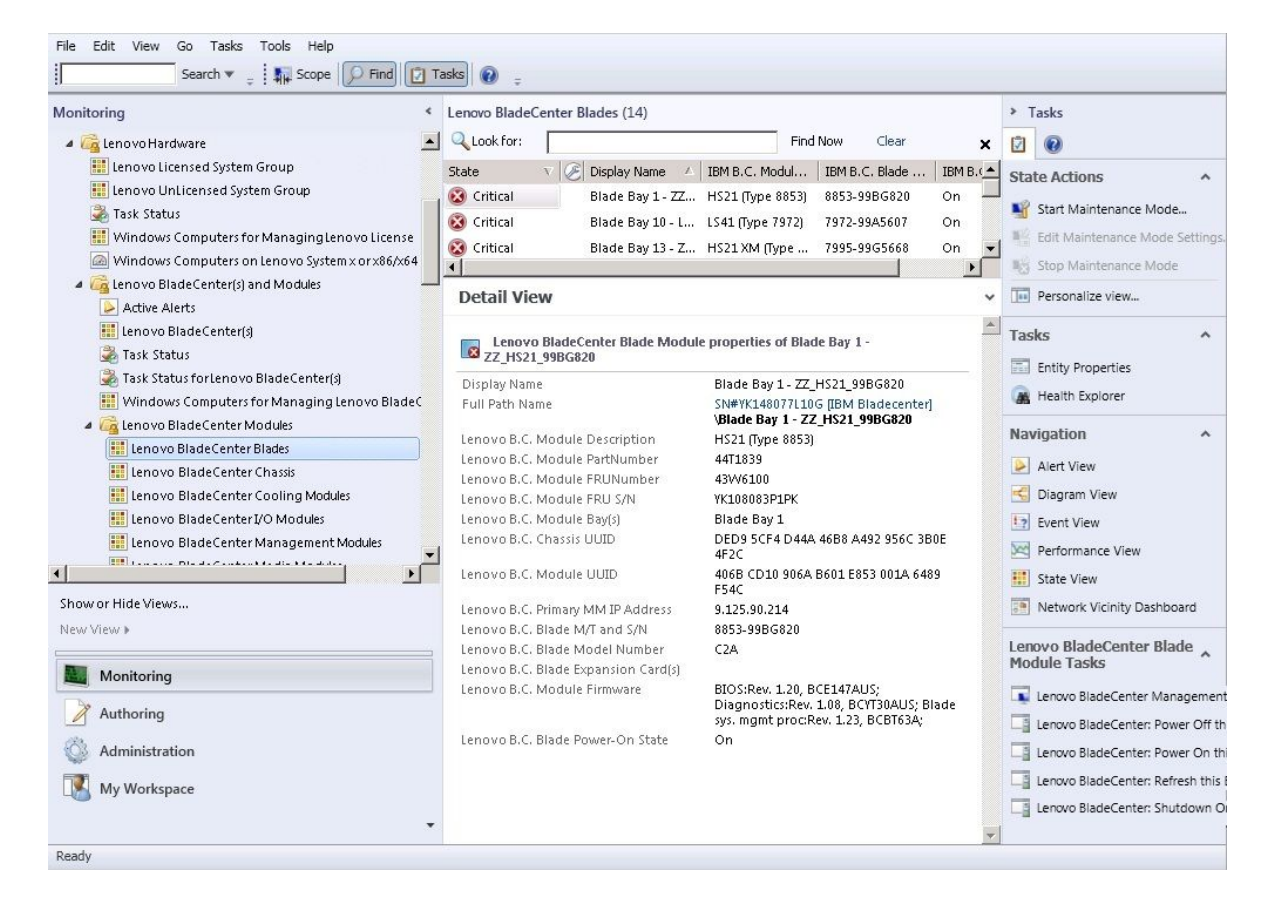

圖例 29. BladeCenter 模組

步驟 5. 按一下 Lenovo Flex System Chassis and Modules(Lenovo Flex System 機箱和模組)資料夾, 以顯示 Flex System 機箱和模組的詳細資訊。

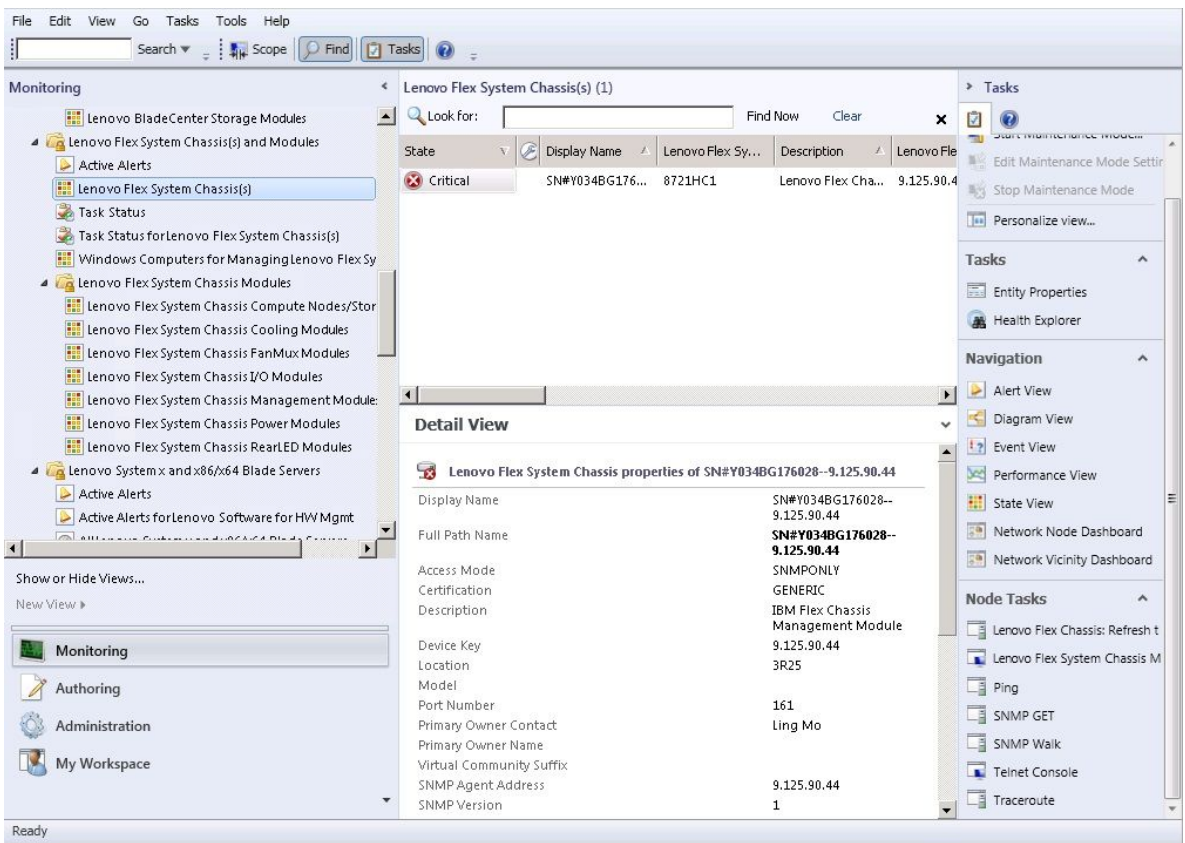

圖例 30. Lenovo Flex System 機箱資料夾視圖

**Lenovo Flex System Chassis and Modules**(Lenovo Flex System 機箱和模組)資料夾有五個 視圖和一個資料夾:

### 作用中警示:

此視圖提供 Flex System 機箱警示的狀態。

#### Lenovo Flex System 機箱:

此視圖提供所有 Flex System 機箱和機箱元件(例如計算節點、冷卻、I/O、儲存體、電 源、管理模組和其他元件)的總結清單。

### 作業狀態:

此視圖提供 Flex System 機箱模組和機箱的狀態。

#### Lenovo Flex System 機箱的作業狀態:

此視圖提供 Flex System 機箱的狀態。

### ⽤於管理 Lenovo Flex System 機箱的 Windows 電腦:

此視圖顯示可與 Flex System 機箱通訊的管理模組。

#### Lenovo Flex System 機箱模組:

此資料夾包含 Flex System 機箱、機箱元件和計算節點的所有元件資訊和狀態資訊。種類包 括計算節點、冷卻、FanMux 模組、FSM、I/O 模組、管理模組、電源模組、背面 LED 模 組和儲存體。

步驟 6. 按一下 Lenovo Flex System Chassis Modules (Lenovo Flex System 機箱模組) 資料夾,以 顯示此資料夾中的視圖。

在探索 Flex System 機箱和機箱模組之後, Hardware Management Pack 會根據其模組類型將機箱模 組分類,然後將每個模組新增至適用的模組視圖:

- Lenovo Flex System 機箱計算節點
- Lenovo Flex System 機箱散熱模組
- Lenovo Flex System 機箱FanMux 模組
- Lenovo Flex System 機箱 FSM
- Lenovo Flex System 機箱 I/O 模組
- Lenovo Flex System 機箱管理模組
- Lenovo Flex System 機箱電源模組
- Lenovo Flex System 機箱RearLED 模組
- Lenovo Flex System 機箱儲存體

| Monitoring<br>×.                                                                                                    | Lenovo Flex System Chassis Cooling Modules (10)                                                                                                    |                                                                                                    |                                                                                                    | > Tasks                                                                                                    |
|----------------------------------------------------------------------------------------------------|----------------------------------------------------------------------------------------------------|----------------------------------------------------------------------------------------------------|----------------------------------------------------------------------------------------------------|----------------------------------------------------------------------------------------------------|
| Lenovo BladeCenter Storage Modules                                                                                                    | Look for:                                                                                                    |                                                                                                    | Find Now<br>Clear<br>×                                                                                                    | Z                                                                                                    |
| 4 En Lenovo Flex System Chassis(s) and Modules<br><b>Active Alerts</b><br>⊵<br>Lenovo Flex System Chassis(s)<br>Task Status<br>Task Status for Lenovo Flex System Chassis(s)<br>Windows Computers for Managing Lenovo Flex Sy<br>4 <b>A</b> Lenovo Flex System Chassis Modules<br>Lenovo Flex System Chassis Compute Nodes/Stor<br>Lenovo Flex System Chassis Cooling Modules<br>Lenovo Flex System Chassis FanMux Modules<br>Lenovo Flex System Chassis I/O Modules<br>Lenovo Flex System Chassis Management Module:<br><b>Example 12</b> Lenovo Flex System Chassis Power Modules<br>Lenovo Flex System Chassis RearLED Modules<br>4 <b>A</b> Lenovo System x and x86/x64 Blade Servers<br>Active Alerts<br>Active Alerts for Lenovo Software for HW Mgmt<br><b>The Attractive Configuration and Act A Plant</b><br>Show or Hide Views<br>New View »<br>Monitoring<br>Authoring<br>Administration<br>My Workspace | State<br>$\omega$<br>Healthy<br>$\odot$<br>Healthy<br>Healthy<br>$\overline{(\mathcal{A})}$<br>Healthy<br>$\omega$<br>Healthy<br>(J) Healthy<br>(V) Healthy<br>Healthy<br>$\bm{\omega}$<br>Healthy<br>$\omega$<br>A Hasithu<br><b>Detail View</b><br>$\overline{a}$<br>YK10JPB7B193<br>Display Name<br>Full Path Name | Display Name<br>IBM Flex Syste<br>Cooling Modul<br>Chassis Cooling<br>Cooling Modul<br>Chassis Cooling<br>Cooling Modul<br>Chassis Cooling<br>Cooling Modul<br>Cooling Modul<br>Chassis Cooling<br>Cooling Modul<br>Chassis Cooling<br>Cooling Modul<br>Chassis Cooling<br>Cooling Modul<br>Chassis Cooling<br>Cooling Modul<br>Cooling Modul<br>Charcis Coolina<br>Lenovo Flex System Cooling Module properties of Cooling Module Bay 1 -<br>Lenovo Flex System Module Description<br>Lenovo Flex System Module PartNumber<br>Lenovo Flex System Module FRUNumber<br>Lenovo Flex System Module FRU S/N<br>Lenovo Flex System Module Bay(s)<br>Lenovo Flex System Chassis UUID<br>Lenovo Flex System Module UUID | Cooling Module Bay 1 -<br>YK10JPB7B193<br>SN#Y034BG176028 --<br>9.125.90.44\Cooling Module<br>Bay 1 - YK10JPB7B193<br><b>Chassis Cooling Device</b><br>88Y6691<br>88Y6685<br>YK10JPB7B193<br>Cooling Module Bay 1<br>0B3A BEC1 37A5 4FA0 9260<br>13D5 4E1A 1426<br>ED67 3CA1 AE1F 11E0 B058<br>B47C C0D6 5B6D | <b>State Actions</b><br>Start Maintenance Mode<br>Edit Maintenance Mode Settings.<br>點次<br>Stop Maintenance Mode<br>Personalize view |

圖例 31. Lenovo Flex System 機箱模組

- 步驟 7. 按一下 Lenovo Integrated Management Module 視圖, 以顯示資料夾中的視圖。 在使用無代理程式模式探索 IMM 型系統之後,Hardware Management Pack 會將系統新增至 Lenovo Integrated Management Module 視圖中,並將子硬體元件新增至 Lenovo System x and x86/x64 Blade Servers (Lenovo System x 和 x86/x64 刀鋒伺服器) 群組視圖中(如果適用):
	- 冷卻裝置
	- Fibre Channel
	- 韌體/VPD
	- InfiniBand
	- 網路配接卡
	- NumericSensor
	- PCI 裝置
	- 實體記憶體
	- 處理器
	- RAID 控制器

| Edit View<br>Go Tasks Tools Help<br>File                                                                                                    |                                                        |                                                   |              |                                        |  |  |  |  |  |
|----------------------------------------------------------------------------------------------------|--------------------------------------------------------|---------------------------------------------------|--------------|----------------------------------------|--|--|--|--|--|
| Search $\Psi =$ Overrides $\Psi = \frac{1}{2} \frac{1}{4}$ Scope $\left[\begin{array}{cc} \mathcal{P} \text{ Find} & \mathcal{P} \end{array}\right]$ Tasks $\left[\begin{array}{cc} \mathcal{P} \end{array}\right]$ |                                                        |                                                   |              |                                        |  |  |  |  |  |
| <b>Monitoring</b>                                                                                                    | <b>4</b> Active Alerts (18)                            |                                                   |              | > Tasks                                |  |  |  |  |  |
| Lenovo UnLicensed System Group<br>$\widehat{\phantom{a}}$                                                                                                    | <b>Q</b> Look for:                                     | Find Now<br>Clear                                 |              | ☑<br>$\overline{Q}$                    |  |  |  |  |  |
| Task Status                                                                                                    | <b>C</b> L. P Source                                   | B Name                                            | $\sim$       | <b>Alert Actions</b>                   |  |  |  |  |  |
| Windows Computers for Managing Lenovo License                                                                                                    | 4 Severity: Critical (13)                              |                                                   |              |                                        |  |  |  |  |  |
| Mindows Computers on Lenovo System x or x66/x641                                                                                                    | B<br>89B8E140DF7C11D49AB09F8B8B8B8B8B                  | Lenovo alert generation rule for IMM eve          |              | View or edit the settings of this rule |  |  |  |  |  |
| D d Lenovo BladeCenter[s] and Modules<br><b>D A</b> Lenovo Flex System Chassis(s) and Modules                                                                                                    | $\bullet$<br>89B8E140DF7C11D49AB09F8B8B8B8B8B          | Lenovo alert generation rule for IMM eve          |              | Start Maintenance Mode                 |  |  |  |  |  |
| 4 / Lenovo Integrated Management Module (MM)                                                                                                    | $\bullet$<br>89B8E140DF7C11D49AB09F8B8B8B8B8B          | Lenovo alert generation rule for IMM eve          |              | Edit Maintenance Mode Settings         |  |  |  |  |  |
| Active Alerts                                                                                                    | $\bullet$<br>89B8E140DF7C11D49AB09F8B8B8B8B8B          | Lenovo alert generation rule for IMM eve          |              | <b>場 Stop Maintenance Mode</b>         |  |  |  |  |  |
| Cooling Devices                                                                                                    | Ø<br>89B8E140DF7C11D49AB09F8B8B8B8B8B                  | Lenovo alert generation rule for IMM eve          |              | Overrides <b>M</b>                     |  |  |  |  |  |
| Fibre Channel                                                                                                    | $\infty$<br>6A34700069A211E3B4D16CAE8B702EE0           | Lenovo alert generation rule for IMM eve          |              | Personalize view                       |  |  |  |  |  |
| Firmware/VPD                                                                                                    | $\bullet$<br>6A34700069A211E3B4D16CAE8B702EE0          | Lenovo alert generation rule for IMM eve          |              |                                        |  |  |  |  |  |
| InfiniBand<br>$\equiv$                                                                                                    | $\hat{\mathbf{x}}$<br>6A34700069A211E3B4D16CAE8B702EE0 | Lenovo alert generation rule for IMM eve          |              | Subscription<br>$\hat{\phantom{a}}$    |  |  |  |  |  |
| Network Adapter                                                                                                    | $\hat{\mathbf{x}}$<br>6A34700069A211E3B4D16CAE8B702EE0 | Lenovo alert generation rule for IMM eve          |              | Create                                 |  |  |  |  |  |
| Numeric Sensor<br><b>Hill</b> PCI Device                                                                                                    | $\infty$<br>6A34700069A211E3B4D16CAE8B702EE0           | Lenovo alert generation rule for IMM eve          |              | Modify                                 |  |  |  |  |  |
| <b>Physical Memory</b>                                                                                                    | $\infty$<br>6A34700069A211E3B4D16CAE8B702EE0           | Lenovo alert generation rule for IMM eve          |              | Tasks<br>$\hat{\phantom{a}}$           |  |  |  |  |  |
| <b>Hill</b> Processor                                                                                                    | $\hat{\mathbf{x}}$<br>6A34700069A211E3B4D16CAE8B702EE0 | Lenovo alert generation rule for IMM eve          |              |                                        |  |  |  |  |  |
| <b>RAID Controller</b>                                                                                                    | $\infty$<br>89B8E140DF7C11D49AB09F8B8B8B8B8B           | Lenovo alert generation rule for IMM eve          |              | Alert Properties                       |  |  |  |  |  |
| Lenovo System x and x86/x64 Blade Servers                                                                                                    | 4 Severity: Warning (5)                                |                                                   |              | Close Alert                            |  |  |  |  |  |
| Microsoft Audit Collection Services                                                                                                    | 89B8E140DF7C11D49AB09F8B8B8B8B8B<br>Δ                  | Lenovo alert generation rule for IMM eve          |              | Set Resolution State >                 |  |  |  |  |  |
| $\checkmark$<br>Microcoft Williams Client<br>$\rightarrow$                                                                                                    | $\langle$<br>ш                                         | $\rightarrow$                                     |              | <b>Entity Properties</b>               |  |  |  |  |  |
| Show or Hide Views                                                                                                    | <b>Alert Details</b>                                   |                                                   | $\checkmark$ | Health Explorer                        |  |  |  |  |  |
| New View >                                                                                                    |                                                        |                                                   |              |                                        |  |  |  |  |  |
|                                                                                                    | Lenovo alert generation rule for IMM event<br>$\infty$ | <b>Alert Description</b>                          | $\hat{}$     | Navigation                             |  |  |  |  |  |
| Monitoring                                                                                                    | 238988E140DF7C11D49AB09F8B8B8B8B8B<br>Source:          | The alert was genereted                           |              | Alert View                             |  |  |  |  |  |
|                                                                                                    | Full Path Name:<br>89B8E140DF7C11D49AB09F8B8B8B8B8B    | because event "(PLAT0522,                         |              | Diagram View                           |  |  |  |  |  |
| Authoring                                                                                                    | Alert Rule:<br>Alert for Lenovo IMM Error Events       | 0x8007021B0302FFFF)Sensor<br>CPU 2 QPILinkErr has |              | <b>12</b> Event View                   |  |  |  |  |  |
| Reporting                                                                                                    | 3/15/2015 11:57:38 PM<br>Created:                      | transitioned to critical from a                   |              | <b>Ded</b> Performance View            |  |  |  |  |  |
|                                                                                                    |                                                        | less severe state," received from                 |              | State View                             |  |  |  |  |  |
| Administration                                                                                                    |                                                        | IMM 10.240.195.52                                 |              | <b>Sta Network Vicinity Dashboard</b>  |  |  |  |  |  |
| My Workspace                                                                                                    |                                                        |                                                   |              |                                        |  |  |  |  |  |
|                                                                                                    | 壽<br>View additional knowledge<br>Knowledge:           |                                                   |              | Tasks<br>$\lambda$                     |  |  |  |  |  |
|                                                                                                    | No knowledge was available for this aled               |                                                   |              | Authoritasta IMA                       |  |  |  |  |  |
| Ready                                                                                                    |                                                        |                                                   |              |                                        |  |  |  |  |  |

圖例 32. Lenovo Integrated Management Module 作用中警示視圖

步驟 8. 按一下 Lenovo System x and x86/x64 Blade Servers (Lenovo System x 和 x86/x64 刀鋒伺服 器)視圖,以顯示資料夾中的視圖。

在探索含有 Windows 的 Lenovo 系統之後,Hardware Management Pack 會根據其系統類型將系統分 類,然後將系統新增至 All Lenovo System x and x86/x64 Blade Servers(所有 Lenovo System x 和 x86/x64 刀鋒伺服器)視圖中,並根據系統平台類型將系統新增至下列其中一個系統群組視圖中:

- 用於硬體管理之 Lenovo 軟體的作用中警示
- 所有 Lenovo System <sup>x</sup> 和 x86/x64 刀鋒伺服器伺服器
- Lenovo Flex System x86/x64 計算節點
- Lenovo System <sup>x</sup> 企業/可調式系統
- Lenovo System <sup>x</sup> iDataPlex 系統
- Lenovo System <sup>x</sup> 機架裝載系統
- Lenovo System <sup>x</sup> 直立式系統
- Lenovo x86/x64 刀鋒伺服器系統
- Lenovo 刀鋒伺服器 OOB-IB Reflection Group:此視圖提供 Lenovo x86/x64 刀鋒伺服器伺服器 上的 Windows 電腦狀態,以及 LenovoSystem x and BladeCenter x86/x64 Blade Servers (Lenovo System x 和 BladeCenter x86/x64 刀鋒伺服器) (透過頻內監視) 與 BladeCenter(s) and Modules (BladeCenter 和模組) (透過頻外監視) 資料夾中 BladeCenter x86/x64 刀鋒伺 服器伺服器之間的關係。

附註:啟用進階功能時才能使用此視圖。

• 作業狀態

- <span id="page-68-0"></span>● 未分類的 Lenovo System x 和 BladeCenter x86/x64 刀鋒伺服器系統(太舊或太新而無法正確 分類的系統)
- Lenovo System x 或 x86/x64 刀鋒伺服器伺服器的硬體元件 (資料夾)
- 步驟 9. 按一下 All Lenovo System x and x86/x64 Blade Servers (所有 Lenovo System x 和 x86/x64 刀鋒伺服器)視圖,以顯示其系統和硬體元件的儀表板視圖。

在 All Lenovo Systems x and x86/x64 Blade Servers(所有 Lenovo Systems x 和 x86/x64 刀鋒 伺服器)視圖中的每個視圖提供每個系統的性能狀態和可管理的硬體元件儀表板,如下圖所示。

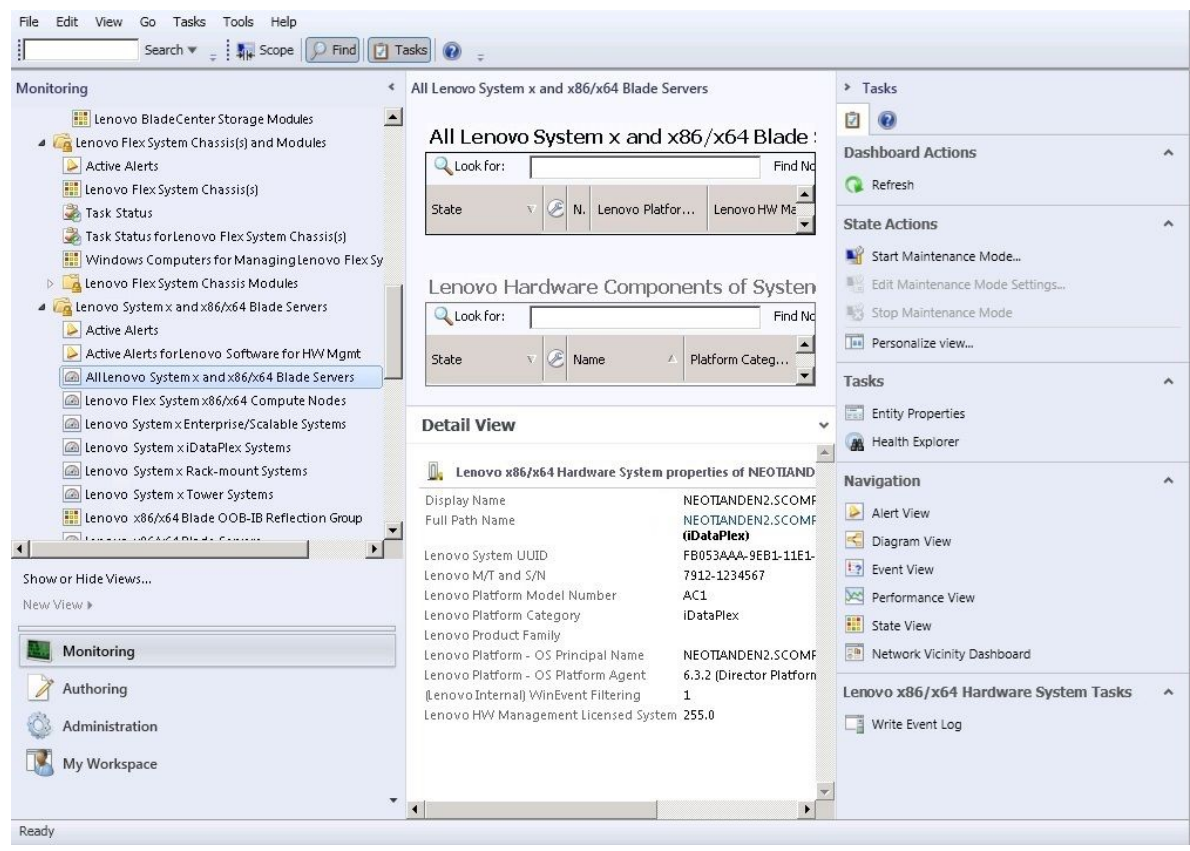

圖例 33. 儀表板視圖

# 新增將由 Operations Manager 管理的系統

使用 Microsoft System Center Operations Manager 2007 Discovery (探索) 精靈探索並新增將由 Operations Manager 管理的系統。Discovery(探索)精靈會將 Hardware Management Pack 部署至探索到的系統。

附註: Discovery (探索) 精靈未顯示已受監視的系統。

# 開始此作業前的選用步驟

已安裝 Lenovo License Entitlement Pack 而且使用 Lenovo License Entitlement Pack 註冊 Microsoft System Center Operations Manager 的根管理伺服器後, Lenovo 系統(軟體配置顧問)的硬體管理軟體配置顧問程 式為 Microsoft System Center Operations Manager 管理的 Windows 電腦分析 Lenovo Hardware Management Pack 的軟體相依性。

如需 Lenovo License Entitlement Pack 的相關詳細資料,請聯絡 Lenovo 銷售代表。

# 檢查遠端電腦上的軟體相依性

下列程序說明如何使用軟體配置顧問程式來檢查軟體相依性。

## 程序

- 步驟 1. 登入 Operations Manager 伺服器並開啟指令 Shell 視窗、DOS 指令視窗或 PowerShell 指令視窗。
- 步驟 2. 將目錄變更為 toolbox 目錄。依預設,工具箱目錄路徑為:%ProgramFiles%\Lenovo\Lenovo Hardware Management Pack\toolbox。 (此目錄位於 Microsoft System Center Operations Manager 的 Lenovo Hardware Management Pack 安裝目錄之後)。
- 步驟 3. 啟動 ibmSwConfigurationAdvisor.vbs。這是 Lenovo 系統的硬體管理軟體配置顧問程式的名稱。執行 此程式後,您可以使用下列選項:

#### /help:

提供 ibmSwConfigurationAdvisor.vbs 的程式語法。

#### /opt detail:

提供目標電腦相關的其他詳細資訊。

步驟 4. 為 Windows 電腦的管理者成員角色之帳戶輸入下列必要的帳戶資訊。

此程式的格式為 Microsoft Visual Basic Script。

- 電腦名稱:IBMUIM004
- 網域名稱:d205
- 使用者名稱:admind205
- 密碼:aWd25\$tg

目標電腦資訊列在程式的 Analysis Summary(分析摘要)中:

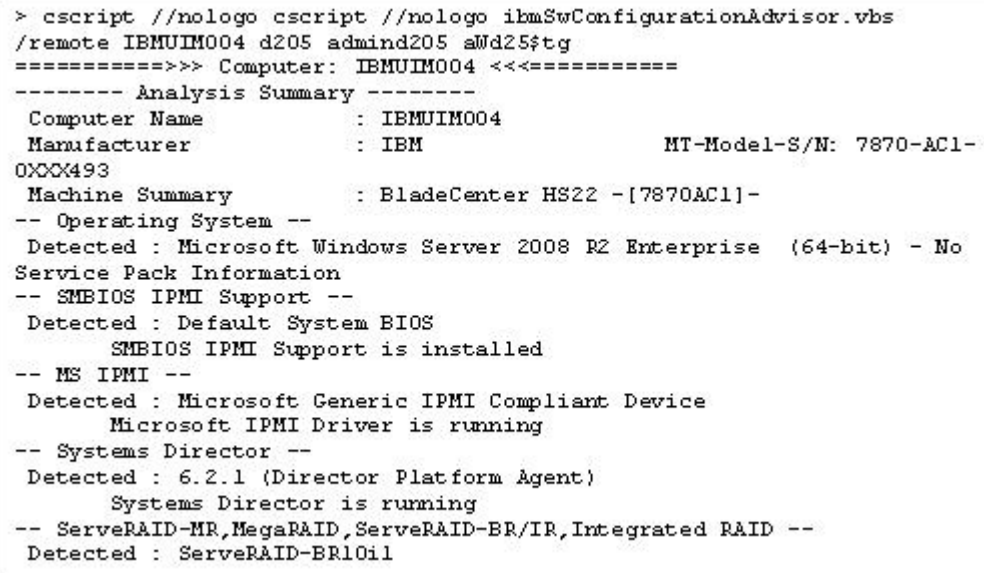

#### 圖例 34. 硬體管理軟體配置顧問程式

步驟 5. 檢查 Lenovo 系統報告的硬體管理軟體配置顧問程式。此報告提供分析結果摘要。如果有回報任何 軟體相依性問題,請檢查報告內容以瞭解軟體相依性的可能解決方案。

在許多情況下,多部電腦是軟體相依性分析的目標。使用指令 Shell 管道可提高此分析產能。

以下範例使用 PowerShell 將網路檢視電腦名稱清單傳輸至 ibmSwConfigurationAdvisor.vbs,並將程式輸出結 果儲存在檔名為 「OneShotServey4IbmHwMp.txt」 的檔案中。

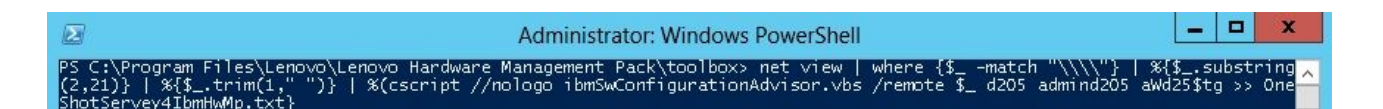

### 圖例 35. PowerShell 網路檢視範例

上圖顯示的範例取決於 Windows 網路設定及 PowerShell 環境。可能會需要調整網路配置及安裝 PowerShell。

# 使用探索精靈新增系統

下列程序說明如何新增將由 Operations Manager 管理的系統。

### 關於此作業

此作業是從 Operations Manager 主控台執行。

### 程序

步驟 1. 按一下 Administration(管理) ➙ Device Management(裝置管理) ➙ Agent Managed(受管 理代理程式) → Discovery Wizard (探索精靈) , 以啟動 Computers and Device Management (電腦和裝置管理)精靈。

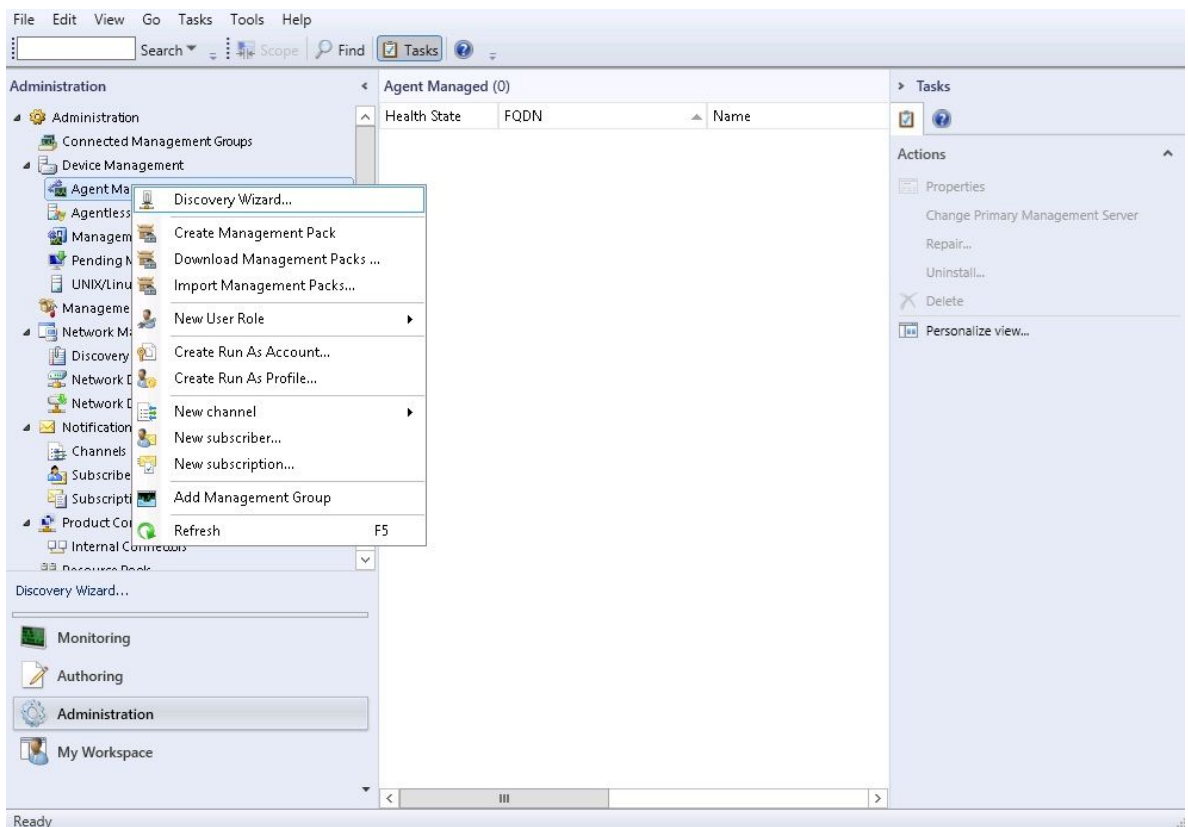

### 圖例 36. 使用操作功能表選取探索精靈

從 Actions (動作) 功能表中,您也可以選取 Configure computers and devices to manage (設定要管理的電腦和裝置)。

附註: Microsoft System Center Operations Manager 2007 SP1 的介面略有不同,如下圖所示。

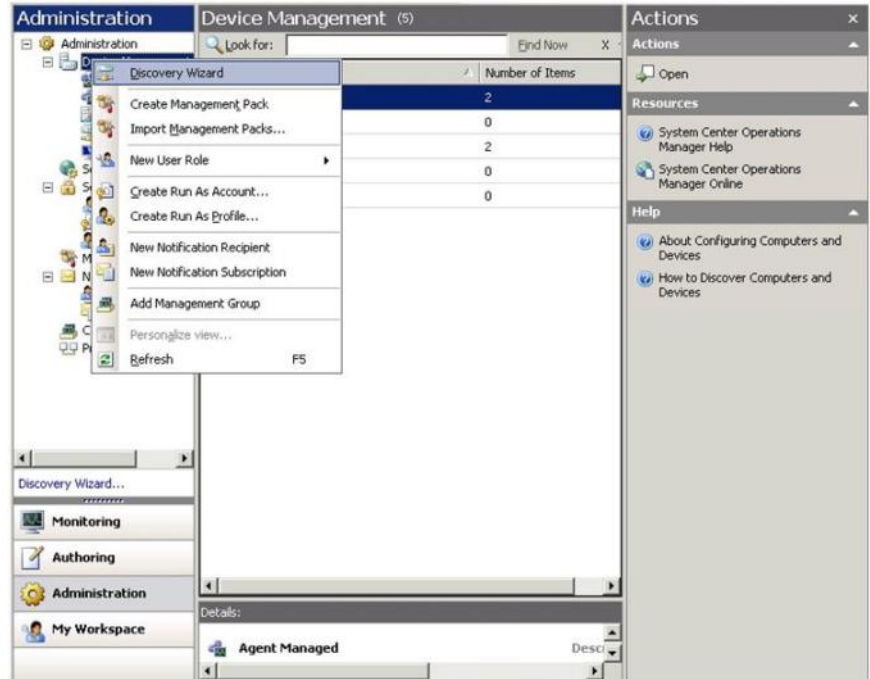

圖例 37. 使用操作功能表選取探索精靈 (SP1)

步驟 2. 如果 Introduction (簡介) 頁面開啟,請按一下 Next (下一步) 。

附註: 如果以前已執行過 Computer and Device Management Wizard (電腦和裝置管理精靈), 而 且已選取 Do not show this page again(不要再顯示此頁面),則不會顯示 Introduction(簡 介)頁面。如果不要再次顯示簡介頁面,請先選取 Do not show this page again (不要再顯示此 頁面)勾選框,再按一下 Next (下一步) 。
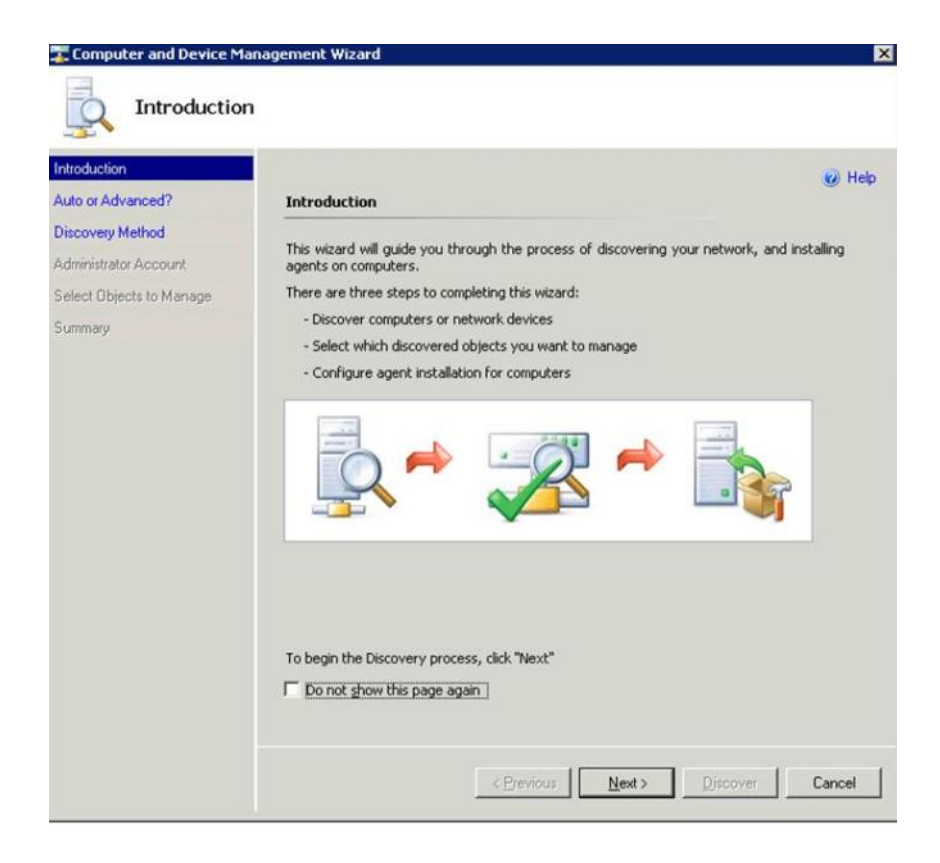

圖例 38. 電腦和裝置管理員簡介

步驟 3. 在 Auto or Advanced (自動或進階) 頁面上選取 Advanced discovery (進階探索) 。

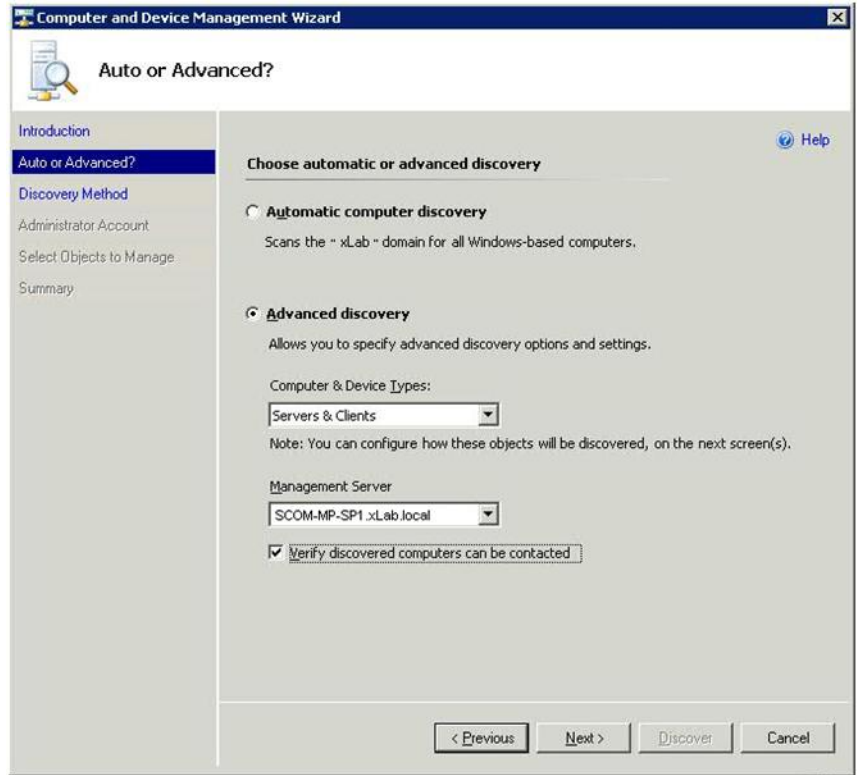

圖例 39. 選取自動或進階探索方法

- 步驟 4. 從 Computer & Device Types(電腦和裝置類型)清單中,選取 Servers & Clients(伺服 器和用戶端)。
- 步驟 5. 從 Management Server(管理伺服器)清單中,選取要用來探索的管理伺服器。
- 步驟 6. 選取 Verify discovered computers can be contacted (驗證是否能連絡找到的電腦) 勾選框。
- 步驟 7. 按一下 Next (下一步) 以開啟 Discovery Method (探索方法) 頁面。

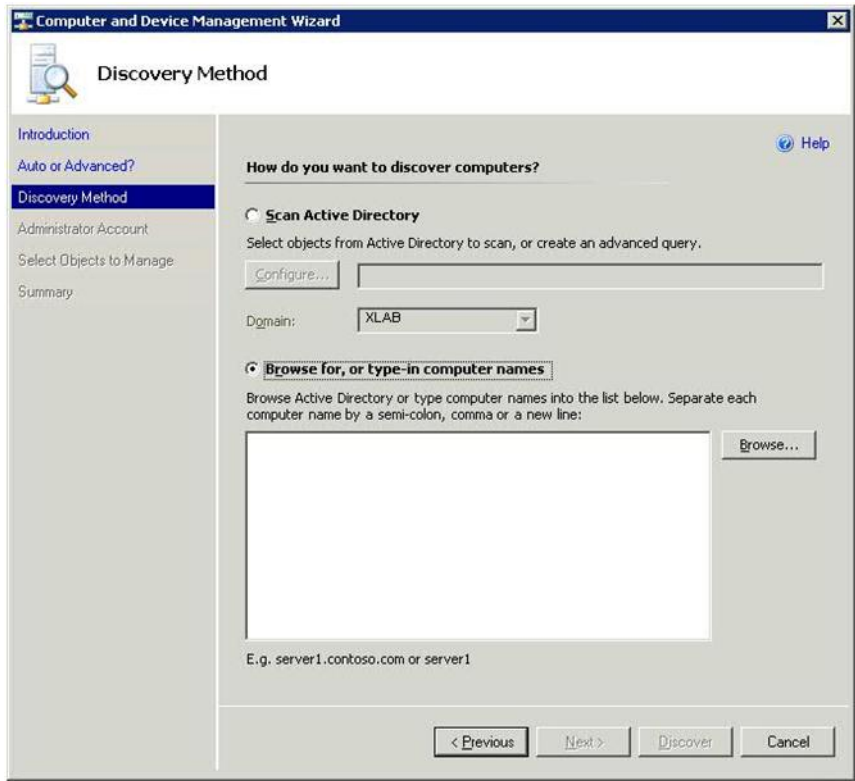

圖例 40. 探索方法

步驟 8. 按一下 **Browse for, or type-in computer names**(瀏覽或輸入電腦名稱)或按一下 **Browse**(瀏 覽),以找出電腦名稱或輸入 Lenovo 系統的電腦名稱,然後按一下 Next(下一步)。

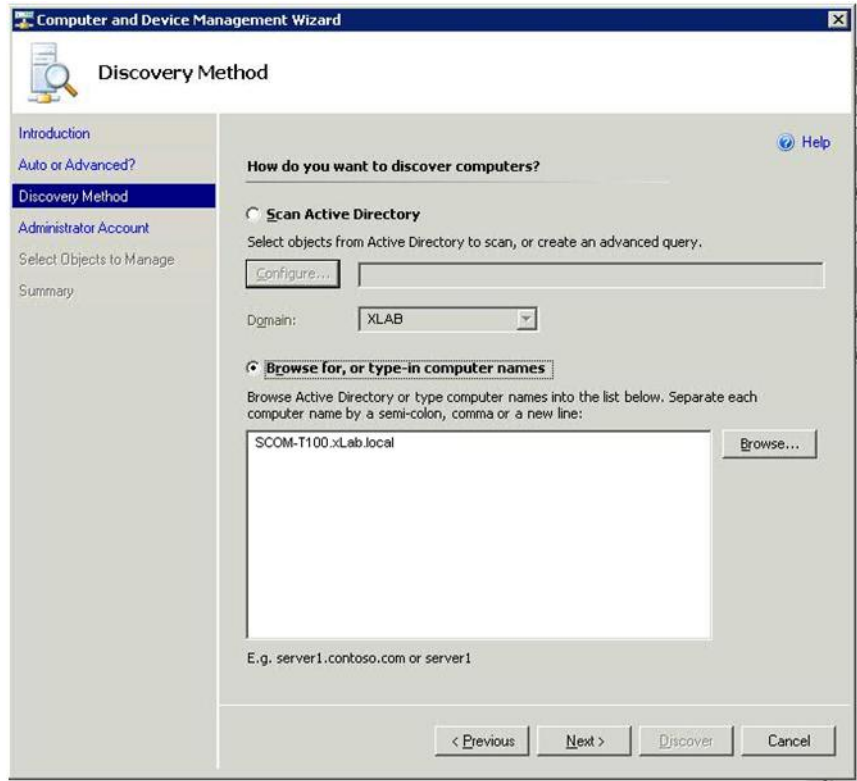

圖例 41. 含範例資訊的探索方法

- 步驟 9. 在 Administrator Account (管理者帳戶) 頁面上,選擇下列其中一個選項:
	- 按一下 Use selected Management Server Action Account(使用選取的管理伺服器動 作帳戶), 然後按一下 Next (下一步) 。
	- 按一下 Other user account(其他使用者帳戶),然後為屬於管理者角色成員的帳戶輸入下 列資訊:
		- 使用者名稱
		- 密碼
		- 網域名稱

步驟 10. 按一下 Discover (探索) 以開啟 Discovery Progress (探索進度) 頁面。

注意:完成探索程序所需的時間取決於網路中的電腦數量和其他因素。如果選取了 Verify discovered computers can be contacted (驗證是否能連絡找到的電腦) 勾選框,則 Discovery (探索)精靈可能傳回高達 4,000 部電腦;否則,可能傳回高達 10,000 部電腦。

完成探索後,會顯示探索結果,而且您可以選取要管理的物件。

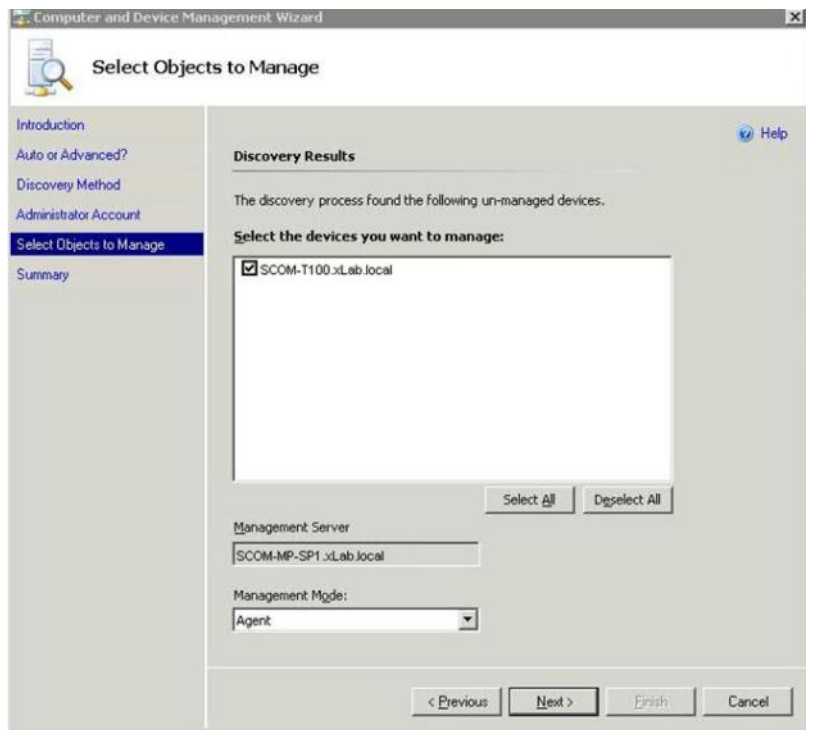

圖例 42. 選取要管理的物件

- 步驟 11. 從 Select the devices you want to manage (選取您要管理的裝置) 清單中,選取個別裝置 或按一下 Select All (全選) 來選取要管理的裝置。您也可以按一下 Deselect All (取消全 選)來變更要管理的裝置。
- 步驟 12. 從 Management Mode (管理模式) 清單中,選取 Agent (代理程式) , 然後按一下 Next (下 一步)。

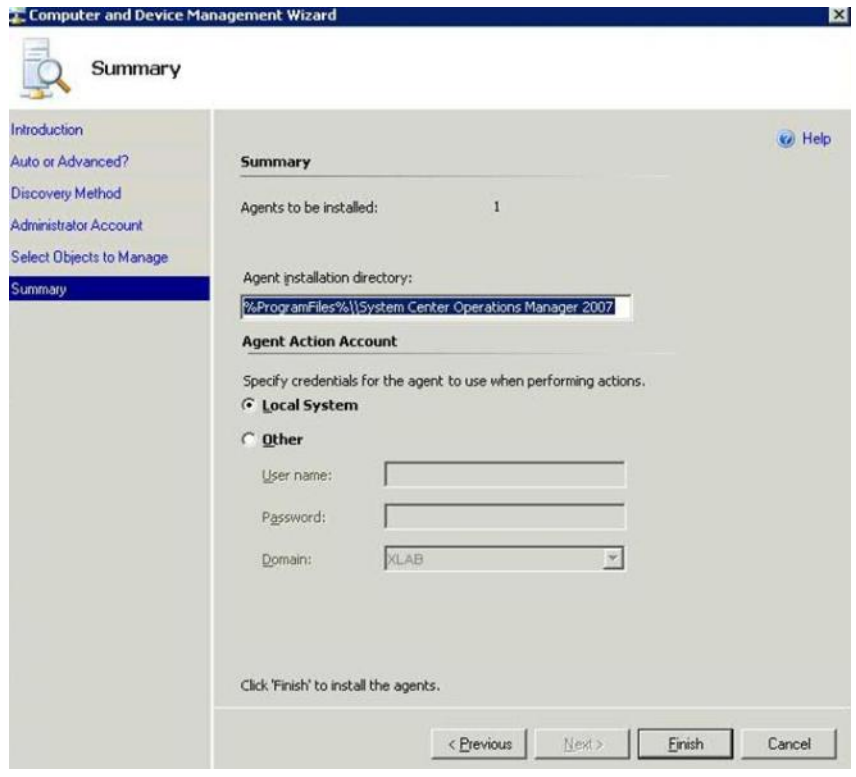

圖例 43. 電腦和裝置管理精靈摘要

步驟 13. 在 Summary (摘要) 頁面上,按一下 Finish (完成)。 Agent Management Task Status(代理程式管理作業狀態)頁面隨即顯示。

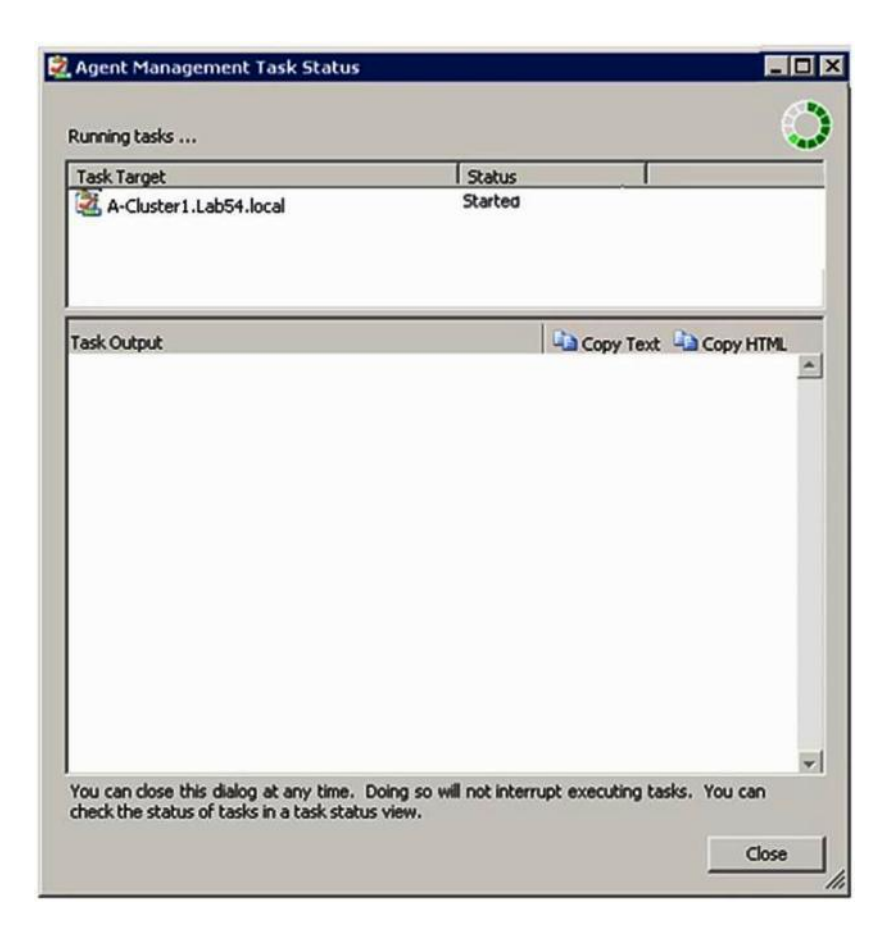

圖例 44. 代理程式管理作業狀態

步驟 14. 若要檢視代理程式安裝作業狀態,請檢閱 Agent Management Task Status(代理程式管理作業狀 態)頁面。

附註:在此作業執行時,頁面右上方會顯示指示器。您可以隨時關閉此頁面,而不中斷作業。

步驟 15. 若要檢查代理程式管理作業狀態,並驗證選取的電腦狀態是否由 Oueued to Success 開始變更,請 按一下 Monitoring(監視) ➙ Task Status(作業狀態)。

步驟 16. 按一下 Agent Management Task Status(代理程式管理作業狀態)頁面上的 Close(關閉)。

#### 下一步做什麼

如需使用 Discovery (探索) 精靈的相關資訊,請參閱 Microsoft System Center [Operations](https://technet.microsoft.com/library/hh205987.aspx) Manager 網站。

# 重新整理 Lenovo Windows 電腦資訊

使用此功能在「Operations Manager 主控台」顯示最新的 Lenovo Windows 系統資訊。

#### 關於此作業

此作業是從 Operations Manager 主控台執行。

### 程序

步驟 1. 按一下 Monitoring(監視) ➙ Windows Computers(Windows 電腦)。

步驟 2. 在視窗右上角的「Windows Computer Task(Windows 電腦作業)」窗格中,按一下 Refresh Lenovo Windows Computer(重新整理 Lenovo Windows 電腦)。

# 檢視庫存

下列程序說明如何使用 Microsoft System Center Operations Manager 檢視配置管理模組的完整庫存。

## 程序

- 步驟 1. 若要檢視 BladeCenter 及其模組,請在 Operations Manager 主控台 視窗中的 Computer and Groups (電腦和群組)窗格內按一下 Computers and Groups View (電腦和群組視圖) → Lenovo Hardware → Lenovo BladeCenters and Modules (Lenovo BladeCenters 與模組) 。
- 步驟 2. 若要檢視 System x 伺服器、BladeCenter 刀鋒伺服器和其他已探索到的個別系統,請按一下 Computers and Groups View(電腦和群組視圖) ➙ Lenovo Hardware ➙ Lenovo System <sup>x</sup> and x86/x64 Blade Servers (Lenovo System x 和 x86/x64 刀鋒伺服器) 。

# 監視系統、硬體元件及其他目標的性能

Hardware Management Pack 探索及監視下列硬體元件的性能:風扇、記憶體、管理控制器、網路配接卡、電 源供應器、處理器、儲存體、溫度感應器和電壓感應器。Hardware Management Pack 也可以探索和監視系統 管理軟體的性能,例如 IBM Systems Director Agent、智慧型平台管理介面 (IPMI) 驅動程式、LenovoIPMI Mapping Layer 和 ServeRAID Manager Level <sup>1</sup> 代理程式。

### 關於此作業

元件探索及性能監視要視韌體支援、使體相容性及管理軟體支援而定。由於這些因素,因此無法探索所有元 件。如果未探索到元件,就無法監視或管理元件。

此作業是從 Operations Manager 主控台執行。

## 程序

- 步驟 1. 在導覽窗格中,按一下 Monitoring (監視) → Lenovo Hardware, 以顯示 Hardware Management Pack 新增至 Operations Manager 主控台 的資料夾和視圖。
- 步驟 2. 選取 Lenovo BladeCenter(s) and Modules (Lenovo BladeCenter 和模組) 或 Lenovo System x and x86/x64 Blade Servers (Lenovo System x 和 x86/x64 刀鋒伺服器)。
- 步驟 3. 按一下 Active Alerts (作用中警示) 以杳看是否有與硬體相關聯的嚴重或警告警示。 以下例圖顯示「作用中警示」可能呈現的方式:

| Search - His Scope<br>Monitoring                                                              | Active Alerts (14)             | Find 3 Actions (V) Show at least 1 week of data | <b>E</b> Overrides                                  |                         |           |  |  |  |
|-----------------------------------------------------------------------------------------------|--------------------------------|-------------------------------------------------|-----------------------------------------------------|-------------------------|-----------|--|--|--|
| 日 图 Monitoring                                                                                | Look for:<br>Find Now<br>Clear |                                                 |                                                     |                         |           |  |  |  |
| <b>Active Alerts</b><br>Discovered Inventory                                                  | Path                           | Source                                          | (F) Name                                            | <b>Resolution State</b> | Created   |  |  |  |
| Distributed Applications                                                                      | <b>Severity: Critical (9)</b>  |                                                 |                                                     |                         |           |  |  |  |
| Tack Status<br><b>Univ/Linux Servers</b>                                                      |                                | v-x64w2k3r2h.L Adaptec, IncS                    | A hardware event related with IBM ServeRAID-        | New                     | 12/1/2010 |  |  |  |
| Windows Computers                                                                             | V-BCS-blade1.L                 | IBM Director Pla                                | Management Software Missing                         | New                     | 12/1/2010 |  |  |  |
| Agentless Exception Monitoring<br>国                                                           |                                | et v-zeus.Lab54.lo Adaptec, IncS                | A hardware event related with IBM ServeRAID -       | New                     | 12/1/2010 |  |  |  |
| ASP.NET Application<br>田<br>GR.<br><b>ASP.NET Web Service</b>                                 | et v-BCS-blade1.L              | <b>MSSOLSERVER</b>                              | The SOL Server Service Broker or Database Mir       | New                     | 11/30/201 |  |  |  |
| E <b>Ct</b><br><b>IBM Hardware</b>                                                            | v-BCS-blade1.L                 | IBM Director Pla                                | Management Software Failed                          | New                     | 12/1/2010 |  |  |  |
| Windows Computers on IBM System x or xB                                                       | V-x64w2k3r2h.L MSSQLSERVER     |                                                 | An error occurred while the query log table was     | <b>News</b>             | 12/1/2010 |  |  |  |
| EE <b>Cas IBM BladeCenter(s)</b> and Modules<br>El Ctx IBM System x and x86/x64 Blade Servers | v-BCS-blade1.L                 | <b>MSSOLSERVER</b>                              | The service cannot be started                       | New                     | 11/30/201 |  |  |  |
| <b>Active Alerts</b>                                                                          | V-x64w2k3r2h.L MSSQLSERVER     |                                                 | The service cannot be started                       | New                     | 12/1/2010 |  |  |  |
| Active Alerts for IBM Software for HW N                                                       | V-BCS-blade1.L MSSQLSERVER     |                                                 | An error occurred while the query log table was New |                         | 11/30/201 |  |  |  |
| All IBM System x and x86/x64 Blade Se<br>IBM System x Enterprise/Scalable Syste               | Severity: Warning (5)          |                                                 |                                                     |                         |           |  |  |  |
| IBM System x DataPlex Systems                                                                 | -A v-BCS-blade2.L              | v-BCS-blade2.L                                  | Script or Executable Failed to run                  | Messa                   | 11/22/201 |  |  |  |
| (5) IBM System x Rack-mount Systems<br>IBM Sustem x Tower Systems                             | N v-BCS-blade2.L               | BMC or IMM                                      | BIOS requires an update for management contr New    |                         | 12/1/2010 |  |  |  |
| IBM x86/x64 Blade Servers                                                                     |                                | V-DX360M3.Lab IBM.500605B00                     | A hardware event related with IBM ServeRAID- New    |                         | 12/4/2010 |  |  |  |
| Task Status                                                                                   | V-dataplexOld.L BMC or IMM     |                                                 | BIOS requires an update for management contr New    |                         | 12/1/2010 |  |  |  |
| Unclassified IBM System x or x86/x64 B                                                        |                                | V-BCS-blade1.L v-BCS-blade1.L                   | Script or Executable Failed to run                  | New                     | 11/30/201 |  |  |  |

圖例 45. 「作用中警示」範例

步驟 4. 您可以使用下列一個以上的選項來檢查系統的性能:

#### 在 Lenovo System x 或 x86/x64 刀鋒伺服器上的 Windows 電腦:

在 Lenovo Hardware 資料夾中提供每個系統上的 Windows 平台狀態。

#### Lenovo BladeCenter 與模組:

為所有模組提供性能資訊視圖。選取此視圖以檢查所有 BladeCenter 機箱 的狀態,然後選取 Lenovo BladeCenter Modules(Lenovo BladeCenter 模組)視圖。

#### Lenovo System x 和 x86/x64 刀鋒伺服器:

提供所有 Lenovo 系統的硬體狀態。

#### 所有 Lenovo System x 和 x86/x64 刀鋒伺服器:

列出系統儀表板第一欄的性能指示器,以及硬體元件儀表板的第一欄。 若要檢查視圖中的系統狀態,請選擇群組視圖。

### 下一步做什麼

如需進一步瞭解如何使用「性能瀏覽器」分析嚴重問題的詳細資訊,請參閱 [第](#page-81-0) [72](#page-81-0) 頁 「[使用性能瀏](#page-81-0) [覽器來識別並解決問題](#page-81-0)」。

# 檢視警示

下列程序提供範例與指示, 說明如何使用 Microsoft System Center Operations Manager 檢視從正確配置的管理 模組和 LenovoSystem <sup>x</sup> 系統及 BladeCenter刀鋒伺服器 伺服器所傳送出的警示。

## 關於此作業

此作業是從 Operations Manager 主控台執行。

#### 程序

● 若要檢視 BladeCenter 機箱 警示,請按一下 Monitoring(監視) → Lenovo Hardware → Lenovo BladeCenters and Modules(Lenovo BladeCenters 與模組) → Active Alerts(作用中警示) 。

在 Lenovo BladeCenters and Modules (Lenovo BladeCenters 與模組)視圖中,您可以在每個機 箱下看到以下所列的元件。

– BladeCenter 刀鋒伺服器

- <span id="page-81-0"></span>– BladeCenter 機箱
- BladeCenter 散熱模組
- BladeCenter I/O 模組
- BladeCenter 管理模組
- BladeCenter 媒體模組
- BladeCenter 電源模組
- BladeCenter 儲存體模組

當 Windows 作業系統安裝在 Lenovo x86/x64 刀鋒伺服器 伺服器上, 而且啟用進階功能時, BladeCenter 的警示會為可能受到此警示狀況影響的 Lenovo x86/x64 刀鋒伺服器 伺服器建立其他警示。

根據 BladeCenter 與模組的其他警示, Lenovo Blade OOB-IB Reflection 群組視圖顯示了 Lenovo x86/x64 刀鋒伺服器 伺服器的性能。

● 若要檢視個別的 System x、xSeries、BladeCenter 刀鋒伺服器和其他系統,請按一下 Monitoring (監 視) ➙ Lenovo Hardware ➙ Lenovo System <sup>x</sup> and x86/x64 Blade Servers(Lenovo System <sup>x</sup> 和 x86/x64 刀鋒伺服器) → Active Alerts(作用中警示)。

當 Windows 作業系統安裝在 Lenovo x86/x64 刀鋒伺服器 伺服器上,而且啟用進階功能時,反映 BladeCenter 機箱 警示的 Lenovo x86/x64 刀鋒伺服器 警示會顯示在 Active Alerts (作用中警示) 視圖中。

顯示 BladeCenter 機箱 警示的 Lenovo x86/x64 刀鋒伺服器 警示提供 BladeCenter 中故障元件位置的 相關資訊。

- 若要檢閲故障元件的詳細資料,請按一下 Monitoring(監視) → Lenovo Hardware → Lenovo BladeCenters and Modules (Lenovo BladeCenters 和模組) → Active Alerts (作用中警示) → 以檢 視 BladeCenter 機箱警示的Active Alerts (作用中警示)視圖。
	- Lenovo Hardware Management Pack 對於產生 IBM Systems Director 事件和未完全指定特定目標實例的 工具如 WinEvent.exe 的支援有限。
	- —在部分情況下,WinEvent.exe 工具未正確支援 event ID 和 event description 參數。這可能導 致 WinEvent.exe 工具無法穩定顯示所有事件。
	- 某部監視器下可回報所有 WinEvent。
	- —— 成功模擬的事件會顯示在 Operations Manager 主控台 的 Alerts(警示)和 Events(事件)視圖下。
	- 已安裝 IBM Systems Director Agent 5.1.x 並使用 WinEvent.exe 工具的受監視系統即使在 Health Explorer(性能瀏覽器)視圖中手動清除警示後,仍可能再次發生錯誤。
	- 若要解決此類事件再次發生,請從用戶端系統刪除 IBM\director\cimom\data\health.dat 檔及全部 IBM\director\cimom\data\health.dat\\*.evt 檔,並重新啟動系統。
- 若要開啟監視視圖,請用滑鼠右鍵按一下 BladeCenter 機箱、System <sup>x</sup> 伺服器、BladeCenter刀鋒伺服器 伺服器或其他系統。 您可以使用以下任何視圖監視這些系統:Alerts(警示)、Diagram(圖表)、Event(事件)

和 State (狀態) 。

# 找出並檢視硬體錯誤

您可以導覽至 All Lenovo System x and x86/x64 Blade Servers(所有 Lenovo System x 和 x86/x64 刀鋒 伺服器),以找出並檢視硬體錯誤。

# 使用性能瀏覽器來識別並解決問題

下列程序說明如何使用性能瀏覽器來識別並解決監視系統和硬體元件時出現的錯誤狀態。

#### 關於此作業

若要快速檢查 Lenovo 硬體上的現有警示,請選取下列其中一項視圖:

- 作用中警示
- 在 LenovoSystem <sup>x</sup> 或 x86/x64 刀鋒伺服器 伺服器上的 Windows 電腦

• 所有 Lenovo System <sup>x</sup> 和 x86/x64 刀鋒伺服器 伺服器

性能瀏覽器可以協助您進行警示的疑難排解。您可以使用性能瀏覽器來檢視及瞭解,並對受監視物件 所產生的警示、狀態變更及其他問題採取動作。

例如,若您在監視系統及硬體元件時看到嚴重錯誤(如下圖所示),則可以使用下列程序來識別並解決錯誤。

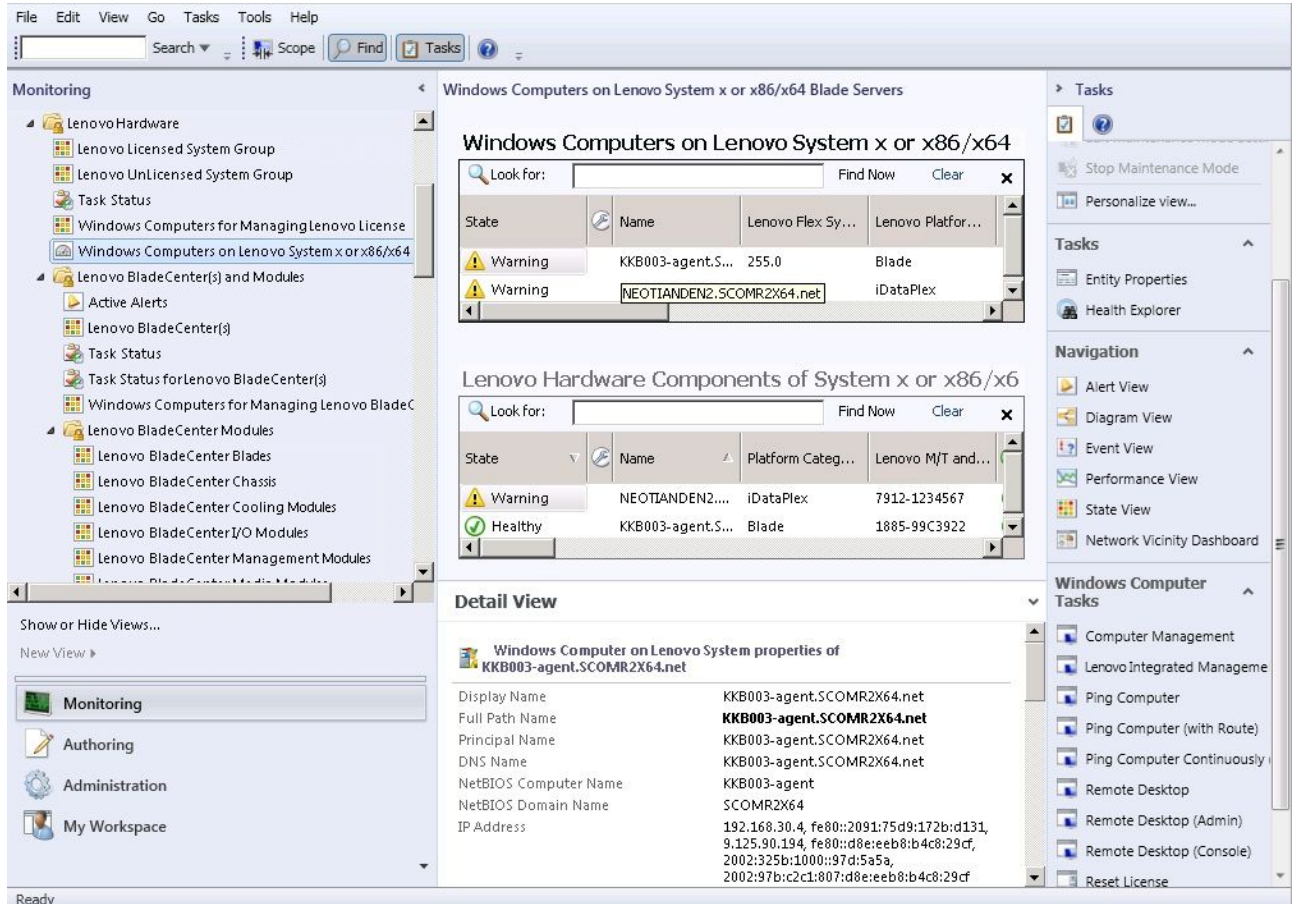

圖例 46. 出現在受管理系統的嚴重錯誤範例

### 程序

步驟 1. 當出現警告或嚴重警示時,請按一下 All Lenovo System x and x86/x64 Blade Servers (所 有 Lenovo System x 和 x86/x64 刀鋒伺服器) 開啟 Health Explorer(性能瀏覽器),然後按兩 下 state (狀態)。

附註:依預設,當開啟 Health Explorer(性能瀏覽器)時,展開的視圖中會顯示所有故障的監視器。

下圖顯示 Health Explorer(性能瀏覽器)可能呈現這類錯誤的方式:

| Mealth Explorer for SN#YK148077L10G [IBM Bladecenter]                                              |                                                                                                    | $ \Box$ $\times$ |  |
|----------------------------------------------------------------------------------------------------|----------------------------------------------------------------------------------------------------|------------------|--|
| Recet Health No Recalculate Health   Filter Monitors   Refresh   Properties   Help   3 Overrides + |                                                                                                    |                  |  |
| Health monitors for SN#YK148077L10G [IBM Bladecenter]                                              |                                                                                                    |                  |  |
| Scope is only unhealthy child monitors.<br>$\boldsymbol{x}$                                        | Knowledge   State Change Events (2)                                                                                                    |                  |  |
| 4 2 Entity Health - SN#YK148077L10G [IBM Bladecenter] (Object)                                     |                                                                                                    |                  |  |
| Lenovo BladeCenter Blade Module Health Rollup - SN#YK14807                                         | Summary                                                                                                    |                  |  |
| TCDB024 (Object) - Blade Bay 10 - Lewis TCDB024 (Object)                                           | This monitor requiarly checks for the overall health state of a BladeCenter module.                                                                                                    |                  |  |
| Performance - Blade Bay 10 - Lewis_TCDB024 (Object)                                                | This monitor reports a module incident that occurred before the system started being monitored. It also<br>determines whether to close the pending alerts associated with the module, or reset the state of the        |                  |  |
| Regular health checkup monitor for Lenovo Blade Center m                                           |                                                                                                    |                  |  |
| 4 3 Entity Health - Blade Bay 1 - ZZ_HS21_99BG820 (Object)                                         | monitors for the module.                                                                                                    |                  |  |
| Performance - Blade Bay 1 - ZZ HS21 99BG820 (Object)                                               | Configuration                                                                                                    |                  |  |
| Requiar health checkup monitor for Lenovo Blade Center m                                           | You can disable this monitor through the Operations Manager's Operations Console. See the "Disable"                                                                                                    |                  |  |
| 4 3 Entity Health - Blade Bay 8 - HS21_KKB003 (Object)                                             | monitors" topic in the Operations Manager's Operations User's Guide for more information.                                                                                                    |                  |  |
| Co Performance - Blade Bay 8 - HS21_KKB003 (Object)                                                | You can also change the interval between the health checkups by overriding the value of the                                                                                                    |                  |  |
| Regular health checkup monitor for Lenovo BladeCenter m                                            | 'IntervalSeconds'' parameter of the monitor. See the "Override" topic in the Operations Manager's<br>Operations User's Guide.                                                                                          |                  |  |
| 4 3 Entity Health - Blade Bay 13 - ZZ HS21XM G5668 (Object)                                        |                                                                                                    |                  |  |
| 4 3 Performance - Blade Bay 13 - ZZ_HS21XM_G5668 (Object)                                          | The BladeCenter event is delivered to this monitor from the AMM (Advanced Management Module) of<br>the BladeCenter via the SNMP (Simple Network Management Protocol) protocol. It also goes through                    |                  |  |
| Regular health checkup monitor for Lenovo Blade Center m                                           | the BladeCenter runtime support of the Hardware Management Pack installed on the management                                                                                                    |                  |  |
| Lenovo BladeCenter Power Module Health Rollup - SN#YK14807                                         | server that was designated to manage the BladeCenter during the Network Device Discovery process.                                                                                                    |                  |  |
| Entity Health - Power Module Bay 3 - K133476BWUN (Object)                                          | For the proper BladeCenter AMM SNMP settings that are required for the Hardware Management Pack<br>to discover BladeCenter modules and report events, consult the Hardware Management Pack's User's<br>Guide.          |                  |  |
| Performance - Power Module Bay 3 - K133476BWUN (Object)                                            |                                                                                                    |                  |  |
| Regular health checkup monitor for Lenovo Blade Center m                                           |                                                                                                    |                  |  |
| (V) Entity Health - Power Module Bay 2 - K103467RWNN (Object)                                      | Causes                                                                                                    |                  |  |
| (V) Entity Health - Power Module Bay 4 - K1334774ZHJ (Object)                                      | For, details about the module incident, review other monitors. When no other alert/warning for the<br>module is found, review the events in the Events view. Then open the IBM BladeCenter Web Console                 |                  |  |
| Fintity Health - Power Module Bay 1 - K133476BWUM (Object)                                         | console task in the Actions view and review existing events. The latest state of this monitor reflects the                                                                                                    |                  |  |
| Performance - SN#YK148077L10G [IBM Bladecenter] (Object)                                           | severity level of the most recent overall health state of the module.                                                                                                    |                  |  |
| Requiar health checkup monitor for IBM BladeCenter - SN#YK1                                        | <b>Resolutions</b>                                                                                                    |                  |  |
|                                                                                                    | Review the health checkup report's details about the given module. Contact IBM support (see links)<br>below) if the reports or relevant articles do not provide enough information to help you resolve the<br>problem. |                  |  |
| $\mathbf{E}$                                                                                       | After the problem is resolved, the overall health state of this monitor is automatically restored to the                                                                                                    |                  |  |

圖例 47. 導致系統出錯的硬體元件範例

使用 Health Explorer(性能瀏覽器)來識別指出錯誤的基本等級性能監視器。此指示應參考某個特 定元件實例。如上圖所示,出錯的原因為故障的風扇。

步驟 2. 若要檢視最新的狀態變更事件,請按一下 State Change Events (狀態變更事件) 。顯示結 果的窗格中有詳細資料。

您也可以閱讀錯誤本質的相關詳細資料。啟用進階功能時, BladeCenter Blade Out of Band Health Reflection Rollup (BladeCenter Blade 頻外性能反映匯總)會反映 BladeCenter 中的元 件性能。

- 步驟 3. 當您在 BladeCenter Blade Out of Band Health Reflection Rollup (BladeCenter Blade 頻外性 能反映匯總)中看到警告或嚴重警示時,請檢查 Lenovo BladeCenters and Modules (Lenovo BladeCenters 和模組)資料夾視圖以獲得進一步分析。
- 步驟 4. 如果看不到警告或嚴重警示,可以使用 Health Explorer(性能瀏覽器) 來檢視其他資訊,例  $\text{W}$  system name:
	- a. 從 All Lenovo System x and x86/x64 Blade Servers(所有 Lenovo System x 和 x86/x64 刀鋒 伺服器)視圖中,選取要檢視的 Lenovo 系統。
	- b. 滑鼠右鍵按一下系統名稱,然後按一下Health Explorer(性能瀏覽器) ➙ Open(開啟)。

#### 下一步做什麼

請參閱 第 [75](#page-84-0) 頁 「使用知識頁面以解決問題」 主題,以瞭解如何使用 IBM 知識頁面協助您解決錯誤。

# <span id="page-84-0"></span>使用知識頁面以解決問題

知識頁面提供錯誤、事件和元件的相關資訊。如果要進一步瞭解系統、硬體元件,以及發生錯誤時的解決 方式,請參閱知識頁面。IBM 開發人員所撰寫的知識頁面可協助您更加瞭解 System <sup>x</sup> 和 x86/x64 刀鋒 伺服器 伺服器事件、警示、元件及其他資訊。

## 程序

- 步驟 1. 選取下列其中一個方法以存取知識頁面:
	- 使用 Health Explorer/Monitors(性能瀏覽器/監視器)視圖以存取 Hardware Management Pack 的監視器資訊。
	- 使用 Events (事件) 視圖以存取事件的相關資訊。
- 步驟 2. 按一下 Health Explorer(性能瀏覽器)右側窗格中的 Knowledge(知識)標籤,以取得錯誤事件 的其他相關資訊,包括可能協助您解決問題的說明及必要之步驟。部分知識頁面提供可能原因及建 議動作的其他知識頁面鏈結。這些頁面可能說明特定錯誤及其補救方式或說明硬體元件。
- 步驟 3. 按一下 Director Core Services failed or is not started (Director Core Services 失敗或未啟 動) 鏈結。

此鏈結開啟另一個知識頁面,如下圖所示。

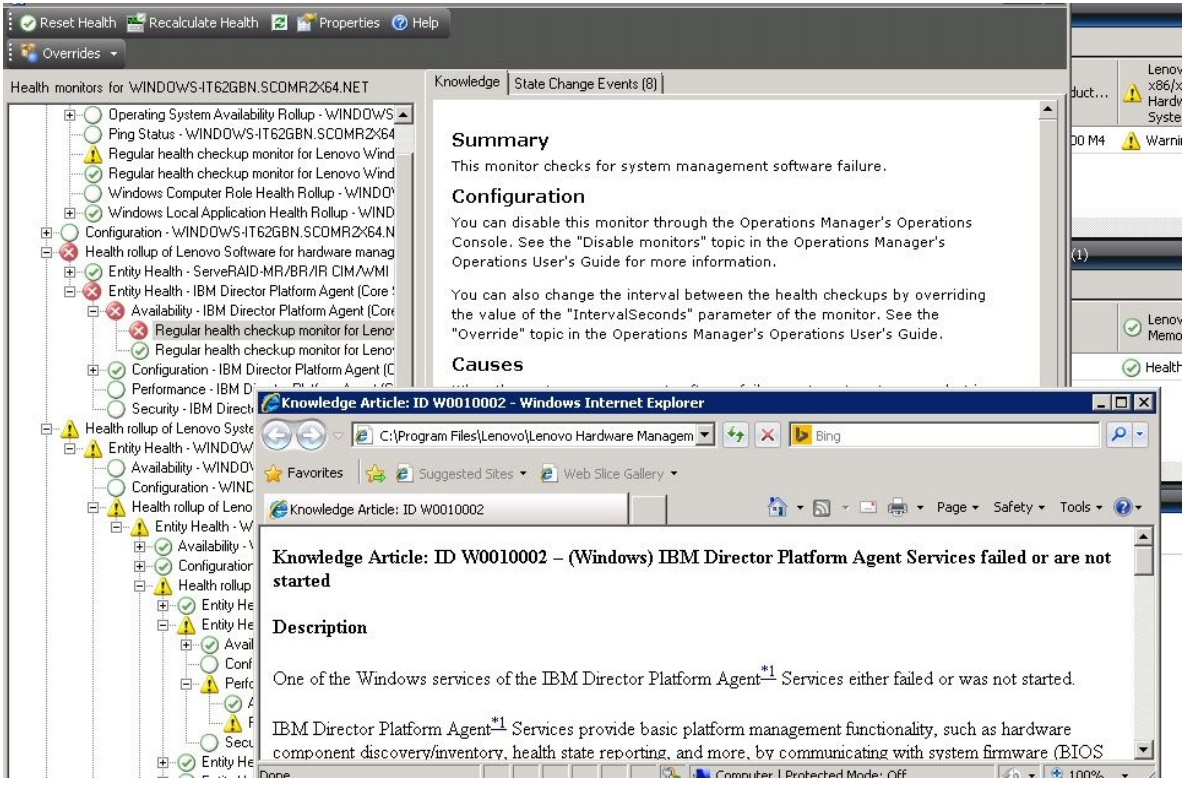

#### 圖例 48. 知識頁面連結至其他頁面的範例

步驟 4. (如有需要)請執行知識頁面中確認的程序,以解決錯誤和重設性能感應器。

#### 下一步做什麼

也可以透過 Active Alerts(作用中警示)視圖進入知識頁面。

若要檢視「警示內容」,請在警示上按兩下。警示説明會顯示在 General (一般) 標籤中。Product Knowledge(產品知識)標籤包含一個知識頁面鏈結。下圖提供 Alert Properties(警示內容)的視窗範例。

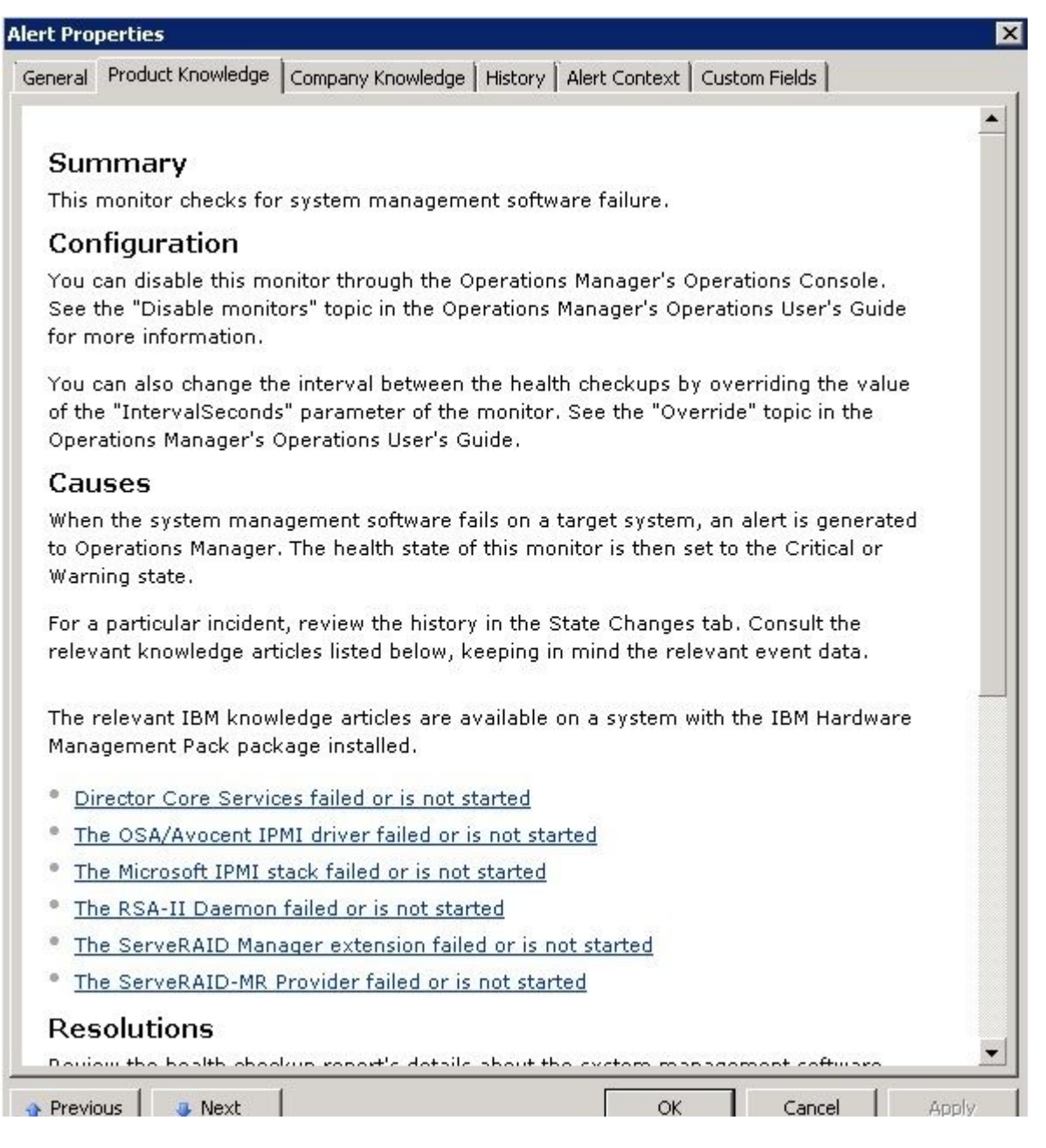

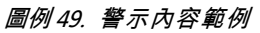

# System <sup>x</sup> 及 ThinkSystem BMC 型伺服器的性能監視

Lenovo Hardware Management Pack 會使用無代理程式模式,管理 System x 及 ThinkSystem BMC 型伺服器。

Hardware Management Pack 針對 BMC 型伺服器提供下列功能:

- 探索基板管理控制器 (BMC) 並能夠使其與主機產生關聯。
- 鑑別 BMC 並能夠透過 BMC CIM 取得資訊。
- BMC 刪除選項。

• 電源管理實作。

# 新增將由 Operations Manager 所管理的 System <sup>x</sup> 或 ThinkSystem BMC 型伺 服器

若要在已安裝 Lenovo Hardware Management Pack 的情況下, 使用 Operations Manager 主控台新增 System x 或 ThinkSystem BMC 型伺服器,請完成 BMC 探索和鑑別中所述的程序。

## BMC 探索和鑑別

Lenovo Hardware Management Pack 運用 Operations Manager 作業以探索 BMC 節點。

### 關於此作業

此作業是從 Operations Manager 主控台執行。

### 程序

- 步驟 1. 按一下 Windows Computers (Windows 電腦) 。
- 步驟 2. 在視窗右下角的 Windows Computer Tasks(Windows 電腦作業)窗格中,按一下 Discover/Authenticate BMC (探索/鑑別 BMC) 。 開啟 BMC Discover/Authenticate (BMC 探索/鑑別) 頁面。
- 步驟 3. 登入 Lenovo XClarity Integrator Unified Service。

如果您是首次從 SCOM Operations 主控台連接至 Lenovo XClarity Integrator Unified Service,則必 須登入 Lenovo XClarity Integrator Unified Service。通常 Lenovo XClarity Integrator Unified Service 會與 System Center Operations Management 安裝在同一部伺服器上。如需相關資訊,請參閱[安裝](#page-25-0) Lenovo Hardware [Management](#page-25-0) Pack。

#### 主機

這是目前 SCOM Operations 主控台連接的 SCOM 管理伺服器的位址。

#### 埠

指定在安裝期間設定的 Lenovo XClarity Integrator Unified Service 埠號。預設值為 <sup>9500</sup>

#### 密碼

指定在安裝期間設定的 Lenovo XClarity Integrator Unified Service 密碼

步驟 4. 在步驟 3 中,當憑證警告出現時,請仔細檢查憑證,然後按一下 Next (下一步), 以信任 Lenovo XClarity Integrator Unified Service。

附註:如果您不信任憑證,則會顯示警示,指出網站的安全憑證有問題。若要繼續,請按一下 Continue to this website (繼續瀏覽此網站)。

- 步驟 5. 使用 BMC 探索雙重清單,執行下列步驟以建立 BMC 探索清單:
	- 1. 請在左側從清單中選取下列兩個探索選項的其中一個:IPv4Address 或 IPv4Range。
	- 2. 在 IP Address (IP 位址) 欄位中輸入 IPv4Address 或 IPv4Range。
	- 3. 按一下 Add (新增) 。
	- 4. 按一下 Discover (探索) 。

此作業可能需要幾分鐘的時間才能探索所有的 Integrated Management Module, 並讓 Operations Manager 進行查詢探索資料。

完成 BMC 探索之後,Lenovo Integrated Management Module 窗格中會顯示 BMC 節點。

步驟 6. 按一下 BMC node (BMC 節點)。 右側會顯示對應的作業清單。

步驟 7. 從 Tasks (作業) 清單中,選取 Discover/Authenticate BMC (探索/鑑別 BMC) 。

開啟 BMC Discover/Authenticate (BMC 探索/鑑別) 對話框。

步驟 8. 在開啟的頁面中,選取要鑑別的 BMC,然後按一下 Authenticate(鑑別)。在提示視窗中,輸入 使用者名稱及密碼,然後按一下 Run (執行) 。

附註:由於 BMC 的安全原則限制,因此 BMC 鑑別只會嘗試鑑別 User name 和 Password 兩次。兩 次錯誤嘗試後,會鎖定 BMC 登入使用者名稱。

#### BMC 自動探索和鑑別

Lenovo Hardware Management Pack 可以在 SCOM 伺服器管理目標主機的情況下, 自動探索 BMC 節 點。這是從 v7.3.0 開始新增的功能。

#### 關於此作業

當主機受到 SCOM 伺服器所管理時,就會自動探索並鑑別 BMC 節點。此作業會在 <sup>4</sup> 小時內完成。

## 啟用/停用 BMC 自動探索

BMC 自動探索預設為啟用。若要停用 BMC 自動探索,請在 %SystemDrive%\ProgramData\Lenovo\LXCI\UUS\ global.conf 中設定「IMM\_AUTO\_DISCOVERY = false」。

#### 配置

依預設,不需要進行設定。

如果您變更 UUS 埠,或者 UUS 並未使用 SCOM 伺服器安裝在同一部伺服器上,您就應該置換 「Lenovo.HardwareMgmtPack.AutoOOB.Discovery」中的 UUSServerIP 和 UUSPort 值。

預設的間隔時間是 <sup>4</sup> 小時(14400 秒)。您可以視需要變更此值。

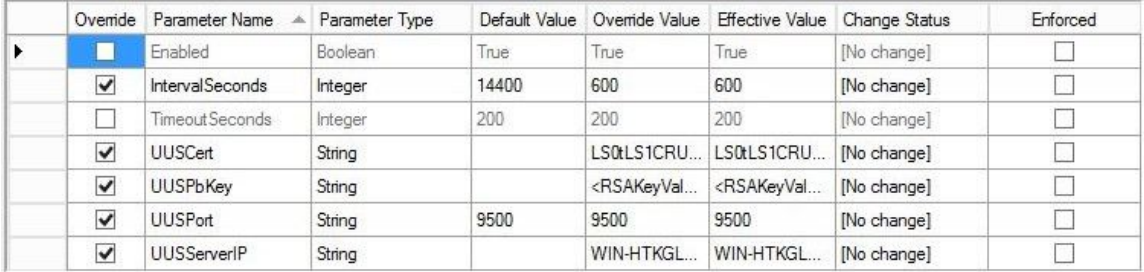

附註:請勿變更 UUSCert 和 UUSPbKey 值。

#### 主機的軟體需求

- Windows 2008 或更新版本
- PowerShell 3.0 或更新版本

#### 在 SCOM 中重新整理 BMC

在探索並鑑別 BMC 之後,您應該要重新整理 SCOM 中的 BMC 資訊。如需詳細資料,請參閱[重新整](http://ralfss30.labs.lenovo.com:8880/help/topic/com.lenovo.lxci_hwmp_scom.doc/hwmpscom_working_refresh_imm_info.html?cp=0_0_3_5_9_0_1) 理 System <sup>x</sup> 和 [ThinkSystem](http://ralfss30.labs.lenovo.com:8880/help/topic/com.lenovo.lxci_hwmp_scom.doc/hwmpscom_working_refresh_imm_info.html?cp=0_0_3_5_9_0_1) BMC 資訊。

#### 附註:

- 當目標 BMC 正在使用 LDAP 鑑別且本端帳戶已停用時,BMC 自動探索便無法運作。
- 如果目標 BMC 的安全性設定「強制在第一次存取時變更密碼」已啟用且「最短密碼變更間隔」不是零, BMC 自動探索將會按照目標 BMC 的間隔時間延遲處理。舉例來說,如果最短密碼變更間隔是 24 小 時,那麼 BMC 自動探索將在 24 小時之後完成。

## 重新整理 System <sup>x</sup> 和 ThinkSystem BMC 資訊

使用「重新整理 BMC」功能在「Operations Manager 主控台」中顯示最新的 BMC 資訊。

#### 關於此作業

若要重新整理 BMC,請執行下列在「Operations Manager 主控台」的其中一項步驟:

- 按一下 Monitoring(監視) → Windows Computers(Windows 電腦),然後再按一下位於視窗右上 角「Windows Computer Task(Windows 電腦作業)」窗格中的 Refresh BMC (重新整理 BMC)。
- 按一下 Monitoring(監視) → Lenovo Hardware → Lenovo System x and ThinkSystem BMC (Lenovo System x 和 ThinkSystem BMC) , 然後再按一下位於視窗右上角「Windows Computer Task (Windows 電腦作業) 」窗格中的 Refresh BMC (重新整理 BMC) 。

# 使用硬體故障管理的電源管理功能

探索到的 System <sup>x</sup> 或 ThinkSystem BMC 可支援基本電源管理功能。電源管理功能僅支援機架式伺服器。 使用進階管理模組 (AMM) 和 Chassis Management Module (CMM) 已整合 BladeCenter 和 Flex System 的 功率上限功能。

#### 程序

步驟 1. 選取 BMC 實例,然後從 Tasks(作業)清單中選取 Power Management(電源管理)。顯示 Power Capping Management (功率上限管理) 對話框。

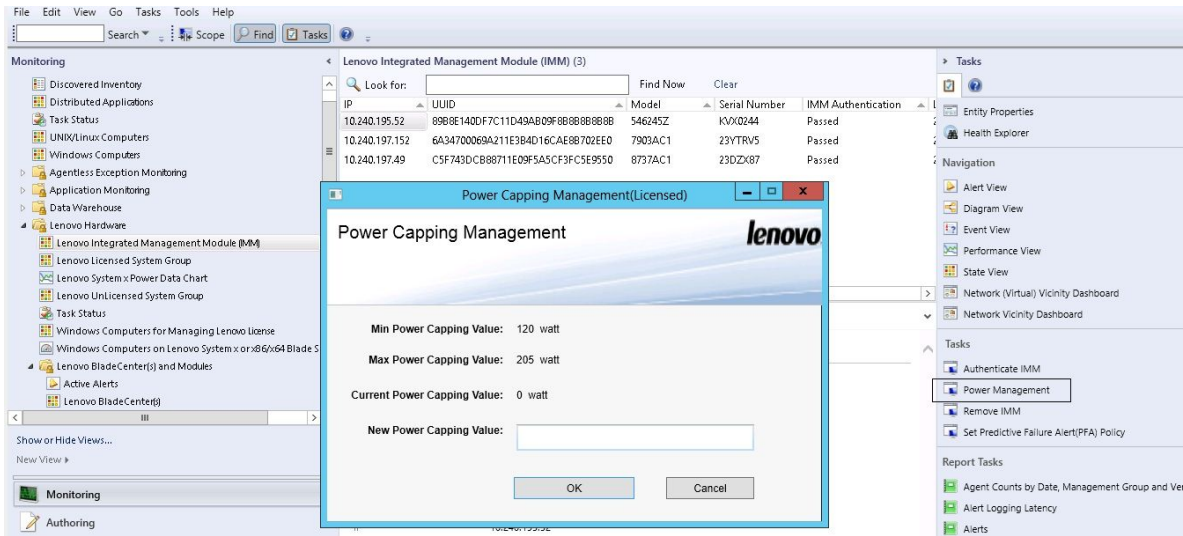

圖例 50. 電源上限管理

步驟 2. 輸入 New Power Capping Value,然後按一下 OK (確定) 以儲存新值。

# 遠端控制 BladeCenterx86/x64刀鋒伺服器

此功能可讓您遠端控制 BladeCenter刀鋒伺服器模組,以選取開啟、關閉電源或作業系統關機。啟用此進階 功能時,可在 Operations Manager 主控台的 Actions (動作) 窗格中使用此作業。

# 作業系統的遠端關機

下列程序提供指示,説明在 BladeCenter x86/x64 刀鋒伺服器模組上,如何使用刀鋒伺服器的實體位置 將作業系統循序關機。

### 關於此作業

此作業是從 Operations Manager 主控台執行。

## 程序

- 步驟 1. 按一下 Monitoring(監視) ➙ Lenovo Hardware ➙ Lenovo BladeCenter(s) and Modules (Lenovo BladeCenter 與模組) ➙ Lenovo BladeCenter Blades(Lenovo BladeCenter 刀鋒伺服器)
- 步驟 2. 從 Operations Manager 主控台 結果窗格中的 Lenovo BladeCenter Blades (Lenovo BladeCenter 刀鋒伺服器)視圖中,選取 Blade server (刀鋒伺服器)
- 步驟 3. 在 Actions (動作)窗格中,按一下 Lenovo BladeCenter: Shutdown Operating System on this Blade (Lenovo BladeCenter: 關閉此刀鋒伺服器的作業系統)。

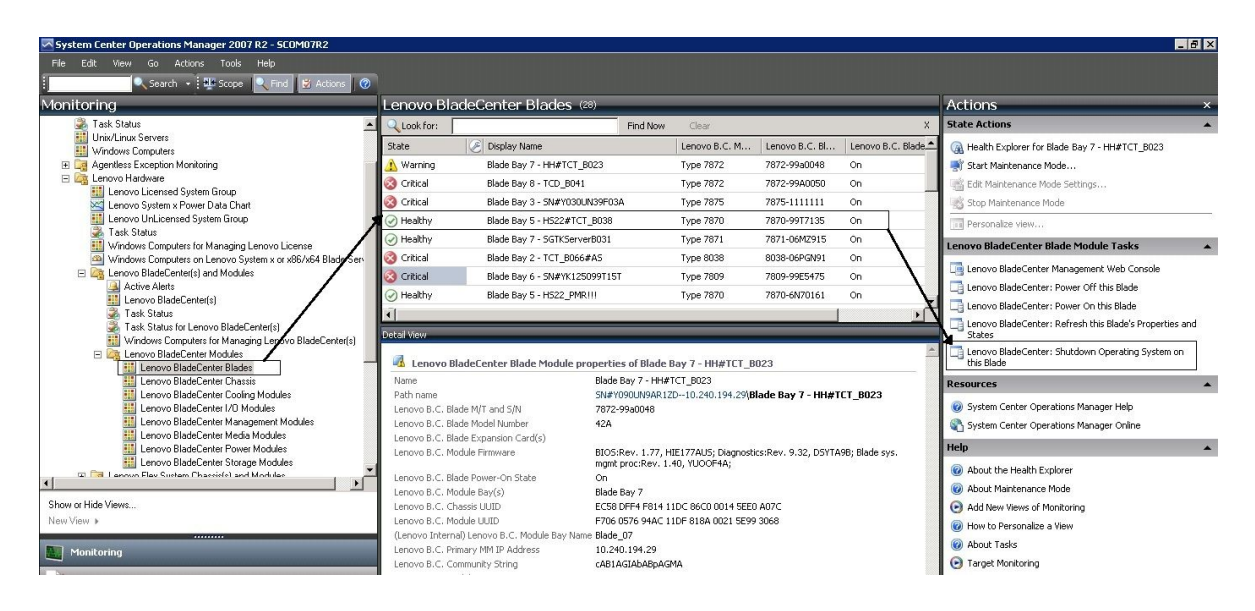

圖例 51. 啟用 Operations Manager 主控台進階功能範例

步驟 4. 檢查(中間上方的)Operations Manager 主控台結果窗格來確認作業目標。

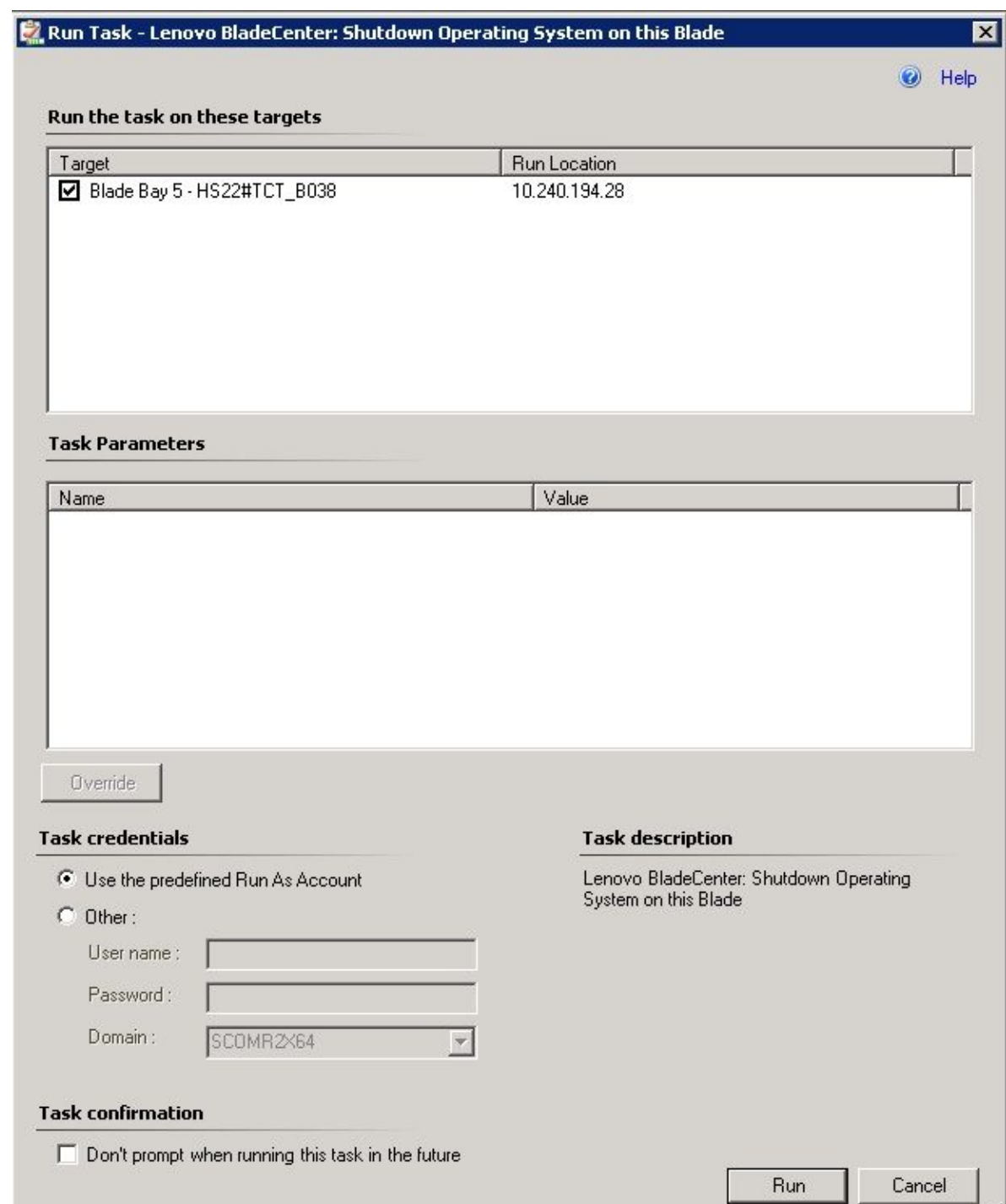

圖例 52. 關閉此刀鋒伺服器作業系統的作業狀態

步驟 5. 按一下 Run (執行)。

J.

h

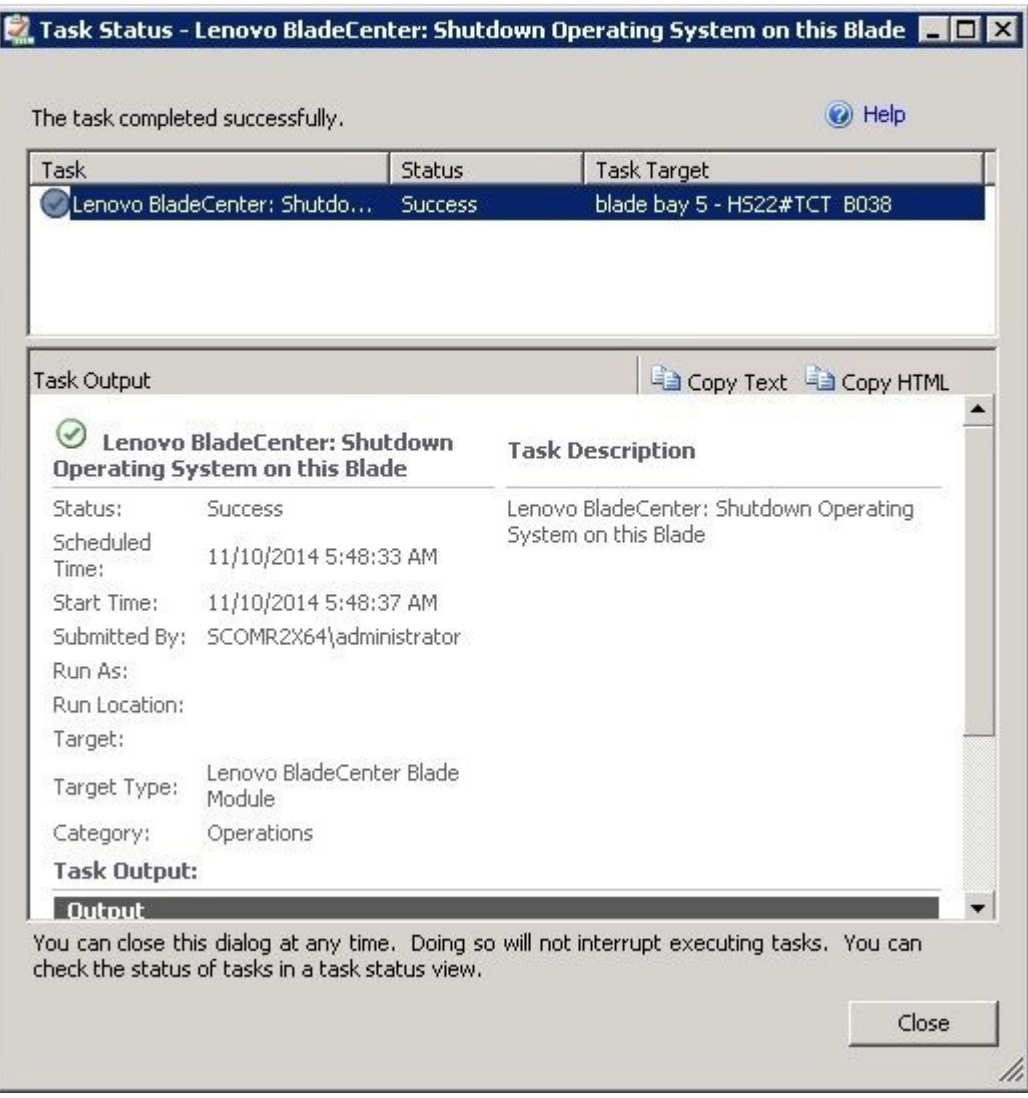

## 圖例 53. 指示關機作業已傳送至此刀鋒伺服器的作業狀態

作業狀態視窗顯示作業已傳送至目標刀鋒伺服器的 BladeCenter。

- 步驟 6. 按一下 Close (關閉) 。
- 步驟 7. 在 Actions(動作)窗格中,按一下 **Lenovo BladeCenter: Refresh this Blades Properties and** Status (Lenovo BladeCenter:重新整理刀鋒伺服器內容和狀態) 立即檢查刀鋒伺服器電源狀態。

# 設定電源臨界值

適用於 Microsoft System Center Operations Manager 的Lenovo Hardware Management Pack 能夠自訂電源監視 警示的耗電量臨界值。下列程序提供指示和範例,說明如何設定及取消設定電源臨界值功能。

### 開始之前

目標系統必須能夠進行電源監視,才能執行此作業。此作業可用來設定或取消設定系統的警告或嚴重電源臨 界值。若要查看目前的臨界值及 MonitoringCapable 內容,請參閱 Lenovo Windows Systems Group 下的 系統Detail View(詳細資料視圖)。如果您為特定臨界值指定空白或零值,則該臨界值會重設為其預設值。

附註:在[支援的系統](#page-14-0)中以 「\*\*」 表示的伺服器不支援電源臨界值功能。

## 程序

若要設定電源臨界值,請在 Operations Manager 主控台 執行下列步驟

步驟 1. 按一下 Monitoring(監視) ➙ Lenovo Hardware ➙ Lenovo Windows System Group。

步驟 2. 在中央窗格的 Lenovo Windows System Group 視圖中按一下 Server(伺服器)。

步驟 3. 按一下右側窗格中的 Set/Unset Power Threshold (設定/取消設定電源臨界值) 。

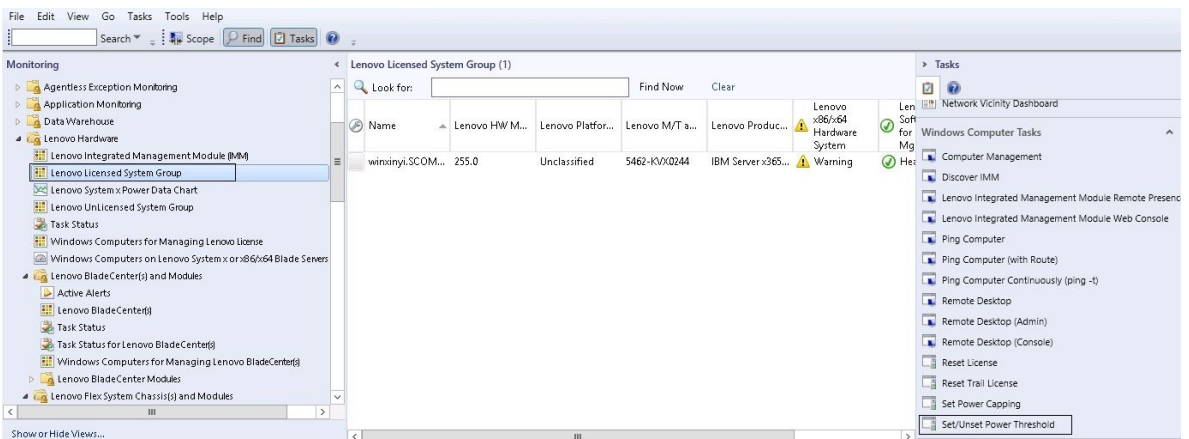

#### 圖例 54. 設定/取消設定電源臨界值作業範例

步驟 4. 確認作業目標顯示於 Run the task on these targets(針對這些目標執行作業)窗格中。

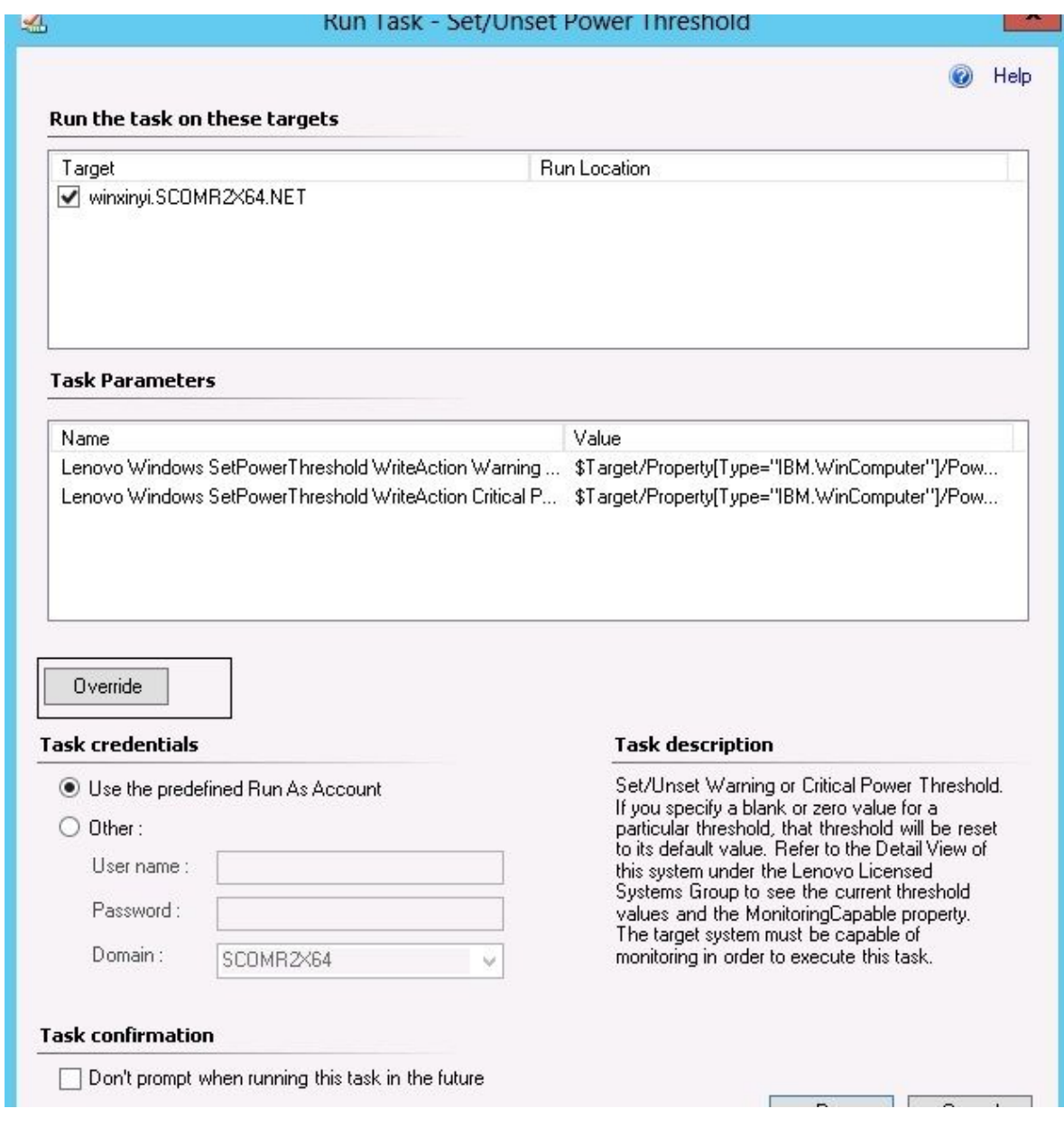

圖例 55. 設定/取消設定電源臨界值作業的目標及作業參數

步驟 5. 按一下 Override (置換) 以置換電源臨界值。

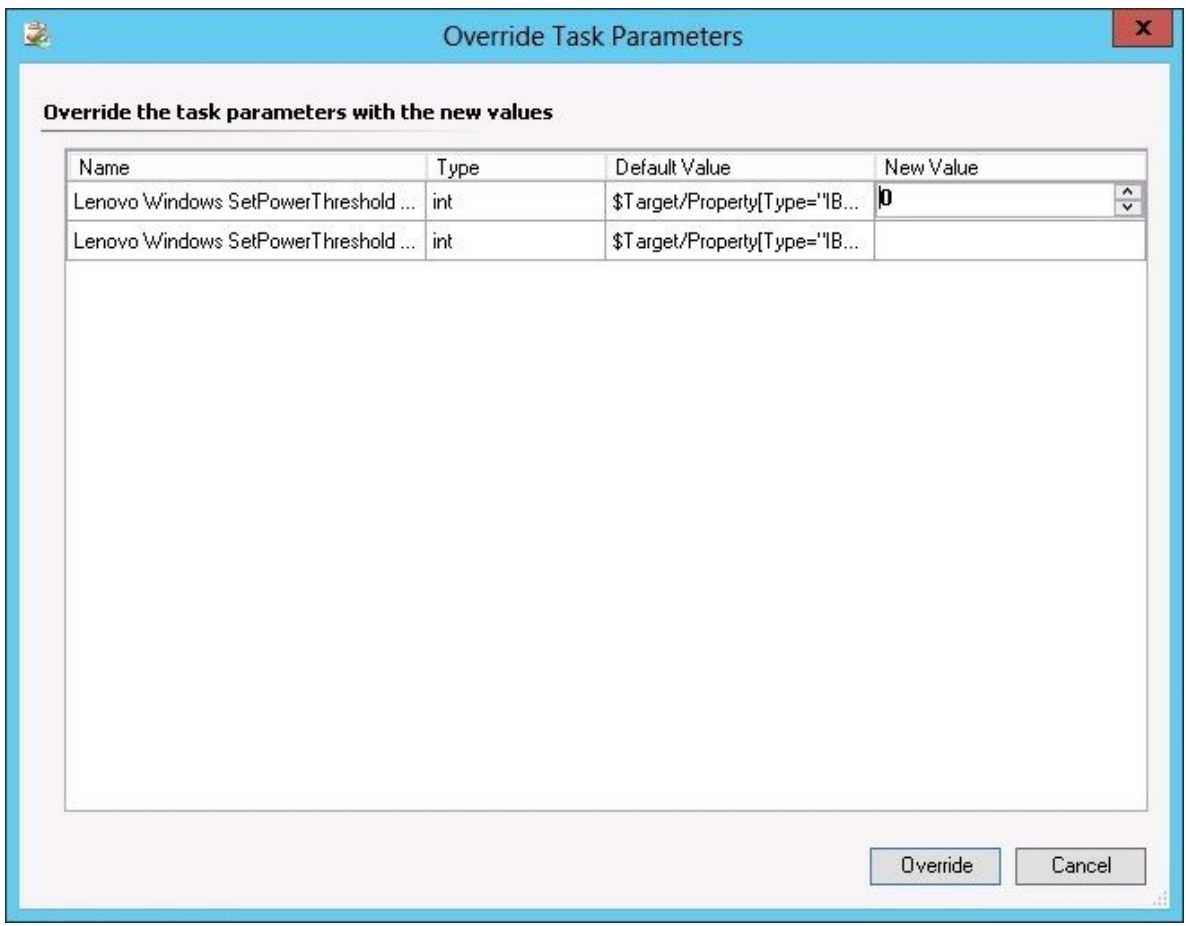

# 圖例 56. 置換設定/取消設定電源臨界值作業的作業參數

步驟 6. 輸入臨界值參數的新值,然後按一下 Override (置換)。

步驟 7. 確認您在 Task Parameters(作業參數)窗格中所設定的值。

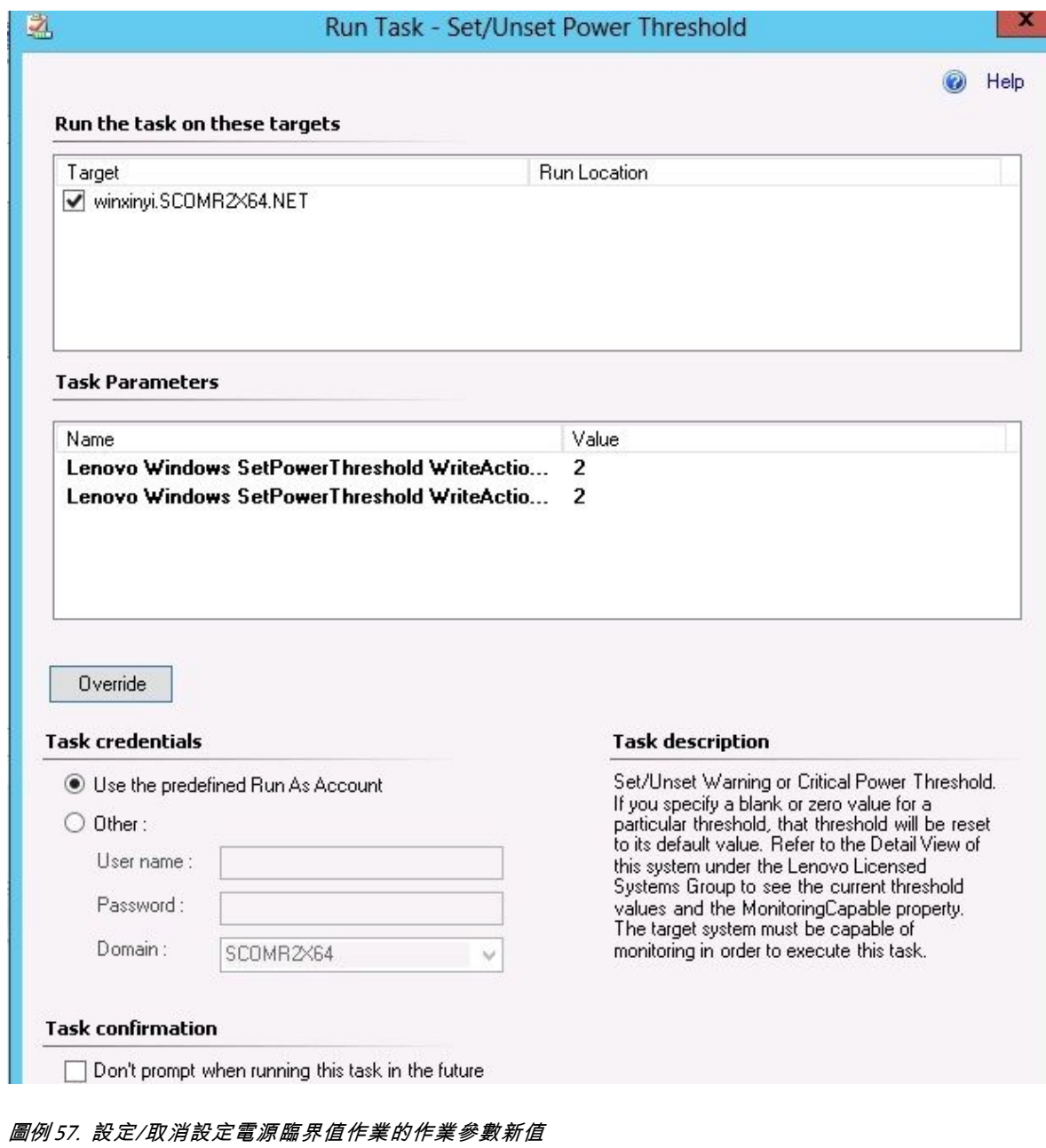

步驟 8. 如果要再次變更值,請按一下 Override(置換)。

步驟 9. 確定新值後, 按一下 Run (執行)。 作業狀態視窗顯示作業已傳送至目標伺服器。

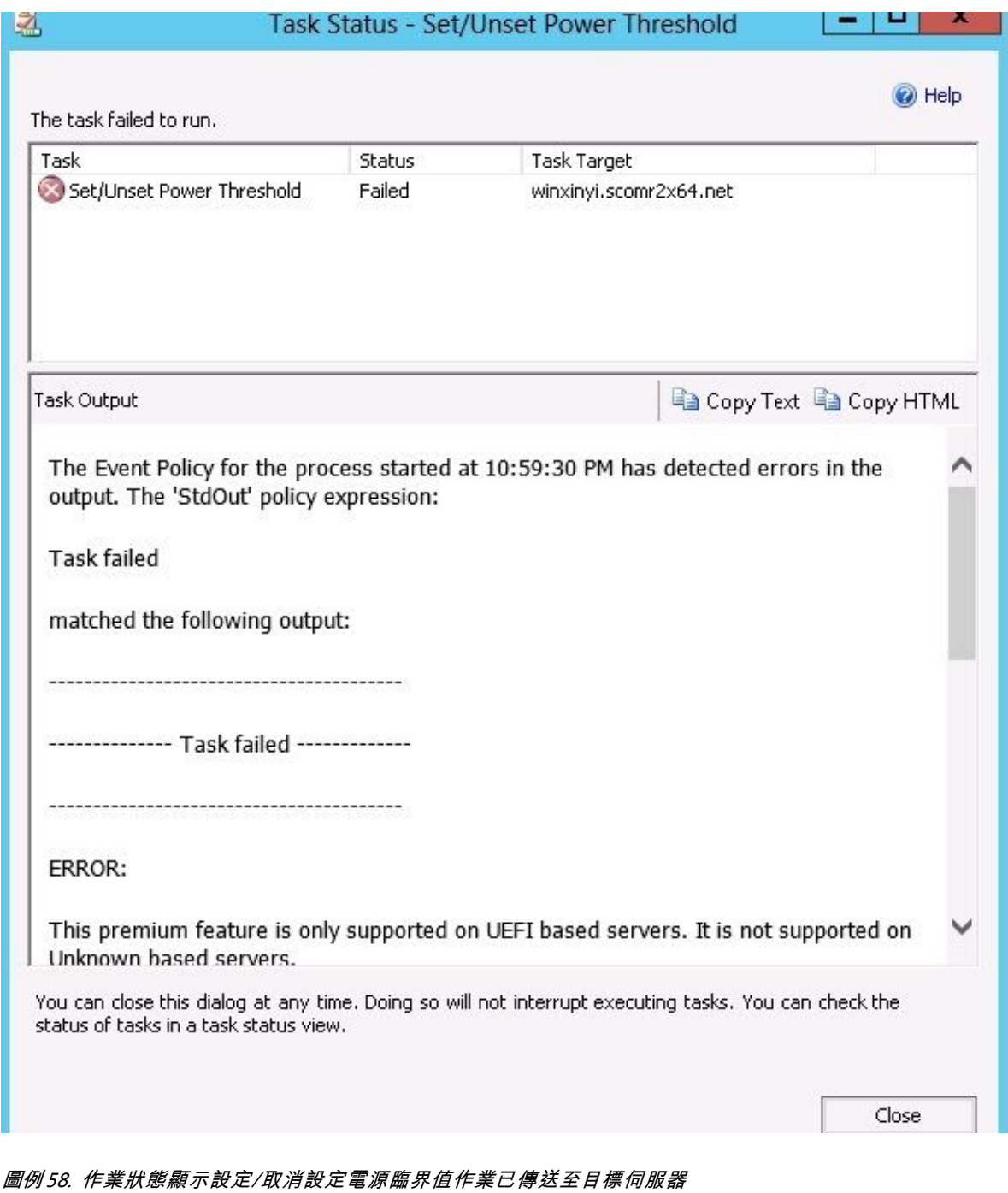

指示作業成功或失敗的訊息都會顯示在 Task Output(作業輸出)窗格中。 步驟 10. 按一下 Close (關閉)。

# 啟用並設定功率上限

適用於 Microsoft System Center Operations Manager 的 Lenovo Hardware Management Pack 能夠啟用並設定最 大耗電量瓦特數。下列程序提供啟用和設定功率上限的指示和範例。

## 開始之前

請先確定目標系統可以使用功率上限,再開始此程序。此作業還需要關閉目標系統上的 User Access Control (UAC)(使用者存取控制 (UAC))。若要在 Lenovo Windows Systems Group 下查看目前系 統的 CappingCapable、CappingEnabled、PowerMax、PowerMin 和 PowerCap 值,請參閱 Detail View (詳 細資料視圖)。

您必須指定功率上限的 PowerMin 和 PowerMax 值。

附註:在[支援的系統](#page-14-0)中以 「\*\*」 表示的伺服器不支援功率上限功能。

#### 程序

若要啟用並設定功率上限,請在 Operations Manager 主控台執行下列步驟。

- 步驟 1. 按一下 Monitoring(監視) ➙ Lenovo Hardware ➙ Lenovo Windows System Group。
- 步驟 2. 在中央窗格的 Lenovo Windows System Group 視圖中按一下 Server (伺服器)。
- 步驟 3. 按一下 Set Power Capping (設定功率上限)。

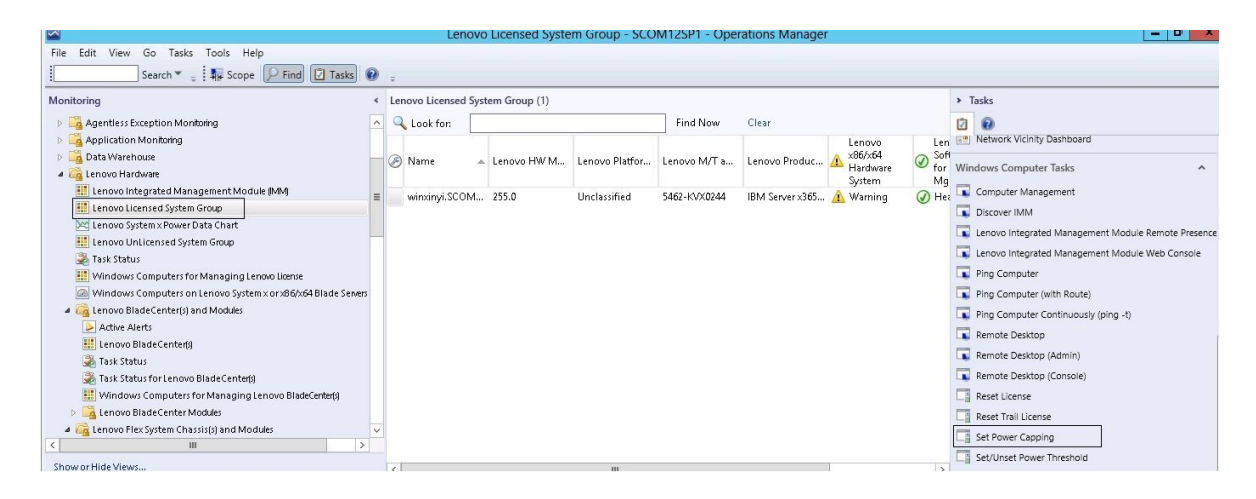

圖例 59. 設定功率上限作業範例

步驟 4. 確認作業目標顯示於 Run the task on these targets (針對這些目標執行作業) 窗格中。

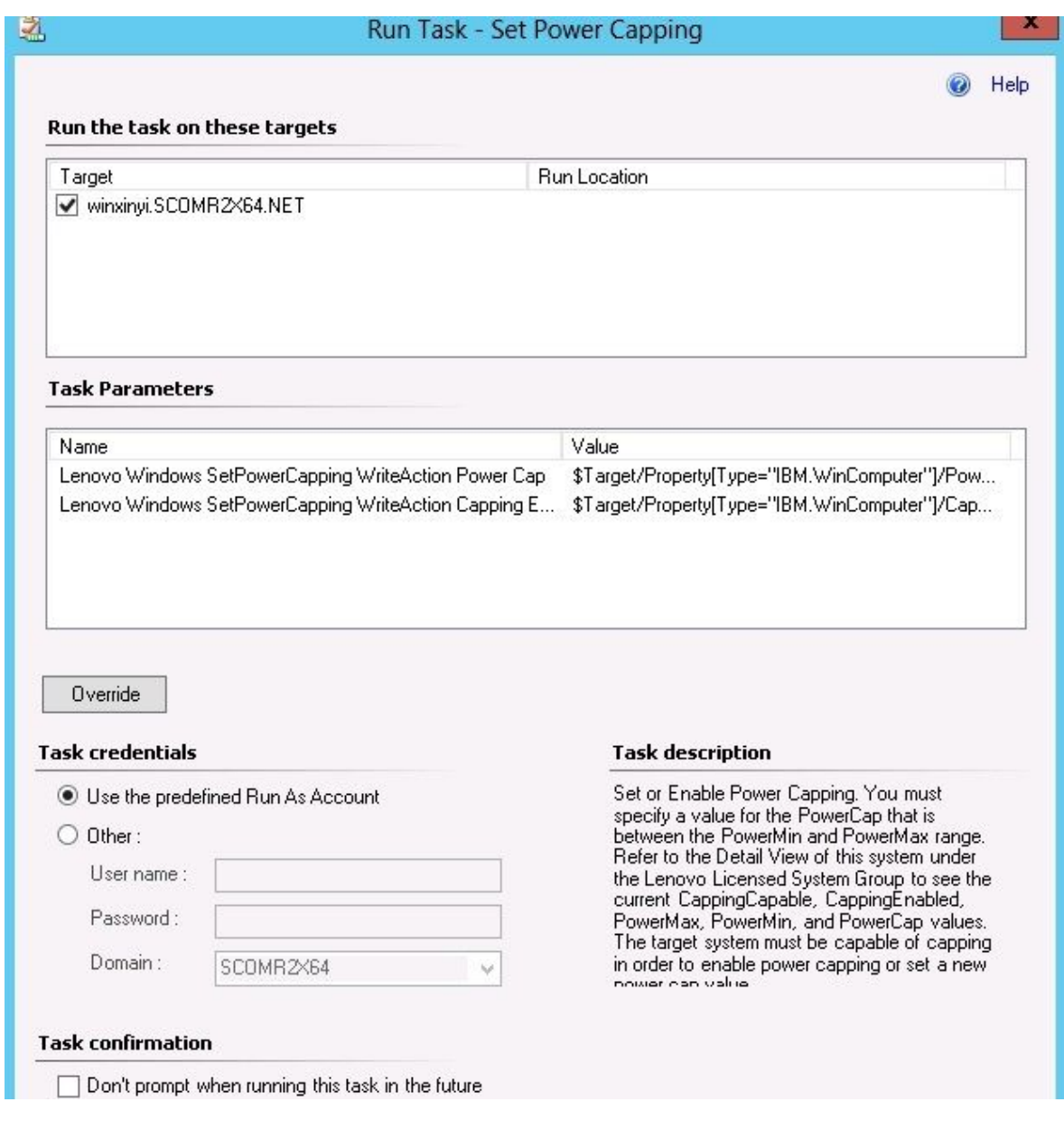

圖例 60. 設定功率上限作業的目標及作業參數

步驟 5. 按一下 Override (置換) 以置換電源臨界值。

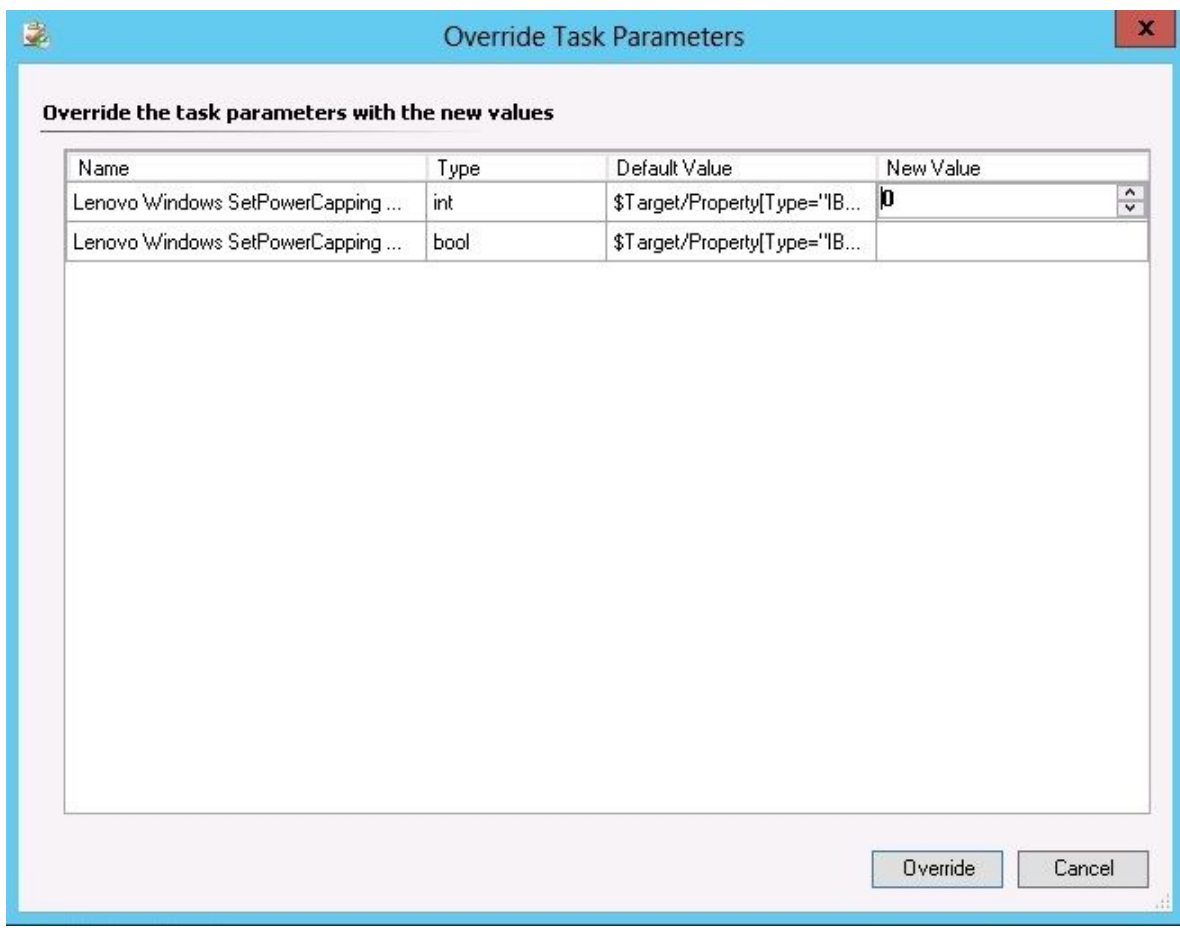

## 圖例 61. 置換設定功率上限作業的作業參數

步驟 6. 輸入功率上限參數的新值,然後按一下 Override (置換)。

步驟 7. 確認您在 Task Parameters(作業參數)窗格中所設定的值。

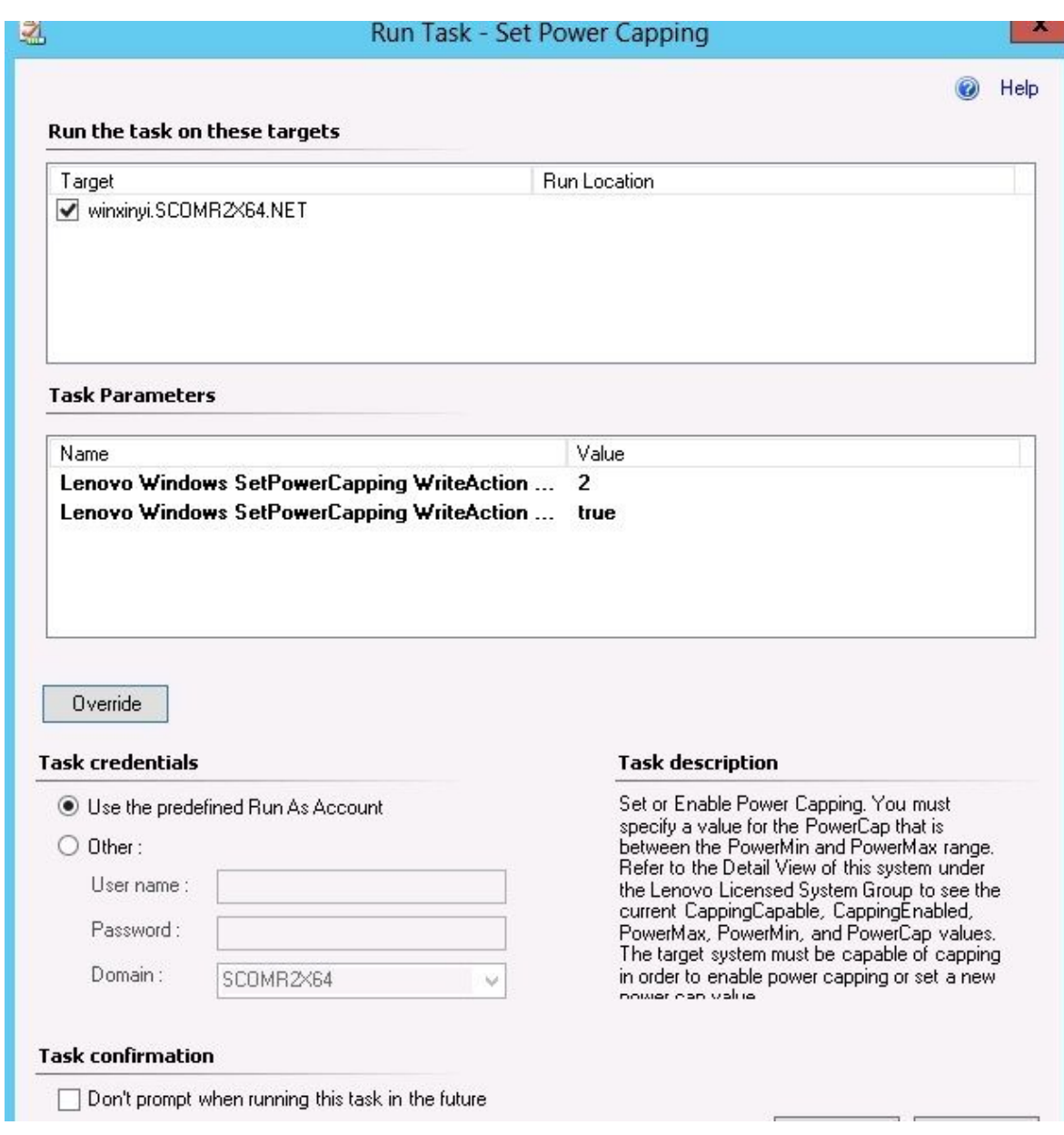

圖例 62. 設定功率上限作業的作業參數新值

步驟 8. 輸入新值後,按一下 **Run**(執行)。 作業狀態視窗顯示作業已傳送至目標伺服器。

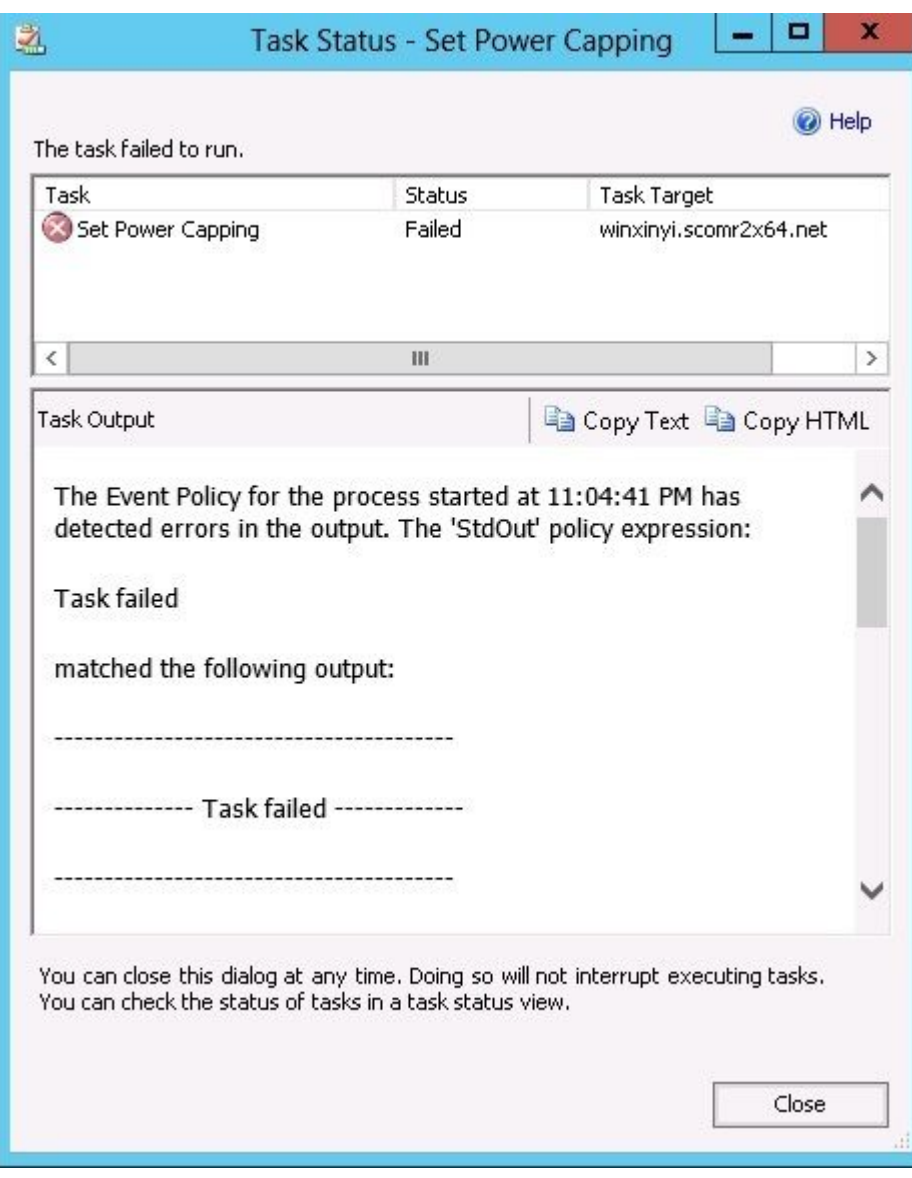

# 圖例 63. 作業狀態顯示設定功率上限作業已傳送至目標伺服器

指示作業成功或失敗的訊息都會顯示在「Task Output(作業輸出)」區域。 步驟 9. 按一下 Close (關閉) 。

# 檢視用戶端 System <sup>x</sup> 伺服器的電源資料

LenovoSystem <sup>x</sup> 電源資料圖功能讓您可以在直覺式圖表中檢視用戶端 System <sup>x</sup> 伺服器的電源資料。電源資料 圖功能只能在 System x 伺服器使用,無法在機箱及 Flex System 上使用。

# 開始之前

檢視「電源資料圖」之前,應該在至少一台受管理 System <sup>x</sup> 伺服器上安裝 Windows 作業系統。

# 關於此作業

附註:在[支援的系統](#page-14-0)中以 「\*\*」 表示的伺服器不支援電源資料功能。

#### 程序

若要檢視用戶端伺服器的電源資料,請從 Operations Manager 主控台執行下列步驟。

- 步驟 1. 按一下 Monitoring(監視) ➙ Lenovo Hardware ➙ Lenovo System <sup>x</sup> Power Data Chart (Lenovo System <sup>x</sup> 電源資料圖)。
- 步驟 2. 選取伺服器勾選框。會顯示 LenovoSystem <sup>x</sup> 電源資料圖。

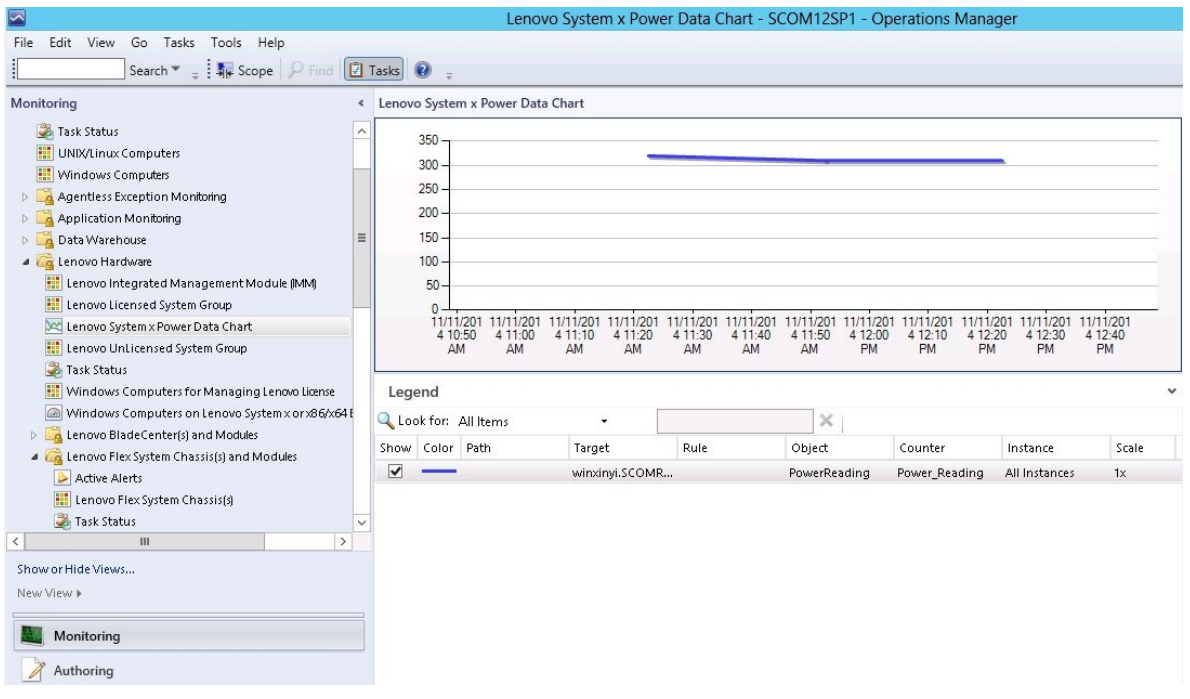

#### 圖例 64. LenovoSystem <sup>x</sup> 電源資料圖

除非有電源變化,否則用電量均顯示為一條直線。

# 遠端控制 Flex System

Lenovo Flex System 遠端開機和關機的進階功能可讓您遠端控制 Flex System 開啟、關閉電源或將作業系統關 機。啟用此功能後,這些選項會列在 Operations Manager 主控台的 Actions(動作)窗格中。

#### 關於此作業

此作業是從 Operations Manager 主控台執行。

#### 程序

- 步驟 1. 按一下 Monitoring(監視) ➙ Lenovo Hardware ➙ Lenovo Flex System Chassis(s) and Modules(Lenovo Flex System 機箱與模組) ➙ Lenovo Flex System Chassis Modules (Lenovo Flex System 機箱模組) ➙ Lenovo Flex System Chassis Compute Nodes(Lenovo Flex System 機箱計算節點)。
- 步驟 2. 在 Actions(動作)窗格中,請為所選的 Flex System 選取下列其中一個選項:
	- Lenovo Flex Chassis:開啟計算節點電源
	- Lenovo Flex Chassis:關閉計算節點電源
	- Lenovo Flex Chassis:將計算節點上的作業系統關閉

下圖提供使用 Lenovo Flex System 機箱計算節點遠端電源選項的範例。

| Actions<br>Tools<br>Help<br>Edit<br><b>View</b><br>Go<br>File<br>$\bullet$ , Search $\bullet$ : $\mathbb{H}$ Scope<br>R <sub>Find</sub>                                                                                                    | <b>E</b> Actions <b>(O)</b>                                                                                                    |                                                                                                    |                                                                                                    |                                                                                                    |                                                                                                    |
|----------------------------------------------------------------------------------------------------|----------------------------------------------------------------------------------------------------|----------------------------------------------------------------------------------------------------|----------------------------------------------------------------------------------------------------|----------------------------------------------------------------------------------------------------|----------------------------------------------------------------------------------------------------|
| Monitorina                                                                                                    |                                                                                                    | Lenovo Flex System Chassis Compute Nodes (15)                                                                                                    |                                                                                                    |                                                                                                    | <b>Actions</b>                                                                                                    |
| Lenovo BladeCenter I/O Modules                                                                                                    | Look for:                                                                                                    |                                                                                                    | Find Now<br>Clear                                                                                                    | $\mathbf{x}$                                                                                                    | <b>State Actions</b>                                                                                                    |
| Lenovo BladeCenter Management Module<br>鷝<br>Lenovo BladeCenter Media Modules<br>Lenovo BladeCenter Power Modules<br><b>Hill</b> Lenovo BladeCenter Storage Modules<br>El Ca Lenovo Flex System Chassis(s) and Modules<br>Active Alerts<br>Lenovo Flex System Chassisfs)<br>鼺<br>Task Status<br>Task Status for Lenovo Flex System Chassisfs<br>鸜<br>Windows Computers for Managing Lenovo Fle<br>El Ca Lenovo Flex System Chassis Modules<br>Lenovo Flex System Chassis Compute Nor<br>Lenovo Flex System Chassis Cooling Mode<br>Lenovo Flex System Chassis FanMux Mod<br>鶸<br>Lenovo Flex System Chassis FSM<br>Lenovo Flex System Chassis I/D Modules<br>Lenovo Flex System Chassis Management<br>Lenovo Flex System Chassis Power Modul<br>Lenovo Flex System Chassis RearLED Mo<br><b>Hall</b> Lenovo Flex System Chassis Storages<br>El El Lenovo SCVMM-Managed Licensed Hosts (PRO \<br>El La Lenovo System x and x86/x64 Blade Servers<br>Active Alerts<br>Active Alerts for Lenovo Software for HW Mgn<br>All Lenovo System x and x86/x64 Blade Serve<br>Lenovo Flex System x86/x64 Compute Nodes<br>Lenovo System x Enterprise/Scalable Systems<br>Lenovo System x iDataPlex Systems<br>Lenovo System x Rack-mount Systems<br>Lenovo System x Tower Systems<br>Lenovo x86/x64 Blade OOB-IB Reflection Gro<br><b>Shift Country LOCALON Division Country</b><br>$\left  \cdot \right $<br>Show or Hide Views<br>New View »<br>Monitoring<br>Authoring<br>$\sim$ $\sim$ | B<br>State<br>> Healthy<br>A Healthy<br>healthy<br>A Healthy<br>A Healthy<br>A Healthy<br>A Healthy<br>A Healthy<br>A Healthy<br>A Healthy<br>A Healthy<br>A Healthy<br>healthy<br><br>A Healthy<br>A Healthy<br>$\blacksquare$<br>Detail View                             | Display Name<br>10.240.194.22 Node Bay 10 - <part 9,10="" bay="" node="" of=""><br/>10.240.194.22 Node Bay 12 - <part 11,12="" bay="" node="" of=""><br/>10.240.194.22 Node Bay 2 - <part 1.2="" bay="" node="" of=""><br/>10.240.194.22_Node Bay 4 - <part 3,4="" bay="" node="" of=""><br/>10.240.194.22 Node Bay 6 - <part 5.6="" bay="" node="" of=""><br/>10.240.194.22 Node Bay 8 - <part 7,8="" bay="" node="" of=""><br/>10.240.194.22 Node Bay 11,12 - Node 11 (FSSC-CPU-ITE)<br/>Node Bay 9,10 - Node 09<br/>10.240.194.22 Node Bay 3.4 - Node 03<br/>10.240.194.22 Node Bay 9.10 - Node 09<br/>10.240.194.22 Node Bay 13 - Node 13<br/>10.240.194.22 Node Bay 14 - Node 14 (TCTB074)<br/>10.240.194.22 Node Bay 1.2 - Node 01<br/>10.240.194.22 Node Bay 5,6 - Node 05<br/>10.240.194.22 Node Bay 7.8 - Node 07</part></part></part></part></part></part> |                                                                                                    | Lenovo Flex System Module<br>Flex System x440 Compute<br>Flex System x440 Compute<br>Flex System x440 Compute<br>Flex System x440 Compute<br>Flex System Manager Comp<br>Flex System x240 Compute<br>Flex System x440 Compute<br>Flex System x440 Compute<br>Flex System x440 Compute | Health Explorer for 10.240.194.22 Node<br>Bay 10 - < Part of Node Bay 9,10><br>Start Maintenance Mode<br>IS Edit Maintenance Mode Settings<br>Stop Maintenance Mode<br><b>Tail Personalize view</b><br>Lenovo Flex System Chassis Compute ▲<br>Lenovo Flex Chassis: Power Off this<br>Computer Node<br>Lenovo Flex Chassis: Power On this<br>Computer Node<br>Lenovo Flex Chassis: Refresh this Node's<br>Properties and States<br>Lenovo Flex Chassis: Shutdown Operating<br>System on this Computer Node<br>Lenovo Flex System Chassis Management<br>Web Console<br><b>Resources</b><br>System Center Operations Manager Help<br>System Center Operations Manager<br>Online. |
|                                                                                                    | Node Bay 9,10><br>Name<br>Path name<br>Lenovo Flex System Module Firmware<br>Lenovo Flex System Module Description<br>Lenovo Flex System Module PartNumber<br>Lenovo Flex System Module FRUNumber<br>Lenovo Flex System Module FRU S/N<br>Lenovo Flex System Module Bay(s) | Lenovo Flex System Chassis Compute Node properties of 10.240.194.22 Node Bay 10 - <part of<br="">Lenovo Flex System Blade Expansion Card(s)<br/>Lenovo Flex System Blade Power-On State</part>                                                                                                    | 10.240.194.22 Node Bay 10 - <part 9,10="" bay="" node="" of=""><br/>10.240.194.22 Node Bay 10 - <part bay<br="" node="" of="">9.10<br/>Node Bay 10</part></part> |                                                                                                    | Help<br>About the Health Explorer<br>About Maintenance Mode<br>Add New Views of Monitoring<br><b>O</b> How to Personalize a View<br>About Tasks<br>Target Monitoring<br>Adjust Monitoring with Overrides<br>Diagnostics and Recoveries<br>About the Command Shell                                                                                                    |

圖例 65. Lenovo Flex System 機箱計算節點遠端電源選項的範例

步驟 3. 若要使用開機選項,請從視窗右下角的 Lenovo Flex System Chassis Compute Node Task (Lenovo Flex System 機箱計算節點作業) 清單中,選取 Lenovo Flex Chassis: Power on this Computer Node (Lenovo Flex Chassis: 開啟計算節點電源)。 Run Task - Lenovo Flex Chassis: Power On this Computer Node(執行作業 - Lenovo Flex 機箱:開啟 計算節點電源)視窗隨即顯示。依預設,已選取目標伺服器和帳戶。

#### Run Task - Lenovo Flex Chassis: Power On this Computer Node

# $\odot$  Help

 $\overline{\mathbf{x}}$ 

#### Run the task on these targets

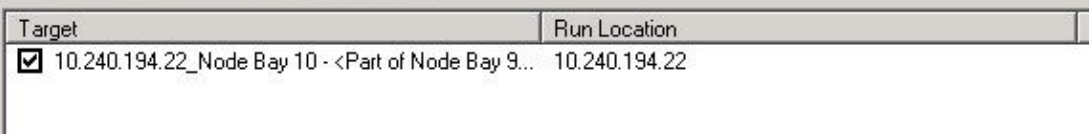

#### **Task Parameters**

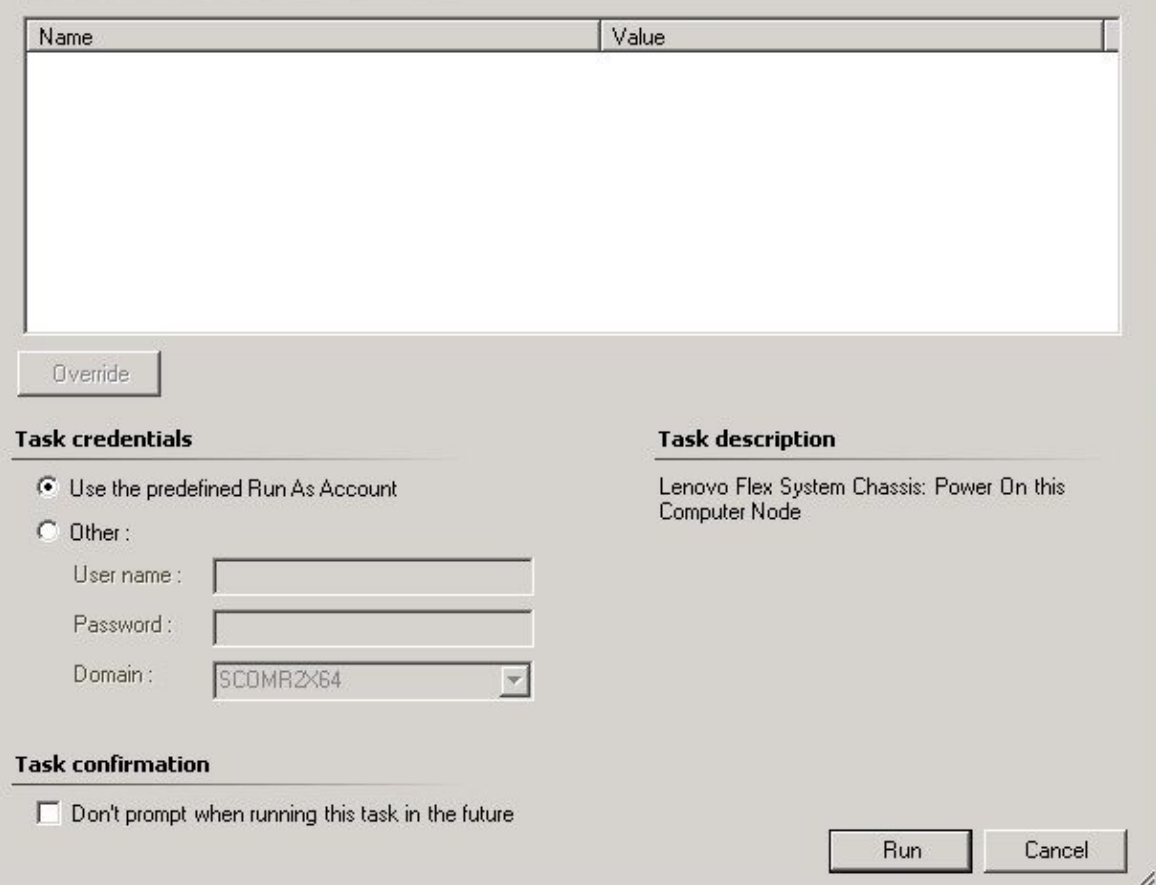

圖例 66. 執行作業 - Lenovo Flex System 機箱:開啟計算節點電源

步驟 4. 按一下 Run (執行) 啟動作業。

完成開啟電源作業之後,會顯示作業狀態。

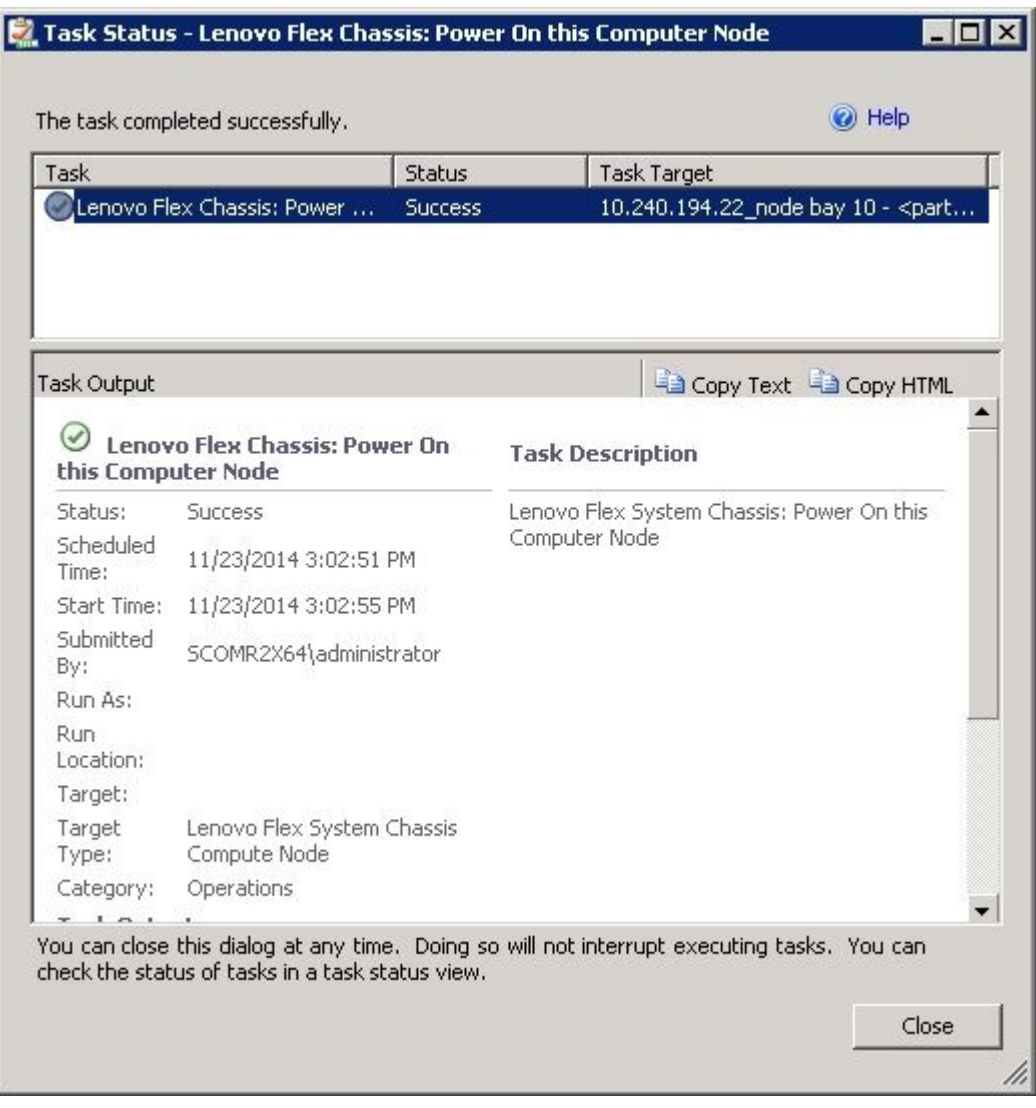

#### 圖例 67. 遠端開機作業狀態

步驟 5. 按一下 Close (關閉) 結束作業狀態視窗。

# 啟動 Lenovo Flex System 機箱 Web 主控台

當啟動 Lenovo Flex System 機箱 Web 主控台的進階功能啟用時,可在 Operations Manager 主控台的 Actions (動作)窗格中使用此作業。透過使用 Operations Manager 主控台內部的鏈結,此功能可讓您啟動 Lenovo Flex System 機箱 Web 主控台。

### 關於此作業

此作業是從 Operations Manager 主控台執行。

### 程序

- 步驟 1. 按一下 Monitoring(監視) ➙ Lenovo Flex System Chassis(s) and Modules(Lenovo Flex System 機箱與模組) → Lenovo Flex System Chassis(s) (Lenovo Flex System 機箱) 。
- 步驟 2. 按一下 Target Flex System Chassis (目標 Flex System 機箱)。

步驟 3. 在視窗右下角的 Node Tasks (節點作業) 窗格中,按一下 Lenovo Flex System Chassis Management Web Console (Lenovo Flex System 機箱管理 Web 主控台) 。

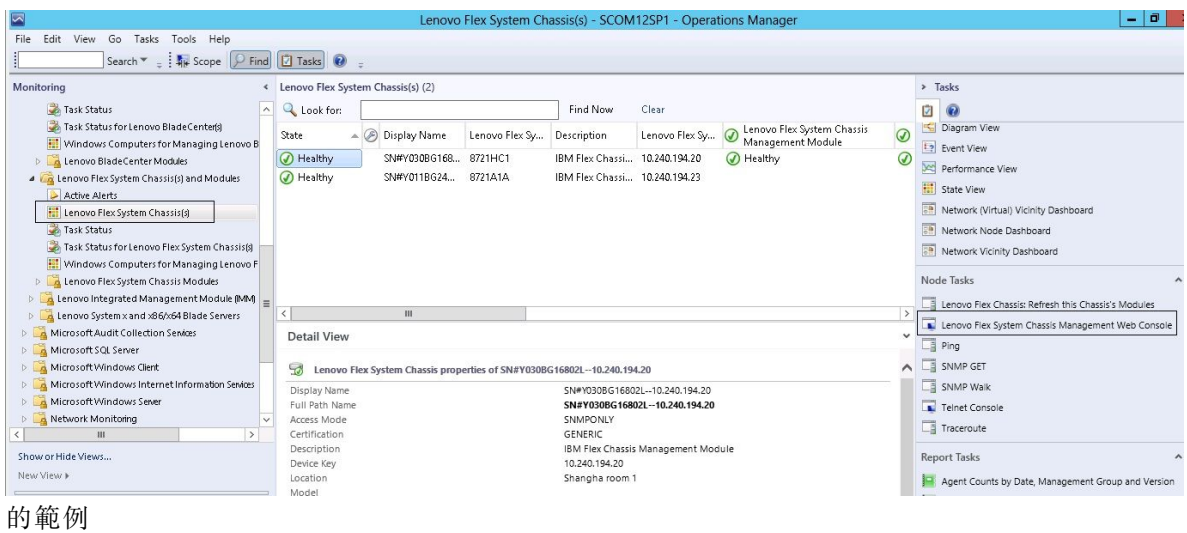

圖例 68. 啟動 Lenovo Flex System 機箱 Web 主控台的範例

步驟 4. 按一下 Continue to this website(繼續瀏覽此網站)並信任網站。

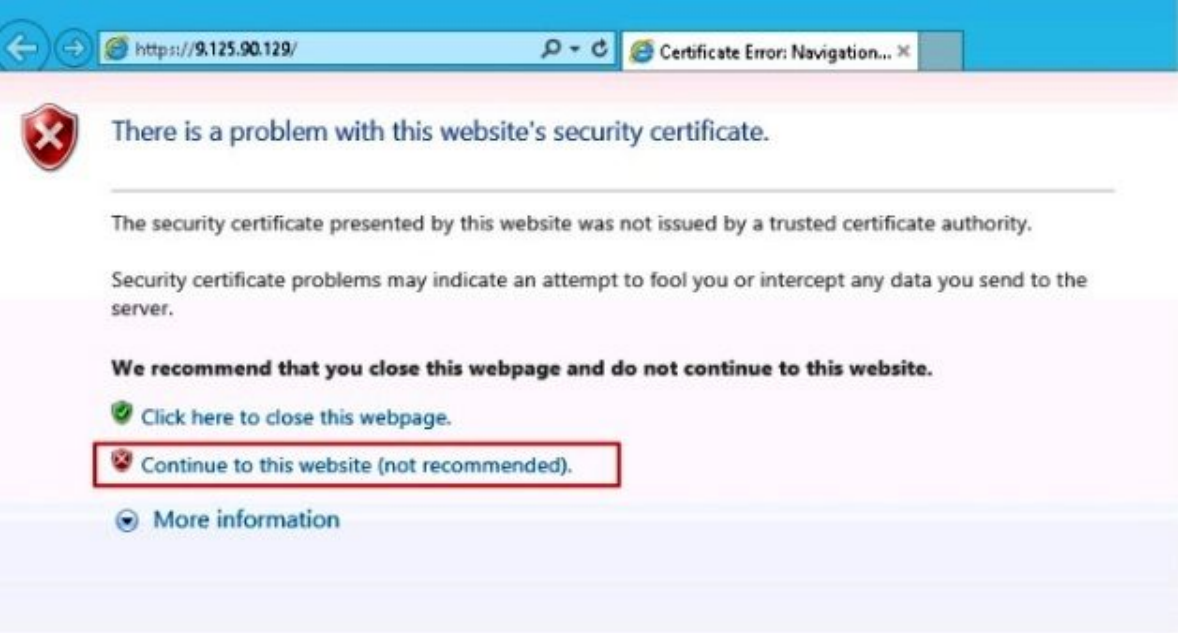

圖例 69. 開啟 Lenovo Flex System 機箱 Web 主控台時發生憑證錯誤

如果瀏覽器不信任 Flex System 機箱網頁,而且如果 CMM 配置正確,則此頁面會消失,預設瀏 覽器中會開啟 CMM Web 主控台。

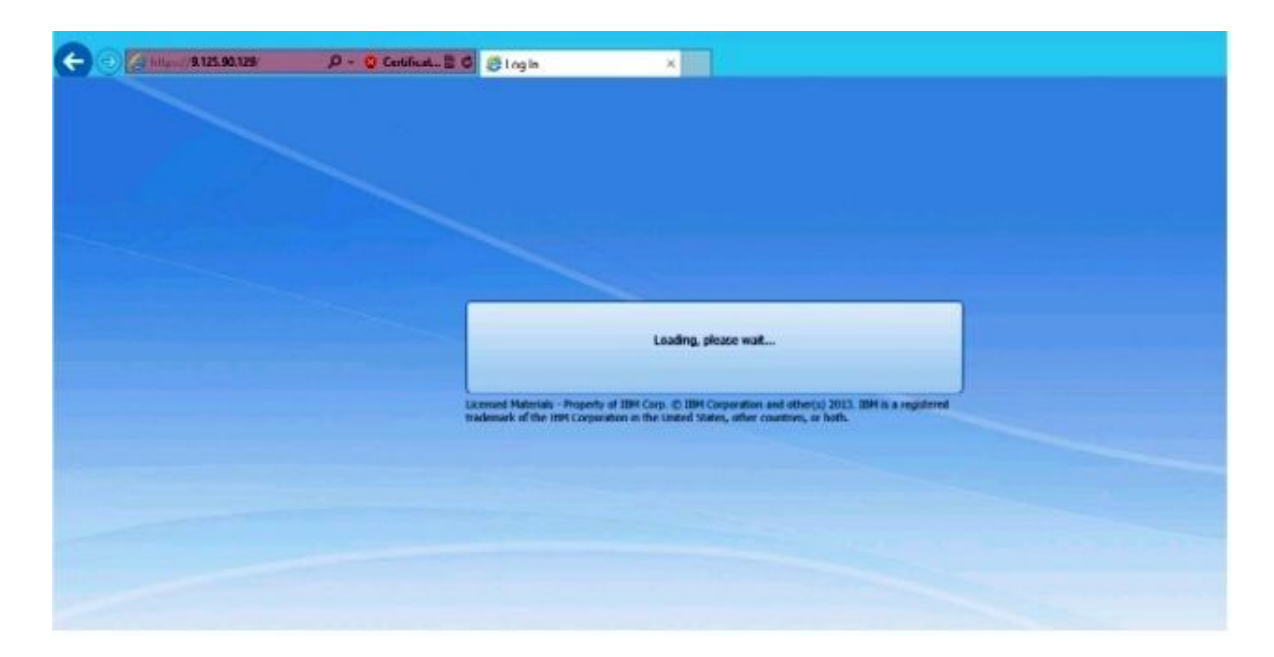

### 圖例 70. 載入 CMM Web 主控台

成功載入 CMM Web 主控台後,會顯示下列視窗。

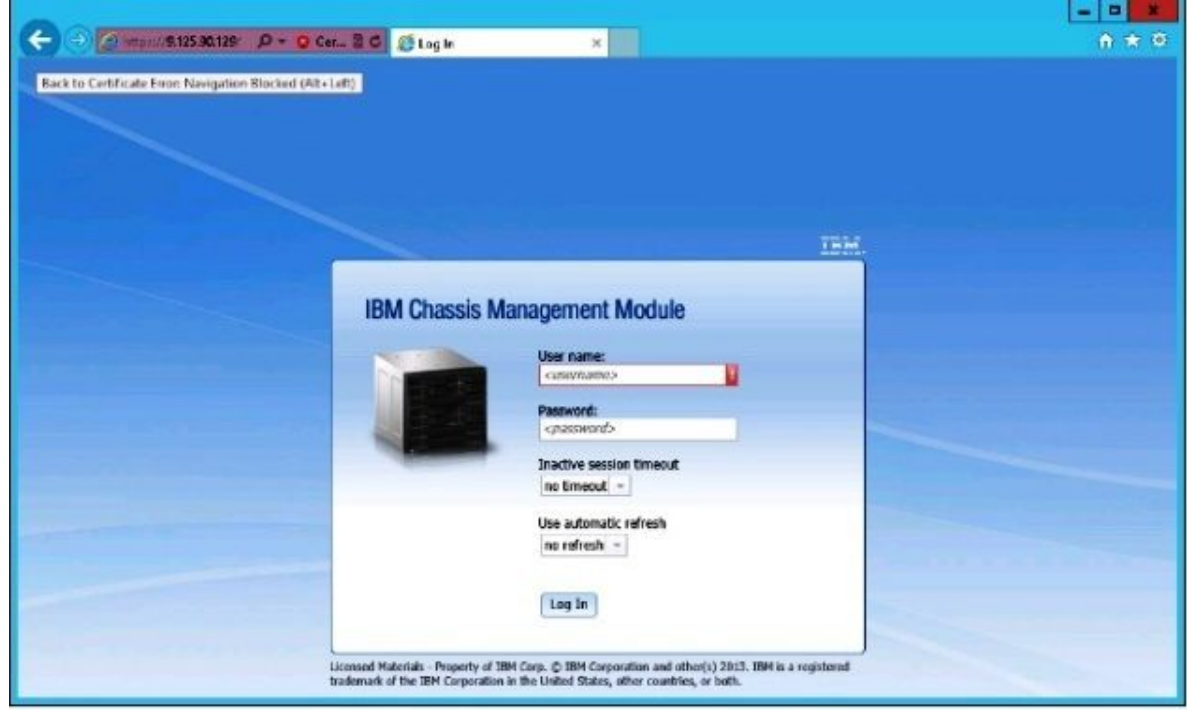

### 圖例 71. CMM Web 主控台

步驟 5. 若要登入 CMM 主控台,請完成下列步驟

 $\bullet \hspace{0.1cm}\widehat{\hspace{0.1cm}\text{m}}\hspace{0.1cm}\widehat{\wedge}\hspace{0.1cm}$  User name 和 Password  $^{\circ}$
- 從 Inactive session timeout interval (閒置階段作業逾時間隔)清單中,選取值或使用  $_{no}$ timeout 的預設值。
- 從 Select an automatic refresh (選取自動重新整理) 清單中,選取重新整理值或使用 no refresh 的預設值。
- 按一下 Log In(登入)。

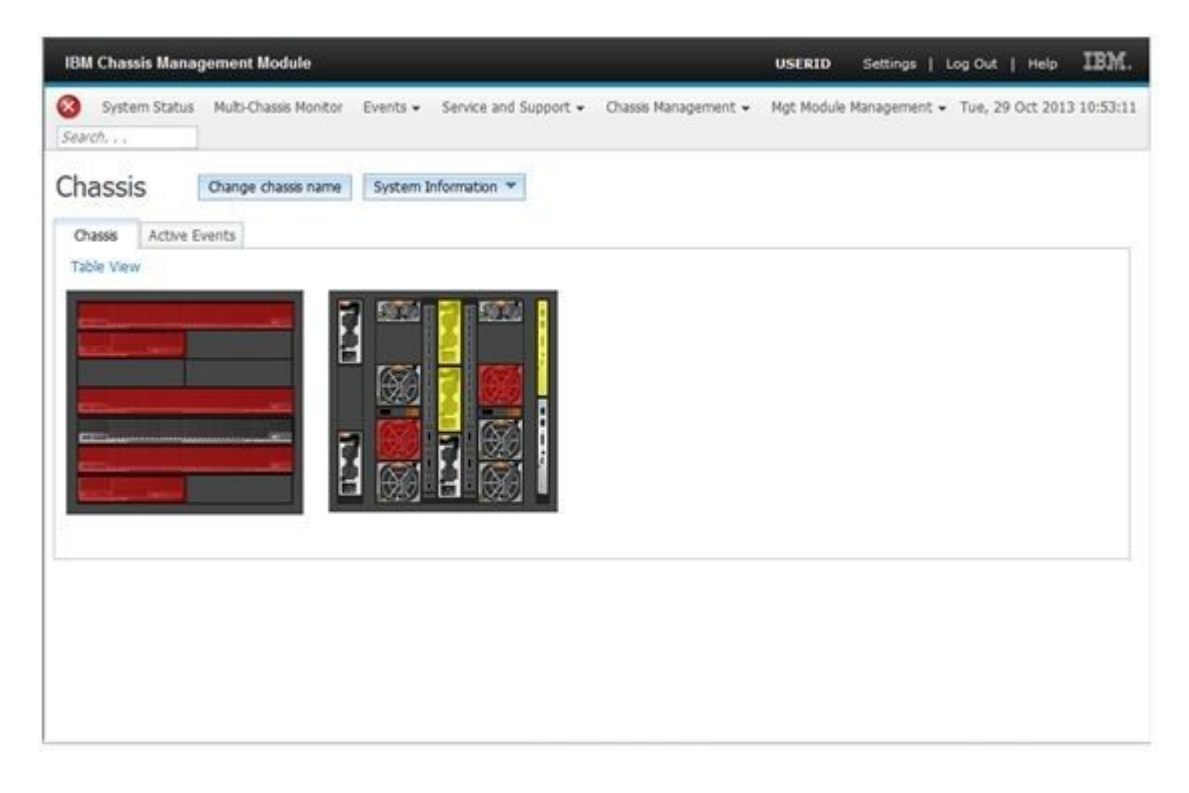

#### 圖例 72. CMM 主控台

## 探索 Lenovo Flex System 機箱 Flex System Manager

啟用探索 Flex System Manager (FSM) 系統的進階功能時,可在 Operations Manager 主控台的導覽窗格中使 用 Discovering a Lenovo Flex System Chassis FSM(探索 Lenovo Flex System 機箱 FSM)作業。此 功能可讓您在 Operations Manager 主控台中探索並管理 FSM 系統。

#### 關於此作業

此作業是從 Operations Manager 主控台執行。

#### 程序

步驟 1. 按一下 Monitoring(監視) ➙ Lenovo Flex System Chassis Modules(Lenovo Flex System 機箱模組) ➙ Lenovo Flex System Chassis FSM(Lenovo Flex System 機箱 FSM)。 所有 Lenovo Flex System 機箱 FSM 的清單隨即顯示在結果窗格中。

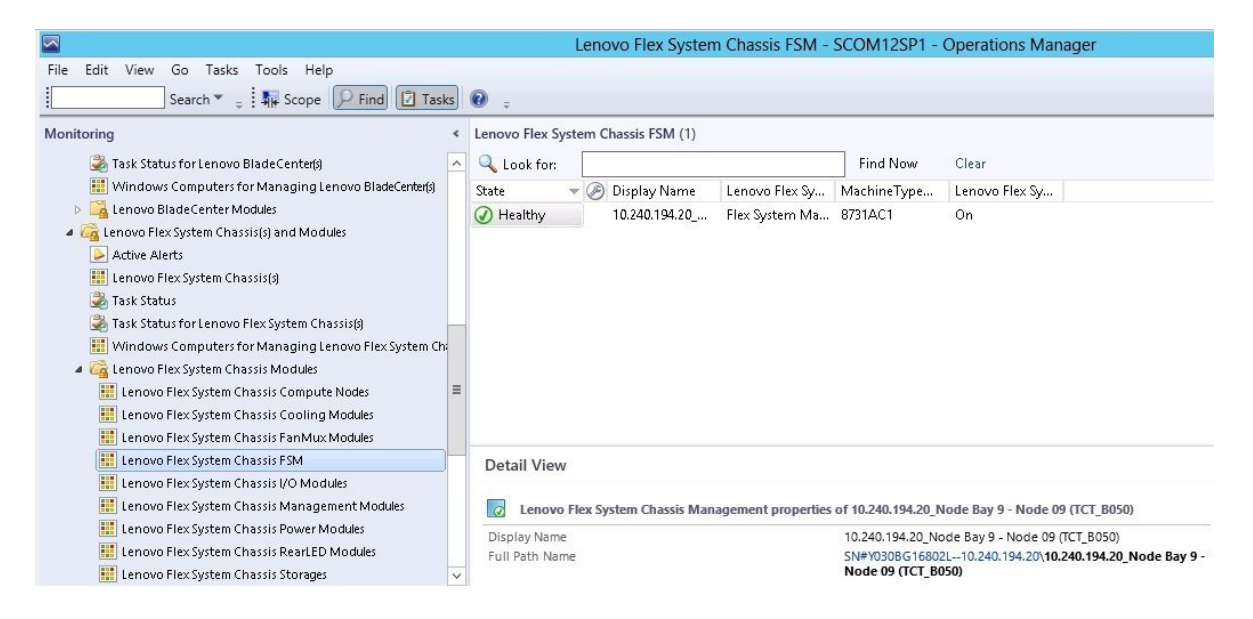

圖例 73. Lenovo Flex System 機箱 FSM 的範例

- 步驟 2. 確認目標 FSM 包含在清單中。如果目標 FSM 不包含在清單中,請完成下列步驟以確認已探索 到包含 FSM 的 Flex System 機箱。
	- a. 按一下 Monitoring(監視) → Lenovo Flex System Chassis(s) and Modules(Lenovo Flex System 機箱與模組) → Lenovo Flex System Chassis(s) (Lenovo Flex System 機箱) → Lenovo Flex System Chassis(Lenovo Flex System 機箱) 。 結果窗格隨即顯示 Lenovo Flex System 機箱及其狀態。
	- b. 在 Actions (動作)窗格中,選取 Lenovo Flex System Chassis (Lenovo Flex System 機箱), 並執行節點作業:Lenovo Flex Chassis: Refresh this Chassis Modules(L $\epsilon$ novo Fl $\epsilon$ x Chassis:重新整理此機箱的模組)。 系統隨即探索到目標 FSM 系統,並將其顯示在 Lenovo Flex System 機箱 FSM 清單中。

| $\boxed{\sim}$                                                                                                    |                                   | Lenovo Flex System Chassis(s) - SCOM12SP1 - Operations Manager          |                |                               |                                                                  |                                |    | $-10$                                               |
|----------------------------------------------------------------------------------------------------|-----------------------------------|-------------------------------------------------------------------------|----------------|-------------------------------|------------------------------------------------------------------|--------------------------------|----|-----------------------------------------------------|
| Go<br>Tasks Tools Help<br>Edit<br>View<br>File:<br>Search $\Psi = \frac{1}{2}$ Scope $\left \n \begin{array}{ccc}\n \mathbf{0} & \mathbf{0} \\ \hline\n \mathbf{0} & \mathbf{0}\n \end{array}\n \right $ Tasks |                                   |                                                                         |                |                               |                                                                  |                                |    |                                                     |
| Monitoring                                                                                                    | Lenovo Flex System Chassis(s) (2) |                                                                         |                |                               |                                                                  |                                |    | > Tasks                                             |
| Task Status for Lenovo Blade Centers<br>$\wedge$                                                                                                    | <b>Q</b> Look for:                |                                                                         |                | Find Now                      | Clear                                                            |                                | Ø  | $\left( 2\right)$                                   |
| Windows Computers for Managing Lenovo BladeCenter(s)                                                                                                    | State                             | A (B) Display Name                                                      | Lenovo Flex Sy | Description                   | Lenovo Flex Sy                                                   | Lenovo Flex System Chas<br>Ø   |    | Diagram View                                        |
| Lenovo BladeCenter Modules<br>4 Ca Lenovo Flex System Chassis(s) and Modules                                                                                                    | O Healthy                         | SN#Y030BG16B                                                            | 8721HC1        | IBM Flex Chassi 10.240.194.20 |                                                                  | Management Module<br>O Healthy |    | <b>Event View</b>                                   |
| Active Alerts                                                                                                    | Healthy                           | SN#Y011BG24                                                             | 8721A1A        | IBM Flex Chassi 10.240.194.23 |                                                                  |                                |    | Performance View                                    |
| <b>El Lenovo Flex System Chassis(s)</b>                                                                                                    |                                   |                                                                         |                |                               |                                                                  |                                |    | State View                                          |
| Task Status                                                                                                    |                                   |                                                                         |                |                               |                                                                  |                                |    | Network (Virtual) Vicinity Dashboard                |
| Task Status for Lenovo Flex System Chassis(s)                                                                                                    |                                   |                                                                         |                |                               |                                                                  |                                |    | Network Node Dashboard                              |
| Windows Computers for Managing Lenovo Flex System Chi<br>4   a Lenovo Flex System Chassis Modules                                                                                                    |                                   |                                                                         |                |                               |                                                                  |                                |    | Network Vicinity Dashboard                          |
| Lenovo Flex System Chassis Compute Nodes                                                                                                    |                                   |                                                                         |                |                               |                                                                  |                                |    | Node Tasks                                          |
| Lenovo Flex System Chassis Cooling Modules                                                                                                    |                                   |                                                                         |                |                               |                                                                  |                                |    | Lenovo Flex Chassis: Refresh this Chassis's Modules |
| Lenovo Flex System Chassis FanMux Modules                                                                                                    |                                   | ш                                                                       |                |                               |                                                                  | $\rightarrow$                  |    | Lenovo Flex System Chassis Management Web Console   |
| Lenovo Flex System Chassis FSM                                                                                                    | <b>Detail View</b>                |                                                                         |                |                               |                                                                  | $\checkmark$                   | -3 | Ping                                                |
| Lenovo Flex System Chassis I/O Modules<br>Lenovo Flex System Chassis Management Modules                                                                                                    |                                   |                                                                         |                |                               |                                                                  | SNMP GET                       |    |                                                     |
| Lenovo Flex System Chassis Power Modules                                                                                                    | 50                                | Lenovo Flex System Chassis properties of SN#Y030BG16802L--10.240.194.20 |                |                               |                                                                  |                                |    | SNMP Walk                                           |
| Lenovo Flex System Chassis RearLED Modules                                                                                                    | Disolay Name<br>Full Path Name    |                                                                         |                |                               | SN#Y030BG16802L--10.240.194.20<br>SN#Y030BG16802L--10.240.194.20 |                                |    | Telnet Console                                      |
| Lenovo Flex System Chassis Storages                                                                                                    | Access Mode                       |                                                                         |                | SNMPONLY                      |                                                                  |                                |    | $\Box$ Traceroute                                   |
| $\langle$<br>$\rightarrow$<br>ш                                                                                                    | Certification                     |                                                                         |                | GENERIC                       |                                                                  |                                |    |                                                     |

圖例 74. 重新整理機箱模組

# 啟動 Flex System Manager Web 主控台

當啟動 Flex System Manager Web 主控台的進階功能啟用時,可在 Operations Manager 主控台 中使用此作 業。透過使用 Operations Manager 主控台 內部的鏈結,此功能可讓您啟動 Flex System 機箱 Flex System Manager (FSM) Web 主控台。

### 關於此作業

此作業是從 Operations Manager 主控台執行。

#### 程序

- 步驟 1. 按一下 Monitoring(監視) ➙ Lenovo Flex System Chassis Modules(Lenovo Flex System 機箱模組) → Lenovo Flex System Chassis FSM (Lenovo Flex System 機箱 FSM) 。
- 步驟 2. 在顯示結果的窗格中,選取目標 Lenovo Flex System Chassis FSM (Lenovo Flex System 機箱 FSM), 然後在 Actions(動作)窗格的 Tasks(作業)清單中,選取 Set FSM IP Address(設 定 FSM IP 位址)。

| $\boxdot$                                                                                                    |                                                                                                   | Lenovo Flex System Chassis FSM - SCOM12SP1 - Operations Manager       | $-101$                                                        |
|----------------------------------------------------------------------------------------------------|---------------------------------------------------------------------------------------------------|-----------------------------------------------------------------------|---------------------------------------------------------------|
| Edit View Go Tasks Tools Help<br>File                                                                                               |                                                                                                   |                                                                       |                                                               |
| Search $\mathbf{v} = \frac{1}{2}$ Scope $\left \mathcal{P}\right $ Find $\left \mathcal{Q}\right $ Tasks $\left \mathcal{Q}\right $ |                                                                                                   |                                                                       |                                                               |
| Monitoring                                                                                                    | « Lenovo Flex System Chassis FSM (1)                                                              |                                                                       | $\rightarrow$ Tasks                                           |
| Task Status for Lenovo BladeCenterist<br>$\widehat{\phantom{a}}$                                                                    | Look for:                                                                                         | Find Now<br>Clear                                                     | <b>K</b><br>$\bullet$                                         |
| Windows Computers for Managing Lenovo BladeCenter(s)                                                                                | $\blacktriangledown$ $\oslash$ Display Name<br>Lenovo Flex Sy MachineType<br>State                | Lenovo Flex Sy                                                        | <b>Entity Properties</b>                                      |
| <b>A Lenovo BladeCenter Modules</b><br>4   a Lenovo Flex System Chassis[s] and Modules                                              | O Healthy<br>10.240.194.20<br>Flex System Ma 8731AC1                                              | On                                                                    | <b>M</b> Health Explorer                                      |
| Active Alerts<br><b>Hill Lenovo Flex System Chassisfs</b>                                                                           |                                                                                                   |                                                                       | Navigation<br>$\hat{\phantom{a}}$                             |
| Task Status                                                                                                    |                                                                                                   |                                                                       | Alert View                                                    |
| Task Status for Lenovo Flex System Chassis(s)                                                                                       |                                                                                                   |                                                                       | Diagram View                                                  |
| Windows Computers for Managing Lenovo Flex System Chi                                                                               |                                                                                                   |                                                                       | <b>1.2</b> Event View                                         |
| 4 <b>A</b> Lenovo Flex System Chassis Modules                                                                                       |                                                                                                   |                                                                       | Ded Performance View                                          |
| Lenovo Flex System Chassis Compute Nodes                                                                                            |                                                                                                   |                                                                       |                                                               |
| Lenovo Flex System Chassis Cooling Modules                                                                                          |                                                                                                   |                                                                       | State View                                                    |
| Lenovo Flex System Chassis FanMux Modules                                                                                           |                                                                                                   |                                                                       | Network (Virtual) Vicinity Dashboard                          |
| <b>III</b> Lenovo Flex System Chassis FSM                                                                                           | Detail View                                                                                       |                                                                       | Network Vicinity Dashboard<br>$\overline{\phantom{a}}$        |
| Lenovo Flex System Chassis I/O Modules                                                                                              |                                                                                                   |                                                                       | $\hat{\phantom{a}}$                                           |
| Lenovo Flex System Chassis Management Modules                                                                                       | Lenovo Flex System Chassis Management properties of 10.240.194.20 Node Bay 9 - Node 09 (TCT B050) |                                                                       | Lenovo Flex System Chassis Management Tasks                   |
| Lenovo Flex System Chassis Power Modules                                                                                            | Display Name                                                                                      | 10.240.194.20_Node Bay 9 - Node 09 (TCT_B050)                         | Lenovo Flex Chassis: Refresh this FSM's Properties and States |
| Lenovo Flex System Chassis RearLED Modules                                                                                          | Full Path Name                                                                                    | SN#Y030BG16802L--10.240.194.20\10.240.194.20 Node Bay 9 -             | Lenovo Flex System Chassis Management Web Console             |
| Lenovo Flex System Chassis Storages                                                                                                 | Lenovo Flex System Module Description                                                             | Node 09 (TCT B050)<br>Flex System Manager Compute Node (Type 8731AC1) | Set FSM IP Address                                            |
| $\rightarrow$<br>$\vert$ < $\vert$<br>ш                                                                                             |                                                                                                   |                                                                       |                                                               |

圖例 75. 在 SCOM 主控台設定 FSM IP 位址的範例

步驟 3. 在 Run Task - Set FSM IP Address (執行作業 - 設定 FSM IP 位址) 視窗中,按一下 Override (置換)。

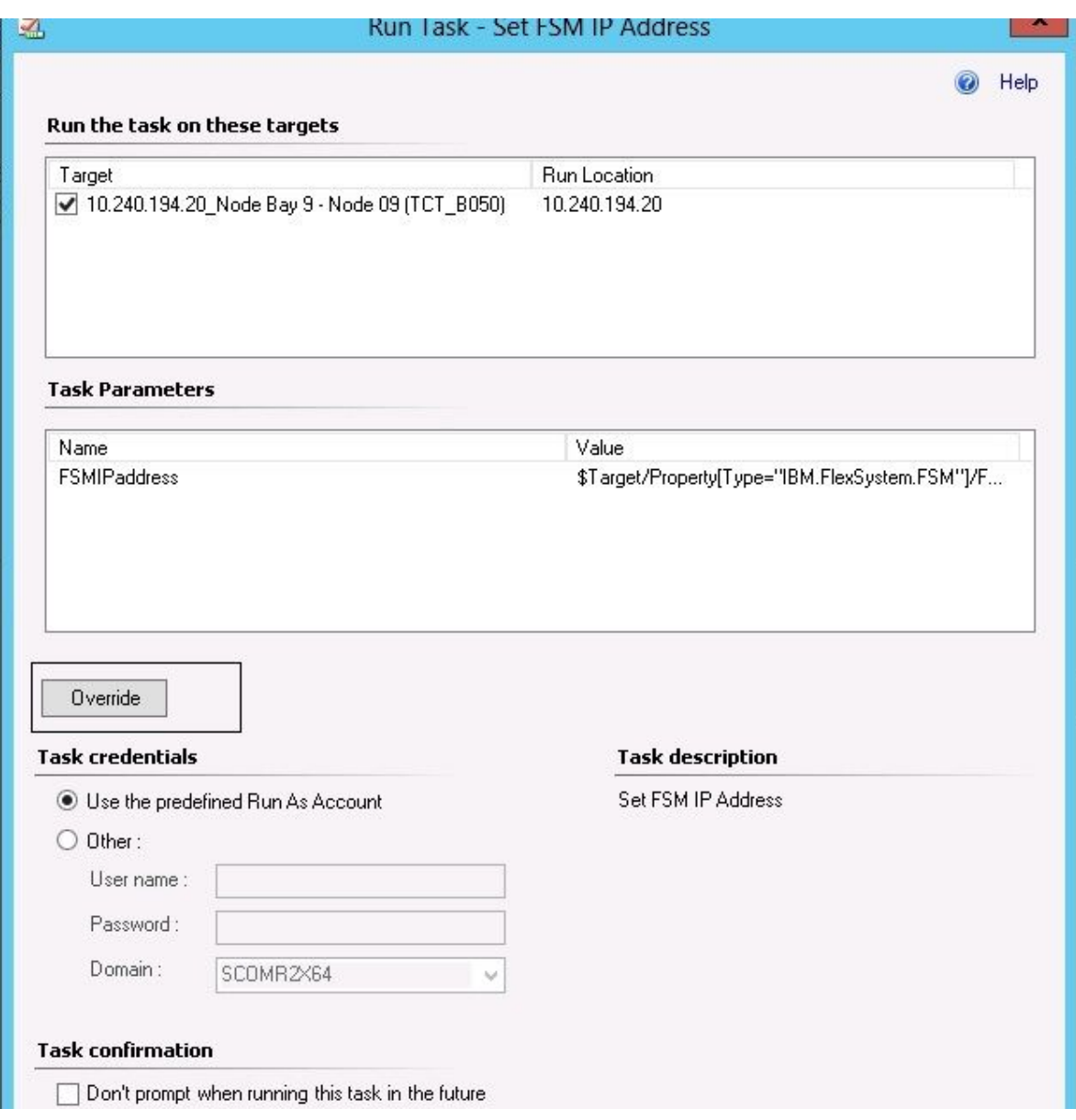

圖例 76. 「執行作業 - 設定 FSM IP 位址」視窗

Override Task Parameters(置換作業參數)頁面隨即顯示。

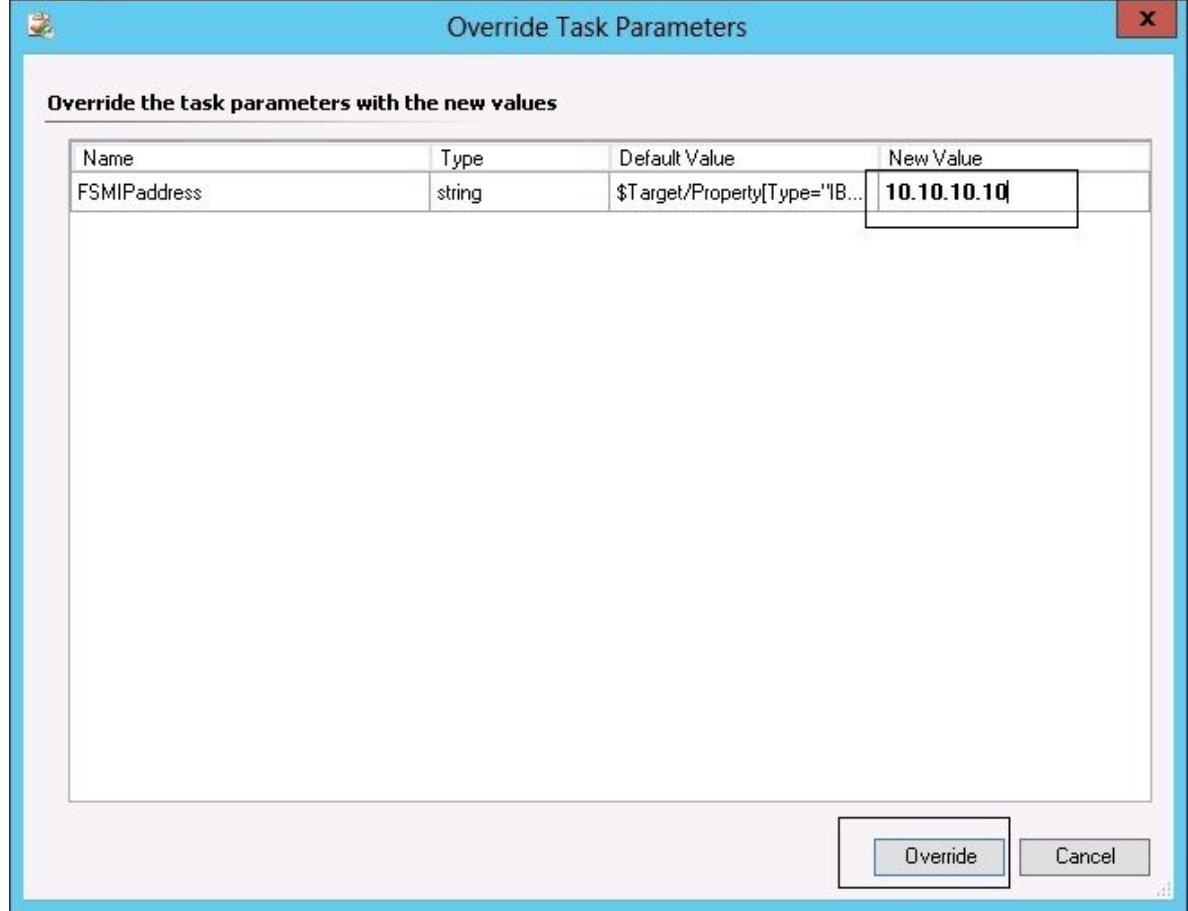

#### 圖例 77. 置換 FSM IP 位址的範例

- 步驟 4. 在 New Value (新值)欄位中,輸入目標 FSM 的正確 IP 位址,然後按一下 Override (置換)。 您可以在 Flex System 機箱 Web 主控台取得 FSM IP 位址。
- 步驟 5. 在 Task Set FSM IP Address (作業 設定 FSM IP 位址)視窗中,按一下 Run(執行)。 Set FSM IP Address (設定 FSM IP 位址)視窗隨即顯示,指出作業狀態。

| Task<br>Set PSM IP Address                                                    | <b>Stabus</b><br><b>Success</b>                                                                           | <b>Task Target</b><br>9.115.252.28_node bay 10 - node 10 |                                  |
|-------------------------------------------------------------------------------|----------------------------------------------------------------------------------------------------|----------------------------------------------------------|----------------------------------|
| Task Output                                                                   |                                                                                                    |                                                          | <b>La Copy Text La Copy HTML</b> |
| G Set FSM IP Address                                                          |                                                                                                    | <b>Task Description</b>                                  |                                  |
| Status:<br>Start Time:<br>Submitted By:<br>Run Ac<br>Run Location:<br>Target: | <b>Success</b><br>Scheduled Time: 4/27/2013 9:31:56 PM<br>4/27/2013 9:31:57 PM<br>SCOMR2X64\Administrator | Set FSM IP Address                                       |                                  |
| Target Type:<br>Category:                                                     | IBM.FlexSystem.FSM<br>Custom                                                                              |                                                          |                                  |
| <b>Task Output:</b>                                                           |                                                                                                    |                                                          |                                  |
| Output                                                                        |                                                                                                    |                                                          |                                  |

圖例 78. 設定 FSM IP 位址的作業狀態指示已順利完成作業

步驟 6. 按一下 Close (關閉)。

| ы                                                         |                              |                |                                             |                        |                    | Lenovo Flex System Chassis FSM - SCOM12SP1 - Operations Manager                                   |              | o<br>$\overline{\phantom{0}}$                                    |
|-----------------------------------------------------------|------------------------------|----------------|---------------------------------------------|------------------------|--------------------|---------------------------------------------------------------------------------------------------|--------------|------------------------------------------------------------------|
| Edit View Go Tasks Tools Help<br>File                     |                              |                |                                             |                        |                    |                                                                                                   |              |                                                                  |
| Search " =   The Scope   O Find   [7] Tasks   2           |                              |                |                                             |                        |                    |                                                                                                   |              |                                                                  |
| Monitoring                                                |                              |                | Lenovo Flex System Chassis FSM (1)          |                        |                    |                                                                                                   |              | $\rightarrow$ Tasks                                              |
| Task Status for Lenovo BladeCenter(s)                     | <b>Q</b> Look for:<br>$\sim$ |                |                                             |                        | Find Now           | Clear                                                                                             |              | ū<br>$\mathbb{Q}$                                                |
| Windows Computers for Managing Lenovo BladeCenters        | State                        |                | $\blacktriangledown$ $\oslash$ Display Name | Lenovo Flex Sv         | MachineType        | Lenovo Flex Sv                                                                                    |              | Entity Properties                                                |
| D A Lenovo BladeCenter Modules                            | (V) Healthy                  |                | 10.240.194.20                               | Flex System Ma 8731AC1 |                    | On                                                                                                |              | Health Explorer                                                  |
| 4 2 Lenovo Flex System Chassis(s) and Modules             |                              |                |                                             |                        |                    |                                                                                                   |              |                                                                  |
| Active Alerts                                             |                              |                |                                             |                        |                    |                                                                                                   |              | Navigation<br>$\overline{\phantom{a}}$                           |
| <b>El Lenovo Flex System Chassis(s)</b><br>Task Status    |                              |                |                                             |                        |                    |                                                                                                   |              | Alert View                                                       |
| Task Status for Lenovo Flex System Chassis(s)             |                              |                |                                             |                        |                    |                                                                                                   |              | Diagram View                                                     |
| Windows Computers for Managing Lenovo Flex System Chi     |                              |                |                                             |                        |                    |                                                                                                   |              | <b>Exent View</b>                                                |
| 4 <b>A</b> Lenovo Flex System Chassis Modules             |                              |                |                                             |                        |                    |                                                                                                   |              |                                                                  |
| Lenovo Flex System Chassis Compute Nodes                  |                              |                |                                             |                        |                    |                                                                                                   |              | Dec Performance View                                             |
| Lenovo Flex System Chassis Cooling Modules                |                              |                |                                             |                        |                    |                                                                                                   |              | State View                                                       |
| Lenovo Flex System Chassis FanMux Modules                 |                              |                |                                             |                        |                    |                                                                                                   |              | Network (Virtual) Vicinity Dashboard                             |
| Lenovo Flex System Chassis FSM                            |                              | Detail View    |                                             |                        |                    |                                                                                                   | $\checkmark$ | Retwork Vicinity Dashboard                                       |
| Lenovo Flex System Chassis I/O Modules                    |                              |                |                                             |                        |                    |                                                                                                   |              | ۸                                                                |
| Lenovo Flex System Chassis Management Modules             |                              |                |                                             |                        |                    | Lenovo Flex System Chassis Management properties of 10.240.194.20 Node Bay 9 - Node 09 (TCT B050) |              | Lenovo Flex System Chassis Management Tasks                      |
| Lenovo Flex System Chassis Power Modules                  |                              | Display Name   |                                             |                        |                    | 10.240.194.20 Node Bay 9 - Node 09 (TCT_B050)                                                     |              | LE Lenovo Flex Chassis: Refresh this FSM's Properties and States |
| Lenovo Flex System Chassis RearLED Modules                |                              | Full Path Name |                                             |                        | Node 09 (TCT B050) | SN#Y030BG16802L--10.240.194.20\10.240.194.20 Node Bay 9 -                                         |              | Lenovo Flex System Chassis Management Web Console                |
| Lenovo Flex System Chassis Storages<br>$\rightarrow$<br>ш |                              |                | Lenovo Flex System Module Description       |                        |                    | Flex System Manager Compute Node (Type 8731AC1)                                                   |              | Set FSM IP Address                                               |
|                                                           |                              |                |                                             |                        | 8731AC1            |                                                                                                   |              |                                                                  |

圖例 79. 在SCOM 主控台啟動 FSM Web 主控台的範例

步驟 7. 在 Actions(動作)窗格中,選取 Lenovo Flex System Chassis Management Web Console (Lenovo Flex System 機箱管理 Web 主控台)。

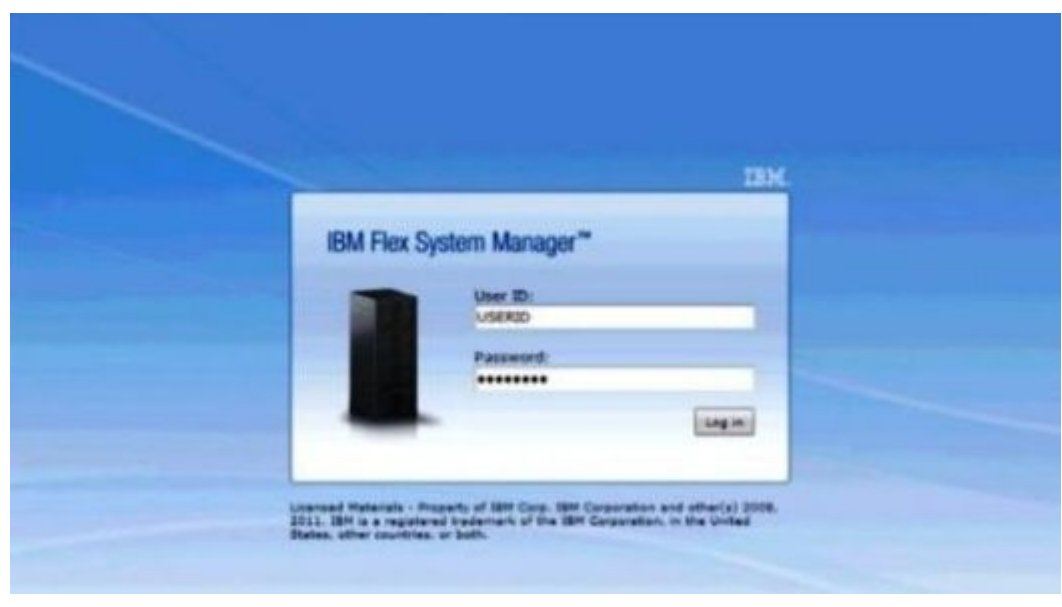

Operations Manager 開啟預設瀏覽器中的 FSM Web 主控台。

圖例 80. Lenovo Flex System Manager Web 主控台登入視窗

# 監視 ThinkServer 伺服器性能

Lenovo Hardware Management Pack 提供使用 Lenovo XClarity Administrator 監視 ThinkServer 伺服器性 能的整合方法。

若要使用 Hardware Management Pack 監視 ThinkServer 伺服器, 請務必符合下列需求:

- 1. 必須由 Lenovo XClarity Administrator 管理 ThinkServer 伺服器。.
- 2. 必須使用「Operations Manager 主控台」整合(登錄)Lenovo XClarity Administrator(請參閲登 錄 Lenovo XClarity Administrator)
- 3. 整合 Lenovo XClarity Administrator 之後,您必須使用 SCOM 探索精靈執行 ThinkServer 伺服器的 Windows 電腦探索,以啟用完整監視。

在完成登錄並探索到 ThinkServer 伺服器之後,按一下 「Operations Manager 主控台」中的 Monitoring (監視) → Lenovo Hardware → Lenovo ThinkServer BMC, 以檢視 Lenovo XClarity Administrator 所 管理的 ThinkServer 伺服器。

**附註:**此登錄也探索到由 Lenovo XClarity Administrator 管理的 IMM。如需監視 IMM 的相關資訊,請參閲 System <sup>x</sup> 及 ThinkSystem BMC [型伺服器的性能監視](#page-85-0)。

# 登錄 Lenovo XClarity Administrator

您必須使用 Lenovo Hardware Management Pack 登錄 Lenovo XClarity Administrator, 以監視 Lenovo XClarity Administrator 所管理的 ThinkServer 伺服器。

### 程序

請完成下列步驟以登錄 Lenovo XClarity Administrator。

- 步驟 1. 在 Operations Manager 主控台, 按一下 Monitoring (監視) → Windows Computers (Windows 電腦)。
- 步驟 2. 按一下位於右方面板上 Windows Computer Tasks (Windows 電腦作業) 下的 Register LXCA (登錄 LXCA)標籤。LXCA Management (LXCA 管理) 頁面隨即顯示。
- 步驟 3. 按一下 Register (登錄), 開始 Lenovo XClarity Administrator 註冊。Lenovo XClarity Administrator Registration (Lenovo XClarity Administrator 註冊) 頁面隨即顯示
- 步驟 4. 輸入 Lenovo XClarity Administrator 的 IP 位址、使用者名稱、密碼和埠,然後按一下 OK(確定)。
- 步驟 5. 如果已顯示 View Certificate (檢視憑證) 頁面,請按一下 Trust this certificate (信任此憑證) 確 認 Lenovo XClarity Administrator 受到信任。

在 Lenovo XClarity Administrator 中建立新帳戶, 而且該帳戶將用於此應用程式和 Lenovo XClarity Administrator 之間的通訊。您可以選擇不建立新帳戶,尤其是 Lenovo XClarity Administrator 正在 使用 LDAP 且本端帳戶已停用時。

完成註冊之後, LXCA Management (LXCA 管理) 頁面上會顯示 Lenovo XClarity Administrator。

#### 附註:

- 如果您選擇建立新帳戶,請確定指定的 Lenovo XClarity Administrator 使用者帳戶擁有監督者權限以及 Lenovo XClarity Administrator 中的「lxc-operator、lxc-fw-admin、lxc-hw-admin、lxc-os-admin」角色。
- 如果您使用舊版 Hardware Management Pack 註冊 Lenovo XClarity Administrator 實例,請手動下載 Lenovo XClarity Administrator 實例的伺服器憑證,然後按一下 Manage trusted certificates (管理授信憑 證) → Add(新增),將其匯入至 Hardware Management Pack。如果伺服器憑證未新增至 Hardware Management Pack, 則 Hardware Management Pack 將不會連接至 Lenovo XClarity Administrator。

#### 其他 Lenovo XClarity Administrator 註冊作業

完成註冊之後,您可以執行下列動作:

- 按一下 Unregister(取消註冊)可取消註冊 Lenovo XClarity Administrator。
- 按一下 Manage trusted certificates(管理授信憑證)可管理授信憑證。

## 下載 Lenovo XClarity Administrator 伺服器憑證

您可以將目前 Lenovo XClarity Administrator 伺服器憑證的 PEM 格式副本下載至您的本端系統。

### 程序

請完成下列步驟,以下載伺服器憑證。

步驟 1. 登入 Lenovo XClarity Administrator

- 步驟 2. 在 Lenovo XClarity Administrator 功能表列上,按一下 Administration (管理) → Security (安全性), 以顯示 Security (安全性) 頁面
- 步驟 3. 按一下 Certificate Management(憑證管理)區段下的 Server Certificate(伺服器憑證)。 Server Certificate (伺服器憑證) 頁面隨即顯示
- 步驟 4. 按一下 Download Certificate (下載憑證)標籤
- 步驟 5. 按一下 Download Certificate (下載憑證) 。Server Certificate (伺服器憑證) 對話框隨即顯示
- 步驟 6. 按一下 Save to pem (儲存至 pem), 將伺服器憑證另存為 PEM 檔案存放在您的本端系統上

附註:不支援 DER 格式。

# 管理授信憑證

Hardware Management Pack 提供了管理授信 Lenovo XClarity Administrator 憑證的整合方法。

### 程序

在Hardware Management Pack管理頁面中,按一下 Manage trusted certificates(管理授信憑證),以顯 示 Trusted Certificates (授信憑證) 頁面。您可以在此頁面上執行下列動作:

- 按一下 Add(新增),手動新增授信 Lenovo XClarity Administrator 憑證。
- 按一下 View(檢視),檢視授信憑證的詳細資訊。
- 按一下 Delete(刪除),刪除授信憑證。
- 按一下 Refresh(重新整理),更新授信憑證清單。
- 按一下 LXCA Registration(LXCA 註冊)返回 Hardware Management Pack 管理頁面。

# <span id="page-118-0"></span>第 6 章 疑難排解

本節主題所提供的資訊可協助您疑難排解使用 Lenovo Hardware Management Pack 時可能會碰到的問題。建 議的動作通常會從驗證您已執行特定作業開始。問題的症狀通常會提示基礎問題的情況。

## 疑難排解從 IBM Power CIM Provider 傳回的錯誤

本主題說明如何疑難排解從 IBM Power CIM Provider 傳回的錯誤。

Capping Capable 回報為 False 的原因可能有兩個:

- 系統韌體回報平台或韌體的子元件不支援功率上限。
- 系統類型不支援功率上限功能。

如需電源管理的相關資訊,請參閱 IBM Systems Director Active Energy [Manager](http://www-01.ibm.com/support/knowledgecenter/SSAV7B_633/com.ibm.director.aem.helps.doc/frb0_main.html) V4.4.3 線上文件。

# 安裝 IBM Power CIM Provider 的疑難排解

本節中的主題說明安裝 IBM Power CIM Provider 的疑難排解。安裝 IBM Power CIM Provider 的疑難 排解第一步是確認安裝已成功完成。

如需相關資訊,請參閱第 109 頁 「確認 IBM Power CIM Provider 安裝已成功完成」。

### 確認 IBM Power CIM Provider 安裝已成功完成

下列程序說明如何確認是否已成功完成 IBM Power CIM Provider 的安裝。

### 關於此作業

從 Administrator Command(管理者指令)視窗執行下列步驟。

### 程序

步驟 1. 執行下列指令:

a. cimprovider -I-m IBMPowerCIM

此指令的結果行應該包含提供者名稱(例如, IBMPowerCIM)和 OK (正常)狀態。

- b. cimcli ei -n root/ibmsd IBMPSG AveragePowerUsageValue
- c. cimcli ei -n root/ibmsd IBMPSG\_AveragePowerUsageSensor
- d. cimcli ei -n root/ibmsd IBMPSG PowerCappingInformation
- 步驟 2. 確認執行這些指令時產生的輸出。 輸出應該指出感應器讀數的正確數字和臨界值下限,以及 PowerCappingInformation 類別的 Pmin/Pmax。如果某個指令指出部分失敗,表示產生正確數字的指令未成功執行,因此指令執 行失效。
- 步驟 3. 如果用於驗證 IBM Power CIM Provider 安裝的任何指令失敗或提供部分不正確的值,請參閱第 109 頁 「修正失敗的 IBM Power CIM Provider 安裝」。

# 修正失敗的 IBM Power CIM Provider 安裝

下列程序說明如何修正失敗的 IBM Power CIM Provider 安裝。

#### 關於此作業

如果用於驗證 IBM Power CIM Provider 安裝的任何指令失敗或提供部分不正確的值,請完成下列步驟:

#### 程序

步驟 1. 驗證登錄機碼存在且包含適當的值。

此機碼位於 HKLM\SOFTWARE\IBM\Systems Management Integrations\IBM Power CIM Provider 中。它必 須包含名稱為 Path 的 REG SZ 參數,才會列出提供者的安裝目錄。這應該是可寫入的目錄。

附註:在 <sup>64</sup> 位元電腦上,此機碼可在下列位置找到:HKLM\SOFTWARE\Wow6432Node\IBM\Systems Management Integrations\IBM Power CIM Provider。

- 步驟 2. 在安裝目錄中,開啟 IBMPowerCIMReqistration.mof 檔案,並驗證 Location 行列出正確的路徑: \IBMPowerCIM。預設安裝路徑為 %ProgramFiles%\IBM\IBM Power CIM Provider。
- 步驟 3. 選取下列其中一個選項:
	- 如果在驗證位置行列出正確路徑之後沒有失敗報告或不正確的值,請在這裡停止。
	- 如果提供者仍然報告失敗或不正確的值,請完成步驟 4 至 8。
- 步驟 4. 檢閱安裝目錄中的日誌檔案。稱為 RegIBMPowerCIM.log 的檔案會顯示 Windows Installer 安裝及解除 安裝過程中執行的登錄(及解除登錄) Script 的結果。如果在執行這些安裝 Script 時發生錯誤,該 錯誤的結果便會顯示在 RegIBMPowerCIM.log 檔案中

可能的原因有兩個:

- Response length <sup>=</sup> 256此錯誤最常見的原因是在系統上無法辨識 SMBIOS 類型 38。這是因為 系統的韌體不支援 SMBIOS 類型 38 或者 IPMI 程式庫無法正確辨識該類型。請嘗試重新啟動 CIM 伺服器(如下所述),或嘗試重新啟動電腦。
- cmdComplete <sup>=</sup> false此錯誤的另一個常見原因是登錄機碼路徑不正確。
- 步驟 5. 使用提供的安裝程式完成下列步驟,以重新安裝 IBM Power CIM Provider。
	- a. 選取 Add/Remove Programs (新增/移除程式) (Windows 2003) 或 Programs and Features (程式和功能) (Windows 2008 和更新版本)中的 Uninstall (解除安裝) 以移除 IBM Power CIM Provider。
	- b. 請等待幾分鐘的時間,讓 Director CIM 伺服器 wmicimserver 恢復連線。
	- c. 使用提供的安裝檔案,重新安裝 IBM Power CIM Provider。
- 步驟 6. 若要向 Director CIM 伺服器手動登錄 IBM Power CIM Provider, 請從 Administrator Command (管理者指令)視窗輸入下列指令:
	- a. cimprovider -r -m IBMPowerCIM
	- b. net stop wmicimserver
	- c. taskkill /F /IM wmicpa.exe
	- d. net start wmicimserver
	- e. mofcomp IBMPowerCIM.mof (從提供者安裝目錄)
	- f. mofcomp IBMPowerCIMRegistration.mof (從提供者安裝目錄)
	- 為獲得最佳結果,請在 net start wmicimserver 指令與 mofcomp 指令之間等待幾分鐘的時間。

附註:wmicimserver 有時候需要一分鐘得時間,才能回應要載入的新提供者。

- 步驟 7. 驗證伺服器的韌體支援 SMBIOS 類型 38。如果不支援,請更新為所支援的韌體版本。具有 Unified Extensible Firmware Interface 的電腦應該不是問題。
- 步驟 8. 在登錄機碼路徑 HKLM\SOFTWARE\[Wow6432Node]\IBM\Systems Management Integrations\IBM Power CIM Provider 中:
- a. 新增名稱為  $Debug$  的  $REG_SZ$ , 並將值設定為 1。
- b. 解除安裝後重新安裝 IBM Power CIM Provider,如上所述。日誌現在更詳細,可更深入瞭 解問題。

步驟 9. 重新啟動伺服器。

### 在 Windows Server 2012 上移除網路裝置擱置管理中的機箱

下列程序説明如何解決已探索到但顯示在 Network Devices Pending Management (網路裝置擱置管理) 視圖之 BladeCenter 或 Flex System 機箱 的問題。

#### 關於此作業

如果在 Network Devices Pending Management (網路裝置擱置管理) 視圖中顯示任何 BladeCenter 或 Flex System 機箱,請完成下列步驟。

#### 程序

- 步驟 1. 開啟防火牆設定,並使用輸入及輸出規則,從管理伺服器所屬 Windows 電腦上的 Operations Manager 開始。部分規則預設可能會遭到停用。
- 步驟 2. 啟用適當的規則,然後重新執行探索規則,或等待其在 Operations Manager 主控台上當做排程作 業進行。

您探索到的網路裝置現在會列在 Network Devices (網路裝置) 視圖底下,而且不再位於 Network Devices Pending Management (網路裝置擱置管理)視圖底下。

## 修正在 SCOM 主控台上使用 Windows Server 2012 開啟 IMM/AMM/CMM Web 主控台失敗的作業

如果您嘗試在啟用 Web 主控台的 SSL 伺服器時,於執行 Windows Server 2012 之受管理系統上的 Systems Center Operations Manager 主控台上執行 Lenovo IMM/AMM/CMM Web Console (Lenovo IMM/AMM/CMM Web 主控台)作業且失敗,請完成下列程序以修正這個問題。這是Windows Server <sup>2012</sup> Internet Explorer 安全配置問題。

### 關於此作業

下列程序説明如何變更 Internet Explorer (IE) 安全配置,讓 IE 可以開啟 Web 主控台。

### 程序

- 步驟 1. 如果您的伺服器執行的是 Windows Server 2012,按一下 Server Manager(伺服器管理員),然 後按一下 Configure this local server (配置此本端伺服器) 以開啟 Local Server configuration (本端伺服器配置)頁面。
- 步驟 2. 在 Properties(內容)區域的 IE Enhanced Security Configuration(IE 增強式安全性設定)旁邊,按 一下 On (開啟) , 開啟 Internet Explorer Enhanced Security Configuration (Internet Explorer 增強 式安全性設定)對話框。
- 步驟 3. 若要在本端 Administrators 群組的成員以管理者的身分登入時使用 Internet Explorer Enhanced Configuration (Internet Explorer 增強式配置), 按一下 Off (關閉) 。這可讓您在本端 Administrators 群組的成員也登入時使用 Internet Explorer Enhanced Configuration (Internet Explorer 增強式配置) 。
- 步驟 4. 按一下 OK (確定) 套用變更。

# 附錄 A 協助工具功能

協助工具功能可協助肢體殘障的使用者(例如,行動不便或視力受限的使用者)順利使用資訊技術產品。

Lenovo 努力提供不分年齡或能力,且每個人都可用的產品。

Lenovo Hardware Management Pack 支援所整合之系統管理軟體的協助工具功能。如需工具特性和鍵盤導覽 的特定資訊,請參閱系統管理軟體文件。

Lenovo Hardware Management Pack 主題集及其相關出版品可用於協助 Lenovo Home Page Reader。您可改 用鍵盤,取代滑鼠來操作所有功能。

您可以使用 Adobe Acrobat Reader 來檢視 Lenovo Hardware Management Pack 的出版品(採用「Adobe 可攜 式文件格式 (PDF)」)。您可以從 Lenovo Hardware Management Pack 下載網站存取 PDF。

#### Lenovo 及協助工具

如需 Lenovo 對協助工具之承諾的相關資訊,請參閱 Lenovo [協助工具網站](http://www.lenovo.com/lenovo/us/en/accessibility/)。

# <span id="page-124-0"></span>附錄 B 最佳作法

本節中的主題提供建議的完成作業方法。

# 最佳作法:判斷錯誤的原因

使用下列診斷程序識別並解決可能發生在受管理環境中的問題。

### 關於此作業

此作業是從 Operations Manager 主控台執行。

#### 程序

- 步驟 1. 按一下 Monitoring (監視) 以開啟 Monitoring (監視) 導覽窗格。
- 步驟 2. 若要快速檢視擁有 Windows 作業系統的所有受管理系統的狀態,按一下 Lenovo Hardware → Windows Computers on Lenovo System x or x86/x64 Blade Servers (Lenovo System x 或 x86/x64 刀鋒伺服器上的 Windows 電腦) 。
- 步驟 3. 檢查頂端結果窗格中顯示的系統性能。所有最近探索到的物件預設都處於性能良好狀態。性能檢查 監視作業會根據預設的間隔設定,定期更新物件的狀態。您可以使用 override-controlled 參 數配置監視頻率。如需 override-controlled 參數的相關資訊,請參閱 Microsoft System Center Operations Manager 文件。
- 步驟 4. 選取顯示 Critical 或 Warning 狀態的系統。

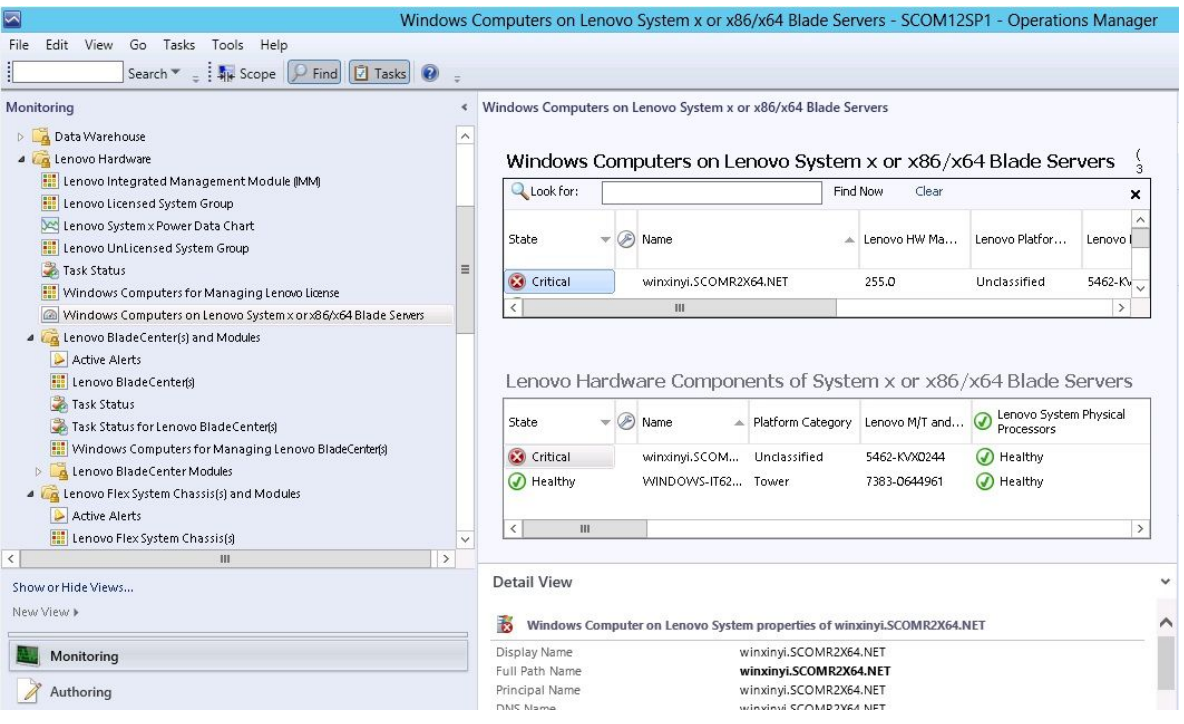

圖例 81. 選取具有嚴重狀態之系統的範例

步驟 5. 判斷錯誤是與硬體還是軟體有關。

• 與硬體相關的故障:檢查 Lenovo Hardware Components of System x or x86/x64 刀鋒伺服器 Servers (System <sup>x</sup> 或 x86/x64 刀鋒伺服器的 Lenovo 硬體元件)窗格以選取系統。捲動至右側以檢視所 有元件狀態與資料。您可以將此視圖個人化。

此窗格包含以硬體元件類別為基礎的狀態視圖。此視圖的用途在於存取每個元件實例的詳細內 容。在 Detail View(詳細資料視圖)窗格中尋找其他系統資訊。

• 與軟體相關的故障檢查 Windows Computer on System x or x86/x64 刀鋒伺服器 Servers(System x 或 x86/x64 刀鋒伺服器上的 Windows 電腦) 窗格。此窗格包含以軟體元件類別為基礎的狀態視 圖和資訊。選取具有 Critical 或 Warning 性能狀態的系統。

這些視圖的用途在於存取每個元件實例的詳細內容。Detail View(詳細資料視圖)顯示系統軟體 所有實例以及四個性能層面中各個層面的性能狀態。

- 步驟 6. 若要取得故障的相關資訊和詳細資料,請按一下 Lenovo BladeCenter Modules (Lenovo BladeCenter 模組), 存取所需的 BladeCenter 模組或硬體系統元件的硬體資訊。
- 步驟 7. 例如,如果您已經知道電源供應器元件發生故障,請選取相關視圖 Lenovo BladeCenter Power Modules (Lenovo BladeCenter 電源模組), 以判斷電源供應器的問題。
- 步驟 8. 按一下 Critical (嚴重) 電源模組並檢閱其相關資料。
- 步驟 9. 檢閱 Detail View(詳細資料視圖)窗格中顯示的資訊和資料。檢查此模組類型的所有實例及其 四個性能層面。
- 步驟 10. 用滑鼠右鍵按一下選取的模組,然後按一下 Open (開啟) → Health Explorer (性能瀏覽器) 。
- 步驟 11. 選取警示並查看 State Change Events(狀態變更事件)頁面上的資訊。
- 步驟 12. 視您擁有的警示類型而定,您可以按一下 View Alert (檢視警示) 以取得詳細資訊。
- 步驟 13. 按一下 Knowledge (知識) 標籤,讀取 Knowledge Page (知識頁面) 以及一篇或多篇與警示相 關的知識文章。

重要事項:除了為每個物件提供的性能資訊以外,也可以從其他物件取得不同角度的性能相關資 訊。例如,透過其平台代理程式受到頻內監視的刀鋒伺服器可顯示性能狀態,但是 BladeCenter Chassis Management Module 也會顯示該刀鋒伺服器的性能狀態。

其他 BladeCenter 機箱模組可能會影響刀鋒伺服器性能,例如,為刀鋒伺服器供電的電源供應 器。同樣地,從管理模組的角度,刀鋒伺服器的性能可能包括在刀鋒伺服器上執行之作業系統 的性能與其他相關資訊。

例如,下列 BladeCenter 簡易網路管理通訊協定 (SNMP) 警示包含 1.3.6.1.4.1.2.6.158.3.1.1.8 的事 件說明欄位和 1.3.6.1.4.1.2.6.158.3.1.1.14 的事件 ID。將十進位的事件 ID 值轉換為十六進位數 字,可查閱進階管理模組訊息手冊中的訊息。

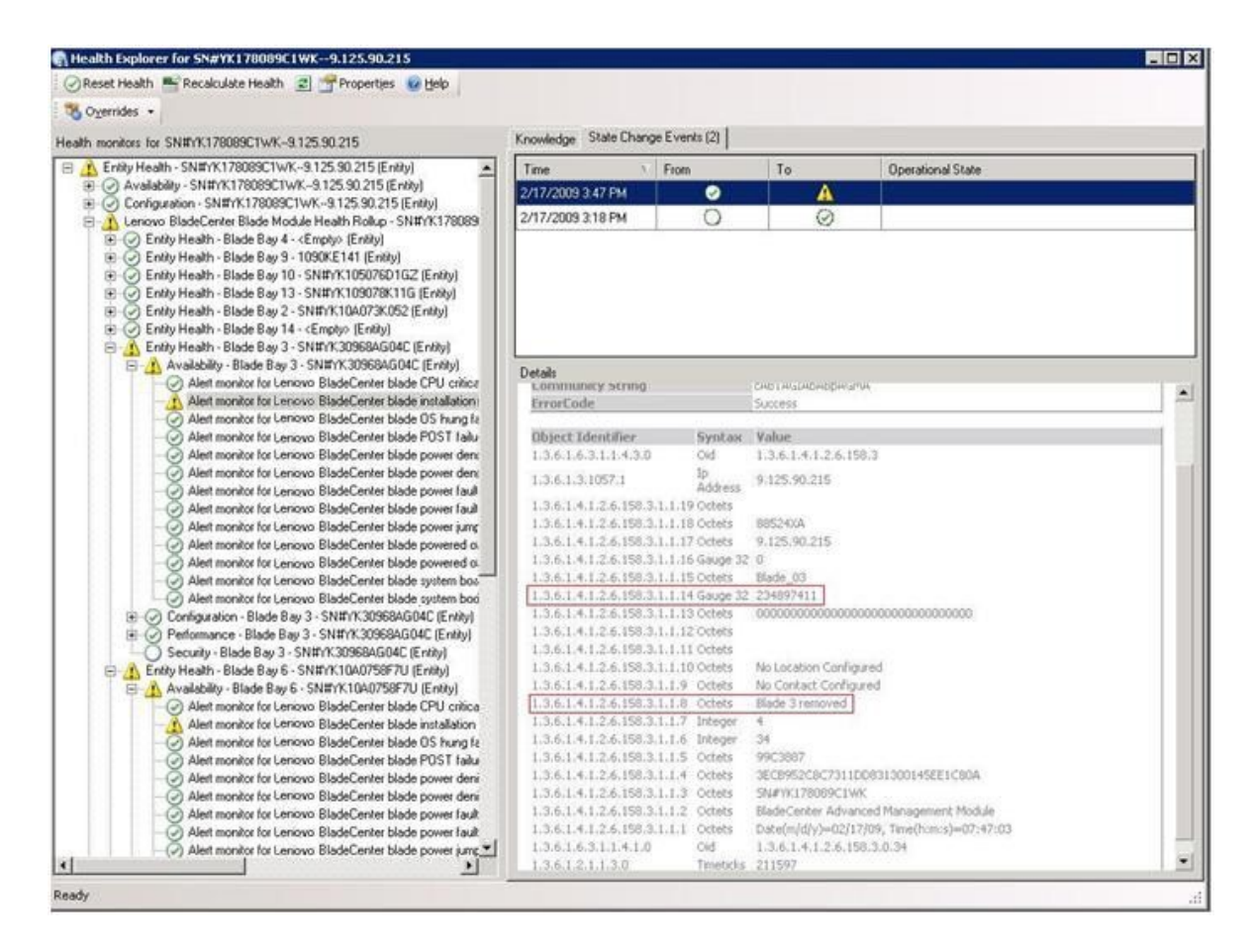

圖例 82. System <sup>x</sup> Windows Management Instrumentation (WMI) 事件

若是 System <sup>x</sup> WMI 事件,Details(詳細資料)窗格包含事件 ID 與說明。

| Health monitors for x3755-ridgeback.scom.com (HW Base Node-1)                                                                                                    | Knowledge   State Change Events [2]                                                                                                    |                                                                                   |                                                                                                    |           |                                                                           |  |  |  |
|----------------------------------------------------------------------------------------------------|----------------------------------------------------------------------------------------------------|-----------------------------------------------------------------------------------|----------------------------------------------------------------------------------------------------|-----------|---------------------------------------------------------------------------|--|--|--|
| Entity Health - x3755-ridgeback.scom.com (HW Base Node-1) (Entity)                                                                                                    | From<br>Time                                                                                                    |                                                                                   | To                                                                                                    |           | <b>Operational State</b>                                                  |  |  |  |
| E C Availability - x3755-ridgeback, scom.com (HW Base Node-1) (Entity)<br>E @ Configuration - x3755-ridgeback.scom.com (HW Base Node-1) (Entity)                                                                                                    | 2/17/2009 6:31 PM                                                                                                    | ۰                                                                                 |                                                                                                    | $\bullet$ |                                                                           |  |  |  |
| Alest monitor for events generated by winevent - x3755-ridgeback.<br>Alert monitor for IBM system lease expiration - x3755-ridgeback.scc<br>Alext monitor for IBM system memory addition or removal - x3755-nc<br>Alert monitor for IBM system processor addition or removal - x3755-<br>Alert monitor for IBM system warranty expiration - x3755-ridgeback.<br>Alert monitor for non-hot-pluggable IBM power supply addition or re-<br>E O Configuration health rollup of IBM hardware components - x3755 m | 2/17/2009 3:18 PM                                                                                                    | $\circ$                                                                           |                                                                                                    | $\odot$   |                                                                           |  |  |  |
| E O Performance - x3755-ridgeback.scom.com [HW Base Node-1] (Entity)<br>Co) Security - x3755-idgeback.scom.com (HW Base Node-1) (Entity)<br>œ.                                                                                                    | Details                                                                                                    |                                                                                   |                                                                                                    |           |                                                                           |  |  |  |
|                                                                                                    | Context:                                                                                                    |                                                                                   |                                                                                                    |           |                                                                           |  |  |  |
|                                                                                                    | Date and Time:<br><b>Property Name</b><br>CLASS<br>DERIVATION<br>DYNASTY<br><b>GENUS</b><br>PROPERTY COUNT<br><b>SUPERCLASS</b><br>AlertingElementFormat<br>AlertType      | 18MPSG_OtherEvent,18M_AlertIndication,CIM_AlertIndication,CIM_ProcessIndication,M |                                                                                                    |           |                                                                           |  |  |  |
|                                                                                                    | This is a Test Event sent from WinEvent. The Indication<br>Description<br>Class is IBMPSG_ProcessorEvent.                                                                  |                                                                                   |                                                                                                    |           |                                                                           |  |  |  |
|                                                                                                    | EventCategory                                                                                                    | Other                                                                             |                                                                                                    |           |                                                                           |  |  |  |
|                                                                                                    | EventID                                                                                                    | 103755-                                                                           |                                                                                                    |           | RIDGEBACKIroot\bmsd:IBMPSG_ProcessorEvent.CreationClassName="IBMPSG_WinEv |  |  |  |
|                                                                                                    | EventTime<br>PerceivedSeverity<br>ProbableCause<br>ProviderName<br>SystemCreationClassName CIM_AlertIndication<br>SystemName<br>TIME CREATED<br>Trending<br>UniqueSystemID | ï.                                                                                | 02/18/2009 02:31:24<br>Director   Agent   WinEventProvider<br>X3755-RIDGEBACK<br>128793402844375000<br>7f2b108c7c084988 |           |                                                                           |  |  |  |
|                                                                                                    | $\blacktriangleleft$                                                                                                    |                                                                                   |                                                                                                    |           |                                                                           |  |  |  |

圖例 83. State Change Events(狀態變更事件)標籤詳細資訊的範例

# 最佳作法:重新探索所有 BladeCenter

刪除和重新匯入相同版本的 Lenovo Hardware Management Pack 時, BladeCenter 監視器會失效。

#### 關於此作業

此作業是從 Operations Manager 主控台執行。

### 程序

- 步驟 1. 按一下 Administration(管理) ➙ Device Management(裝置管理) ➙ Network Devices (網路裝置)。
- 步驟 2. 記下結果窗格的 Network Devices view(網路裝置視圖)中列出的 IP 位址。您日後需要此資訊 探索網路裝置資訊。
- 步驟 3. 選取您要重新探索之 BladeCenter 的 IP Address (IP 位址) ,然後在 Actions (動作) 窗格中,選 取 Delete (刪除) 。
- 步驟 4. 使用記下的 IP 位址限制網路裝置的範圍,以便遵循[第](#page-37-0) [28](#page-37-0) 頁 「在 Microsoft System Center [Operations](#page-37-0) Manager 2007 中探索 [BladeCenter](#page-37-0)」中的指示,重新探索 BladeCenter。

# 最佳作法:重新探索已重新命名的伺服器

當 Windows 伺服器經過重新命名之後,Operations Manager 監視的 Windows伺服器實例項目就會變成灰色。 這表示 Windows 伺服器不再受 Operations Manager 監視。

### 關於此作業

此作業是從 Operations Manager 主控台執行。

若要重新探索並監視已重新命名的伺服器,請先從 Operations Manager Agent Managed server (Operations Manager Agent 受管理伺服器)清單中刪除原始的伺服器名稱,然後再使用下列程序,重新 探索已重新命名的伺服器。

### 程序

步驟 1. 按一下 Administration(管理) ➙ Device Management(裝置管理) ➙ Agent Managed (受管理代理程式)。

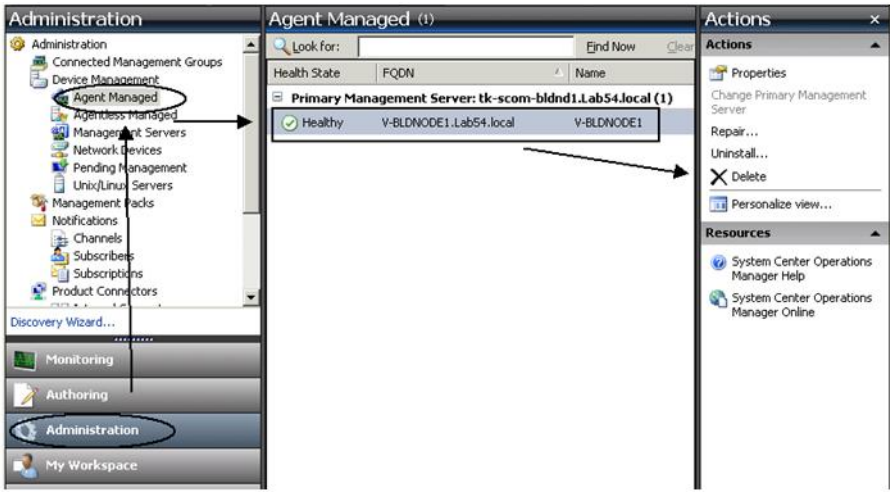

圖例 84. 刪除已重新命名的伺服器

- 步驟 2. 選取結果窗格的 Agent Managed(受管理代理程式)視圖中列出的原始名稱。此項目具有重新命 名之前的原始名稱。
- 步驟 3. 在 Operations Manager 主控台主控台右側的 Actions(動作)窗格中,選取 Delete(刪除)。 此動作會將已重新命名的伺服器從視圖中移除。
- 步驟 4. 遵循[第](#page-68-0) [59](#page-68-0) 頁 「新增將由 Operations Manager [管理的系統](#page-68-0)」中的指示,新增伺服器名稱。

# <span id="page-130-0"></span>附錄 C 系統防火牆設定

本節提供設定防火牆例外的相關資訊。

此表格是決定指定的 Lenovo XClarity Integrator 產品要使用哪些埠的參考。

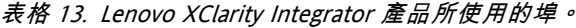

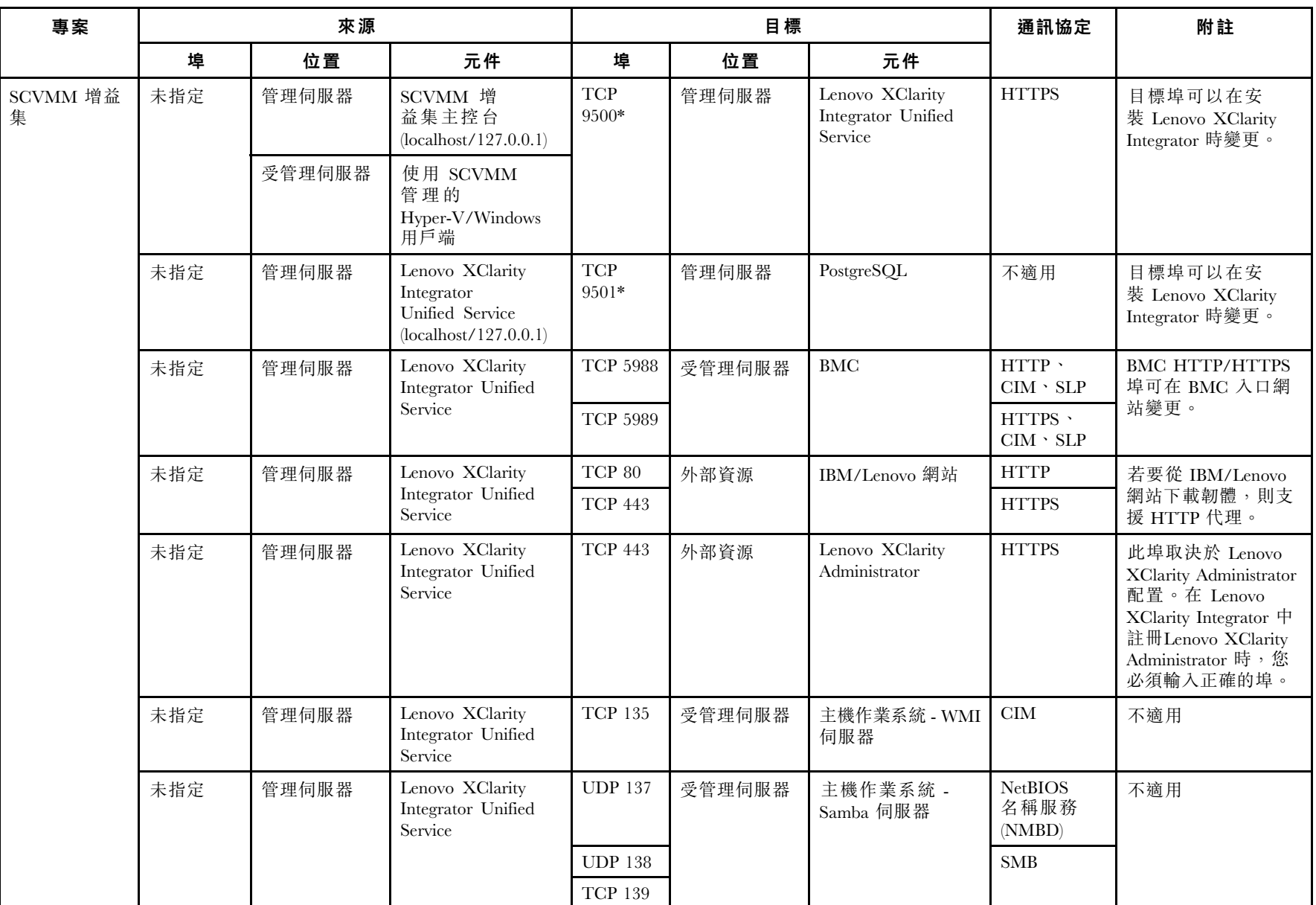

| 專案               | 來源  |        |                                                                           |                                                            | 目標     |                                                            | 通訊協定                                               | 附註                                               |
|------------------|-----|--------|---------------------------------------------------------------------------|------------------------------------------------------------|--------|------------------------------------------------------------|----------------------------------------------------|--------------------------------------------------|
|                  | 埠   | 位置     | 元件                                                                        | 埠                                                          | 位置     | 元件                                                         |                                                    |                                                  |
|                  |     |        |                                                                           | <b>TCP 389</b>                                             |        |                                                            | <b>LDAP</b>                                        |                                                  |
|                  |     |        |                                                                           | <b>TCP 445</b>                                             |        |                                                            | <b>NetBIOS</b>                                     |                                                  |
|                  |     |        |                                                                           | <b>TCP 901</b>                                             |        |                                                            | <b>SWAT</b>                                        |                                                  |
|                  | 未指定 | 受管理伺服器 | 使用 SCVMM<br>管理的<br>Hyper-V/Windows                                        | <b>UDP 137</b>                                             | 管理伺服器  | 作業系統 - Samba 伺<br>服器                                       | <b>NetBIOS</b><br>名稱服務<br>(NMBD)                   | 不適用                                              |
|                  |     |        | 用戶端                                                                       | <b>UDP 138</b>                                             |        |                                                            | <b>SMB</b>                                         |                                                  |
|                  |     |        |                                                                           | <b>TCP 139</b>                                             |        |                                                            |                                                    |                                                  |
|                  |     |        |                                                                           | <b>TCP 389</b>                                             |        |                                                            | <b>LDAP</b>                                        |                                                  |
|                  |     |        |                                                                           | <b>TCP 445</b>                                             |        |                                                            | <b>NetBIOS</b>                                     |                                                  |
|                  |     |        |                                                                           | <b>TCP 901</b>                                             |        |                                                            | <b>SWAT</b>                                        |                                                  |
| <b>SCOM HWMP</b> | 未指定 | 管理伺服器  | SCOM 硬體<br>MP 主控台<br>(localhost/127.0.0.1)                                | $\operatorname{TCP}$<br>9500*                              | 管理伺服器  | 管理伺服器 - (Lenovo<br>XClarity Integrator)<br>Unified Service | <b>HTTPS</b>                                       | 您可以在安裝 Lenovo<br>XClarity Integrator 時<br>變更目標埠。 |
|                  | 未指定 | 管理伺服器  | Lenovo XClarity<br>Integrator<br>Unified Service<br>(localhost/127.0.0.1) | $\ensuremath{\mathop{\text{\rm TCP}}\nolimits}$<br>$9501*$ | 管理伺服器  | PostgreSQL                                                 | 不適用                                                | 目標埠可以在安<br>装 Lenovo XClarity<br>Integrator 時變更。  |
|                  | 未指定 | 管理伺服器  | Lenovo XClarity<br>Integrator Unified                                     | <b>TCP 5988</b>                                            | 受管理伺服器 | BMC                                                        | $HTTP \cdot$<br>$CIM \cdot SLP$                    | <b>BMC HTTP/HTTPS</b><br>埠可在 BMC 入口網             |
|                  |     |        | Service                                                                   | <b>TCP 5989</b>                                            |        |                                                            | HTTPS \<br>$\text{CIM}\xspace$ $^{\backprime}$ SLP | 站變更。                                             |
|                  | 未指定 | 管理伺服器  | SCOM 硬體 MP                                                                | <b>TCP 161</b>                                             | 受管理伺服器 | CMM 及/或 AMM                                                | SNMP 代理<br>程式                                      | 這些埠可在 CMM 入<br>口網站變更。                            |
|                  |     |        |                                                                           | <b>TCP 162</b>                                             |        |                                                            | SNMP 設陷                                            |                                                  |

表格 13. Lenovo XClarity Integrator 產品所使用的埠。 (繼續)

| 專案              | 來源  |                                        |                 |                         | 目標         |                                                 | 通訊協定                                                                  | 附註   |
|-----------------|-----|----------------------------------------|-----------------|-------------------------|------------|-------------------------------------------------|-----------------------------------------------------------------------|------|
|                 | 埠   | 位置                                     | 元件              | 埠                       | 位置         | 元件                                              |                                                                       |      |
| <b>SCCM OSD</b> | 未指定 | 管理伺服器                                  | SCCM OSD 主控台    | <b>UDP 137</b>          | 受管理伺服器     | 為作業系統和主機<br>作業系統重新開機 -<br>Samba 伺服器             | <b>NetBIOS</b><br>名稱服務<br>(NMBD)                                      | 不適用  |
|                 |     |                                        |                 | <b>UDP 138</b>          |            |                                                 | <b>SMB</b>                                                            |      |
|                 |     |                                        |                 | <b>TCP 139</b>          |            |                                                 |                                                                       |      |
|                 |     |                                        |                 | <b>TCP 389</b>          |            |                                                 | <b>LDAP</b>                                                           |      |
|                 |     |                                        |                 | <b>TCP 445</b>          |            |                                                 | <b>NetBIOS</b>                                                        |      |
|                 |     |                                        |                 | <b>TCP 901</b>          |            |                                                 | <b>SWAT</b>                                                           |      |
|                 | 未指定 | 受管理伺服器                                 | PXE 用戶端         | UDP $67\,$              | 管理伺服器      | DHCP 伺服器                                        | DHCP                                                                  | 不適用  |
|                 |     |                                        |                 | UDP 68                  |            |                                                 |                                                                       |      |
|                 |     |                                        |                 | $\,$ UDP $69$           |            | TFTP 伺服器                                        | <b>TFTP</b>                                                           |      |
| SCCM 更新         | 未指定 | 管理伺服器                                  | SCCM 更新工具       | $\operatorname{TCP}$ 80 | 外部資源       | WSUS 伺服器                                        | <b>HTTP</b>                                                           | 不適用  |
|                 |     |                                        |                 | <b>TCP 443</b>          |            |                                                 | <b>HTTPS</b>                                                          |      |
|                 |     |                                        |                 | <b>TCP 8530</b>         | 外部資源       | WSUS 伺服器                                        | <b>HTTP</b>                                                           | 不適用  |
|                 |     |                                        |                 | <b>TCP 8531</b>         |            | (Windows Server<br>2012 及更新版本)                  | <b>HTTPS</b>                                                          |      |
|                 |     |                                        |                 | <b>UDP 137</b>          | 受管理伺服器     | 主機作業系統 -<br>Samba 伺服器                           | <b>NetBIOS</b><br>名稱服務<br>(NMBD)                                      | 不適用  |
|                 |     |                                        |                 | <b>UDP 138</b>          |            |                                                 | SMB                                                                   |      |
|                 |     |                                        |                 | <b>TCP 139</b>          |            |                                                 |                                                                       |      |
|                 |     |                                        |                 | <b>TCP 389</b>          |            |                                                 | <b>LDAP</b>                                                           |      |
|                 |     |                                        |                 | <b>TCP 445</b>          |            |                                                 | <b>NetBIOS</b>                                                        |      |
|                 |     |                                        |                 | <b>TCP 901</b>          |            |                                                 | <b>SWAT</b>                                                           |      |
| SCCM 庫存         | 未指定 | <b>SCCM</b> Inventory<br>管理伺服器<br>Tool | <b>TCP 5988</b> | 受管理伺服器                  | <b>BMC</b> | HTTP<br>$\text{CIM}\xspace$ $^{\backprime}$ SLP | <b>BMC HTTP/HTTPS</b><br>埠可在 BMC 入口網                                  |      |
|                 |     |                                        |                 | <b>TCP 5989</b>         |            |                                                 | $\operatorname{HTTPS}\,$ '<br>$\text{CIM}\xspace$ $^{\backprime}$ SLP | 站變更。 |

表格 13. Lenovo XClarity Integrator 產品所使用的埠。 (繼續)

表格 13. Lenovo XClarity Integrator 產品所使用的埠。 (繼續)

| 專案      |                                                                                       | 來源  |     |     | 目標  |     | 通訊協定 | 附註  |  |  |
|---------|---------------------------------------------------------------------------------------|-----|-----|-----|-----|-----|------|-----|--|--|
|         | 堭                                                                                     | 位置  | 元件  | 埠   | 位置  | 元件  |      |     |  |  |
| SCCM 配置 | 不適用                                                                                   | 不適用 | 不適用 | 不適用 | 不適用 | 不適用 | 不適用  | 不適用 |  |  |
|         | * 以星號標示的埠是由 Lenovo XClarity Integrator 所登錄。其他僅用於存取 Lenovo XClarity Integrator 中的特定服務。 |     |     |     |     |     |      |     |  |  |

# 附錄 D 聲明

Lenovo 不見得會對所有國家或地區都提供本文件所提的各項產品、服務或功能。請洽詢當地的 Lenovo 業務 代表,以取得當地目前提供的產品和服務之相關資訊。

本文件在提及 Lenovo 的產品、程式或服務時,不表示或暗示只能使用 Lenovo 的產品、程式或服務。只要未 侵犯 Lenovo 之智慧財產權,任何功能相當之產品、程式或服務皆可取代 Lenovo 之產品、程式或服務。不 過,其他產品、程式或服務,使用者必須自行負責作業之評估和驗證責任。

對於本文件所說明之主題內容,Lenovo 可能擁有其專利或正在進行專利申請。本書使用者並不享有前述專 利之任何授權。您可以書面提出授權查詢,來函請寄到:

Lenovo (United States), Inc. 1009 Think Place - Building One Morrisville, NC 27560 U.S.A. Attention: Lenovo Director of Licensing

LENOVO 係以「現狀」提供本出版品,不提供任何明示或默示之保證,其中包括且不限於不違反規定、 可商用性或特定目的之適用性的隱含保證。有些轄區在特定交易上,不允許排除明示或暗示的保證,因 此,這項聲明不一定適合您。

本資訊中可能會有技術上或排版印刷上的訛誤。因此,Lenovo 會定期修訂;並將修訂後的內容納入新版 中。Lenovo 可能會隨時改進及/或變更本出版品所提及的產品及/或程式,而不另行通知。

本文件中所述產品不適用於移植手術或其他的生命維持應用,因其功能失常有造成人員傷亡的可能。本文 件中所包含的資訊不影響或變更 Lenovo 產品的規格或保證。本文件不會在 Lenovo 或協力廠商的智慧財 產權以外提供任何明示或暗示的保證。本文件中包含的所有資訊均由特定環境取得,而且僅作為說明用 途。在其他作業環境中獲得的結果可能有所差異。

Lenovo 得以各種 Lenovo 認為適當的方式使用或散佈貴客戶提供的任何資訊,而無需對貴客戶負責。

本資訊中任何對非 Lenovo 網站的敘述僅供參考,Lenovo 對該網站並不提供保證。該等網站提供之資料不屬 於本產品著作物,若要使用該等網站之資料,貴客戶必須自行承擔風險。

本文件中所含的任何效能資料是在控制環境中得出。因此,在其他作業環境中獲得的結果可能有明顯的 差異。在開發層次的系統上可能有做過一些測量,但不保證這些測量在市面上普遍發行的系統上有相同 的結果。再者,有些測定可能是透過推測方式來評估。實際結果可能不同。本文件的使用者應驗證其 特定環境適用的資料。

### 商標

Lenovo、Lenovo 標誌、Flex System、System x 及 NeXtScale System 是 Lenovo 於美國及(或)其他國家 或地區之商標。

Intel 和 Intel Xeon 是 Intel Corporation 於美國及(或)其他國家或地區之商標。

Internet Explorer、Microsoft 和 Windows 是 Microsoft 集團旗下公司的商標。

Linux 是 Linus Torvalds 的註冊商標。

其他公司、產品或服務名稱,可能是第三者的商標或服務標誌。

# 重要聲明

處理器速度表示微處理器的內部時脈速度;其他因素也會影響應用程式效能。

當提到處理器儲存體、實際和虛擬儲存體或通道容體時, KB 代表 1,024 位元組, MB 代表 1,048,576 位元 組,而 GB 代表 1,073,741,824 位元組。

在提到硬碟容量或通訊量時, MB 代表 1,000,000 位元組, 而 GB 代表 1,000,000,000 位元組。使用者可存取 的總容量不一定,視作業環境而定。

Lenovo 對於非 Lenovo 產品不負有責任或保固。非 Lenovo 產品皆由協力廠商提供支援,Lenovo 不提供 任何支援。

部分軟體可能與其零售版(若有)不同,且可能不含使用手冊或完整的程式功能。

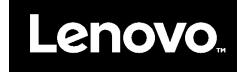